# **GS610**Source Measure Unit USBR'S MANUAL

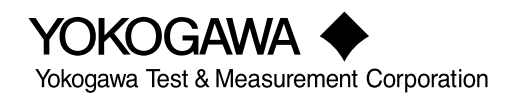

# **Product Registration**

Thank you for purchasing YOKOGAWA products.

YOKOGAWA provides registered users with a variety of information and services. Please allow us to serve you best by completing the product registration form accessible from our website.

# **http://tmi.yokogawa.com/**

Thank you for purchasing the GS610 Source Measure Unit. This user's manual contains useful information about the instrument's functions and operating procedures and lists the handling precautions of the GS610. To ensure correct use, please read this manual thoroughly before beginning operation. After reading the manual, keep it in a convenient location for quick reference whenever a question arises during operation.

# <span id="page-2-0"></span>**List of Manuals**

The following manuals, including this one, are provided as manuals for the GS610. Please read all manuals.

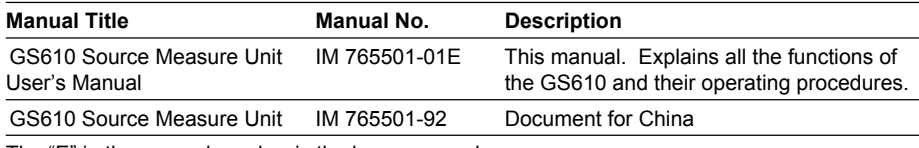

The "E" in the manual number is the language code.

Contact information of Yokogawa offices worldwide is provided on the following sheet.

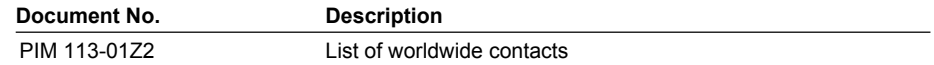

### **Notes**

- The contents of this manual are subject to change without prior notice as a result of continuing improvements to the instrument's performance and functions. The figures given in this manual may differ from those that actually appear on your screen.
- Every effort has been made in the preparation of this manual to ensure the accuracy of its contents. However, should you have any questions or find any errors, please contact your nearest YOKOGAWA dealer.
- Copying or reproducing all or any part of the contents of this manual without YOKOGAWA's permission is strictly prohibited.
- The TCP/IP software of this product and the document concerning the TCP/IP software have been developed/created by YOKOGAWA based on the BSD Networking Software, Release 1 that has been licensed from the University of California.

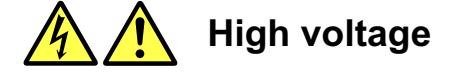

**The GS610 sources up to 110 V of DC voltage.**

- **To prevent electric shock, be sure to read this manual before use.**
- **Improper operation may lead to serious, life-threatening accidents. Keep this manual close to the GS610 so that the operator can refer to it anytime**

#### **French**

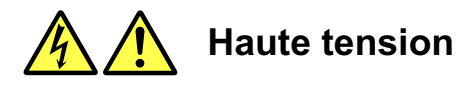

**Le GS610 fournit jusqu'à 110 V de tension c.c.**

- **Afin d'éviter tout choc électrique, bien lire le présent manuel avant utilisation.**
- **Une utilisation incorrecte entrainerait des risques d'accidents graves voire**
- **mortels. Conservez ce manuel à proximité du GS610, de sorte que l'opérateur puisse le consulter à tout moment**

5th Edition: October 2017 (YMI)

All Rights Reserved, Copyright © 2005 Yokogawa Electric Corporation All Rights Reserved, Copyright © 2013 Yokogawa Test & Measurement Corporation

# **Trademarks**

- Microsoft, Internet Explorer, MS-DOS, Windows, Windows NT, and Windows XP are either registered trademarks or trademarks of Microsoft Corporation in the United States and/or other countries.
- Adobe, Acrobat, and PostScript are trademarks of Adobe Systems Incorporated.
- For purposes of this manual, the ® and TM symbols do not accompany their respective registered trademark names or trademark names.
- Other company and product names are registered trademarks or trademarks of their respective holders.

# **Revisions**

- 1st edition: August 2005
- 2nd edition: January 2009
- 3rd edition: September 2013
- 4th edition: March 2016
- 5th edition: October 2017

# <span id="page-4-0"></span>**Checking the Contents of the Package**

Unpack the box and check the contents before operating the instrument. If some of the contents are not correct or missing or if there is physical damage, contact the dealer from which you purchased them.

# **GS610**

Check that the model name and suffix code given on the name plate on the side panel match those on your order.

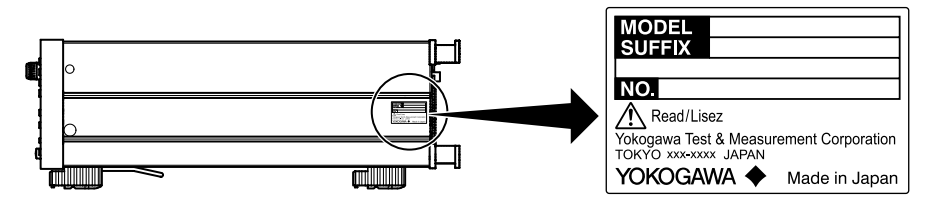

# **MODEL and SUFFIX Codes**

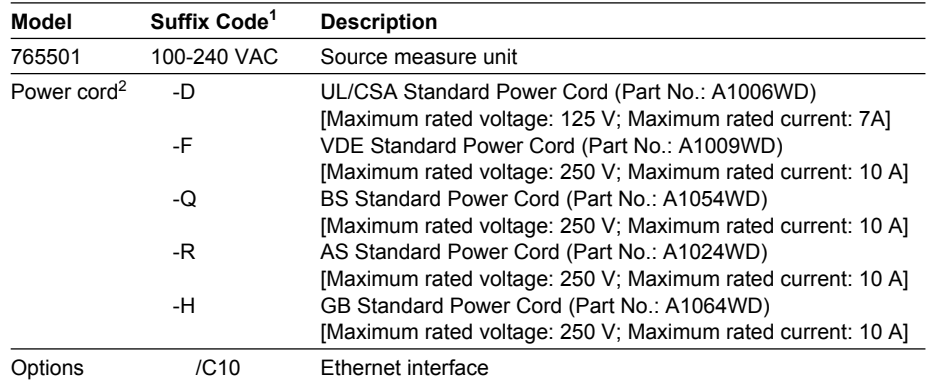

1 For products whose suffix code contains "Z," an exclusive manual may be included. Please read it along with the standard manual.

2 Make sure that the attached power cord meets the designated standards of the country and area that you are using it in.

#### **NO. (Instrument Number)**

When contacting the dealer from which you purchased the instrument, please give them the instrument number.

# **Standard Accessories**

The standard accessories below are supplied with the instrument.

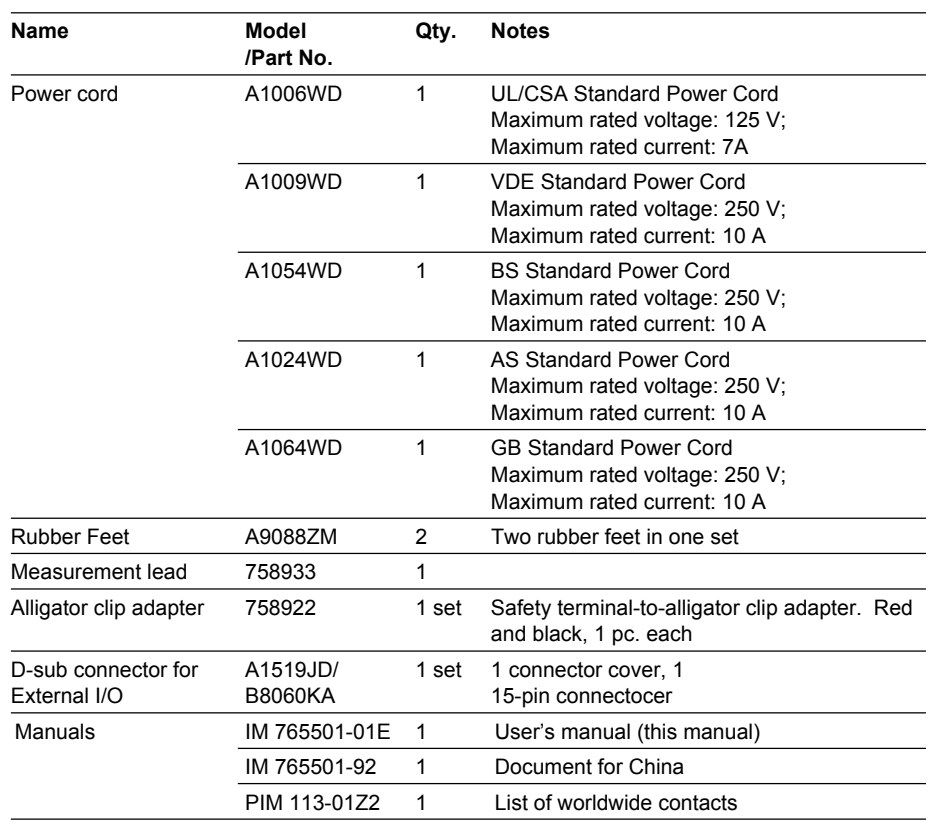

**One of these power cords is supplied according to the suffix code1.**

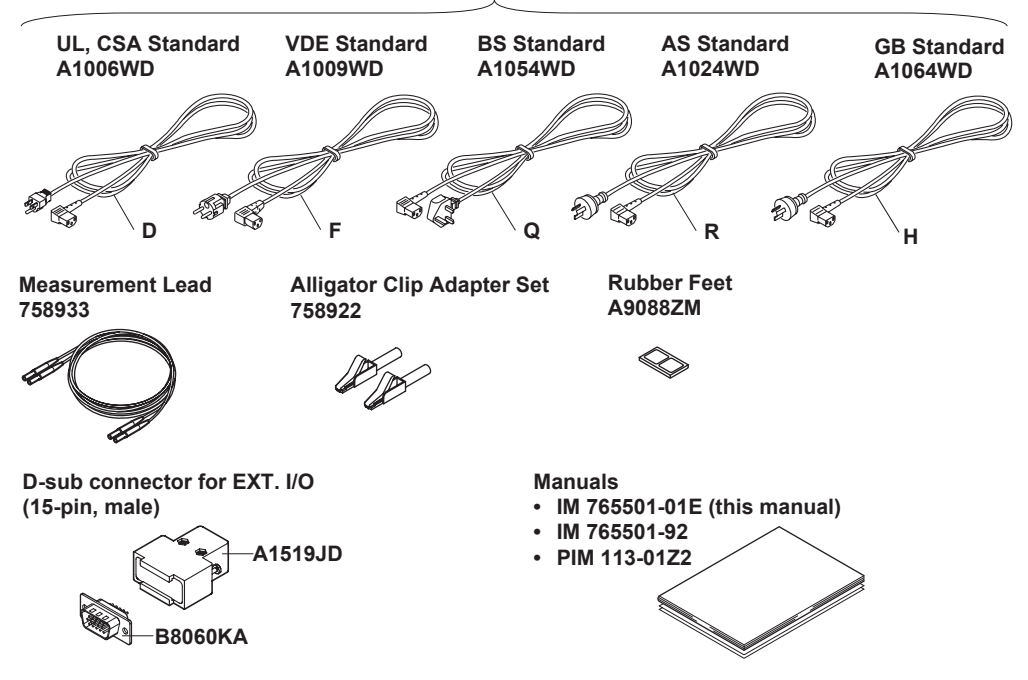

**1 Make sure that the attached power cord meets the designated standards of the country and area that you are using it in.**

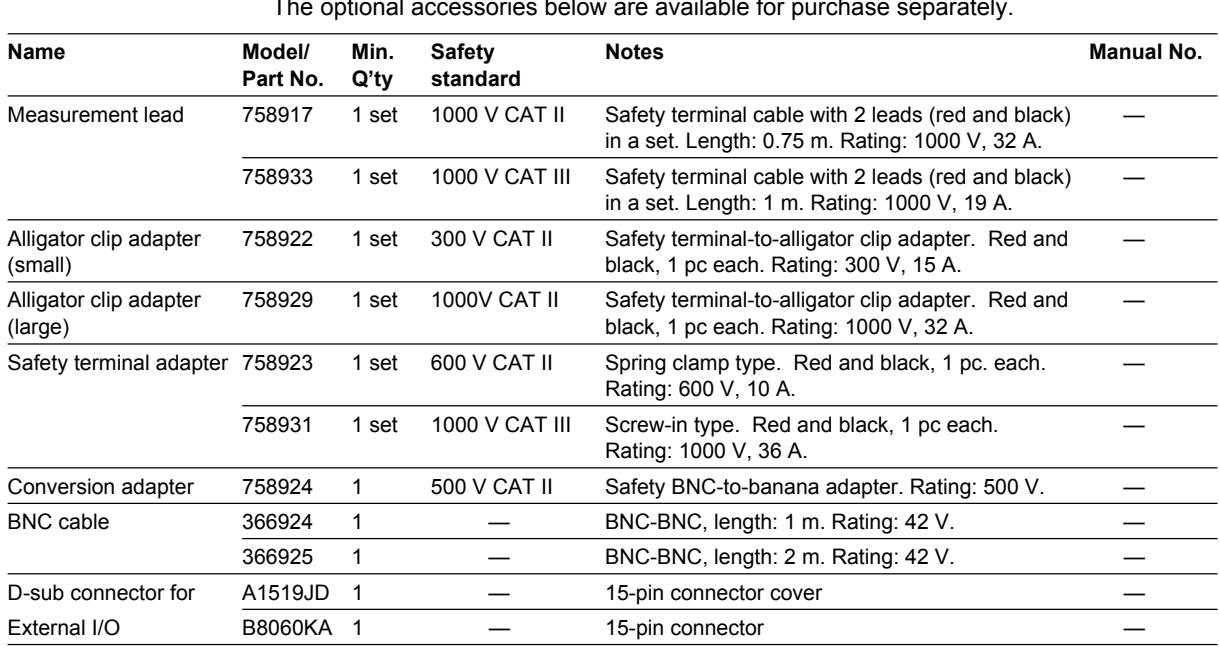

# **Optional Accessories (Sold Separately)**

The optional accessories below are available for purchase separately.

# **WARNING**

- Use the accessories specified in this manual. Moreover, use the accessories of this product only with Yokogawa products that specify them as accessories.
- Use the accessories of this product within the rated range of each accessory. When using several accessories together, use them within the specification range of the accessory with the lowest rating.

# **CAUTION**

Use BNC cables 366924 and 366925 for the BNC I/O terminals.

#### **French**

# **AVERTISSEMENT**

- Utiliser les accessoires spécifiés dans ce manuel. En outre, utiliser les accessoires de ce produit uniquement avec des produits Yokogawa pour lesquels ils sont spécifiés comme accessoires.
- Utilisez les accessoires de ce produit en fonction des valeurs nominales de chacun.

Lorsque vous employez plusieurs accessoires en même temps, utilisez les valeurs de l'accessoire ayant les valeurs nominales les plus faibles.

# **ATTENTION**

Utiliser les câbles BNC 366924 et 366925 pour les bornes E/S BNC.

# <span id="page-7-0"></span>**Safety Precautions**

This product is designed to be used by a person with specialized knowledge. This instrument is an IEC safety class I instrument (provided with a terminal for protective earth grounding). The general safety precautions described herein must be observed during all phases of operation. If the instrument is used in a manner not specified in this manual, the protection provided by the instrument may be impaired. This manual is an essential part of the product; keep it in a safe place for future reference. YOKOGAWA assumes no liability for the customer's failure to comply with these requirements.

# **The following symbols are used on this instrument.**

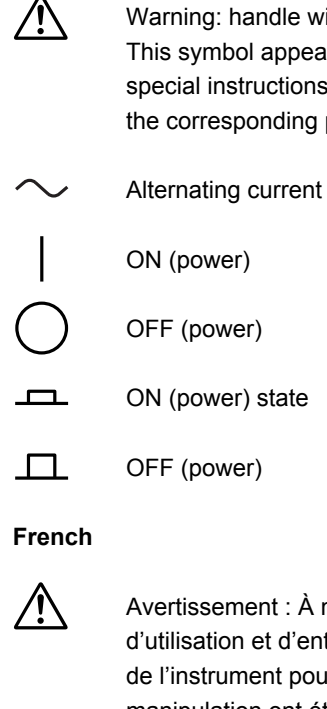

Warning: handle with care. Refer to the user's manual or service manual. This symbol appears on dangerous locations on the instrument which require special instructions for proper handling or use. The same symbol appears in the corresponding place in the manual to identify those instructions.)

Avertissement : À manipuler délicatement. Toujours se reporter aux manuels d'utilisation et d'entretien. Ce symbole a été apposé aux endroits dangereux de l'instrument pour lesquels des consignes spéciales d'utilisation ou de manipulation ont été émises. Le même symbole apparaît à l'endroit correspondant du manuel pour identifier les consignes qui s'y rapportent.

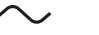

Courant alternatif

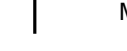

Marche (alimentation)

Arrêt (alimentation)

- Marche
- $\Box$ Arrêt

# **Failure to comply with the precautions below could lead to injury or death or damage to the instrument.**

# **WARNING**

# **• Use the Instrument Only for Its Intended Purpose**

This instrument is equipped with current and voltage measurement. Use the instrument only for measuring and generating current and voltage.

# **• Check the Physical Appearance**

Do not use the instrument if there is a problem with its physical appearance.

# **• Use the Correct Power Supply**

Before connecting the power cord, ensure that the source voltage matches the rated supply voltage of the instrument and that it is within the maximum rated voltage of the provided power cord.

# **• Use the Correct Power Cord and Plug**

- To prevent the possibility of electric shock or fire, be sure to use the power cord supplied by YOKOGAWA.
- The main power plug must be plugged into an outlet with a protective earth terminal. Do not disable this protection by using an extension cord without protective earth grounding.
- Additionally, do not use the power cord supplied with this instrument with another instrument.
- Do not use the power cord in a bundled condition.
- If you use a power plug with foreign substance on it, insulation may be compromised by humidity or other factors and may cause a fire. Clean the power plug regularly.

# **• Connect the Protective Grounding Terminal**

Make sure to connect the protective earth to prevent electric shock before turning ON the power. The power cord that comes with the instrument is a threeprong type power cord. Connect the power cord to a properly grounded threeprong outlet.

# **• Do Not Impair the Protective Grounding**

Never cut off the internal or external protective grounding wire or disconnect the wiring of the protective grounding terminal. Doing so poses a potential shock hazard.

# **• Do Not Use When the Protection Functions Are Defective**

Before using this instrument, check that the protection functions, such as the protective grounding and fuse, are working properly. If you suspect a defect, do not use the instrument.

# **• Do Not Operate in an Explosive Atmosphere** Do not operate the instrument in the presence of flammable liquids or vapors.

Operation in such an environment constitutes a safety hazard.

# **• Do Not Remove the Covers or Disassemble or Alter the Instrument** Only qualified YOKOGAWA personnel may remove the covers and disassemble or alter the instrument. The inside of the instrument is dangerous because parts of it have high voltages.

#### **• Ground the Instrument before Making External Connections**

Securely connect the protective grounding before connecting to the item under measurement or to an external control unit.

Before touching the target device, turn off this instrument and check that there is no voltage or current being output.

#### **• Measurement Category**

The measurement category of this instrument signal input terminals is Other (O). Do not use it to measure the main power supply or for Measurement Categories II, III, and IV.

#### **• Install or Use the Instrument in Appropriate Locations**

- This instrument is designed to be used indoors. Do not install or use it outdoors.
- Install the instrument so that you can immediately remove the power cord if an abnormal or dangerous condition occurs.

#### **• Using in a Floating Condition**

- Depending on the connected external device, dangerous voltage may appear at the terminals if the instrument is used in a floating condition. Be careful of electric shock and electric discharge.
- To prevent electric shock, remove rings, watches, and other metallic accessories and jewelry before operation.

#### **• Wiring Correctly**

Dangerous voltage may appear at the terminals if the instrument is used in a floating condition. If you do not connect the devices correctly, not only will it damage the instrument or the target device, it may also lead to electric shock or fire. Be careful when you connect the lead wires, and be sure to check the following points.

• When using the instrument in a floating condition, make sure that the electric potential of each output terminal is within ±250 Vpeak relative to the ground.

Before output (before turning on the output), check that:

- Lead wires are connected to the instrument's output terminals correctly.
- Lead wires are connected to the target device correctly.

During output, check that:

• Never touch the terminals and the connected lead wires when the item under measurement is on.

# **CAUTION**

#### **Operating Environment Limitations**

This product is a Class A (for industrial environments) product. Operation of this product in a residential area may cause radio interference in which case the user will be required to correct the interference.

# **French**

# **AVERTISSEMENT**

**• Utiliser l'instrument aux seules fins pour lesquelles il est prévu** Cet instrument est équipé d'une fonction de mesure de courant et de tension. Utiliser cet instrument uniquement pour mesurer et générer un courant et une tension.

#### **• Inspecter l'apparence physique**

Ne pas utiliser l'instrument si son intégrité physique semble être compromise.

### **• Vérifier l'alimentation**

Avant de brancher le cordon d'alimentation, vérifier que la tension source correspond à la tension d'alimentation nominale du GS610 et qu'elle est compatible avec la tension nominale maximale du cordon d'alimentation.

#### **• Utiliser le cordon d'alimentation et la fiche adaptés**

- Pour éviter les risques de choc électrique ou d'incendie, utilisez le cordon d'alimentation fourni par YOKOGAWA.
- La fiche doit être branchée sur une prise secteur raccordée à la terre. En cas d'utilisation d'une rallonge, celle-ci doit être impérativement reliée à la terre.
- Par ailleurs, n'utilisez pas le cordon d'alimentation fourni pour cet instrument avec un autre appareil.
- N'utilisez pas le cordon d'alimentation en faisceau.
- Si vous utilisez un cordon d'alimentation sur lequel se trouve une substance étrangère, l'isolation risque d'être compromise par l'humidité ou d'autres facteurs, ce qui peut provoquer un incendie. Nettoyez la fiche du cordon d'alimentation régulièrement.

#### **• Brancher la prise de terre**

Avant de mettre l'instrument sous tension, penser à brancher la prise de terre pour éviter tout choc électrique. Le cordon d'alimentation livré avec l'instrument est doté de trois broches. Brancher le cordon d'alimentation sur une prise de courant à trois plots et mise à la terre.

### **• Ne pas entraver la mise à la terre de protection**

Ne jamais neutraliser le fil de terre interne ou externe, ni débrancher la borne de mise à la terre. Cela pourrait entraîner un choc électrique ou endommager l'instrument.

### **• Ne pas utiliser lorsque les fonctions de protection sont défectueuses**

Avant d'utiliser l'instrument, vérifier que les fonctions de protection, telles que le raccordement à la terre et le fusible, fonctionnent correctement. En cas de dysfonctionnement possible, ne pas utiliser l'instrument.

- **Ne pas utiliser dans un environnement explosif** Ne pas utiliser l'instrument en présence de gaz ou de vapeurs inflammables. Cela pourrait être extrêmement dangereux.
- **• Ne pas retirer le capot, ni démonter ou modifier l'instrument** Seul le personnel YOKOGAWA qualifié est habilité à retirer le capot et à démonter ou modifier l'instrument. Certains composants à l'intérieur de l'instrument sont à haute tension et par conséquent, représentent un danger.

# **• Relier l'instrument à la terre avant de le brancher sur des connexions externes**

Connectez le conducteur de terre avant de raccorder le dispositif cible ou une unité de commande externe. Avant de toucher le dispositif cible, mettez l'instrument hors tension, et vérifiez qu'aucune tension ni aucun courant ne sont émis.

# **• Catégorie de mesure**

La catégorie de mesure des terminaux d'entrée de signal du GS610 est Autre (O). Ne pas l'utiliser pour mesurer l'alimentation électrique, ni pour les catégories de mesure II, III et IV.

### **• Installer et utiliser l'instrument aux emplacements appropriés**

- L'instrument est prévu pour une utilisation en intérieur. Ne pas l'installer, ni l'utiliser à l'extérieur.
- Installer l'instrument de manière à pourvoir immédiatement le débrancher du secteur en cas de fonctionnement anormal ou dangereux.

# **• Utilisation d'une condition de flottement**

- Selon le dispositif extérieur raccordé, une tension dangereuse peut survenir sur les bornes si l'instrument est utilisé en condition de flottement. Faites attention au choc électrique et à la décharge électrique.
- Afin d'éviter tout choc électrique, retirer les bagues, les montres et autres accessoires métalliques ainsi que les bijoux avant la mise en service.

### **• Câblage correct**

Une tension dangereuse peut survenir sur les bornes si l'instrument est utilisé en condition de flottement. Si vous ne raccordez pas correctement les appareils, non seulement cela risque d'endommager l'équipement ou l'appareil cible, mais en plus cela risque d'entraîner un choc électrique ou un incendie. Branchez toujours les câbles en plomb correctement et vérifiez les points suivants.

• Lorsque l'instrument est utilisé en condition de flottement, veiller à ce que le potentiel électrique de chaque borne de sortie soit inférieur à ± 250 V de crête par rapport à la masse.

Avant le sortie (avant la mise sous tension), vérifier que :

- Les câbles en plomb sont correctement raccordés aux bornes de sortie de l'équipement.
- Les câbles en plomb sont correctement raccordés à l'appareil cible.

Pendant la sortie, vérifier que :

• Ne jamais toucher les bornes et les câbles branchés lorsque l'appareil à mesurer est sous tension.

# **ATTENTION**

# **Limitations relatives à l'environnement opérationnel**

Ce produit est un produit de classe A (pour environnements industriels).

L'utilisation de ce produit dans un zone résidentielle peut entraîner une interférence radio que l'utilisateur sera tenu de rectifier.

# <span id="page-12-0"></span>**Sales in Each Country or Region**

# **Waste Electrical and Electronic Equipment**

# **Waste Electrical and Electronic Equipment (WEEE), Directive**

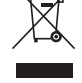

(This directive is valid only in the EU.)

This product complies with the WEEE directive marking requirement. This marking indicates that you must not discard this electrical/electronic product in domestic household waste.

# Product Category

With reference to the equipment types in the WEEE directive, this product is classified as a "Monitoring and control instruments" product.

When disposing of products in the EU, contact your local Yokogawa Europe B.V. office. Do not dispose in domestic household waste.

# **EU Battery Directive**

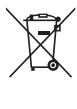

# **EU Battery Directive**

(This directive is valid only in the EU.)

Batteries are included in this product. This marking indicates they shall be sorted out and collected as ordained in the EU battery directive.

Battery type: Lithium battery

You cannot replace batteries by yourself. When you need to replace batteries, contact your local Yokogawa Europe B.V. office.

# **Authorized Representative in the EEA**

Yokogawa Europe B.V. is the authorized representative of Yokogawa Test & Measurement Corporation for this product in the EEA. To contact Yokogawa Europe B.V., see the separate list of worldwide contacts, PIM 113-01Z2.

# <span id="page-13-0"></span>**Conventions Used in This Manual**

# **Safety Markings**

The following markings are used in this manual.

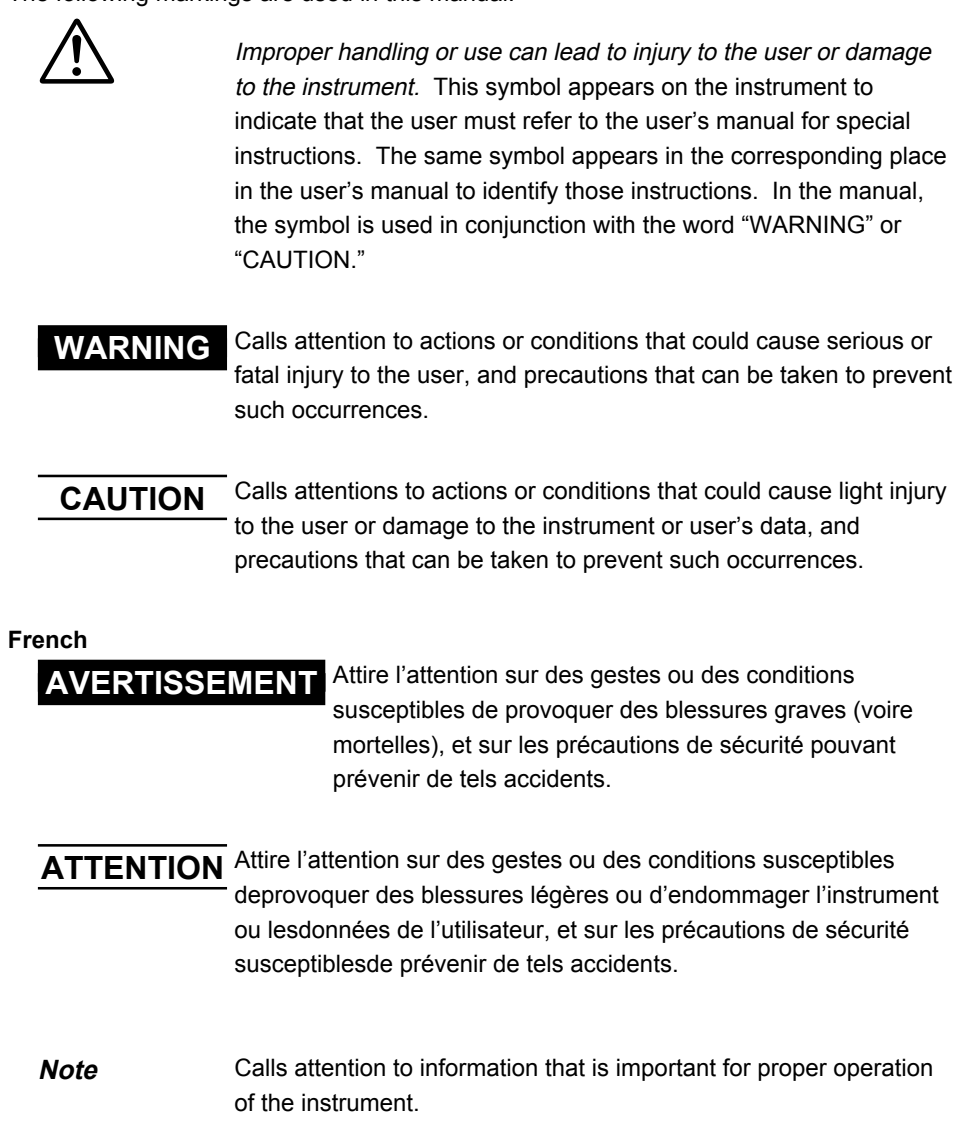

# **Subheadings**

On pages that describe the operating procedures in chapters 3 through 17 and appendix, the following symbols are used to distinguish the procedures from their explanations.

- **Procedure** Follow the numbered steps. All procedures are written with inexperienced users in mind; experienced users may not need to carry out all the steps.
- **Explanation** This subsection describes the setup parameters and the limitations on the procedures. It may not give a detailed explanation of the function. For a detailed explanation of the function, see chapter 2.

### **<<Corresponding Command Mnemonic>>**

Indicates a communication command that corresponds to the function described on the procedural explanation page.

# **Displayed Characters and Terminology Used in the Procedural Explanations**

# **Panel Keys and Rotary Knob**

Bold characters used in the procedural explanations indicate characters that are marked on the panel key or the rotary knob.

### **SHIFT+Key**

SHIFT+key means you will press the SHIFT key to turn ON the SHIFT key followed by the operation key. In this state, the items marked in purple characters below the keys are controlled.

# **Contents**

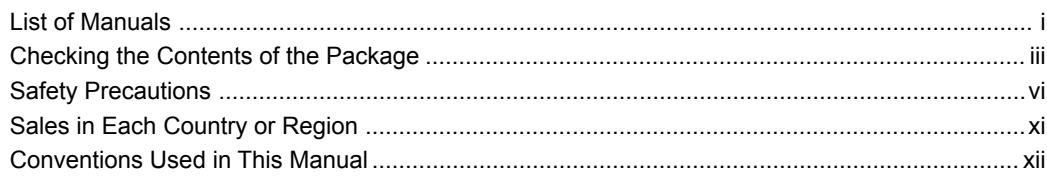

# **Chapter 1 Part Names and Functions**

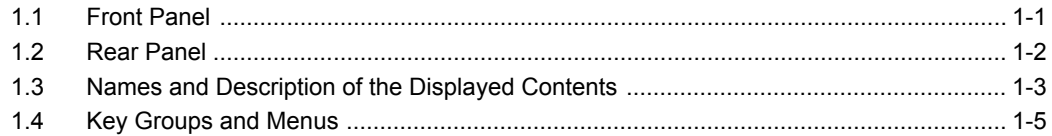

# **Chapter 2 Explanation of Functions**

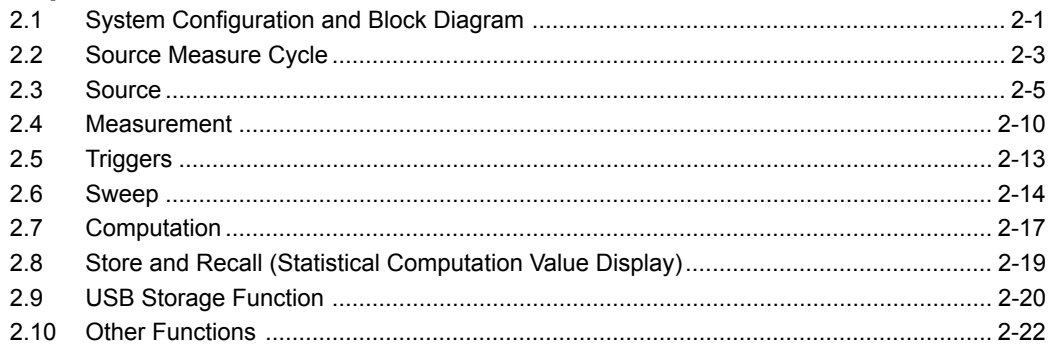

# **Chapter 3 Instrument Preparation and Common Operations**

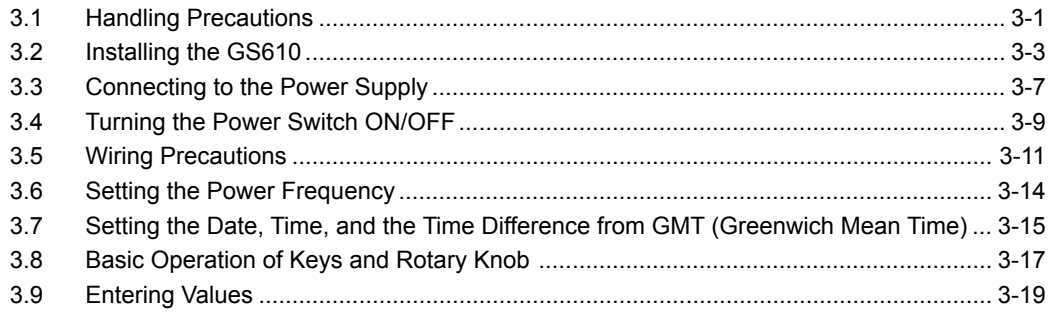

# Chapter 4 Trigger Setting, Connection Type (Remote Sense and Local Sense), and USB Storage Function

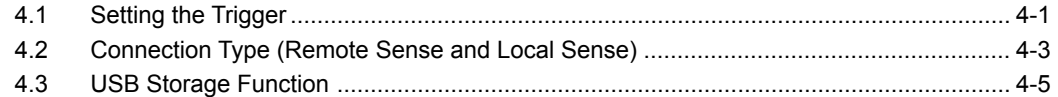

# **Chapter 5 Source**

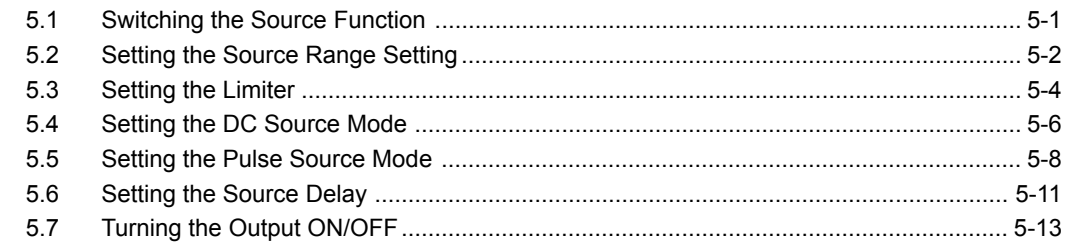

### **Contents**

**1**

**7**

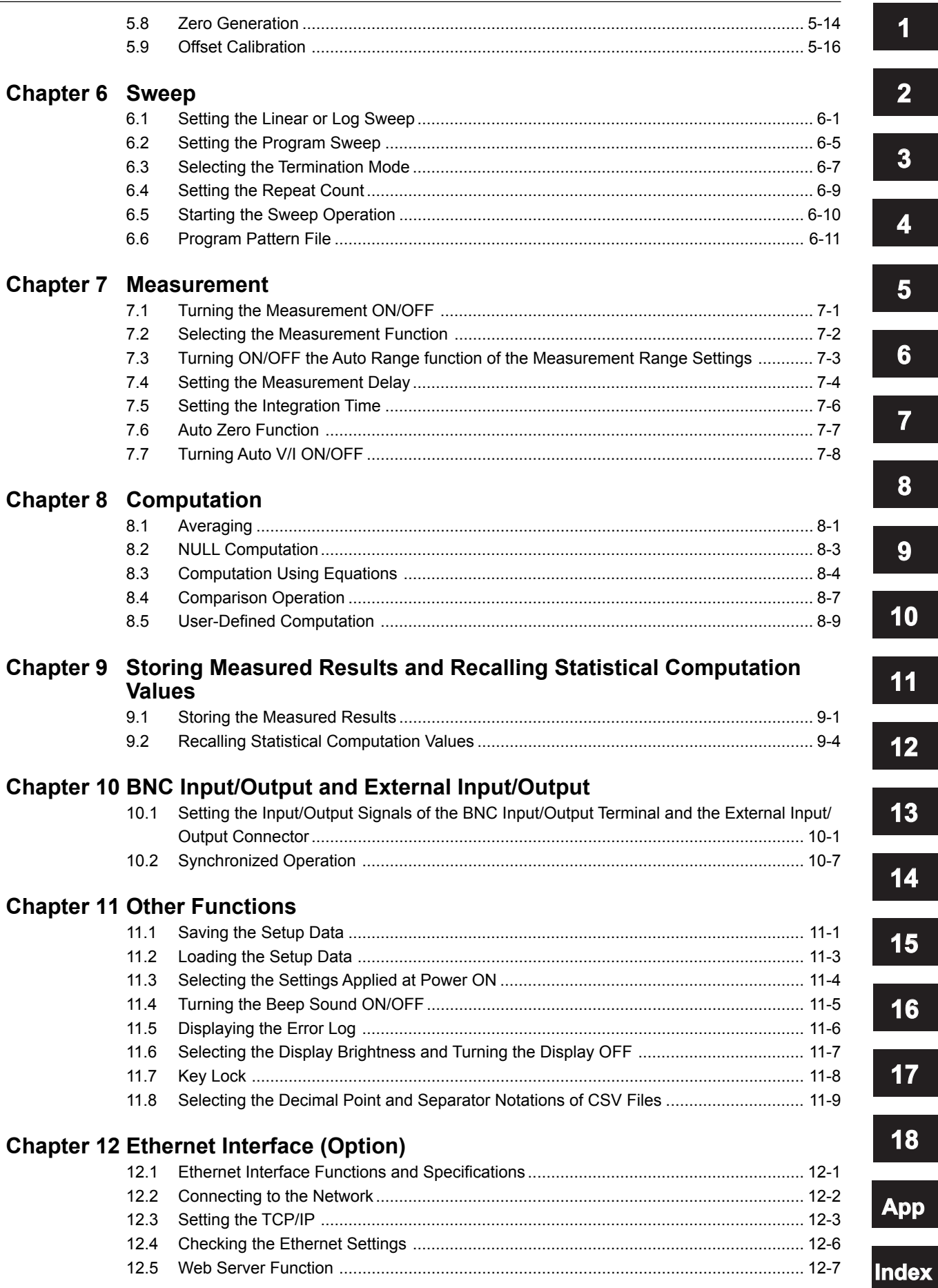

# **Chapter 13 GP-IB Communications**

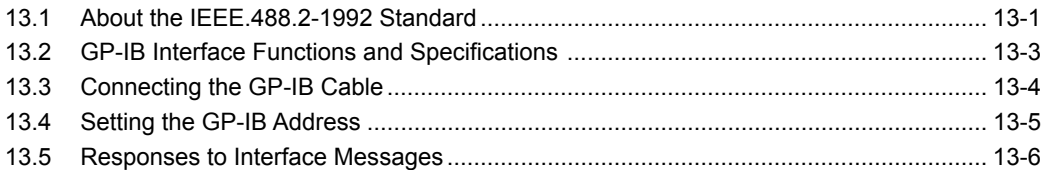

# **Chapter 14 RS-232 Communications**

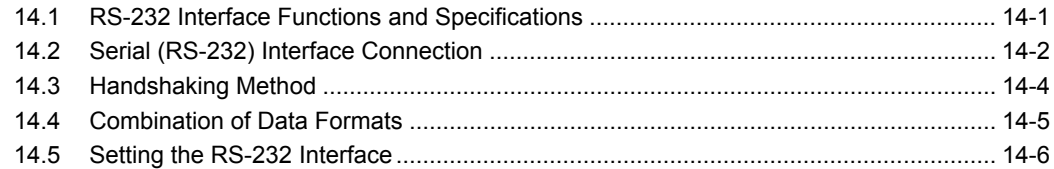

# **Chapter 15 USB Interface**

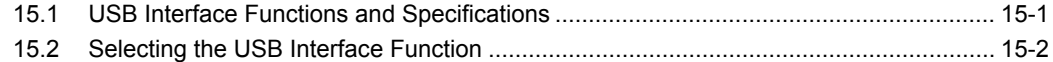

# **Chapter 16 Communication Commands**

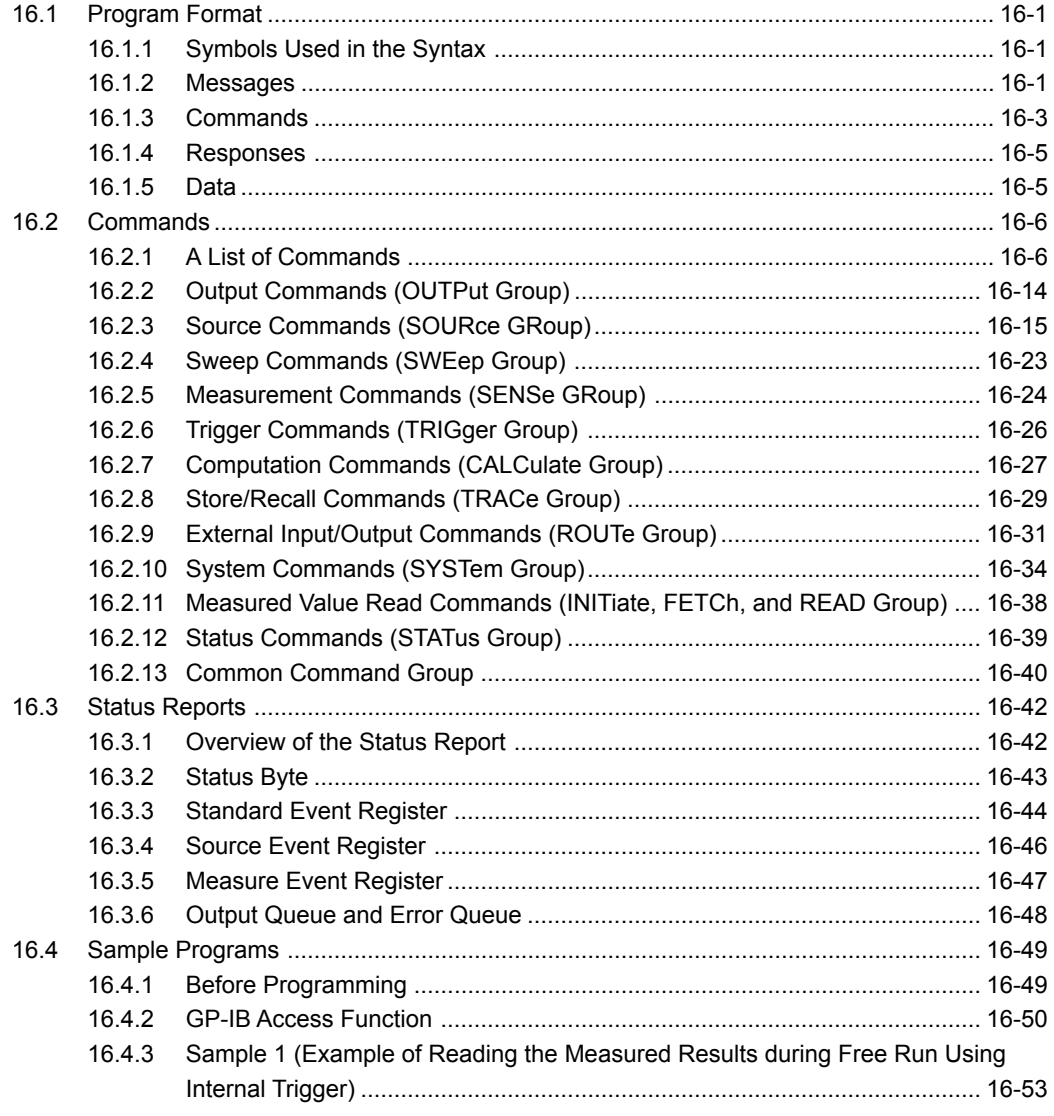

# **Contents**

**3**

**4**

**6**

**5**

**2**

**1**

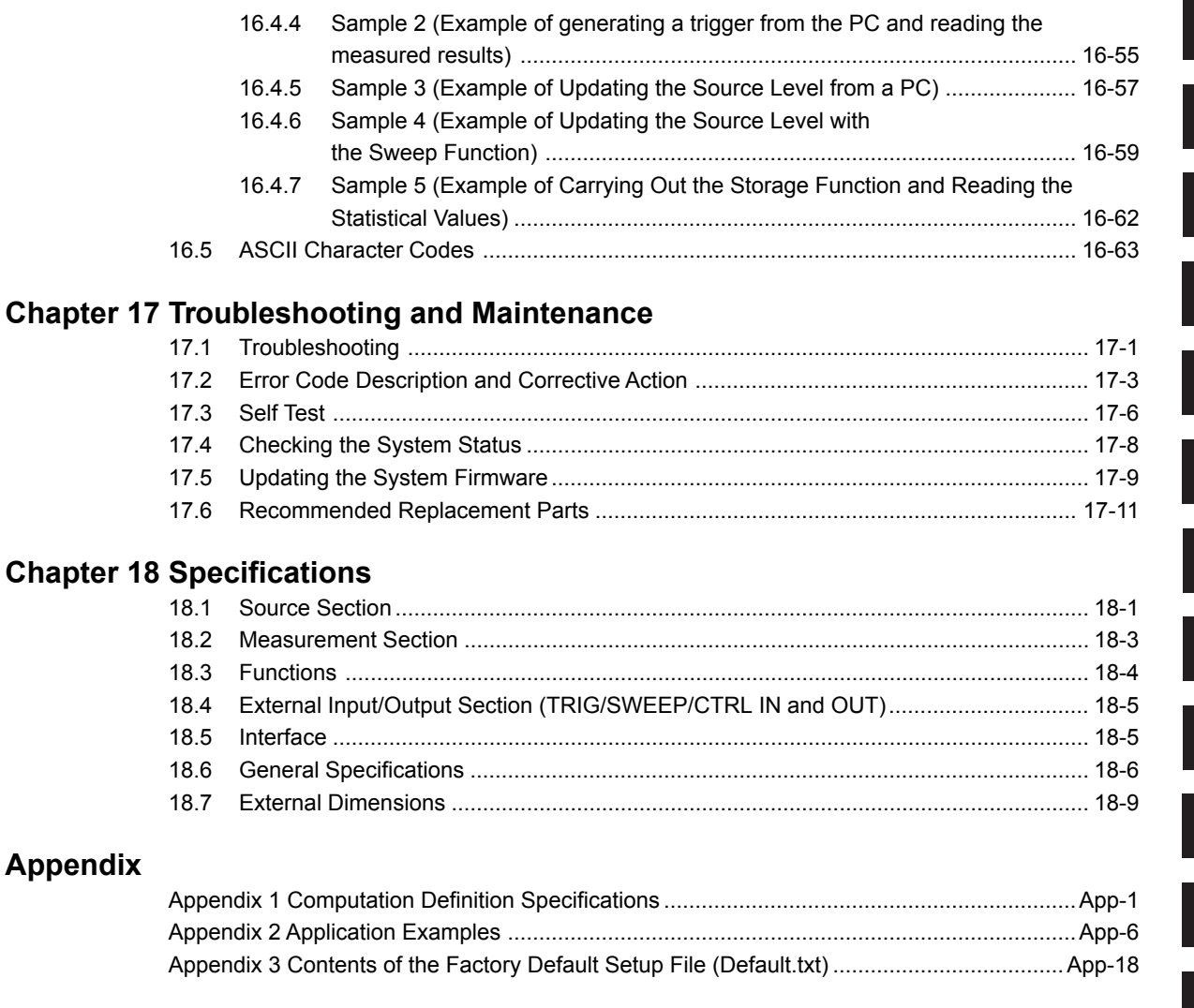

# **[Index](#page-273-0)**

**Index**

#### <span id="page-19-0"></span>**1.1 Front Panel Remote indicator** Illuminates when the GS610 is in remote mode (controlled via communications). See sections 13.2 and 14.1. **KEY LOCK indicator** Illuminates when key lock is ON. See section 11.7. **Remote sense indicator** Illuminates when remote sense (four-terminal connection). See section 4.2. **Average indicator** Illuminates when averaging is ON. See section 8.1. **Display** See section 1.3. **Soft keys** Used to select items on the soft key menu that appears when setting up the GS610. See section 3.8. *GS610 SOURCE MEASURE UNIT* J **789 Rotary knob, numeric keys, and 4 WIRE cursor keys KEY LO 456** Used to set values and select setup **REMOTE 123** data or items.  $\sim 1.1$ **BS DISPLAY <sup>0</sup> . <sup>+</sup> -** Ò.  $\bigcap$ ∍ See sections 3.8 and 3.9. **ESC MEASURE SOURCE STORE AUTO V I MODE LIMIT VS IS RANGE SENSE OUTPUT Output terminal**  $\triangle$ **MENU MEASURE MENU SOURCE RANGE Hi RECALL MATH NULL RANGE** Connect the measurement lead that **COMPARE VALUE 110V MAX 1V MAX 110V OUTPUT CONTROL** comes with the package. **MAX POWER MISC TIME SWEEP START TRIG** See sections 3.5 and 4.2. **KEY LOCK MODE Lo SHIFT ZERO OUTPUT ALL TERMINALS 250V MAX TO Power switch. Setup and execution keys** See section 3.4. Keys used to change the settings or carry out an operation. Press a setup key to show the respective setup item. **Handle** See sections 1.4 and 3.9. Used when carrying the GS610. See section 3.1. **SHIFT key** The keys enter the shifted state when you press the SHIFT key and **ESC (DISPLAY) key**

Used to clear the soft key menu. See section 3.8.

the SHIFT key illuminates. In this state, the items marked in purple characters below the keys are controlled.

**1**

# <span id="page-20-0"></span>**1.2 Rear Panel**

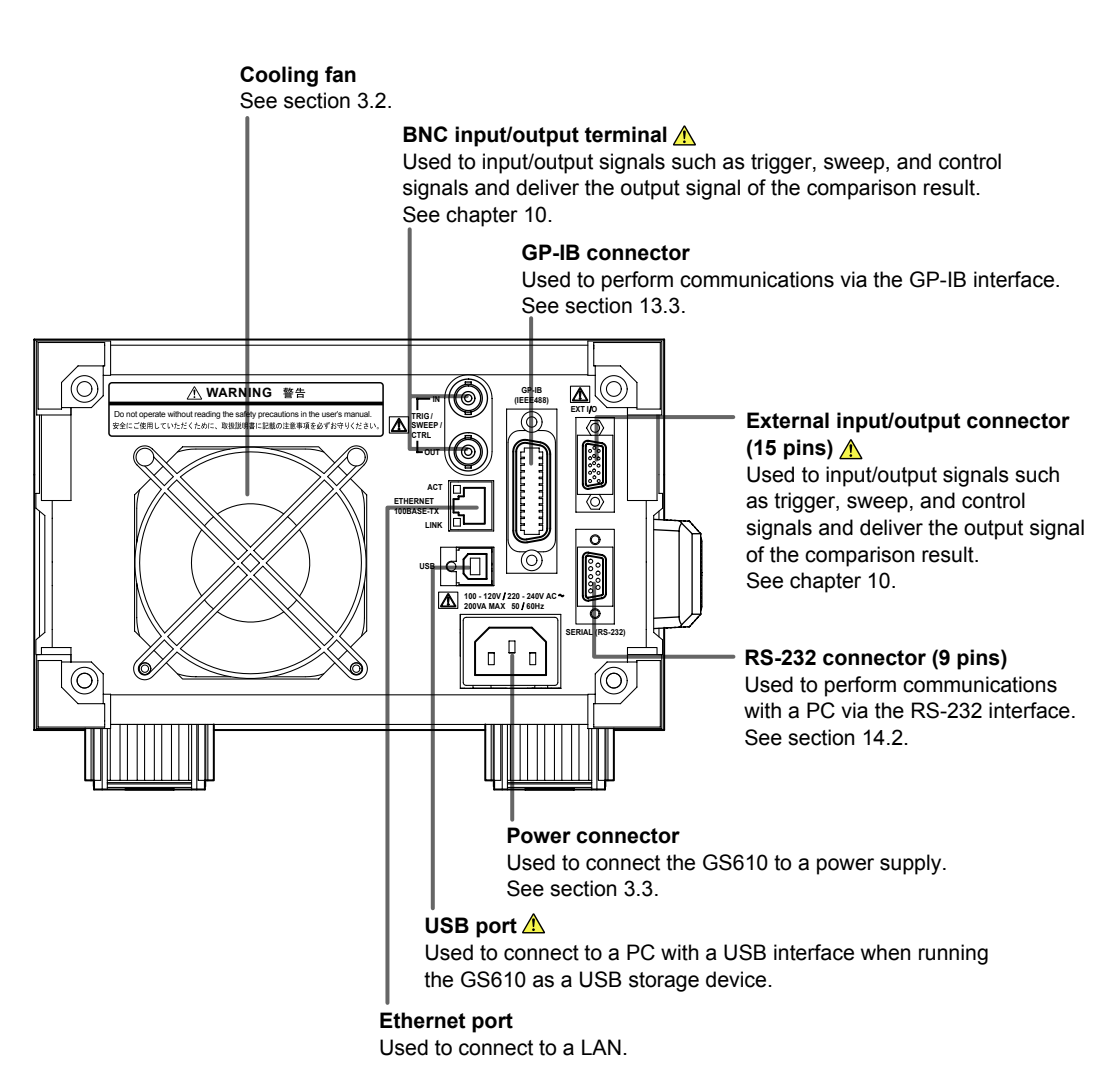

# <span id="page-21-0"></span>**1.3 Names and Description of the Displayed Contents**

The contents shown on the display are as follows:

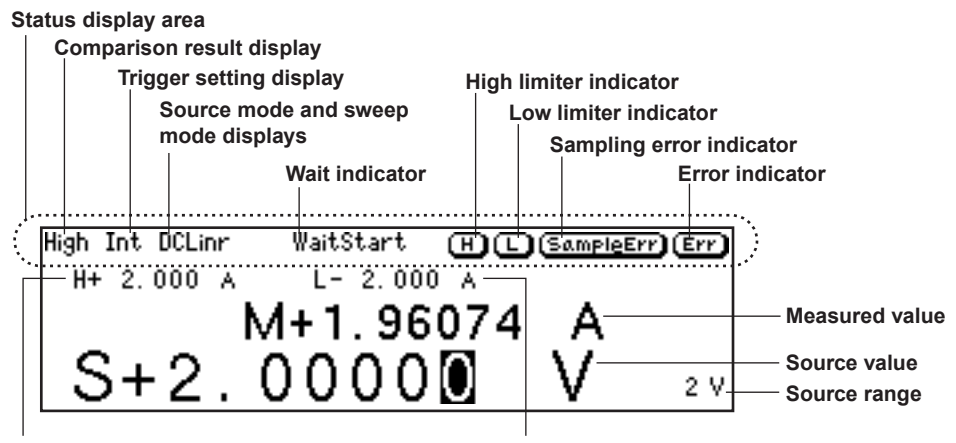

**High limiter value Low limiter value**

# **Information Shown in the Status Display Area**

**Comparison Result Display (For the procedures, see section 8.4)**

Displays the judgement result of the comparison.

- High: Over the upper limit
- In: Within the limits
- Low: Under the lower limit

#### **Trigger Mode Display (For the procedures, see section 4.1)**

Displays the selected trigger mode.

- Int: Internal trigger
- Ext: External trigger
- Imm: Immediate (no trigger wait)

#### **Source Mode and Sweep Mode Displays (For the procedures, see sections 5.4, 5.5,**

**6.1, and 6.2)**

Displays the combination of the source mode and sweep mode. The following eight combinations are available.

- DC: DC source
- Pls: Pulse source
- DCLinr: Source mode = DC and sweep mode = Linear
- DCLog: Source mode = DC and sweep mode = Log
- DCProg: Source mode = DC and sweep mode = Program
- PlsLinr: Source mode = pulse and sweep mode = Linear
- PlsLog: Source mode = pulse and sweep mode = Log
- PlsProg: Source mode = pulse and sweep mode = Program

#### **Wait Indicator (For the procedures, see section 2.5 and 6.5)**

Displays the various wait conditions during operation.

WaitTrigger: Waiting for trigger

- WaitStart: Waiting for sweep start
- Calculating: Calculating sweep data

**1**

# **High Limiter Indicator (For the procedures, see section 5.3)** Turns ON when the high limiter is active.

# **Low Limiter Indicator (For the procedures, see section 5.3)** Turns ON when the low limiter is active.

#### **Sampling Error Indicator (For the procedures, see section 2.5)**

Turns ON when the trigger timing is not synchronized to the source measure cycle period (the starting point) such as when a trigger is activated in the middle of a source measure cycle.

### **Error Indicator (For the procedures, see section 11.5)**

Turns ON when there is one or more errors in the error memory.

# <span id="page-23-0"></span>**1.4 Key Groups and Menus**

There are four functional key groups on the GS610. This section introduces each key group in a tree format.

#### **Viewing the Tree Structure**

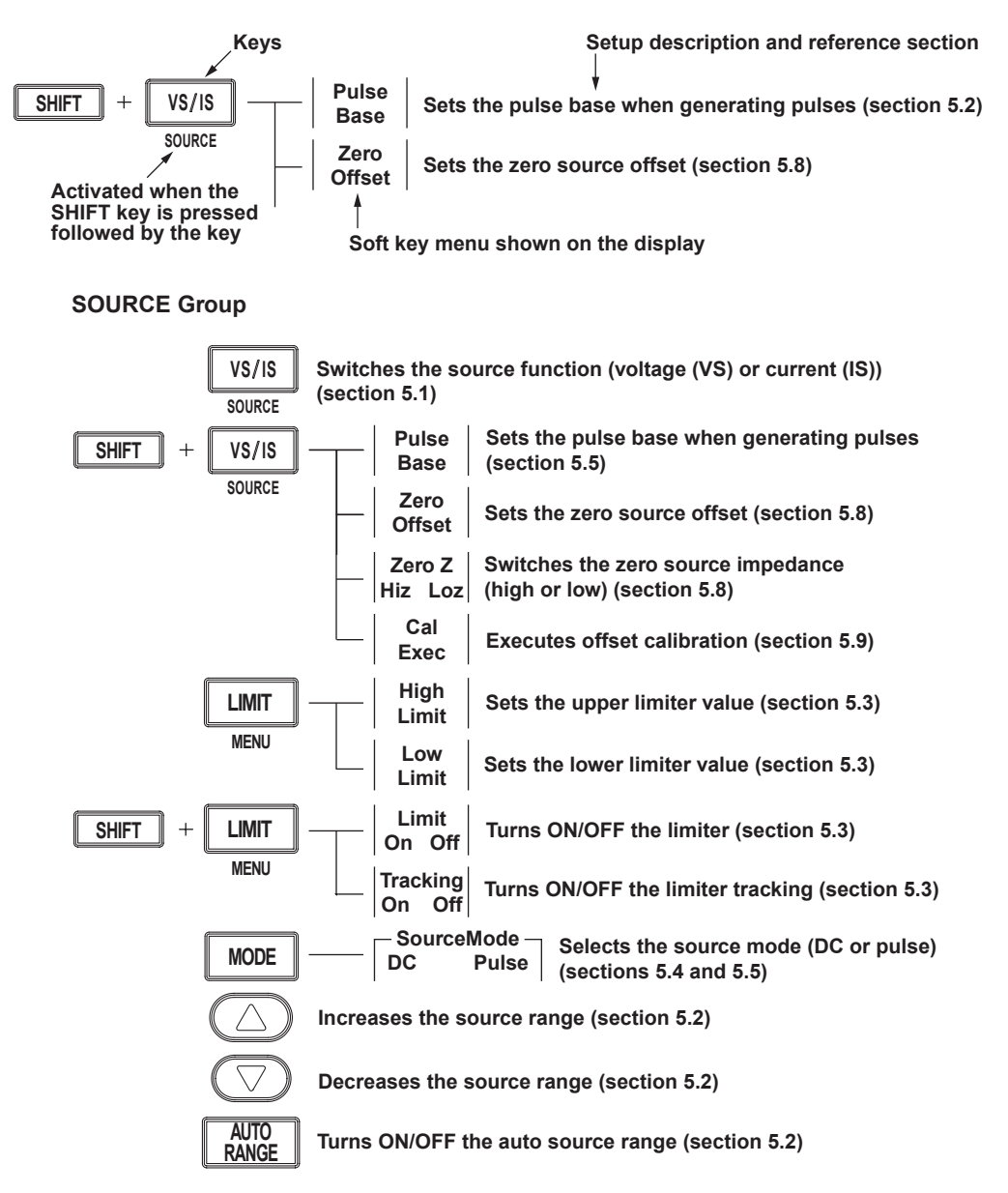

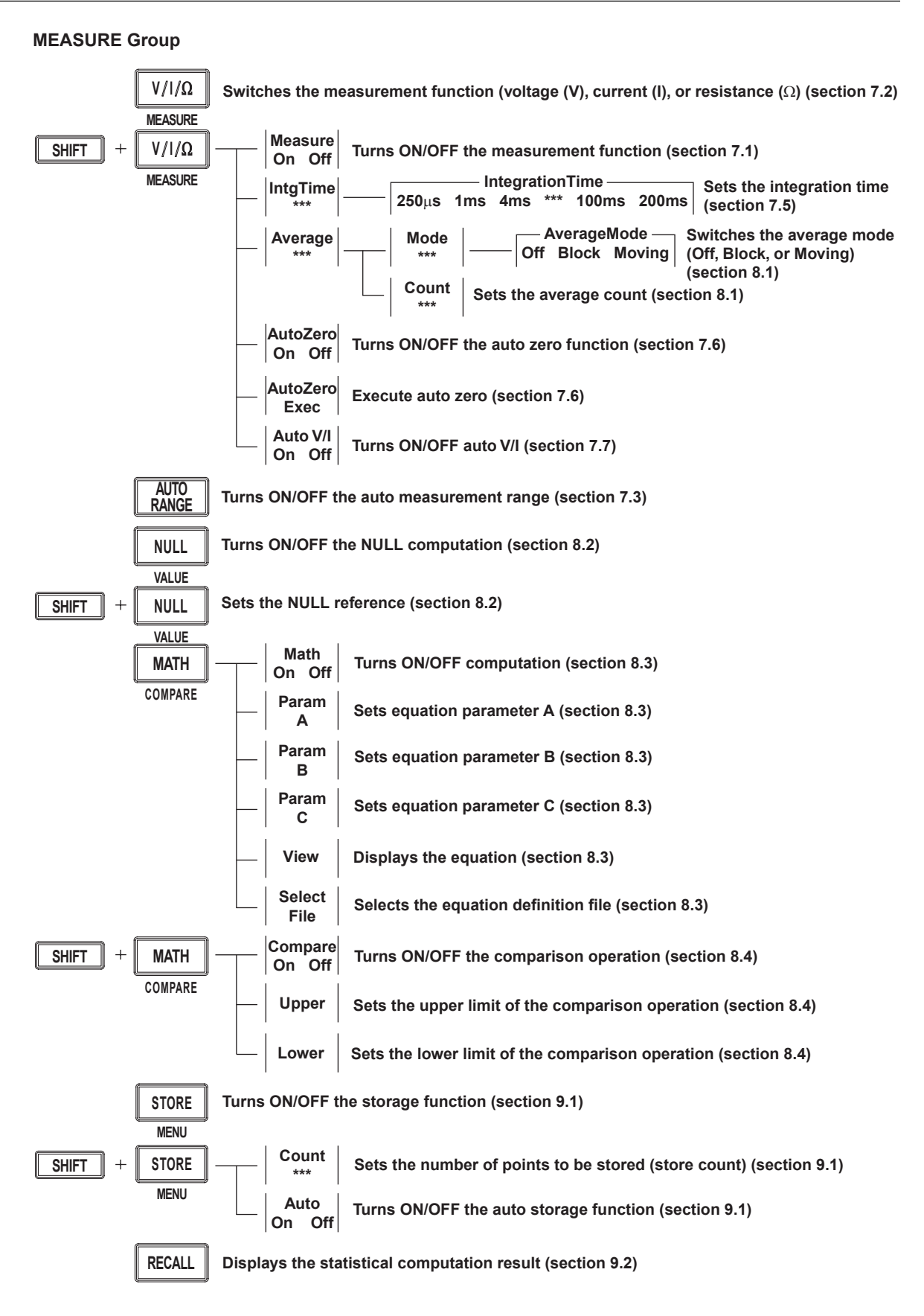

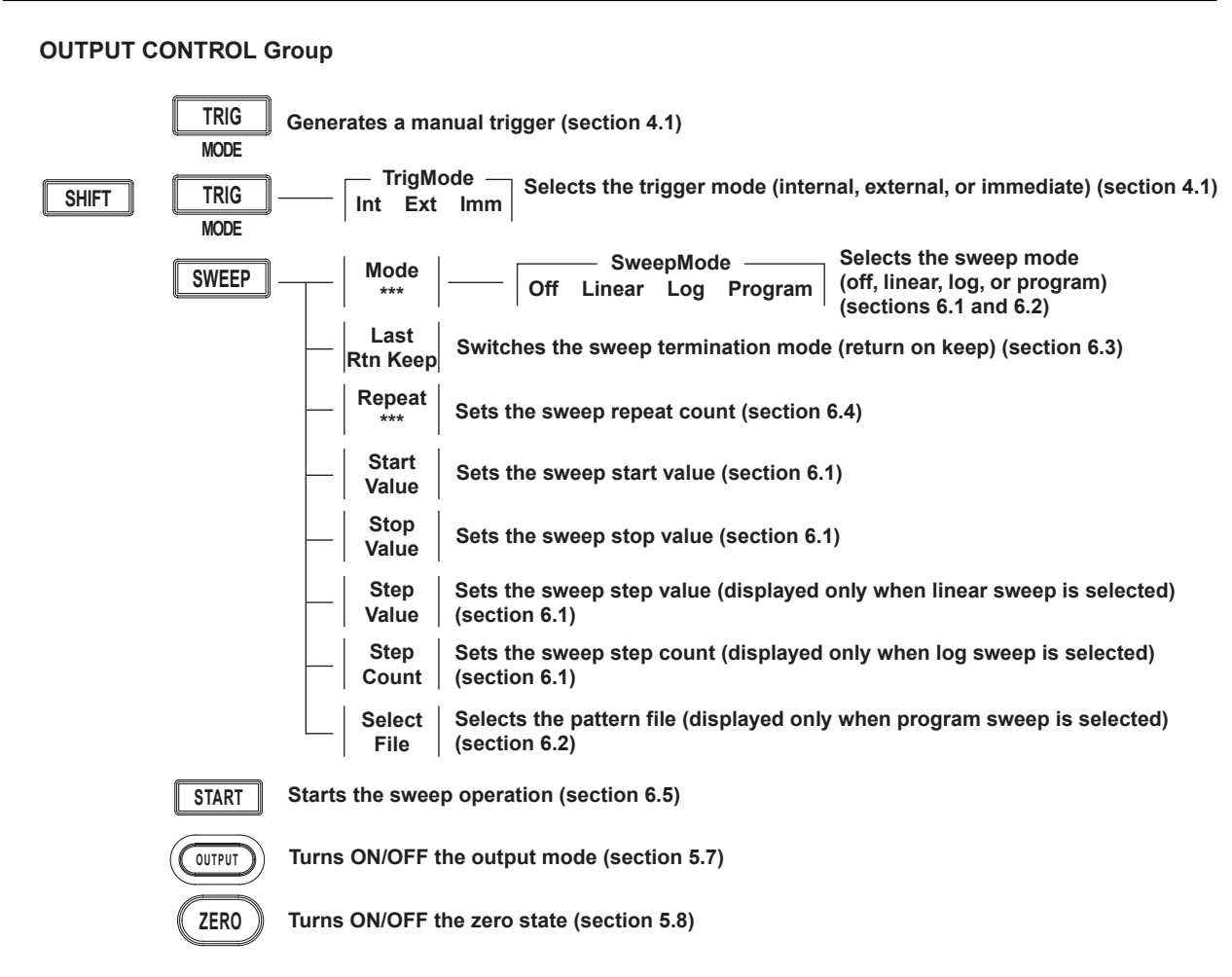

#### **1.4 Key Groups and Menus**

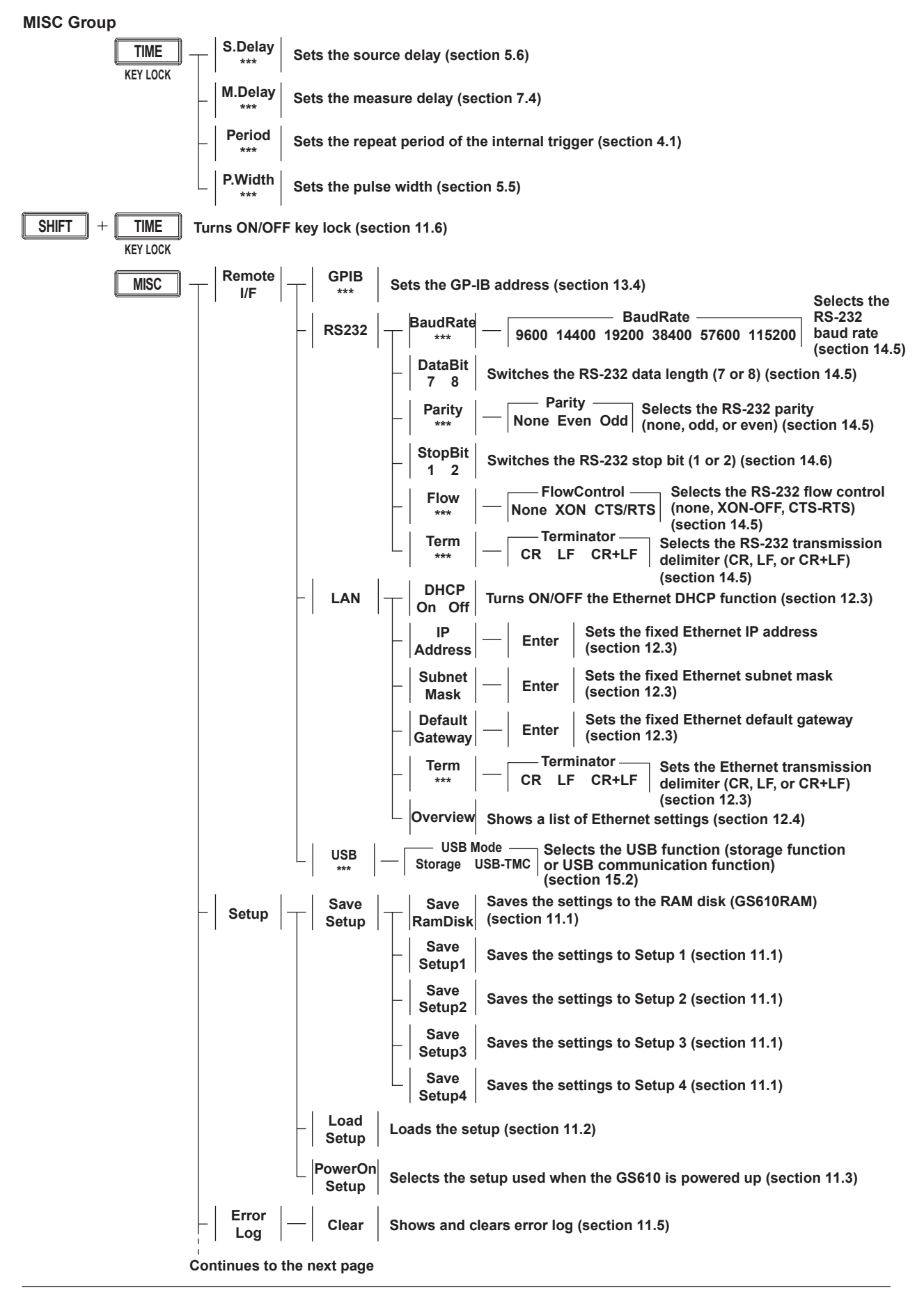

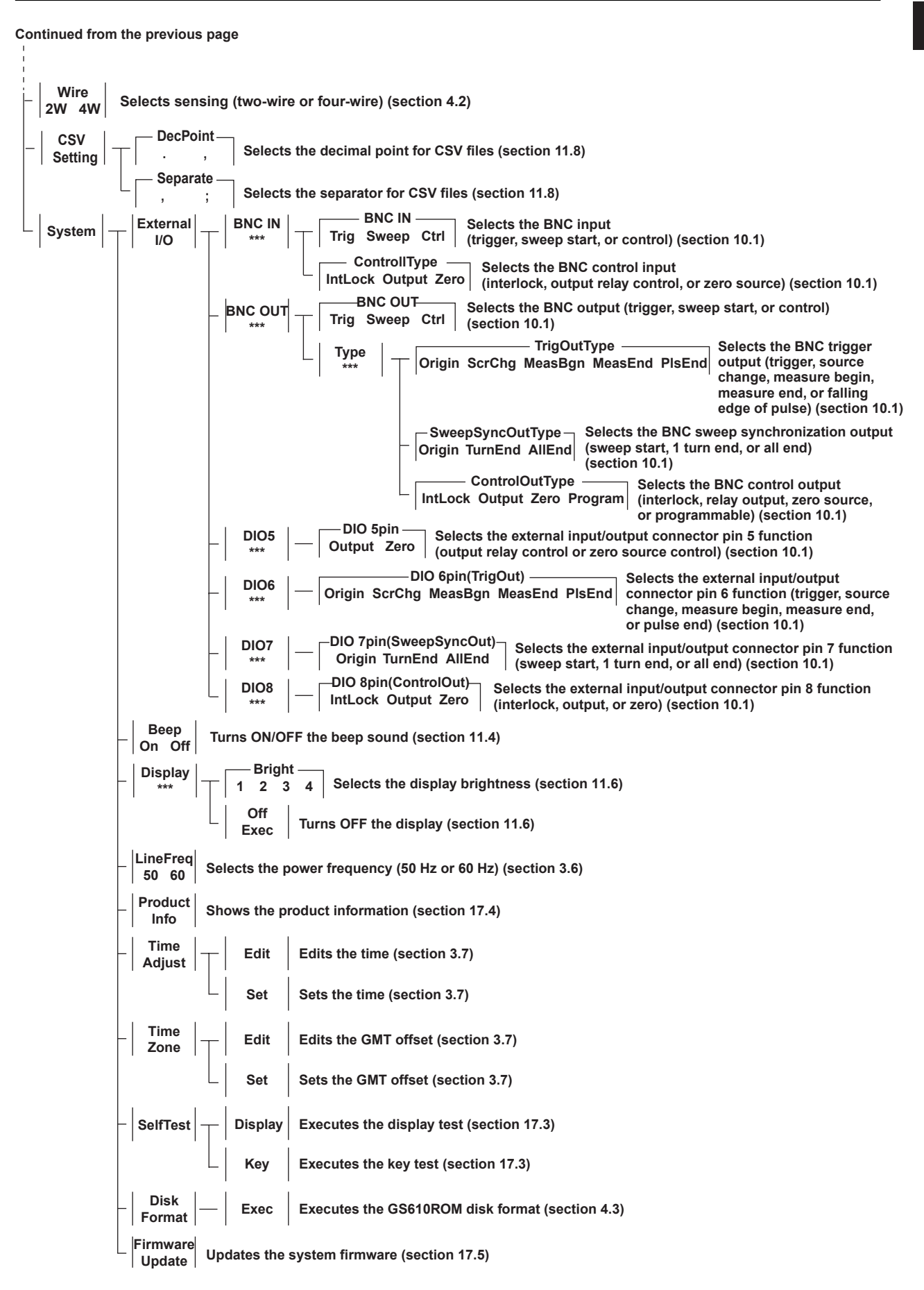

# <span id="page-28-0"></span>**2.1 System Configuration and Block Diagram**

# **System Configuration**

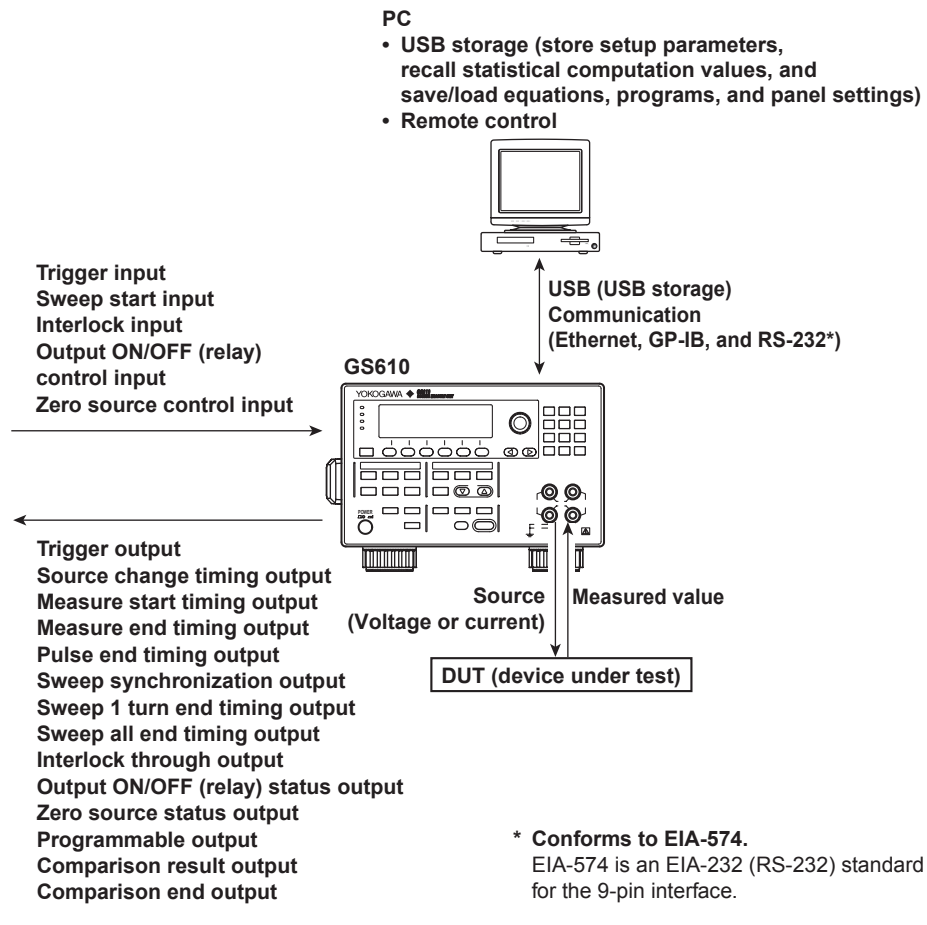

# **Block Diagram**

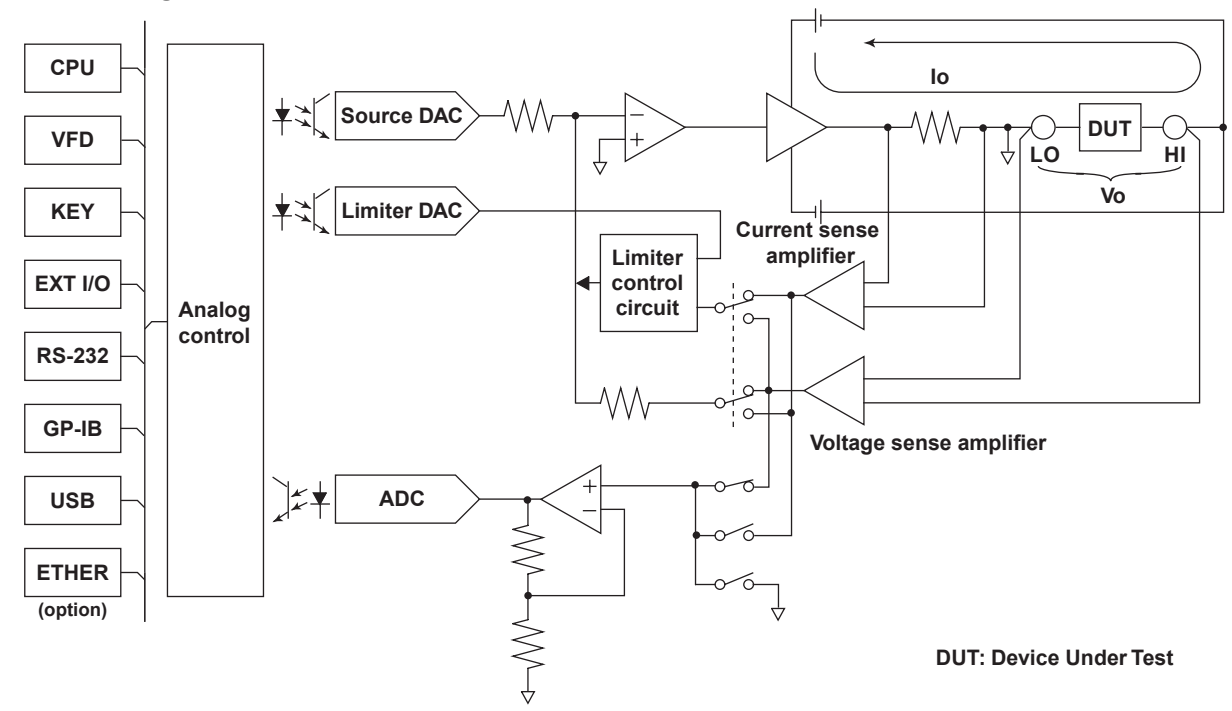

Voltage Vo that appears across output terminals HI and LO is converted to normalized voltage by a differential amplifier (voltage sense amplifier) that has different gains for different voltage ranges. In addition, current Io that flows through output terminals HI and LO is converted to normalized voltage by different shunt resistors and differential amplifiers (current sense amplifiers) for different current ranges.

The analog section consists of the source block, limiter block, and measurement block. The source block controls the voltage sense amplifier or the current sense amplifier so that its output is equal to the source DAC output, and delivers the specified source value across HI and LO. Two D/A converters are used in the source DAC to achieve a 5.5 digit resolution.

The limiter control circuit in the limiter block controls the output across HI and LO so that it is equal to the specified limiter value when the output from the voltage sense amplifier or current sense amplifier exceeds the specified limiter value. When generating voltage, the output from the current sense amplifier is compared with the limiter value; when generating current, the output from the voltage sense amplifier is compared with the limiter value. The measurement block measures the output from the voltage sense amplifier or current sense amplifier. In addition, if the auto zero function is enabled, the internal zero reference is measured every measurement cycle (measurement operation), and the offset drift of the measurement pre-amplifier and A/D converter is cancelled while measurements proceed. A feedback pulse width modulation (an integration type) is employed for the A/D converter (ADC).

The analog control section transfers data to the D/A converter (DAC), controls various switches, controls the width measurement of the pulse transferred from the A/D converter, and so on. To achieve high-speed sweep of 100 µs steps, a high-speed photocoupler is employed for the transferring of data to the source DAC. The display employs a 256  $\times$  64 dot VFD<sup>\*</sup> to improve the visibility.

The GS610 comes with GP-IB and RS-232 interfaces that provide compatibility with conventional systems as well as a USB port that is convenient for writing to or reading data from a PC. An Ethernet port is also provided as an option if you wish to use the existing network for data communication.

\* Vacuum Fluorescent Display

# <span id="page-30-0"></span>**2.2 Source Measure Cycle**

Source measure cycle on the GS610 refers to the basic operation that starts with a trigger (see section 2.5, "Triggers"). When the GS610 output is ON, the source measure cycle is constantly repeated.

In a source measure cycle, the source level changes after a time specified by the source delay elapses from the point in which the trigger is activated. Furthermore, the measurement starts after a time specified by the measurement delay elapses. When the measurement and computation are complete, one source measure cycle is finished. However, if you change the source level with a key or a communication command in the middle of a source measure cycle, the source level changes immediately without waiting for the source delay or measure delay, and the internal trigger phase is reset. If the measurement function is turned OFF, measure delay, measurement, and computation are not carried out. The way in which a source measure cycle ends varies depending on the source mode (see sections 5.4, "DC Source Mode" and 5.5, "Pulse Source Mode).

# **Source Measure Cycle Example (When the Source Mode Is DC and Sweep Mode Is Linear)**

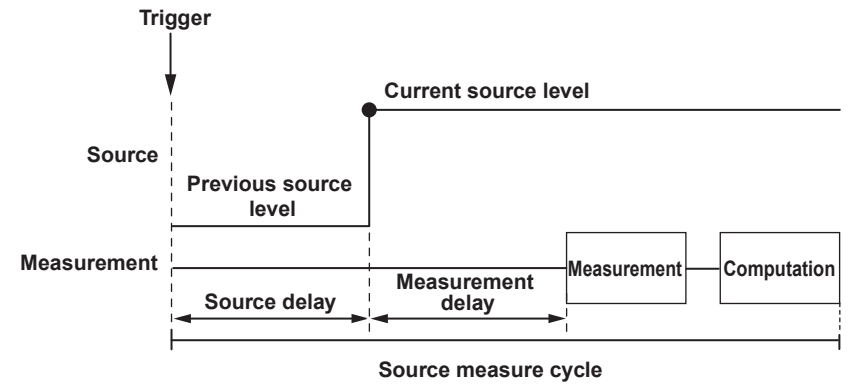

# **Flow Chart of a Source Measure Cycle**

The time indicated in the chart is a typical time needed for its processing. The averaging time varies depending on the average count, and the computation time varies depending on the complexity of the equation.

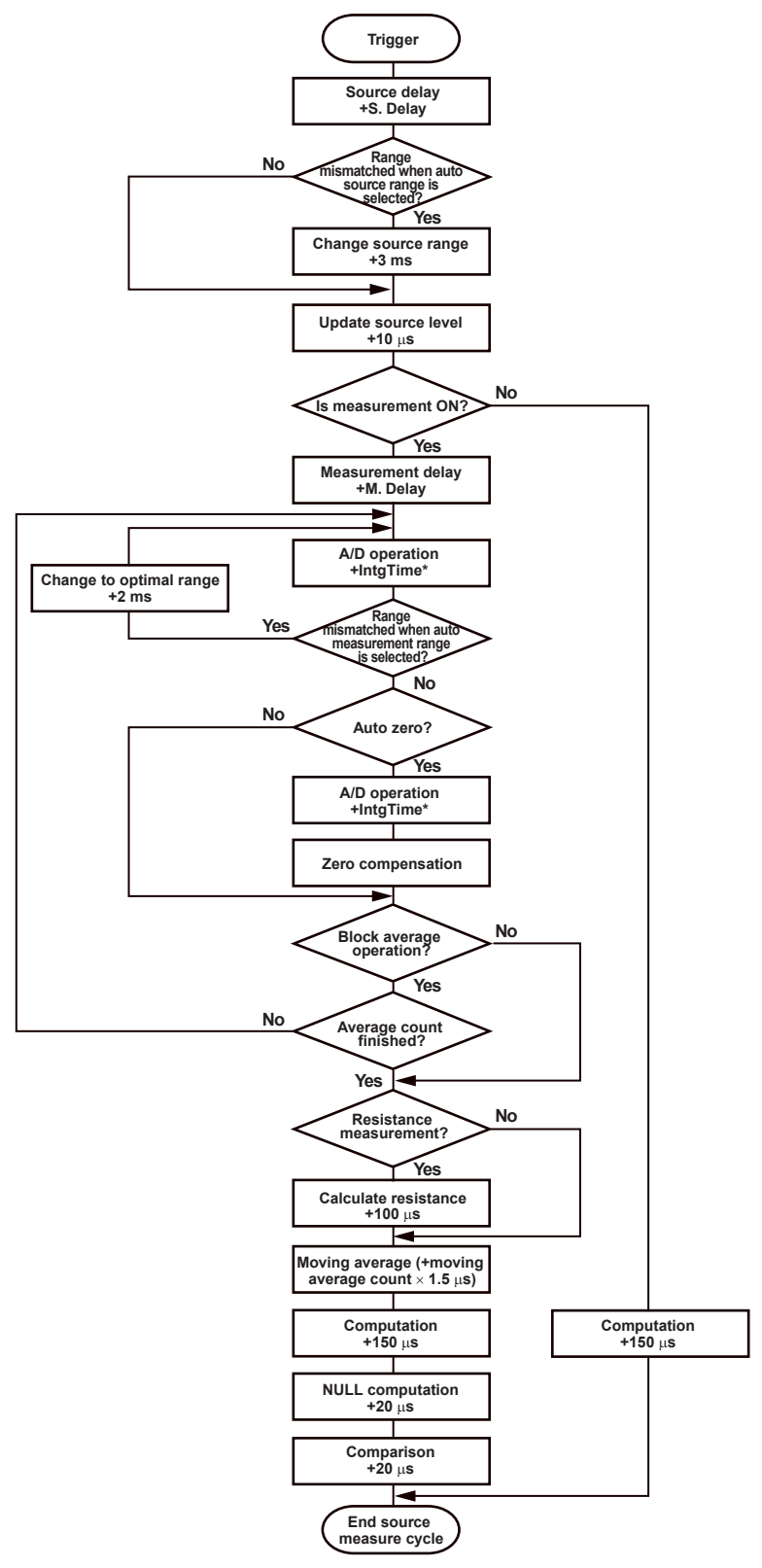

Integration time + 200  $\mu$ s when the integration time is 250  $\mu$ s, 1 ms, or 4 ms. Integration time  $+520 \mu s$  when the integration time is 20 ms, 100 ms, or 200 ms.

# <span id="page-32-0"></span>**2.3 Source**

# **Source Function (See section 5.1 for the procedure)**

You can select voltage source (VS) or current source (IS).

# **Source Range**

The GS610 generates voltage or current in the range specified by the hatched lines in the figure below. The performance limitations of the GS610 place constraints on the current and voltage when generating voltage and current, respectively. For example, the voltage is limited to 30 V or less when 1.5 A is specified when generating current. If the voltage or current source level is at the boundary of the source range and is limited, a high limiter indicator (H) illuminates if the level is positive and a low limiter indicator (L) illuminates if the level is negative.

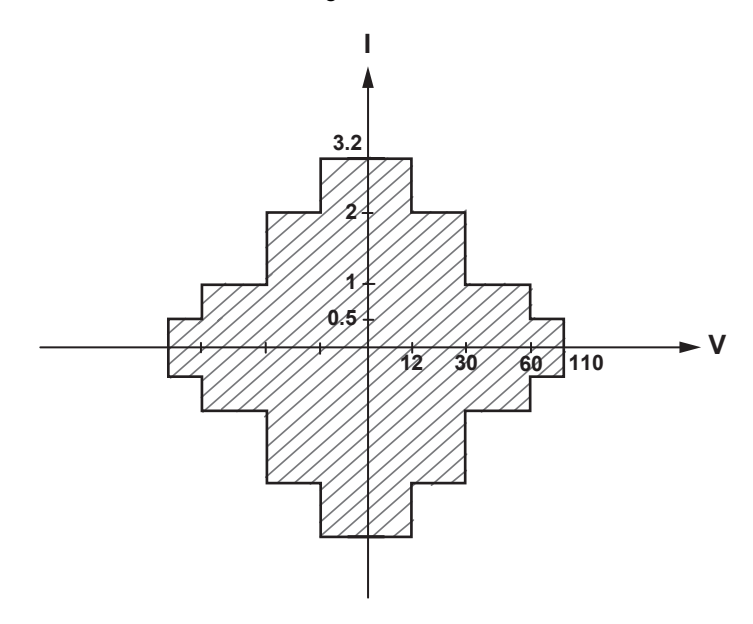

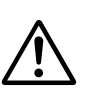

# **Limiter (See section 5.3 for the procedure)**

# **CAUTION**

If a load exceeding the source range above is connected such as a current source exceeding the current limiter setting when generating voltage or a voltage source exceeding the voltage limiter setting when generating current, abnormal load is detected, and the output is turned OFF. Do not connect a load exceeding the range above to the GS610. Doing so may cause malfunction.

# **French**

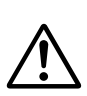

# **ATTENTION**

Si vous raccordez une source de courant en mode source de tension dépassant le paramètre du limiteur de courant, ou une source de tension en mode source de courant dépassant le paramètre du limiteur de tension, ou encore une charge dépassant la plage de la source ci-dessus, une charge anormale est détectée et la sortie est mise hors tension. Ne connectez pas ces types de charge au GS610, ce dernier risquerait de ne pas fonctionner correctement.

If a limiter is set, an additional limit can be placed within the source range. This limit can prevent damage to the connected device due to overcurrent or overvoltage. The current limiter is automatically selected when generating voltage, and the voltage limiter is automatically selected when generating current.

If the limiter is turned OFF, the voltage or current can be generated up to the maximum value of the source range regardless of the limiter setting.

# **Voltage Limiter Operation**

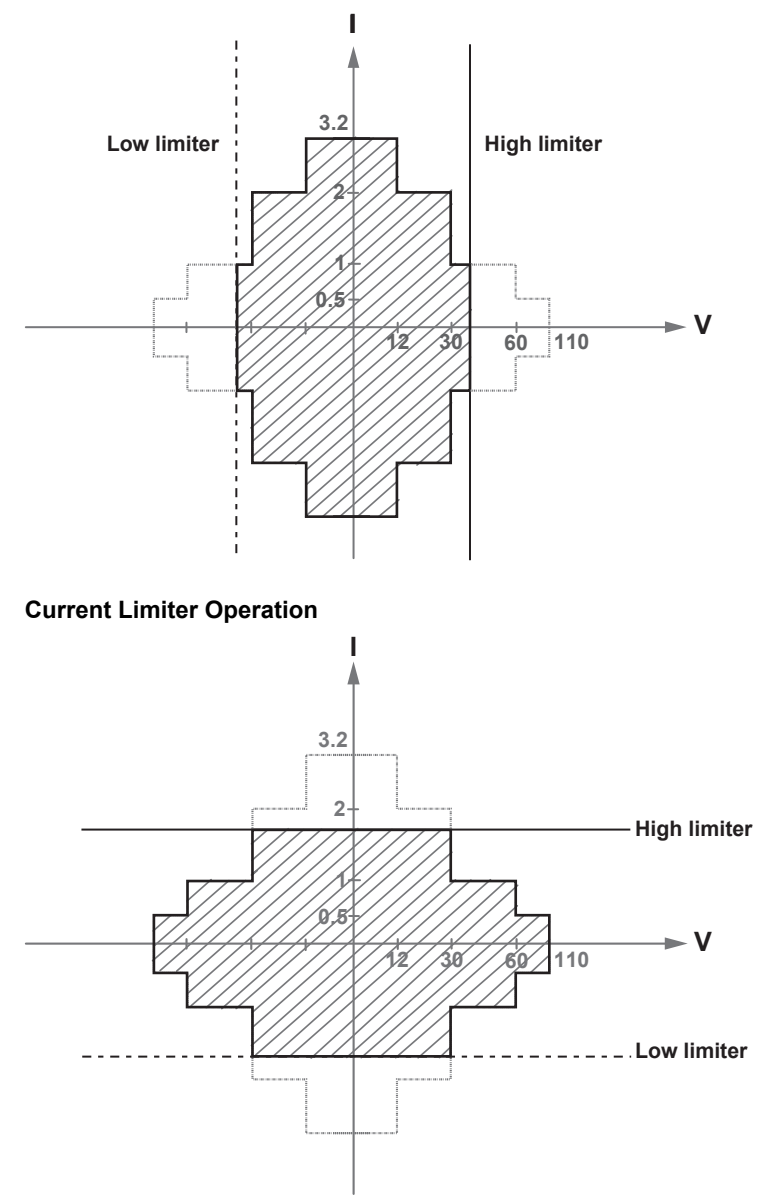

The high and low limiter values can be set independently. If tracking is turned ON, an absolute value can be set for the high and low limits, and the limiter functions in the positive and negative ranges around zero.

If the high limiter is active, the high limiter indicator (H) is shown on the display. If the low limiter is active, the low limiter indicator (L) is shown on the display.

# **Source Range Setting and Auto Range (See section 5.2 for the procedure)**

# **Source Range Setting**

The source range settings during voltage generation and current generation are listed below.

**• Voltage Source Range Settings**

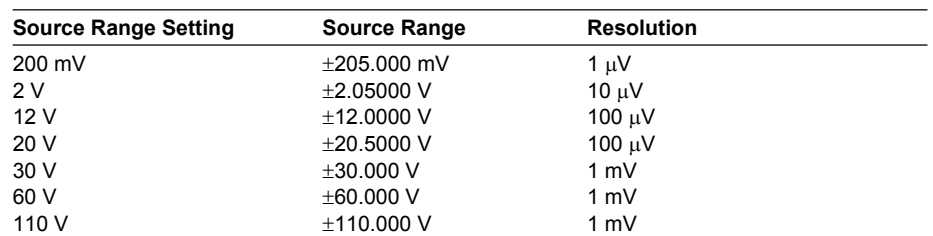

#### **• Current Source Range Settings**

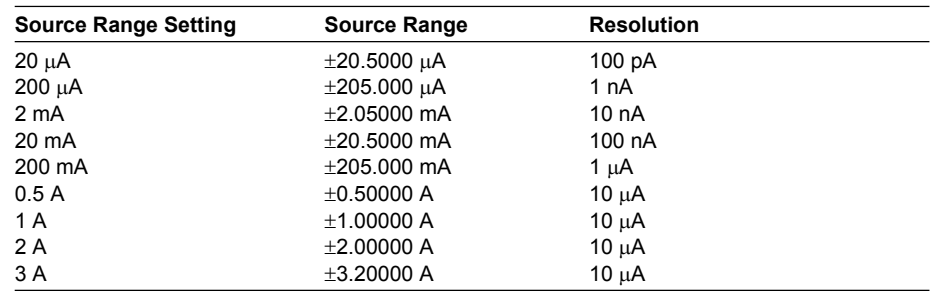

# **Auto Range**

If auto range is turned ON, the range setting with the highest resolution that contains the source level is automatically selected, eliminating the need for you to manually select the range setting. However, switching the range setting takes time, and the source level becomes discontinuous, if the range setting switches as a result of changing the source level.

# **Source Mode (See sections 5.4 and 5.5 for the procedure)**

There are two source modes available.

# **DC Source Mode**

If the sweep mode (see section 2.6, "Sweep") is ON in DC source mode, the source level changes after a time specified by the source delay elapses from the point in which the trigger is activated. Then, measurement starts after a time specified by measurement delay elapses. When the measurement and computation are complete, one source measure cycle is finished.

If the sweep mode is OFF, the source level is maintained, and the source measure cycle is carried out.

If the measurement function (see section 2.4, "Measurement") is turned OFF, measure delay, measurement, and computation are not carried out. The source measure cycle is finished when the source level changes.

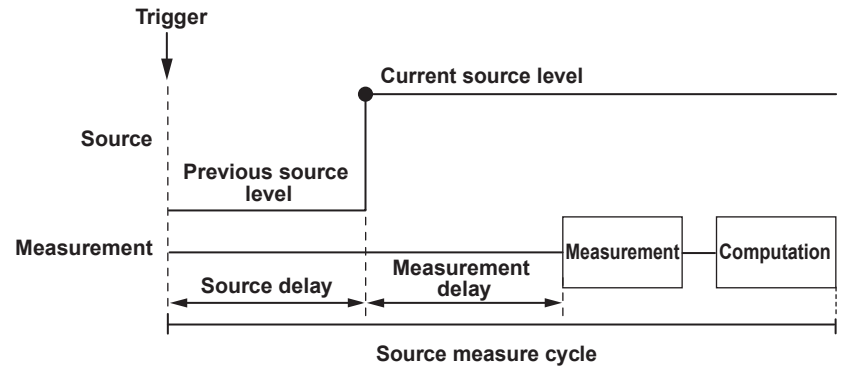

**Explanation of Functions 3**

<u>ب</u>

**5**

**2**

#### **Pulse Source Mode**

Pulse source mode can be used to improve the reproducibility of measurements on DUTs that change in characteristics due to the heat generation that results from applying the source such as a resistor with large temperature coefficient. It is also effective for evaluation of display devices that use pulse width to control the brightness. The pulse is specified by two values, the pulse base value and the source level. The minimum pulse width is 100  $\mu$ s. As with the DC source, the source level changes after a time specified by the source delay elapses from the point in which the trigger is activated. Furthermore, the measurement starts after a time specified by the measurement delay elapses. The source level changes at the same the measure delay is activated and returns to the pulse base value after the pulse width. A source measure cycle is finished at the end of the pulse or at the end of the measurement and computation, whichever comes later. If the measurement function (see section 2.4, "Measurement") is turned OFF, measure delay, measurement, and computation are not carried out. The end of the pulse is the end of a source measure cycle.

**When the End of the Measurement and Computation Is after the End of the Pulse Generation**

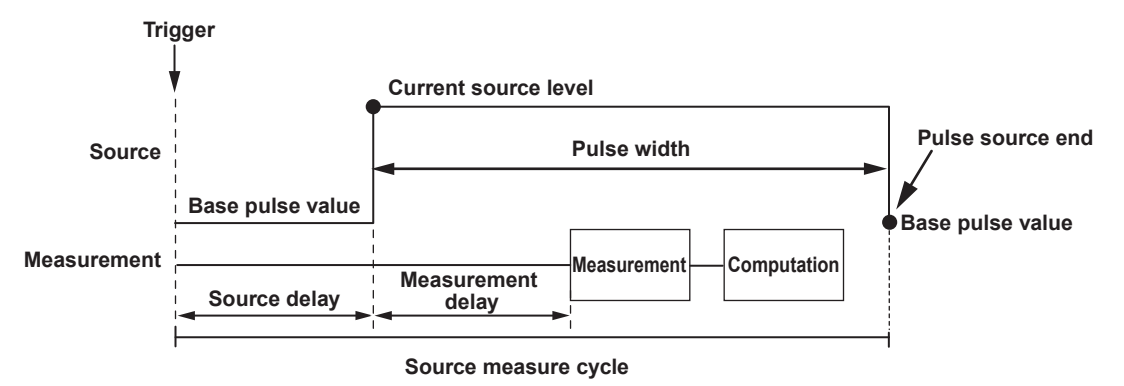

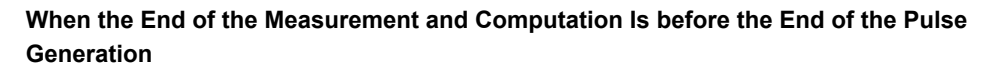

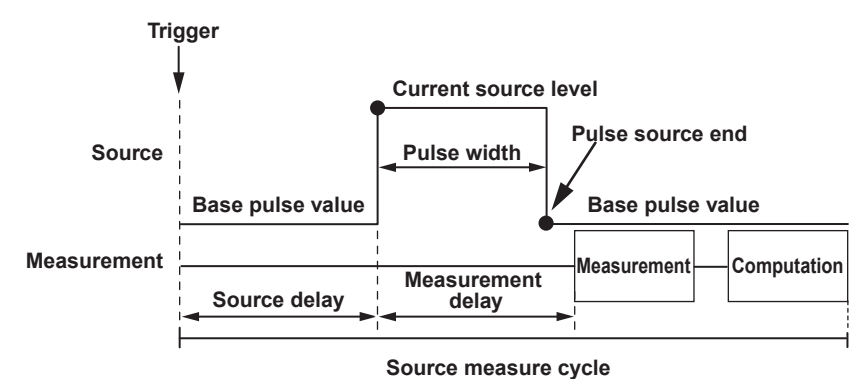

# **Source Delay (See section 5.6 for the procedure)**

The source delay specifies the wait time at which the source value is actually changed after the trigger is activated. It is typically used as a trigger delay when an external trigger is used.

The source delay can be set in the range of 1  $\mu$ s to 3600 s. However, setting a long source delay results in a long source measure cycle. Set the smallest value possible.
#### **Turning the Output ON/OFF and Generating Zero Output**

#### **(See sections 5.7 and 5.8 for the procedure)**

As shown in the figure below, there are three output modes, Output ON, Output OFF, and Zero Generation. The mode is switched with the OUTPUT and ZERO keys.

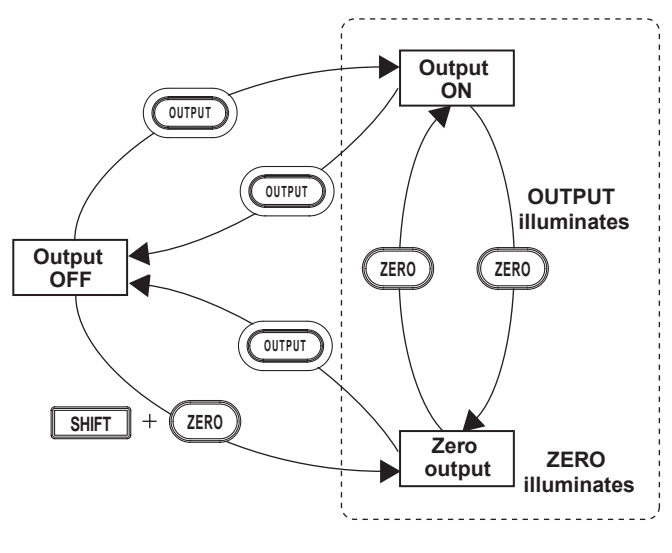

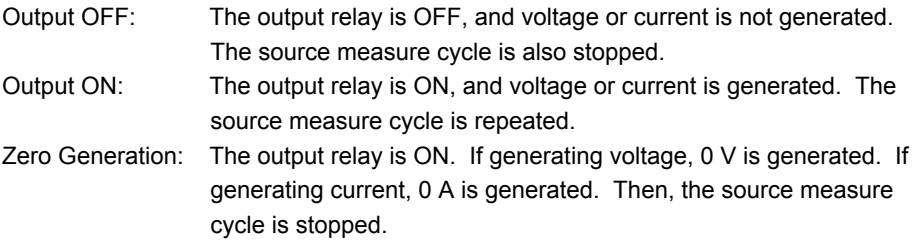

#### **Zero Source Offset**

An offset can be specified on the zero value when generating zero output.

#### **Zero Source Impedance**

Low impedance (LoZ) is default when generating voltage, and high impedance (HiZ) is default when generating current. Only the source value is set to zero. If high impedance is set when generating voltage or low impedance is set when generating current, the source value is set to zero, and the limiter is constrained to the minimum value of the range.

#### **Offset Calibration (See section 5.9 for the procedure)**

such as due to temperature change. For example, the offset calibration is used to correct the offset fluctuation due to the leak current of the internal circuit when using a low current source range in a high temperature environment.

## **2.4 Measurement**

### **Turning the Measurement Function ON/OFF (See section 7.1 for the procedure)**

If measurement is not necessary, the measurement function can be turned OFF. When the measurement function is turned OFF, the procedure related to measurement is not carried out. This enables the source measure cycle to be shortened.

### **Measurement Function (See section 7.2 for the procedure)**

You can select voltage measurement (V), current measurement (I), or resistance measurement  $(\Omega)$ .

In resistance measurement, current is measured when voltage is generated, and voltage is measured when current is generated. Then, the resistance is derived by calculating voltage/current.

### **Measurement Range Setting and Auto Range (See section 7.3 for the procedure)**

The measurement range settings during voltage measurement and current measurement are listed below. However, the measurement range setting is not directly specified, but determined indirectly by the source range setting and limiter setting.

#### **• Voltage Measurement Range Settings**

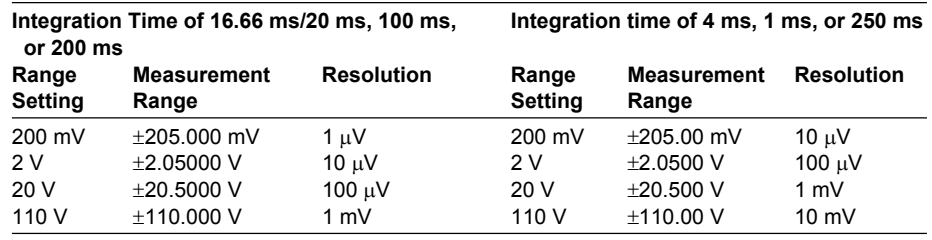

#### **When Generating Current**

Same as the voltage limiter range

#### **When Generating Voltage**

Same as the voltage source range

However, if the voltage source range is 12 V, 30 V, or 60 V, the settings below apply.

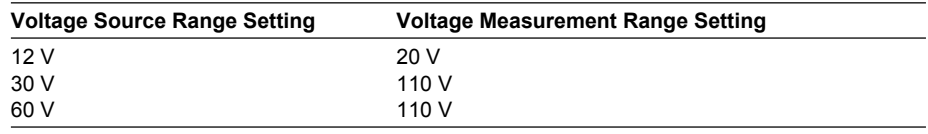

#### **• Current Measurement Range Settings**

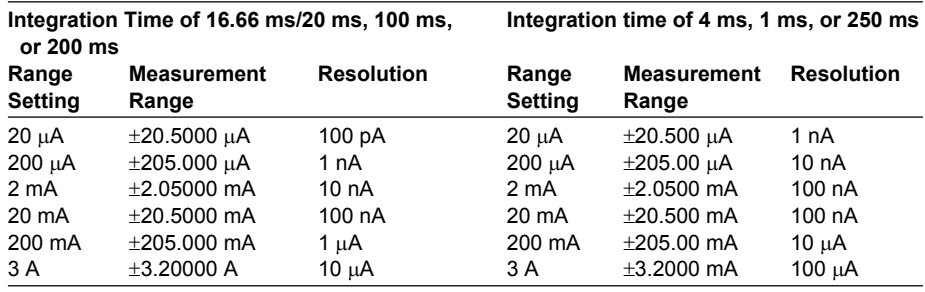

#### **When Generating Voltage**

Same as the current limiter range

#### **When Generating Current**

Same as the current source range

However, if the current source range is 0.5 A, 1 A, or 2 A, the settings below apply.

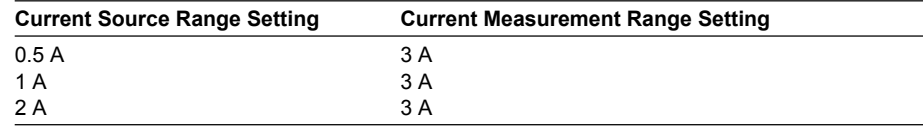

#### **Auto Range**

When auto range is turned ON, the GS610 makes a measurement and checks whether a different range setting is available for making the measurement with the best resolution. If there is, the GS610 changes the range setting and makes the measurement again. However, it may take time for the GS610 to switch the range setting, and the source level may become discontinuous.

#### **Measurement Delay (See section 7.4 for the procedure)**

The measurement delay is the wait time at which the measurement is started after the source level is switched. It is used for the item being measured to stabilize. The measurement delay can be set in the range of 1  $\mu$ s to 3600 s. However, setting a long measurement delay results in a long source measure cycle. Set the smallest value possible.

#### **Integration Time (See section 7.5 for the procedure)**

The integration time is the time that the integrating A/D converter performs integration. If you increase the integration time, the time needed to make measurements takes longer, but the measured values are more stable.

When the power frequency is 50 Hz: 250 µs, 1 ms, 4 ms, 20 ms, 100 ms, or 200 ms When the power frequency is 60 Hz: 250 µs, 1 ms, 4 ms, 16.6 ms, 100 ms, or 200 ms

If the integration time is set to 200 ms, 100 ms, 20 ms, or 16.6 ms, the effects of noise from the power frequency can be eliminated, because these settings are integer multiples of the power cycle.

#### **Auto Zero Function (See section 7.6 for the procedure)**

When auto zero is ON, the GS610 also measures the internal zero reference for each measurement. The measured result is obtained by subtracting this value from the measured value canceling the offset drift of the measurement circuit in the GS610. However, the measurement takes approximately twice as long, because the GS610 measures twice.

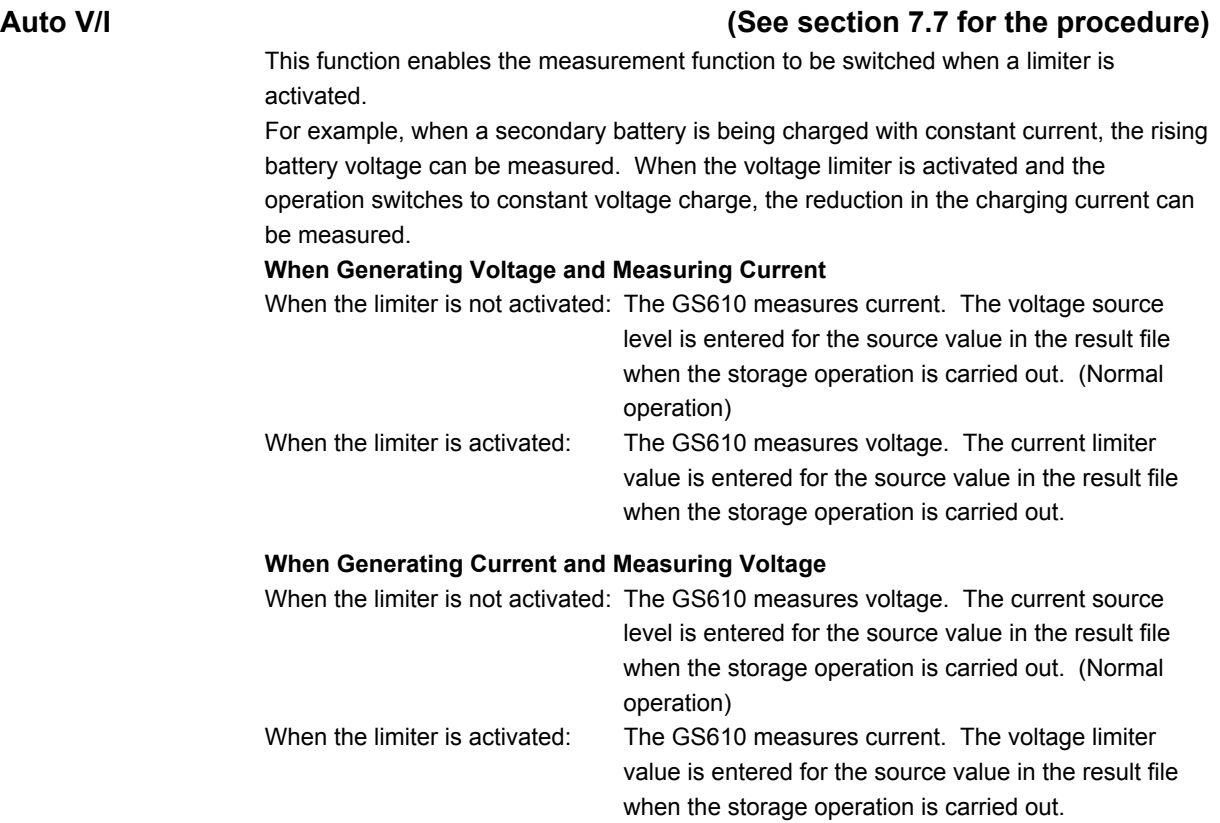

## **2.5 Triggers**

#### **(See section 4.1 for the procedure)**

The following three triggers are available for starting a source measure cycle. Internal trigger (Int): The internal constant period timer is used as triggers. The cycle can be set in the range of 100 µs to 3600 s. External trigger (Ext): The rising edge of the voltage signal that is applied to the BNC input/output terminal or pin 2 on the external input/output connector on the rear panel is used as a trigger. Immediate (Imm): The GS610 does not wait for a trigger. When the current source measure cycle is complete, the next source measure cycle starts immediately. This trigger can be selected only when the measurement function is ON.

When the GS610 is waiting for a trigger (when the source measure cycle is complete), the wait indicator on the display shows "WaitTrigger." If a trigger is activated, the TRIG key on the front panel blinks, and WaitTrigger of the wait indicator is turned OFF until the source measure cycle is complete.

When using an external trigger, manual trigger using the TRIG key on the front panel and triggers activated with communication commands ("\*TRG" or GroupExecuteTrigger) are valid.

If you wish to activate triggers only with communication commands, select external trigger and do not apply triggers to the BNC input/output terminal or pin 2 on the external input/output connector on the rear panel.

#### **Note**

If another trigger is activated in the middle of a source measure cycle, that trigger is discarded. If the trigger timing is not synchronized to the source measure cycle period (the starting point) as in this case, the sampling error indicator (SampleErr) illuminates in the status display area of the display.

To prevent sampling errors from occurring, increase the interval at which triggers are activated or shorten the source measure cycle (see section 2.2, "Source Measure Cycle"). Below are ways of shortening the source measure cycle.

- Set the shortest source delay and measurement delay possible.
- If measurements are not needed, turn the measurement function OFF. When making measurements, set the shortest integration time possible.
- Turn OFF the auto zero function (see section 2.4, "Measurement").
- Turn OFF the auto range function of the source and measurement range settings.
- Turn OFF various computation functions.
- When performing a sweep, turn OFF the auto storage function (see section 2.8, "Store/ Recall").

## **2.6 Sweep**

There are three sweep modes, linear sweep, log sweep, and program sweep. To disable the sweep function, turn it OFF. The sweep key illuminates when the sweep mode is not OFF.

#### **Basic Sweep Operation**

The sweep function repeats the source measure cycle by automatically varying the source level. In this case, a start event is needed for starting the sweep operation in addition to the trigger that starts the source measure cycle.

The sweep function starts in a start-wait condition. The GS610 can receive triggers only after receiving a start event. Once started, the GS610 repeats the source measure cycle by varying the source level for the subsequent triggers that it receives. When a sweep operation is completed, the GS610 transits to the start-wait condition again.

#### **Basic Sweep Operation**

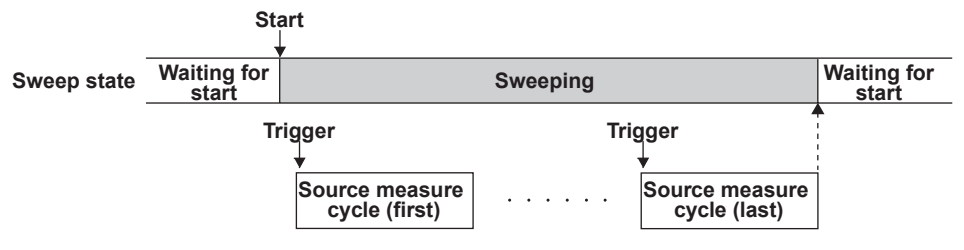

#### **Sweep Mode (See sections 6.1 and 6.2 for the procedure)**

#### **Linear Sweep**

Sweeps using evenly spaced step values that increase linearly from the specified start value to the stop value.

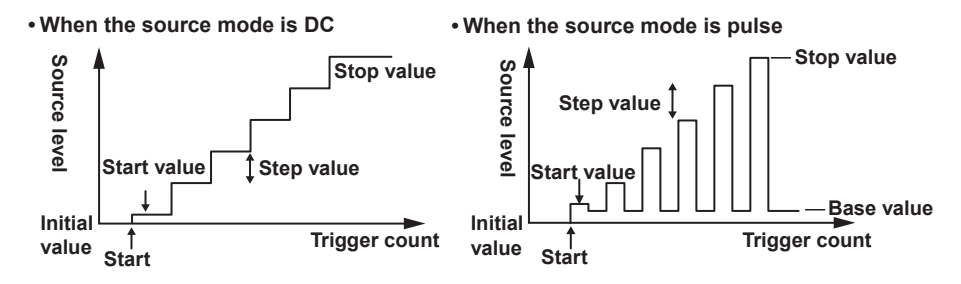

#### **Log Sweep**

Sweeps exponentially from the specified start value to the stop value at the specified step count.

The step count can be set arbitrary in the range of 2 to 65535. However, if the start value and stop value have opposite signs, an error occurs, and the sweep operation cannot be carried out.

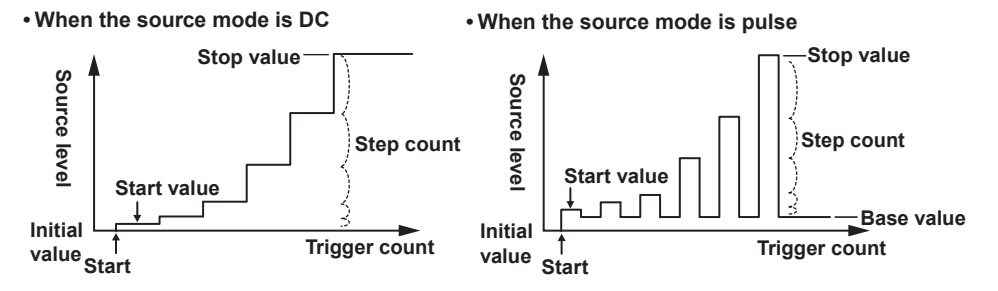

#### **Program Sweep**

Sweeps according to the values in a pattern file containing an arbitrary sweep pattern.

#### **Program Sweep Example**

**• When the source mode is DC • When the source mode is pulse**

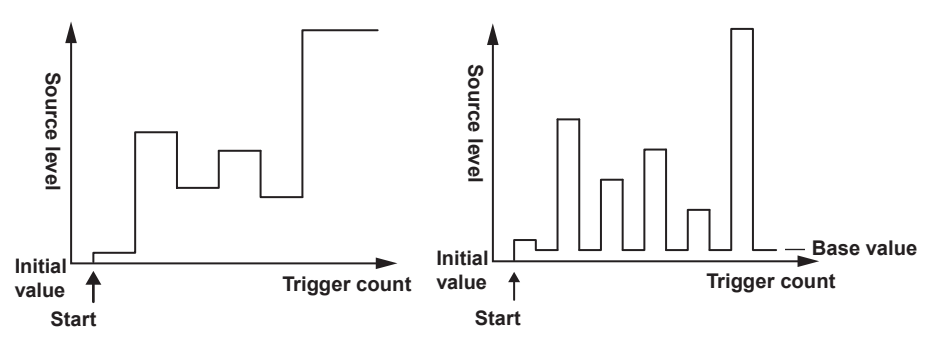

#### **Termination Mode (See section 6.3 for the procedure)**

There are two termination modes, Keep and return (Rtn). In Keep mode, the last source level of the sweep operation is retained. In Return (Rtn) mode, the source level after the sweep operation is complete is reset to the level before the sweep operation was started.

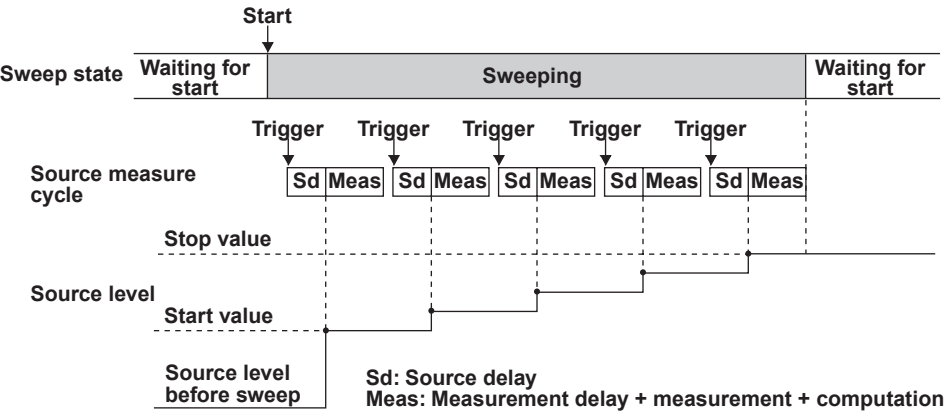

**• Sweep operation when the termination mode (Last) is set to keep**

**• Sweep operation when the termination mode (Last) is set to return (Rtn)**

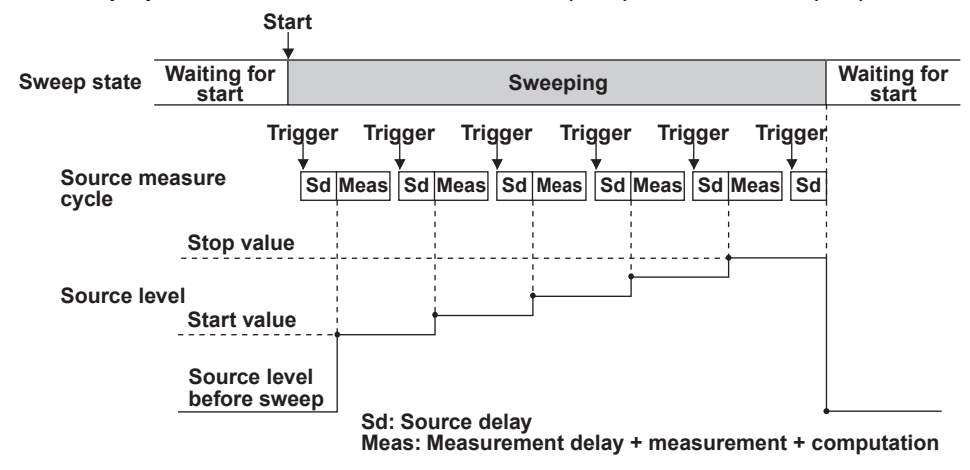

#### **Repeat Count (See section 6.4 for the procedure)**

The selectable range is 1 to 1000 or infinity  $(\infty)$ . For example, if the repeat count is set to 5, the GS610 repeats the sweep operation five times when it receives a start event. Then, the GS610 returns to the start-wait condition. If infinity  $(\infty)$  is selected, the GS610 starts the sweep operation when it receives a start event and repeats the operation until the sweep operation or output is turned OFF.

## **2.7 Computation**

#### **Averaging (See section 8.1 for the procedure)**

When the averaging function is used, the specified number (average count) of measured values are averaged to derive the final displayed value. Therefore, the measured results are more stable.

There are two averaging modes, block average and moving average.

- Block average: The specified average count of measurements is carried out in a single source measure cycle. The GS610 displays the result obtained by summing the measured values and dividing the sum value by the average count. Therefore, the measurement time takes average count times as long.
- Moving average: The GS610 measures once in a single source measure cycle. The GS610 displays the result obtained by summing the average count of measured values and dividing the sum value by the average count. If the number of measurements does not reach the average count, the average over the number of measurements is displayed.

$$
Display value = \frac{1}{\text{AverageCount}} \times \sum_{i=1}^{\text{AverageCount}} \text{Measured value [i]}
$$

The average count can be set in the range of 2 to 256.

When the averaging function is enabled, the average indicator on the left side of the GS610 illuminates.

#### **NULL Computation (See section 8.2 for the procedure)**

In NULL computation, a difference with respect to a given value can be displayed. The NULL value is set to the measured value when the NULL computation is turned ON. From that point, the GS610 displays the results obtained by subtracting the NULL value from the measured values.

Displayed value = Measured value – NULL value

When the NULL computation is switched from OFF to ON, the measured value at that point is automatically entered as the NULL value. However, this value can be changed afterwards.

When the NULL computation is enabled, the NULL key illuminates.

#### **Computation Using Equations (See section 8.3 for the procedure)**

Computation can be performed using equations provided in a text file. In computation using equations, four arithmetic operations, trigonometric functions, and so forth can be performed on variables such as source values and measured values as well as constants.

For example, if an equation "m=I\*V" is applied, the GS610 calculates and displays the power.

The equation can be selected from the definition files in the MATH directory on the internal GS610 ROM disk (see section 2.9, "USB Storage Function). For the definitions files, you can use built-in computation files that are available when the GS610 is shipped from the factory (or when the disk is formatted (see section 4.3, "USB Storage Function") and user-defined computation files that you create such as on a PC.

If the definition file contains an equation with variables A, B, and C, the values for A, B, and C can be entered from the GS610 panel soft keys. Computation using equations can be used not only to perform computation using measured values, but also to create the next source value from the calculation.

The following five equations are available as built-in computation.

- **• Decibel (dB.txt)** m=A\*log(m/B): Computes the decibel of the measured value with respect to B.
	- **• Percent (Percent.txt)**
	- m=(m/A)\*100: Computes the percentage of the measured value with respect to A.
	- **• Scaling (Scaling.txt)**

m = A\*M+B: Scales the measured value.

**• Power (Power.txt)**

m=V\*I: Calculates the power from the source value and measured value. However, if the source and measurement are of the same function or when measuring resistance, the power cannot be calculated correctly. To measure power, set the GS610 to voltage generation and current measurement or current generation and voltage measurement.

**• Sinusoid generation (Sinusoid.txt)**

s=A\*sin(2\*PI\*B\*t): Generates a sinusoid of amplitude A and frequency B. However, if the sweep function is enabled, the sweep operation takes precedence. To generate the sinusoid, turn the sweep function OFF.

When computation using equations is turned ON, the MATH key illuminates. For details on the syntax and operators of equations in the definition files, see appendix 1.

#### **Comparison Operation (See section 8.4 for the procedure)**

The measured value is compared with the upper and lower limits specified by the user and divided into three groups, over the upper limit (High), within the limits (In), and under the lower limit (Low). The result of the grouping is displayed at the upper left corner of the status display area on the display and output to the external input/output connector. For a description of the external input/output, see section 10.1, "Setting the Input/Output Signal on the BNC Input/Output Terminal and External Input/Output Connector." When the comparison operation is turned ON, the MATH key illuminates.

## **2.8 Store and Recall (Statistical Computation Value Display)**

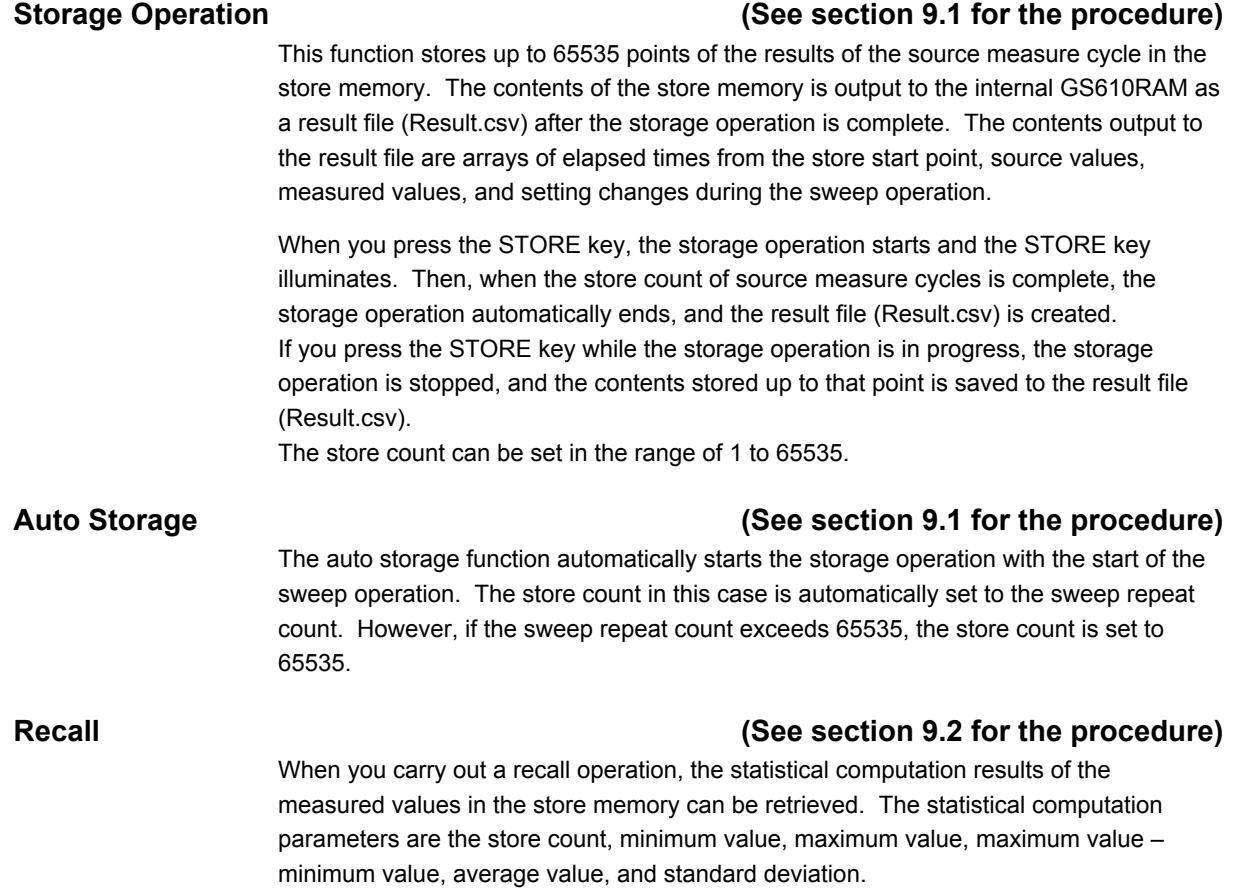

## **2.9 USB Storage Function**

The GS610 has a built-in 4-MB non-volatile disk (GS610ROM) and a 4-MB volatile disk (GS610RAM). If the GS610 is connected to a PC with a USB cable, these disks can be accessed from the PC as removable disks.

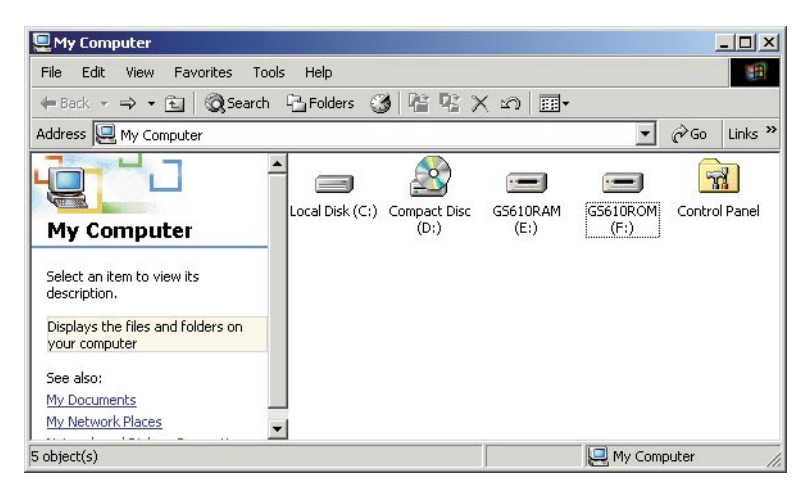

#### **Non-Volatile Disk (GS610ROM)**

GS610ROM is a non-volatile disk that retains the data on the disk even when the power is turned OFF. It contains three directories, MATH, PROGRAM, and SETUP. Equation definition files, program sweep files, and so forth can be stored on this disk to be used on the GS610.

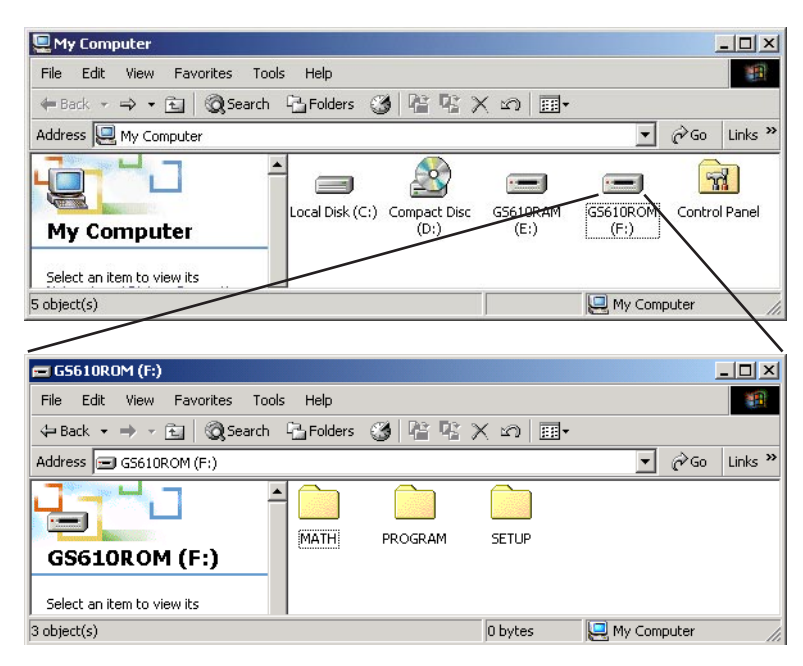

#### **MATH**

A directory for storing the definition files of equations.

The files in this directory can be selected for the computation using equations.

By factory default, built-in computation files are stored in this directory.

The built-in computation files are not erased even if the disk is formatted.

#### **PROGRAM**

A directory for storing the pattern files of program sweeps. The files in this directory can be selected for the program sweep function. By factory default, sample program files are stored in this directory. The sample program files are not erased even if the disk is formatted.

#### **SETUP**

A directory for storing the GS610 panel settings. The files in this directory can be selected as setup files. By factory default, a default setup file is stored in this directory. The default setup file is not erased even if the disk is formatted.

#### **Volatile Disk (GS610RAM)**

GS610RAM is a RAM disk that is automatically formatted when the power is turned ON. When the storage operation is carried out, the result file (Result.csv) file is created on this disk. If the settings are saved to the GS610RAM, the current settings are saved to a file named Setup.txt.

This directory is usually used to pass files that the GS610 creates to the PC. However, this disk is also used to write the system file (System.bin) from a PC when updating the system firmware. For details, see section 17.5, "Updating the System Firmware."

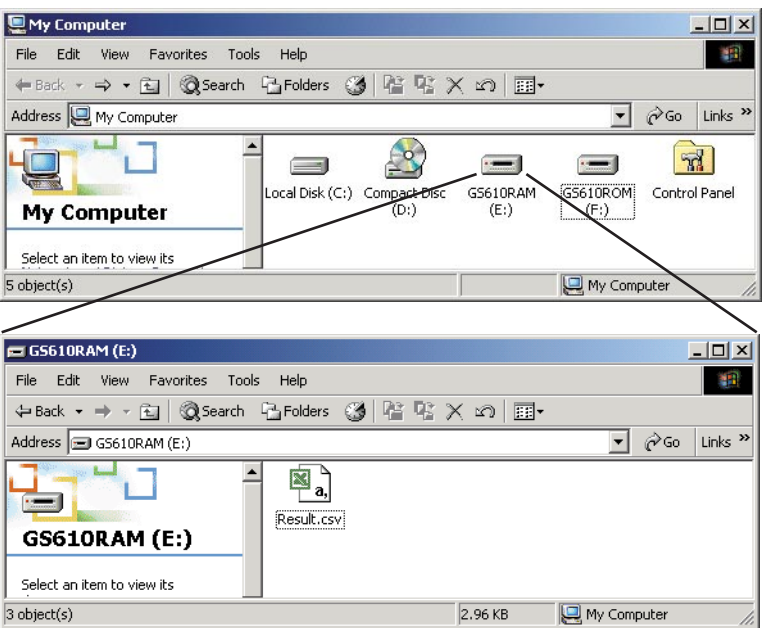

You can also create subdirectories and write files to this disk, but be sure that the disk does not become full. The data on this disk is lost when the power is turned OFF.

#### **Formatting the Disk (See section 4.3 for the procedure)**

You can format the disk when you wish to reset the GS610 to factory default conditions, when the non-volatile or volatile disk cannot be detected on your PC, or if you believe the data on the disk is corrupt.

## **2.10 Other Functions**

#### **Sensing (See section 4.2 for the procedure)**

The GS610 has two types of sensing connections, 2W (two-terminal connection = local sense) and 4W (four-terminal connection = remote sense). You can select the appropriate sensing connection according to the amplitude of the output current. Four-terminal connection reduces the effects of the voltage drop due to the output current and lead resistance.

#### **BNC Input/Output and External Input/Output (See chapter 10 for the procedure)**

The GS610 has a BNC terminal (TRIG/SWEEP/CTRL IN/OUT) and external input/output connector (EXT I/O) that can be used to input or output trigger signals and other signals and output the comparison results.

#### **GP-IB/RS-232 Communication (See chapters 13, 14 for the procedure)**

The GS610 is equipped with a GP-IB interface and RS-232 interface that can be used to control the GS610 using commands.

On the RS-232 interface, various parameters such as baud rate (9600 bps to 115200 bps), flow control (none, XON-OFF, or CTS-RTS), and terminator (CR, LF, or CR+LF). The command control using the GP-IB, RS-232, and the optional Ethernet interface are mutually independent, and can be used simultaneously. For example, the GS610 can be controlled via the GP-IB interface while monitoring the status via the Ethernet interface.

#### **Ethernet Communications (Option) (See chapter 12 for the procedure)**

A LAN interface with auto switching between 10 Mbps and 100 Mbps. In addition to controlling the GS610 using commands, up to five FTP clients can be connected through the anonymous FTP server function. The non-volatile disk (GS610ROM) and volatile disk (GS610RAM) are available as subdirectories at the FTP root. Files can be transferred freely using the FTP protocol.

You can set a fixed address for the IP address or obtain the address dynamically from the DHCP server.

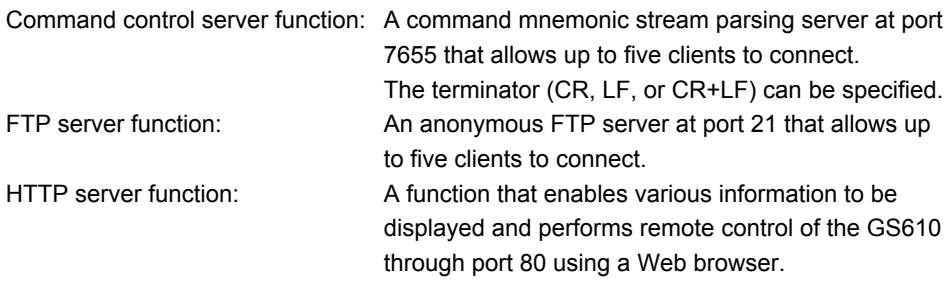

Each server function is independent. Therefore, for example, the GS610 can be controlled using commands while transferring files using FTP.

#### **Saving/Loading Setup Data (See sections 11.1 and 11.2 for the procedure)**

The current settings can be saved to a setup file (Setup1.txt to Setup4.txt) on the nonvolatile disk (GS610ROM). The saved setup data can be loaded to restore the settings. The setup data can also be saved to the volatile disk (GS610RAM). This feature can be used to pass the setup file (Setup.txt) to a PC.

The setup file is a text file containing communication commands. The file can be edited later on a PC.

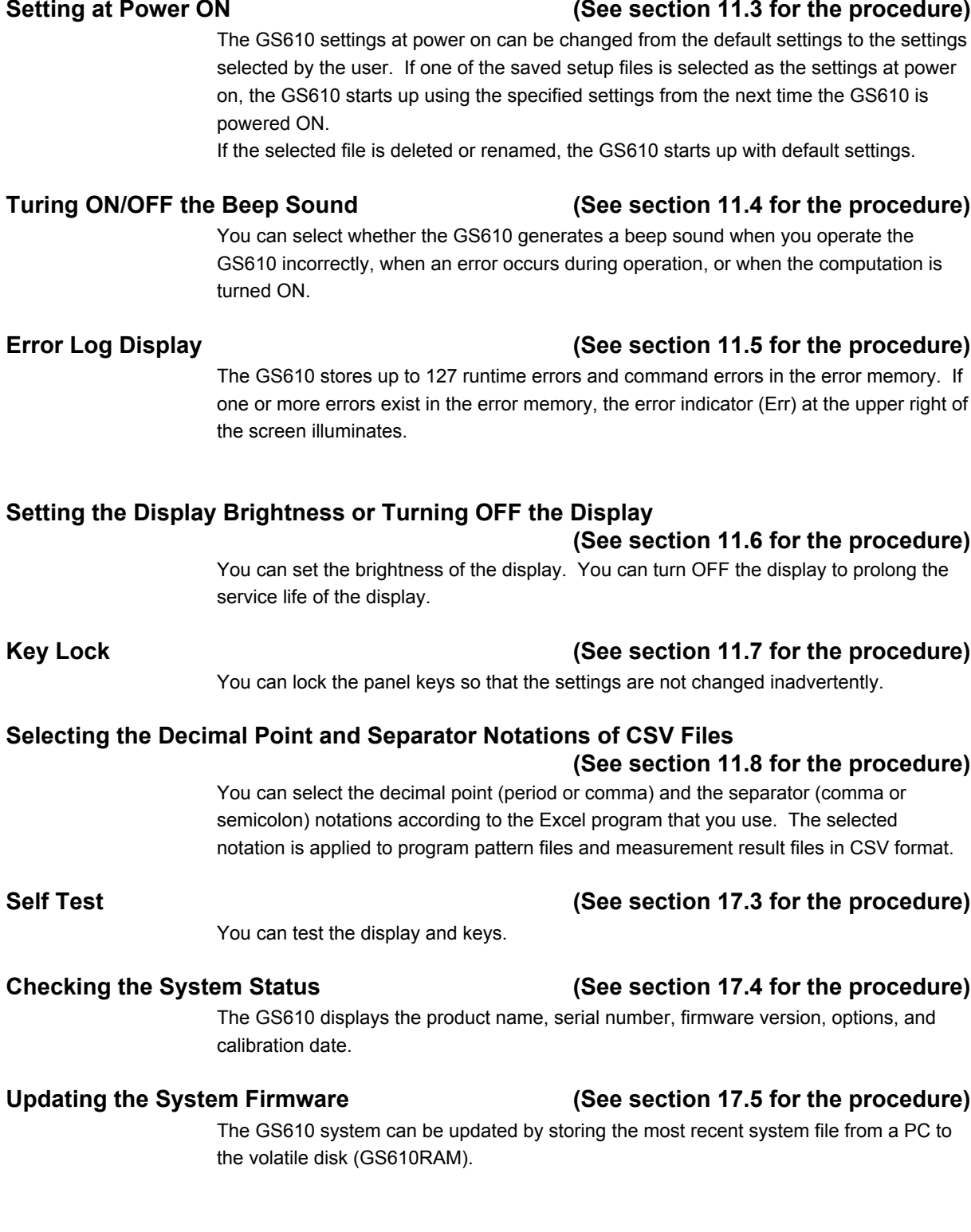

## **Explanation of Functions 3 2 5** <u>ب</u>

## **3.1 Handling Precautions**

#### **Read the Safety Precautions**

#### **Safety Precautions**

If you are using this instrument for the first time, make sure to thoroughly read "Safety Precautions" given on pages vi and viii.

#### **Do Not Remove the Case**

Do not remove the case from the instrument. Some sections inside the instrument have high voltages that are extremely dangerous. For internal inspection and adjustment, contact your nearest YOKOGAWA dealer.

#### **Unplug If Abnormal Behavior Occurs**

If you notice smoke or unusual odors coming from the instrument, immediately turn OFF the power and unplug the power cord. If these symptoms occur, contact your nearest YOKOGAWA dealer.

#### **Correct the Problem If Output Is Forcibly Turned OFF**

If the GS610 detects an internal circuit error due to an excessive external input or oscillation in the GS610, the GS610 forcibly turns OFF the output and displays an error. If this happens, remove the cause of the problem such as the load connected externally, and turn the output ON again. If the output still turns OFF after correcting the problem, the GS610 may have malfunctioned. Contact your nearest YOKOGAWA dealer. Note that the error display remains until you manually clear it (see section 11.5, "Error Log Display") or read the error information via communications even if the GS610 recovers.

#### **Turn the Power Switch OFF If Overheat Is Detected**

If the GS610 detects an overheat condition such as when the inlet or vent holes for the cooling fan are obstructed or the fan is stopped, the GS610 forcibly turns the output OFF and displays a "Temperature Abnormality" warning. If this happens, immediately turn OFF the power switch. Provide adequate space around the GS610 or check and remove foreign objects caught in the cooling fan on the rear panel. If the same warning appears after waiting a substantial amount of time and you turn ON the power switch, the GS610 may have malfunctioned. Contact your nearest YOKOGAWA dealer.

#### **Do Not Damage the Power Cord**

Nothing should be placed on top of the power cord. The power cord should also be kept away from any heat sources. When unplugging the power cord from the outlet, never pull by the cord itself. Always hold and pull by the plug. If the power cord is damaged, check the part number indicated on page iii and purchase a replacement.

#### **Turn the Power Switch OFF If Overload Is Detected**

If the internal power supply is overloaded due to an excessive external input or internal oscillation, the GS610 forcibly turns the output OFF and displays a "Circuit Protection" warning. If this happens, immediately turn OFF the power switch. If the same warning appears when you turn ON the power switch after removing the cause of the problem such as the load connected externally, the GS610 may have malfunctioned. Contact your nearest YOKOGAWA dealer.

#### **General Handling Precautions**

#### **Do Not Place Objects on Top of the Instrument**

Never place objects containing water on top of the instrument, otherwise a breakdown may occur.

#### **Do Not Apply Shock or Vibration**

Do not apply shock or vibration. Doing so may cause malfunction. In addition, applying shock to the input/output terminal or the connected cable can cause electrical noise to enter or output from the instrument.

#### **Keep Electrically Charged Objects Away from the Instrument**

Keep electrically charged objects away from the input connectors. They may damage the internal circuitry.

#### **Turn OFF the Power during Periods of Extended Non-Use**

Turn OFF the power switch and remove the power cord from the outlet.

#### **Carry the Instrument Properly**

Remove the power cord and connecting cables. The instrument weighs approximately 7 kg. To carry the instrument, use the handle as shown in the figure below, and move it carefully.

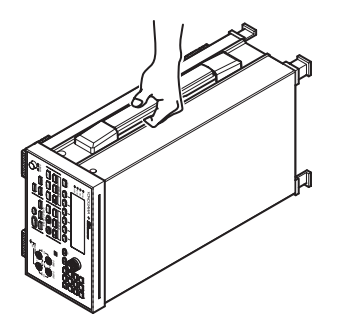

#### **Cleaning**

When wiping off dirt from the case or operation panel, turn OFF the power switch and remove the power cord from the outlet. Then, gently wipe with a soft dry clean cloth. Do not use volatile chemicals since this might cause discoloring and deformation.

## **3.2 Installing the GS610**

### **WARNING**

- This instrument is designed to be used indoors. Do not install or use it outdoors.
- Install the instrument so that you can immediately remove the power cord if an abnormal or dangerous condition occurs.

### **CAUTION**

If you block the inlet or outlet holes on the GS610, the GS610 will become hot and maybreak down.

#### **French**

### **AVERTISSEMENT**

- L'instrument est prévu pour une utilisation en intérieur. Ne pas l'installer, ni l'utiliser à l'extérieur.
- Installer l'instrument de manière à pourvoir immédiatement le débrancher du secteur en cas de fonctionnement anormal ou dangereux.

### **ATTENTION**

Ne pas boucher les orifices d'entrée ou de sortie du GS610 pour éviter toute surchauffe et panne éventuelle.

#### **Installation Position**

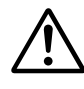

### **WARNING**

To prevent fire, never use the instrument with the rear side facing down. There are inlet holes for the cooling fan on the rear panel. Placing the instrument with the rear side down can cause a fire when the instrument malfunctions. If you must use the instrument with the rear panel down, place a metal plate or a flame-resistive barrier (grade UL94V-1 or higher) beneath the instrument.

**French**

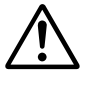

### **AVERTISSEMENT**

Pour éviter tout incendie, n'utilisez jamais l'instrument lorsque le panneau arrière est orienté vers le bas. En effet, le panneau arrière comprend des orifices destinés au ventilateur de refroidissement. S'il est orienté vers le bas, un incendie risque de survenir en cas de dysfonctionnement de l'instrument. Si vous devez utiliser l'instrument lorsque le panneau arrière est orienté vers le bas, interposez une plaque en métal ou une barrière résistante aux flammes (grade UL94V-1 ou plus) sous l'instrument.

Place the instrument in a horizontal position or inclined position using the stand as shown in the center of the figure below.

When using the stand, pull it forward until it locks (perpendicular to the bottom surface of the instrument). If you are installing the instrument on a slippery surface, attach the rubber feet (two pieces, included in the package) to the feet.

If you are not using the stand, return it to the original position while pressing the leg section of the stand inward.

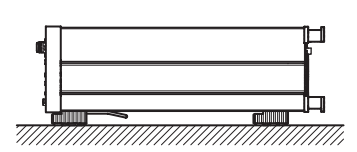

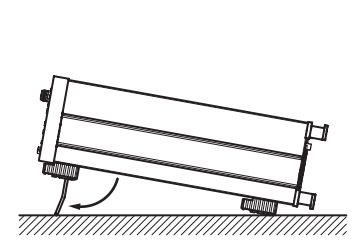

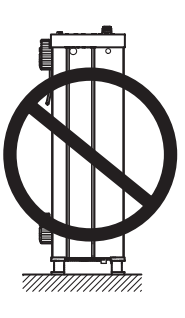

#### **Installation Conditions**

Install the instrument in a place that meets the following conditions.

#### **Ambient Temperature and Humidity**

Use the instrument in the following environment:

- Ambient temperature: 5 to 40°C However, in order to obtain highly accurate measurements, operate the instrument in the  $23 \pm 5^{\circ}$ C temperature range.
- Ambient humidity: 20 to 80%RH

No condensation should be present. However, in order to obtain highly accurate measurements, operate the instrument in the  $50 \pm 10\%$  RH range.

#### **Note**

Condensation may occur if the recorder is moved to another place where both the ambient temperature and humidity are higher, or if the temperature changes rapidly. If this happens, let the recorder adjust to the new environment for at least one hour before using it. If you transport the instrument in its packing box, to prevent condensation, allow it to adjust to the new ambient temperature for at least an hour before taking it out of the box.

#### **Flat and Even Location**

Place the instrument on a flat, even surface. Do not place the instrument on an unstable or sloped surface.

#### **Well-Ventilated Location**

Inlet holes are located on the top and sides of the instrument. In addition, there are vent holes for the cooling fan on the rear panel. To prevent internal overheating, allow for enough space around the instrument (see the figure below) and do not block the inlet and vent holes.

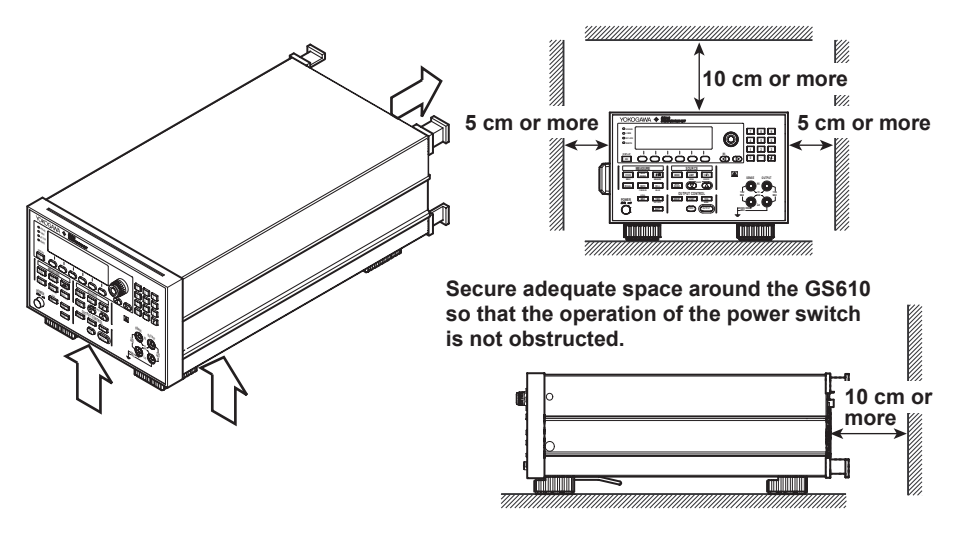

#### **Do not install the instrument in the following places.**

- Outdoor
- In direct sunlight or near heat sources.
- Where the instrument is exposed to water or other liquids.
- Where an excessive amount of soot, steam, dust, or corrosive gas is present.
- Near strong magnetic field sources.
- Near high voltage equipment or power lines.
- Where the level of mechanical vibration is high.
- On an unstable surface.

#### **Storage Location**

When storing the instrument, avoid the following places:

- A place with a relative humidity of 80% or more.
- In direct sunlight.
- Where the temperature is 60°C or higher.
- Near a high humidity or heat source.
- Where the level of mechanical vibration is high.
- Where corrosive or explosive gas is present.
- Where an excessive amount of soot, dust, salt, and iron are present.
- Where water, oil, or chemicals may splash.

It is recommended that the instrument be stored in an environment where the temperature is between 5 and 40°C and the relative humidity is between 20 and 80% RH.

#### **Rack Mount**

When rack mounting the GS610, use the rack mount kit that is sold separately. For the procedure on attaching the GS610 to a rack, see the User's Manual included in the rack mount kit.

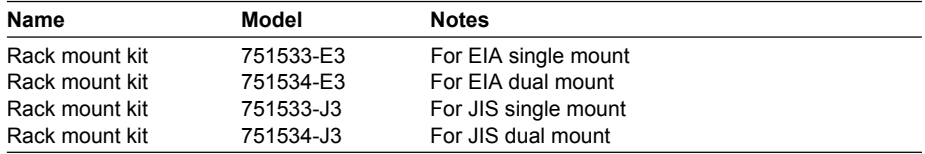

## **3.3 Connecting to the Power Supply**

#### **Before Connecting the Power**

To prevent the possibility of electric shock and damage to the instrument, follow the warnings below.

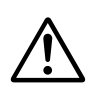

### **WARNING**

- Before connecting the power cord, ensure that the source voltage matches the rated supply voltage of the instrument and that it is within the maximum rated voltage of the provided power cord.
- Connect the power cord after checking that the power switch of the instrument is turned OFF.
- To prevent electric shock or fire, be sure to use the power cord for the instrument that was supplied by YOKOGAWA.
- Make sure to perform protective earth grounding to prevent electric shock. Connect the power cord to a three-prong power outlet with a protective earth terminal.
- Do not use an extension cord without protective earth ground. Otherwise, the protection function will be compromised.
- Use an AC outlet that complies with the power cord provided and securely connect the protective grounding. If such an AC outlet is unavailable and protective grounding cannot be furnished, do not use the instrument.

#### **French**

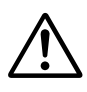

### **AVERTISSEMENT**

- Avant de brancher le cordon d'alimentation, vérifier que la tension source correspond à la tension d'alimentation nominale de l'instrument et qu'elle est compatible avec la tension nominale maximale du cordon d'alimentation.
- Brancher le cordon d'alimentation après avoir vérifié que l'interrupteur d'alimentation de l'instrument est sur OFF.
- Pour éviter tout risque de choc électrique ou d'incendie, utiliser exclusivement le cordon d'alimentation fourni par YOKOGAWA et prévu pour l'instrument.
- Relier l'instrument à la terre pour éviter tout risque de choc électrique. Brancher le cordon d'alimentation sur une prise de courant à trois plots reliée à la terre.
- Toujours utiliser une rallonge avec broche de mise à la terre, à défaut de quoi l'instrument ne serait pas relié à la terre.
- En l'absence de prise secteur conforme au cordon d'alimentation et dans l'impossibilité de mettre l'instrument à la terre, ne pas utiliser l'instrument.

#### **Connecting the Power Cord**

- 1. Check that the power switch is OFF.
- 2. Connect the power cord plug to the power connector on the rear panel. (Use the power cord that comes with the package.)
- 3. Connect the plug on the other end of the power cord to the outlet that meets the conditions below. The AC outlet must be of a three-prong type with a protective earth ground terminal.

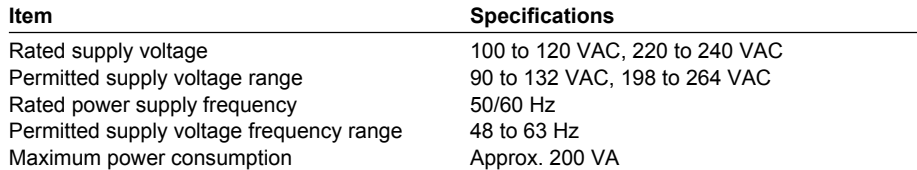

The instrument can use a 100-V or a 200-V system for the power supply. Check that the voltage supplied to the instrument is less than or equal to the maximum rated voltage of the provided power cord (see page iv) before using it.

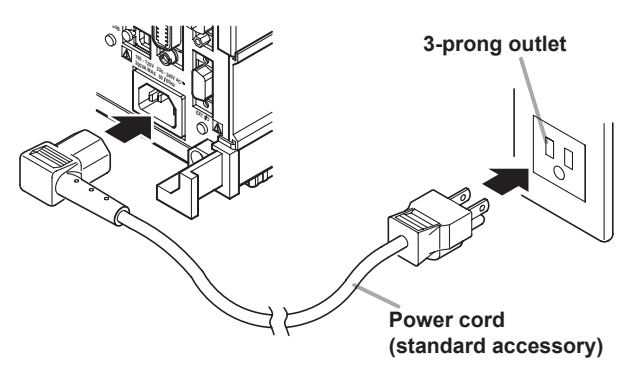

## **3.4 Turning the Power Switch ON/OFF**

#### **Items to Be Checked before Turning ON the Power**

- Check that the instrument is installed properly (see section 3.2, "Installation").
- Check that the power cord is connected properly (see section 3.3, "Connecting the Power Supply").

#### **Location of the Power Switch and ON/OFF Operation**

The power switch is located in the lower left corner of the front panel. The power switch is a push button. Press the button once to turn it "ON" and press it again to turn it "OFF."

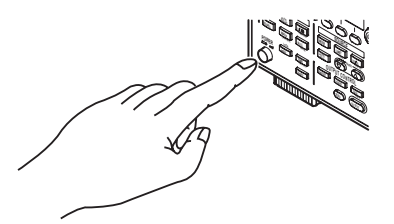

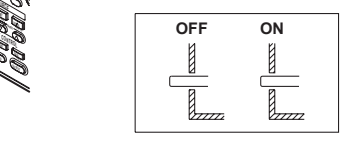

#### **Power ON Operation**

When the power switch is turned ON, the self-test starts automatically. When the selftest completes successfully, the GS610 is set to the factory default settings or the settings corresponding to the setup data file you specified in advance (see section 11.3, "Selecting the Power ON Setting").

#### **If the Instrument Does Not Start Normary When the Power Is Turned On**

If the GS610 does not operate as described above when the power switch is turned ON, turn OFF the power switch and check the following points:

- Check that the power cord is securely connected.
- Check that the voltage supplied from the power outlet is correct. See section 3.3.
- You can initialize the settings of the GS610. See section 11.2.

If the GS610 still fails to power up when the power switch is turned ON after checking these points, it is probably a malfunction. Contact your nearest YOKOGAWA dealer for repairs.

#### **Note**

If you are turning the power switch ON after turning it OFF, allow at least 5 s before turning it ON.

#### **For Making Accurate Measurements**

At the installation location indicated in section 3.2, allow the instrument to warm up for at least 60 minutes after the power switch is turned ON before starting the use of the instrument. Turn the output off during warm-up. After the warm-up time elapses, turn the output on.

#### **Shutdown Operation**

The setup data and measured results immediately before the power switch is turned OFF are not retained. The same is true when the power cord gets disconnected from the outlet. It is recommended that important setup data be saved to the SETUP directory on the non-volatile disk (GS610ROM) (see section 2.9, "USB Storage Function").

#### **Note**

The GS610 may produce a momentary beeping sound, but this sound does not indicate an error.

### **CAUTION**

Do not turn off the power when the instrument's output is turned on. Doing so can damage the GS610. It can also cause damage to the devices connected to the GS610. Turn the output off first, and the turn off the power.

#### **French**

### **ATTENTION**

Ne pas tourner l'appareil hors tension quand la sortie de l'instrument est activée. Cela peut endommager le GS610. Il peut aussi endommager les appareils connectés à la GS610.

Tourner la sortie première et la coupez l'alimentation.

## **3.5 Wiring Precautions**

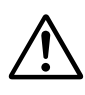

### **WARNING**

This product generates high voltage. Be careful of electric shock and electric discharge. To prevent electric shock, remove rings, watches, and other metallic accessories and jewelry before operation.

#### **Before Wiring**

- Be sure to turn OFF the GS610 output when connecting the DUT.
- Ground the instrument before connecting  $\cdot$  instrument to the target device. The power cord that comes with the inst $u$  ent is a three-prong type power cord. Insert the power cord into a ground three-prong outlet.

#### **Wiring**

- Only use lead wires whose conductive  $p_{\text{u}}$   $\omega$  are covered for connecting to the output terminals. Exposed conductive parts can lead to electric shock.
- Do not use lead wires whose conductive parts are exposed due to tears in the insulation or broken cables as they may lead to a short circuit or electric shock.
- Use lead wires that have safety terminals that cover their conductive parts. Using a terminal with bare conductive parts (such as a banana plug) can be dangerous if the terminal comes loose.
- Do not connect a voltage source when generating voltage or a current source when generating current. Incorrect connection may damage the GS610.
- Do not exceed a load that exceeds the maximum output indicated below between the OUTPUT Hi and OUTPUT Lo or SENSE Hi and SENSE Lo terminals.

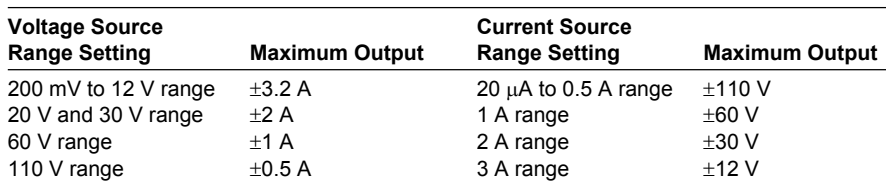

- The maximum allowable voltage between the case and each terminal is  $\pm 250$ Vpeak. Applying a voltage exceeding this value can damage the GS610.
- Keep the voltage that is generated between OUTPUT Hi and SENSE Hi as well as OUTPUT Lo and SENSE Lo less than or equal to  $\pm$  1 Vpeak.
- When making a four-terminal connection, be careful that the connection to the SENSE terminal does not get cut. If the voltage is not sensed correctly, abnormal voltage will appear between OUTPUT Hi and OUTPUT Lo terminals.
- When making a two-terminal connection, use the OUTPUT terminals. If you use the SENSE terminals, the current flows through the SENSE line causing damage to the GS610.
- Use the accessories of this product within the rated range of each accessory (see page v). When using several accessories together, use them within the specification range of the accessory with the lowest rating.

**IM 765501-01E 3-11**

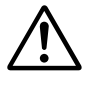

### **CAUTION**

- Use conducting wires that have adequate margins of withstand voltage and current capacity with respect to the voltage or current to be used.
- To prevent oscillations due to stray capacitance and lead inductance, use twisted-pair lead wires for connecting the OUTPUT Hi and OUTPUT Lo terminals. Likewise, use twisted-pair lead wires for connecting the SENSE Hi and SENSE Lo terminals.

In particular, wire the lead wires short in the case of a high-capacity load in a four-terminal connection in voltage source mode.

#### **French**

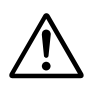

### **AVERTISSEMENT**

Le produit génère une tension élevée. Faites attention au choc électrique et à la décharge électrique.

Afin d'éviter tout choc électrique, retirer les bagues, les montres et autres accessoires métalliques ainsi que les bijoux avant la mise en service.

#### **Avant le câblage**

- Veillez à mettre le GS610 hors tension lorsque vous connectez le dispositif à tester.
- Relier l'instrument à la terre avant de le brancher sur l'appareil cible. Le cordon d'alimentation livré avec l'instrument est doté de trois broches. Brancher le cordon d'alimentation sur une prise de courant à trois plots mise à la terre.

#### **Câblage**

- Utilisez seulement des câbles en plomb dont les pièces conductrices sont recouvertes pour un raccordement aux bornes de sortie. Des pièces conductrices exposées peuvent entraîner une choc électrique.
- N'utilisez pas de câble de plomb dont les pièces conductrices sont exposées, en raison de traces d'usure de l'isolation ou de câbles cassés, car ceci risque d'entraîner un court-circuit ou un choc électrique.
- Utiliser des câbles en plomb dotés de bornes de sécurité capables de couvrir leurs éléments conducteurs. L'utilisation d'une borne dotée d'éléments conducteurs nus (comme une fiche banane) serait dangereuse si la borne venait à se détacher.
- Ne raccordez pas une source de tension en mode source de tension ou une source de courant en mode source de courant. Un raccordement incorrect risque d'endommager le GS610.
- Ne connectez pas une charge supérieure à la sortie maximale indiquée cidessous entre les bornes OUTPUT Hi et OUTPUT Lo ou SENSE Hi et SENSE  $\overline{a}$

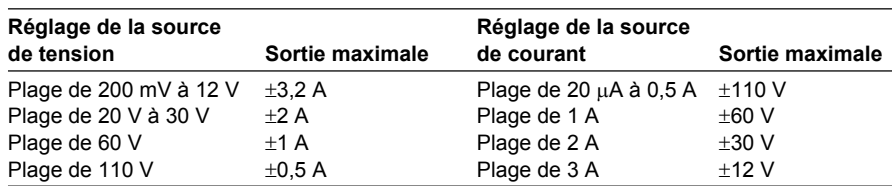

- La tension maximale autorisée entre le boîtier et chacune des bornes est de ±250 Vcrête. L'application d'une tension dépassant cette valeur risqué d'endommager le GS610.
- Maintenez une tension entre les bornes OUTPUT Hi et SENSE Hi et OUTPUT Lo et SENSE Lo inférieure ou égale à ±1 Vcrête.
- Lors d'une connexion aux quatre bornes, veillez à ce que la connexion aux bornes SENSE ne soit pas coupée. Si la tension n'est pas correctement détectée, une tension anormale est générée entre les bornes OUTPUT Hi et OUTPUT Lo.
- Lors d'une connexion à deux bornes, utilisez les bornes OUTPUT. Si vous utilisez les bornes SENSE, les courants circulant dans la ligne SENSE empêchent le GS610 de fonctionner normalement et entraînent des dommages.
- Utilisez les accessoires de ce produit en fonction des valeurs nominales de chacun (reportez-vous à la page v). Lorsque vous employez plusieurs accessoires en même temps, utilisez les valeurs de l'accessoire ayant les valeurs nominales les plus faibles.

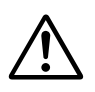

### **ATTENTION**

- Utiliser des câbles de mesure dont la rigidité diélectrique et la capacité de courant conviennent pour la tension ou le courant à mesurer.
- Pour éviter les oscillations liées à la capacité parasite et à l'inductance des câbles en plomb, utilisez des câbles en plomb à paire torsadée pour les connexions aux bornes OUTPUT Hi et OUTPUT Lo. De même, utilisez des câbles en plomb à paire torsadée pour les connexions aux bornes SENSE Hi et SENSE Lo.

En cas de charge de haute capacité, branchez les câbles en plomb pour une connexion à quatre bornes et en mode source de tension.

## **3.6 Setting the Power Frequency**

#### **Procedure**

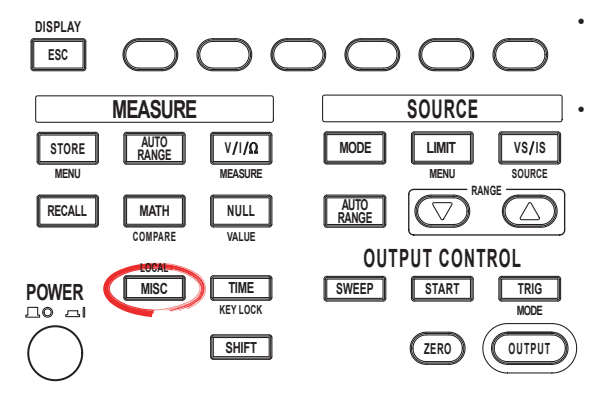

To exit the menu during operation, press **ESC** at the upper left of the operation panel.

• In the procedural explanation below, the phrase "**rotary knob, numeric keys, <, and >**" are used to refer to the operation of selecting or setting items or entering values using the **rotary knob**, **numeric keys**,  $\textcircled{1}$ , and  $\textcircled{2}$  keys (BS key and right arrow key). For details on the operation using the rotary knob, numeric keys,  $\textcircled{1}$ , and  $\textcircled{2}$ , see sections 3.8 or 3.9.

1. Press **MISC** to display the MISC menu.

2. Press the **soft key to display the System menu.**

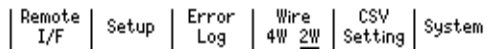

3. Press the **LineFreq** soft key to select 50 or 60.

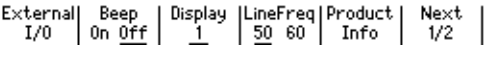

#### **Explanation**

The power frequency of the GS610 is automatically selected when the power is turned ON. Usually, it does not need to be changed.

The value corresponding to 1 period of the frequency (20 ms or 16.6 ms) in the integration time (see section 7.5, "Setting the Integration Time") varies depending on the selected power frequency

#### **<<Corresponding Command Mnemonic>>**

:SYSTem:LFRequency

# **Instrument Preparation and Common Operations 3 6 5 4 7**

**9**

5<br>م

## **3.7 Setting the Date, Time, and the Time Difference from GMT (Greenwich Mean Time)**

### **Procedure**

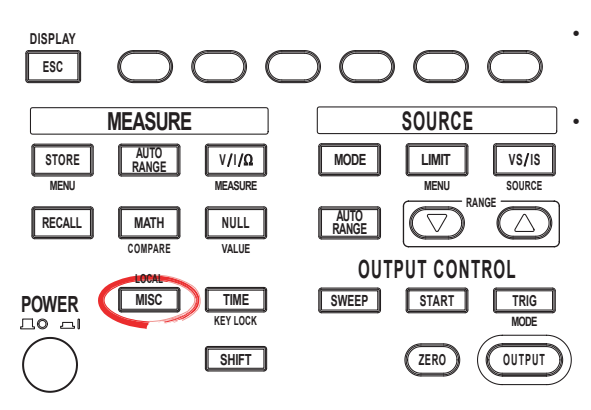

• To exit the menu during operation, press **ESC** at the upper left of the operation panel.

• In the procedural explanation below, the phrase "**rotary knob, numeric keys, <, and >**" are used to refer to the operation of selecting or setting items or entering values using the **rotary knob**, **numeric keys**,  $\textcircled{1}$ , and  $\textcircled{2}$  keys (BS key and right arrow key). For details on the operation using the rotary knob, numeric keys,  $\textcircled{3}$ , and  $\textcircled{5}$ , see sections 3.8 or 3.9.

- 1. Press **MISC** to display the MISC menu.
- 2. Press the **System** soft key to display the System menu.

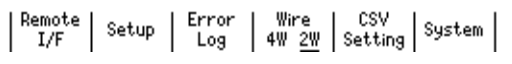

3. Press the **Next 1/2** soft key.

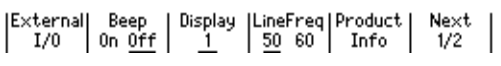

### **Setting the Date and Time**

4. Press the **Time Adjust** soft key.

|<br>|Selftest| Disk | Firmware| Next<br>| Format | Update | 2/2 Time Time Adjust  $2/2$ Zone

5. Press the **Edit** soft key.

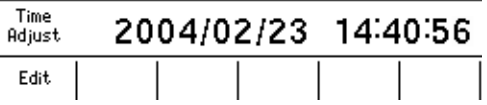

- 6. Use the **<** and **>** keys to move the cursor to the desired position.
- 7. Use the **rotary knob** or **numeric keys** to enter the date and time.
- 8. If you use the numeric keys, press the **Set** soft key to confirm the setting.

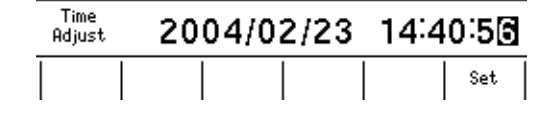

#### **3.7 Setting the Date, Time, and the Time Difference from GMT (Greenwich Mean Time)**

#### **Setting the Time Difference from GMT (Greenwich Mean Time)**

4. Press the **Time Zone** soft key.

$$
\left|\begin{array}{cc} \text{Time} \\ \text{Adjust} \end{array}\right| \left|\begin{array}{cc} \text{Time} \\ \text{zone} \end{array}\right| \left|\begin{array}{cc} \text{Selftest} \\ \text{Format} \end{array}\right| \left|\begin{array}{cc} \text{Firmware} \\ \text{Update} \end{array}\right| \left|\begin{array}{cc} \text{Next} \\ \text{2/2} \end{array}\right|
$$

5. Press the **Edit** soft key.

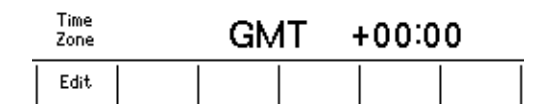

- 6. Use the **<** and **>** keys to move the cursor to the desired position.
- 7. Use the **rotary knob** or **numeric keys** to enter the time difference.
- 8. If you use the numeric keys, press the **Set** soft key to confirm the setting.

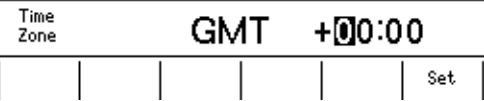

#### **Explanation**

#### **Setting the Date and Time**

- Date (Year/Month/Day) Set the year, month and day.
- Time (Hour/Minute/Second) Set the time using a 24-hour clock.

#### **Note**

- The date and time settings are backed up with the lithium battery when the power is turned OFF.
- Leap year information is retained.

#### **Setting the Time Difference from GMT (Greenwich Mean Time)**

Set the time difference in the range of –12 hours 00 minutes to 13 hours 00 minutes. For example, Japan standard time is ahead of GMT by 9 hours. In this case, set Hour to 9 and Minute to 00.

#### **Checking the Standard Time**

Check the standard time for the region where the GS610 is to be used using one of the following methods.

- Check the date and time setting on your PC.
- Check the site at the following URL: http://www.worldtimeserver.com/

#### **Note**

The GS610 does not support daylight savings time. To set the daylight savings time, adjust the time difference from GMT.

#### **<<Corresponding Command Mnemonic>>**

:SYSTem:CLOCk:DATE :SYSTem:CLOCk:TIME :SYSTem:CLOCk:TZONe

## **3.8 Basic Operation of Keys and Rotary Knob**

This section describes the basic operations of the keys and rotary knob on the GS610.

#### **Basic Key Operations**

#### **Switching the Display**

1. Press **ESC (DISPLAY)**. The displays are displayed cyclically in the following order each time you press the ESC (DISPLAY) key: one-value (source) display, one-value (measure) display, two-value (source and measure) display, fourvalue (source, measure, and limiter values (Hi and Lo)) display.

#### **One-Value (Source) Display**

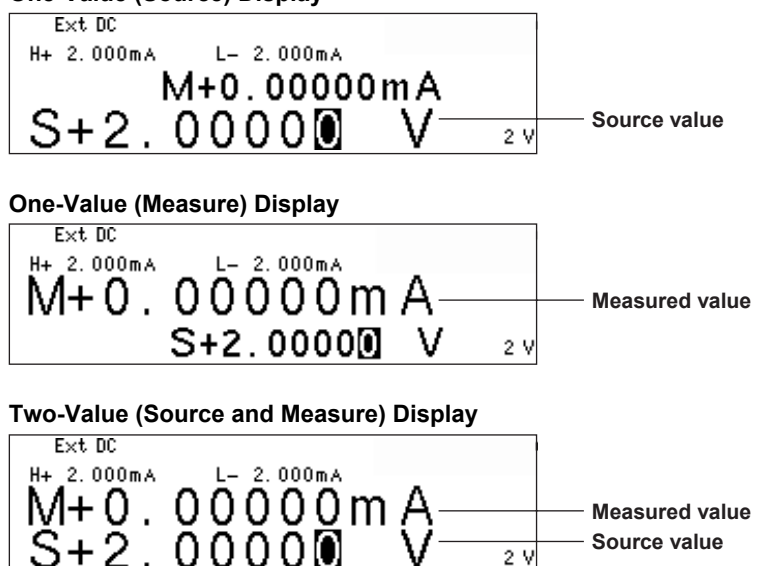

**Four-Value (Source, Measure, and Limit Values (Hi and Lo)) Display Measured value**

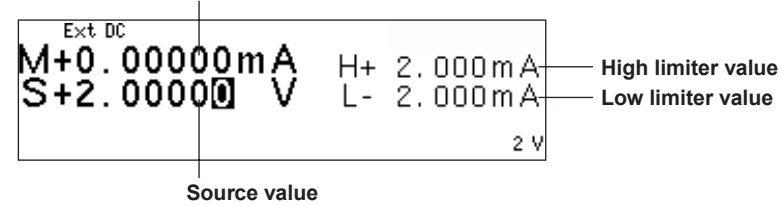

#### **Displaying the Setup Menu of Panel Keys**

- 1. Press a key to display a corresponding setup menu.
- 2. Press the soft key corresponding to the desired setup menu item.

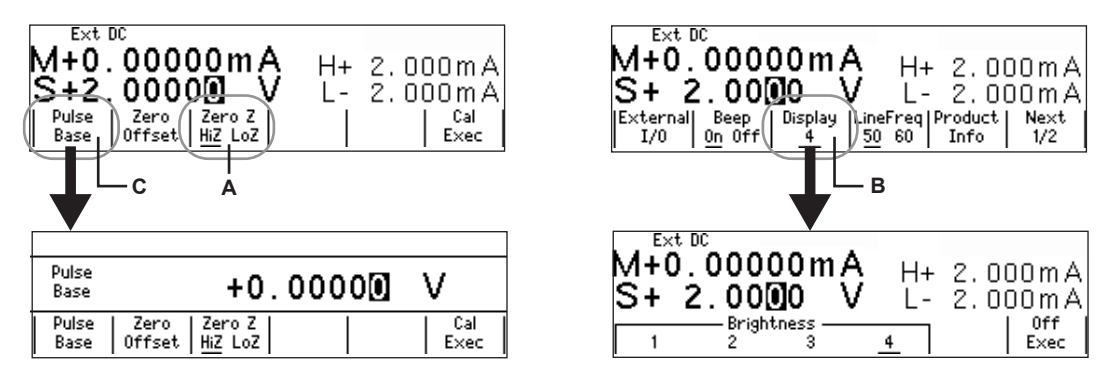

- A: Press the corresponding soft key to switch the setting. The underlined item is selected.
- B: Press the corresponding soft key to display the selection menu. Press the soft key corresponding to a selection to make the selection.
- C: Press the corresponding soft key to select the item to be changed with the numeric keys or rotary knob. Enter the value directly by pressing the numeric keys or set the value by turning the rotary knob. Press the BS (backspace) key and right arrow key to move across the digits.

#### **Note**

If the setup menu shows Next 1/2, you can press the Next 1/2 soft key to show the 2/2 menu. To show the 1/2 menu again, press the Next 2/2 soft key.

#### **Clearing the Setup Menu**

Press **ESC (DISPLAY)** to switch to the numeric display. If the menu that is shown is under multiple menu levels, press **ESC(DISPLAY)** to move up a level in the menu hierarchy. To switch to the numeric display, press **ESC(DISPLAY)** multiple times.

#### **Note**

In the procedural explanations in this manual, the procedure to clear the setup menu are not described.

#### **IM 765501-01E 3-19**

## **3.9 Entering Values**

#### **Entering Values Using the Rotary Knob**

Select the setup item with a soft key. Then, turn the rotary knob to change the value in the numeric entry area (highlighted area). To move across digits, press the BS (backspace) key or the right arrow key.

#### **Entering Values Using Numeric Keys**

You can enter a value for the item that has a numeric entry area (highlighted area) shown by pressing the numeric keys. Press the BS key to clear the entered characters one at a time.

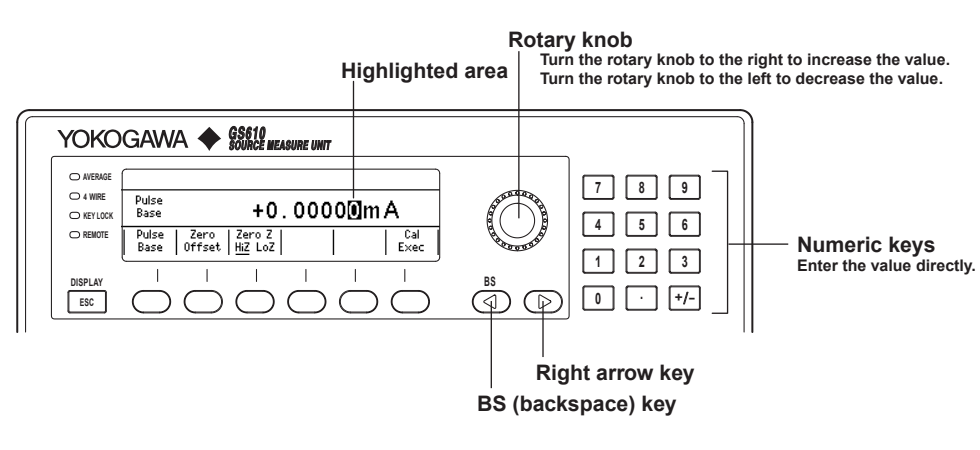

**4**

## **4.1 Setting the Trigger**

#### **Procedure**

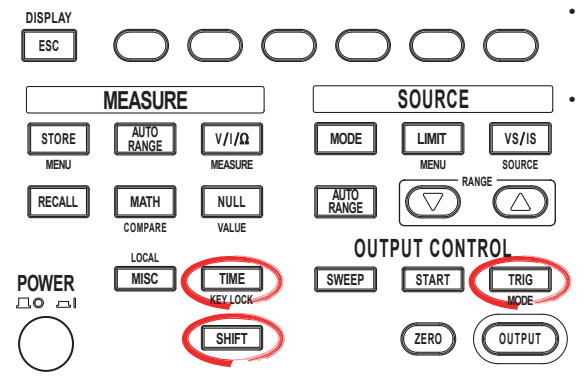

To exit the menu during operation, press **ESC** at the upper left of the operation panel.

• In the procedural explanation below, the phrase "**rotary knob, numeric keys, <, and >**" are used to refer to the operation of selecting or setting items or entering values using the **rotary knob**, **numeric keys**,  $\textcircled{1}$ , and  $\textcircled{2}$  keys (BS key and right arrow key). For details on the operation using the rotary knob, numeric keys,  $\textcircled{1}$ , and  $\textcircled{2}$ , see sections 3.8 or 3.9.

#### **Selecting the Trigger Mode**

- 1. Press **SHIFT+TRIG(MODE)** to display the TrigMode menu.
- 2. Select the desired trigger mode from Int, Ext, and Imm. If the measurement is OFF (Measure OFF) (see section 7.1, "Turning the Measurement ON/OFF"), Imm cannot be selected.

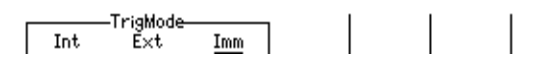

If the trigger mode is set to Int, proceed to step 3.

#### **Setting the Repeat Period**

- 3. Press **TIME** to display the Time menu.
- 4. Press the **Period** soft key.

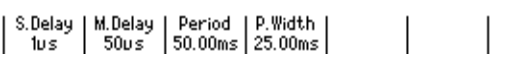

5. Use the **rotary knob** or **numeric keys and < and > keys** to set the repeat period.

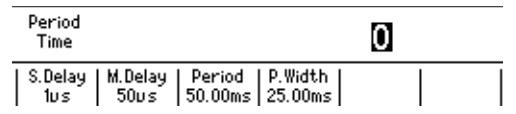

6. If you use the numeric keys, press a soft key corresponding to the desired unit or the **Enter** soft key to confirm the setting.

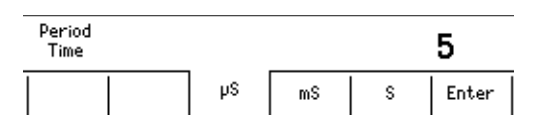

#### **Manual Trigger**

A trigger is activated each time you press TRIG.

#### **Explanation**

#### **Trigger Mode**

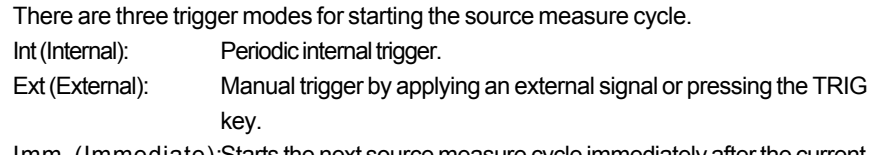

Imm (Immediate):Starts the next source measure cycle immediately after the current source measure cycle is complete.

The selected trigger mode is used to trigger the following operations.

- Source measure cycle measurement and pulse generation
- Start the sweep when the sweep function is enabled

#### **Repeat Period**

If the trigger mode is set to Int, the repeat period is valid. The trigger is activated according to the specified repeat period. When a trigger is activated, the TRIG key illuminates to notify the trigger generation.

The selectable range is 100  $\mu$ s to 3600.000000 s.

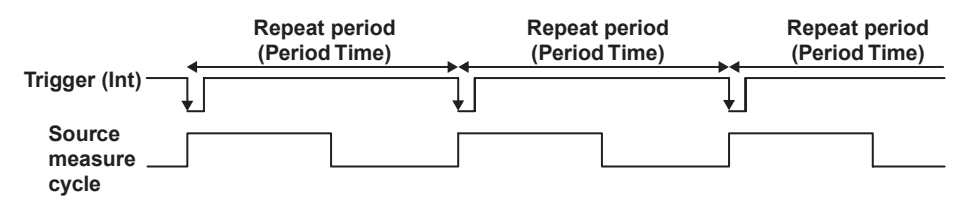

#### **Manual Trigger**

A trigger is activated when you press the TRIG key regardless of the selected trigger mode.

#### **<<Corresponding Command Mnemonic>>**

:TRIGger:SOURce :TRIGger:TIMer \*TRG
## **4.2 Connection Type (Remote Sense and Local Sense)**

## **Procedure**

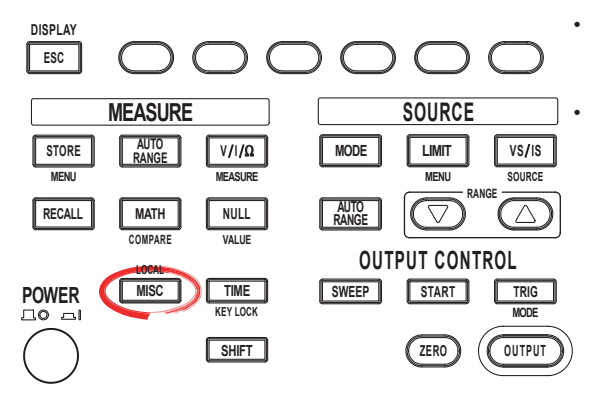

To exit the menu during operation, press **ESC** at the upper left of the operation panel.

• In the procedural explanation below, the phrase "**rotary knob, numeric keys, <, and >**" are used to refer to the operation of selecting or setting items or entering values using the **rotary knob**, **numeric keys**,  $\textcircled{1}$ , and  $\textcircled{2}$  keys (BS key and right arrow key). For details on the operation using the rotary knob, numeric keys,  $\circled{1}$ , and  $\circled{1}$ , see sections 3.8 or 3.9.

## **Selecting the Connection Type (Remote Sense or Local Sense)**

- 1. Press **MISC** to display the MISC menu.
- 2. Press the **Wire** soft key to select 4W or 2W. If you select 4W, the remote sense indicator (4WIRE) at the left of the display illuminates.

Error Wire CSV System |<br>Log | 4W 2<u>W</u> | Setting | System | Remote | Setup

## **Explanation**

The GS610 has two types of sensing, 2W and 4W.

2W: Two-terminal connection (local sense)

4W: Four-terminal connection (remote sense)

The connection diagrams are given on the next page.

If the current flowing through the Hi and Lo terminals is small, select two-terminal connection (2W). When the output current is large, a voltage error occurs between the Hi and Lo terminals that are being sensed due to the effects of the lead wire resistance. In such case, select four-terminal connection (4W) and connect the measurement lead from the SENSE terminal close to the DUT. This enables the voltage to be sensed with the effects of the lead wire resistance reduced. This function is effective when the current is large and the voltage appearing at the DUT is small such as in a low resistance measurement.

### **Note**

malfunction.

When making a four-terminal connection, be careful that the connection to the SENSE terminal does not get cut. If it does, an error occurs in the voltage between the Hi and Lo terminals, because the voltage is not sensed correctly. When making a two-terminal connection, use the OUTPUT terminals. If the SENSE terminal is used, the GS610 cannot generate the voltage or current correctly and can cause a

**4**

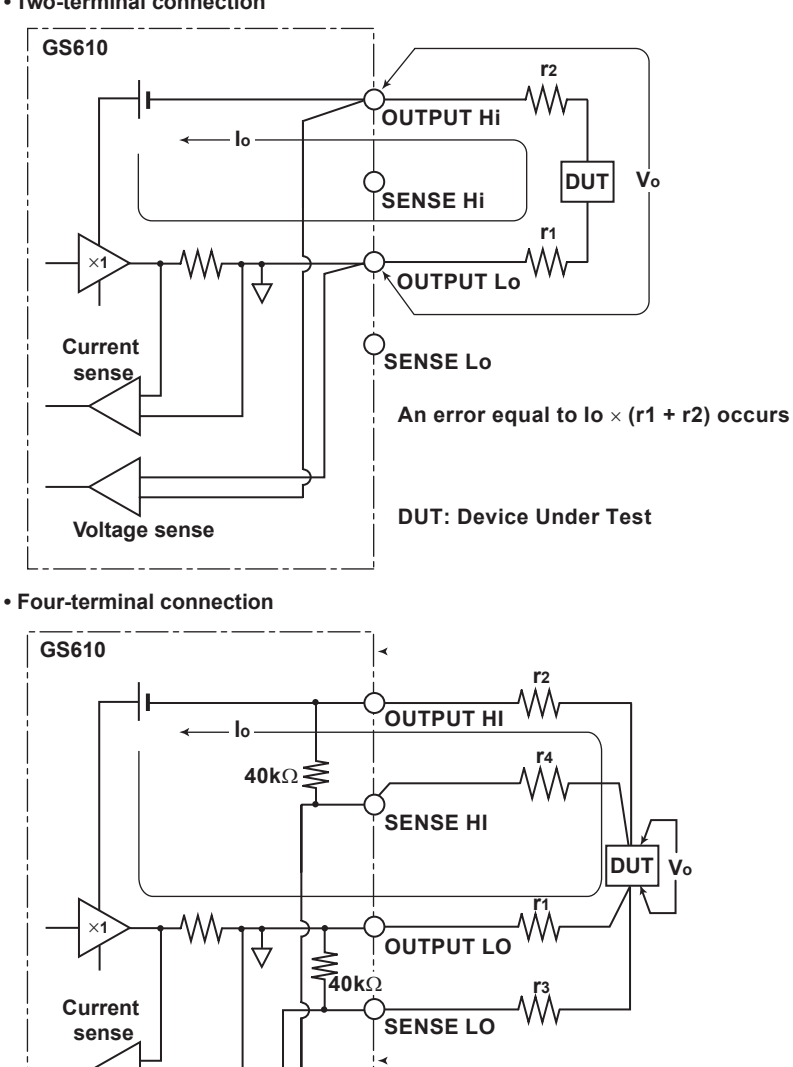

**• Two-terminal connection**

**Note**

If 4W (four-terminal connection) is used, the source voltage between the Hi OUTPUT and Lo OUTPUT terminals is greater than the voltage generated at the load. If the source voltage between the Hi OUTPUT and Lo OUTPUT terminals exceeds the source range, the GS610 cannot generate the voltage correctly, and abnormal load detection may be activated causing the output to be turned OFF. Be sure that the source voltage between the Hi OUTPUT and Lo OUTPUT terminals do not exceed the source range of the range setting.

**DUT: Device Under Test**

 $+$   $\frac{r_2 \cdot r_4}{40k\Omega + r_4 + r_2}$ 

**<<Corresponding Command Mnemonic>>**

**An error approximately equal to Io**  $\times$  $\left( \frac{r_1 \cdot r_3}{40 \text{kΩ} + r_3 + r_1} \right)$ 

**occurs, but the effects are small if r1 to r4 are adequately small.**

:SENSe:RSENse

**Voltage sense**

# **4.3 USB Storage Function**

## **Connecting the USB Cable**

1. Connect one end of the USB cable to the USB port on the GS610 rear panel.

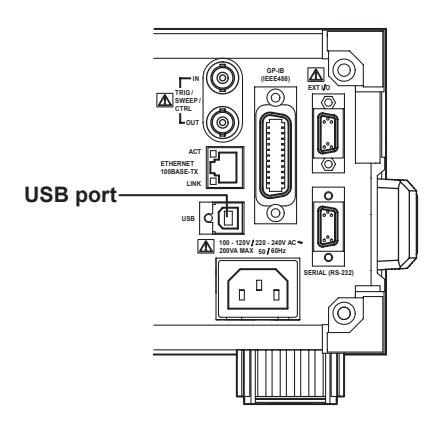

- 2. Connect the other end of the cable to the USB port on the PC.
- 3. After connecting the USB cable correctly, turn ON the power switch of the GS610. Two removable disks named GS610ROM and GS610RAM appear within My Computer on the PC.

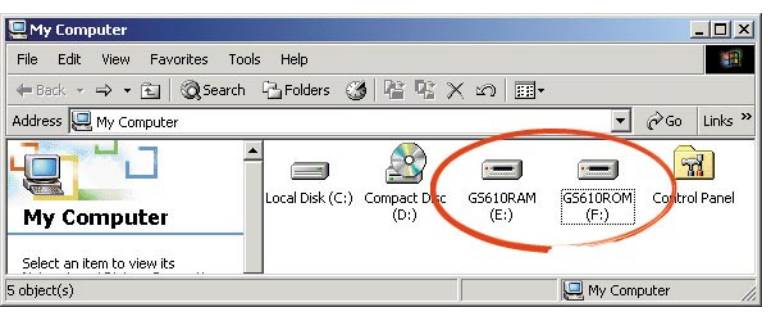

**IM 765501-01E 4-5**

## **USB Storage Function**

## **GS610ROM**

A non-volatile disk with preset directories for different purposes. Various files are stored in the appropriate directories.

**• MATH**

Stores definition files of equations that you select when carrying out computation using equations.

When shipped from the factory and when the disk is formatted, built-in computation files are stored in this directory.

**• PROGRAM**

Stores program sweep pattern files that you select when carrying out program sweep. When shipped from the factory or when the disk is formatted, sample pattern files are stored in this directory.

**• SETUP**

Stores the GS610 panel setup data that you select when settings are loaded. When shipped from the factory or when the disk is formatted, a default setup file is stored in this directory.

## **GS610RAM**

A RAM disk that is automatically formatted when the power is turned ON. It is a volatile disk used to exchange files with the PC. The result file (Result.csv) is created in this directory when the storage operation is carried out. If the settings are saved to the GS610RAM, the current settings are saved to a file named Setup.txt. When updating the system firmware, the system file (System.bin) is written in this directory from a PC. For details, see section 17.5, "Updating the System Firmware."

## **Formatting the Disk**

If GS610ROM and GS610RAM cannot be detected on the PC, if you wish to set the GS610 to factory default conditions, or if the disk is corrupt, you must format the disk.

## **Procedure**

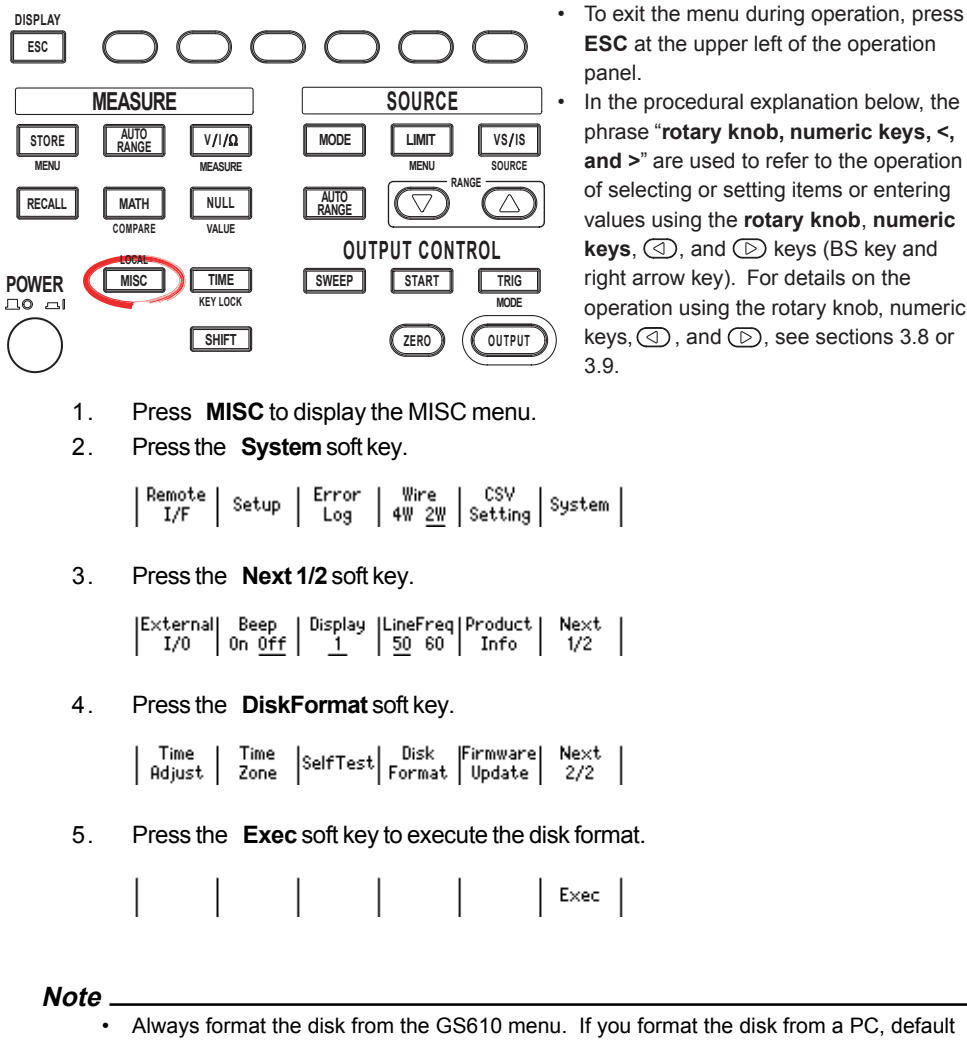

- directories such as MATH and default files are not created. • You can also create subdirectories and write files to the disk, but be sure that the disk
- does not become full.
- Do not change the existing directory names such as MATH. If you do, you will no longer be able to select files from the GS610.

## **5.1 Switching the Source Function**

Press **VS/IS**.

## **Procedure**

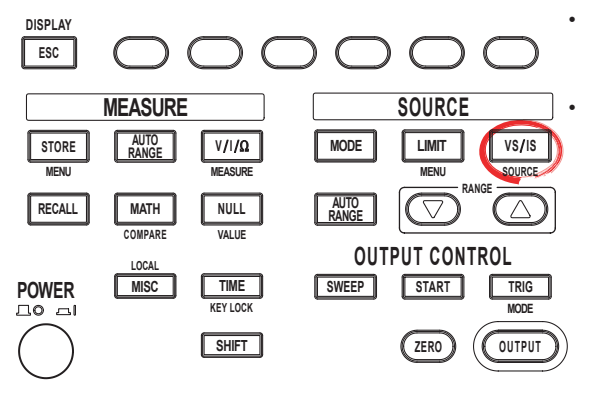

• To exit the menu during operation, press **ESC** at the upper left of the operation panel.

• In the procedural explanation below, the phrase "**rotary knob, numeric keys, <, and >**" are used to refer to the operation of selecting or setting items or entering values using the **rotary knob**, **numeric keys**,  $\textcircled{1}$ , and  $\textcircled{2}$  keys (BS key and right arrow key). For details on the operation using the rotary knob, numeric keys,  $\circled{1}$ , and  $\circled{1}$ , see sections 3.8 or 3.9.

Each time you press the key, the source function toggles between voltage (V, mV) and current (μA, mA, A).

## **Explanation**

The source function (S on the display) is indicated by the unit of the source value (V for voltage and A for current).

## **Example**

**When the source function is voltage**

м

 $0000$ 

 $\sim$   $\sim$ 

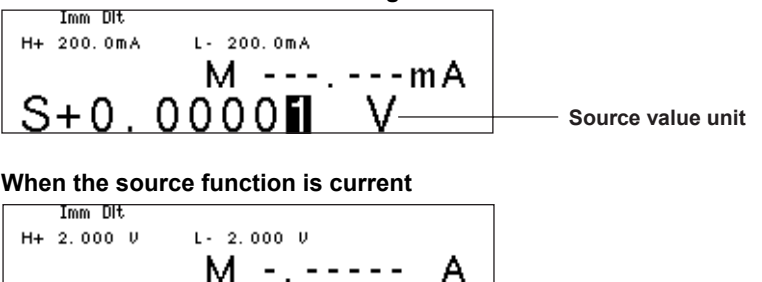

#### **Note**

 $S+0$ 

If you switch the source function, the output is turned OFF. The source value shows the value that was set previously for the switched source function.

**Source value unit**

• Be sure to check that the load is connected correctly before turning the output ON after switching the source function.

**<<Corresponding Command Mnemonic>>**

:SOURce:FUNCtion

# **5.2 Setting the Source Range Setting**

## **Procedure**

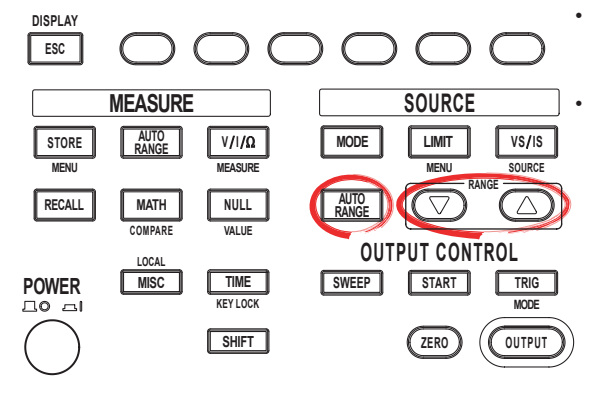

• To exit the menu during operation, press **ESC** at the upper left of the operation panel.

• In the procedural explanation below, the phrase "**rotary knob, numeric keys, <, and >**" are used to refer to the operation of selecting or setting items or entering values using the **rotary knob**, **numeric keys**,  $\textcircled{1}$ , and  $\textcircled{2}$  keys (BS key and right arrow key). For details on the operation using the rotary knob, numeric keys,  $\textcircled{1}$ , and  $\textcircled{2}$ , see sections 3.8 or 3.9.

There are two source range settings, fixed range and auto range. **Changing the Fixed Range Setting**

Press the **RANGE**  $\triangle$  or  $\nabla$  key to change the source range setting.

## **Auto Range**

Press **AUTO RANGE** under SOURCE. The auto range function is turned ON, and the AUTO RANGE key illuminates.

## **Explanation**

- **Note**
	- If you change the range setting while a capacitive or inductive load such as a capacitor or coil is connected, an abnormal load may be detected due to the energy built up in the load may cause the output to be turned OFF.
		- When you change the range setting, the source level zero state occurs transiently. If you wish to vary the source level continuously, set the maximum range setting that is needed so that the range setting does not change.

## **Fixed Range**

The GS610 generates the source signal at the selected range setting. The range setting can be changed with the RANGE $\wedge$  and  $\vee$  keys while the source signal is being generated.

#### **Voltage Source Range Setting**

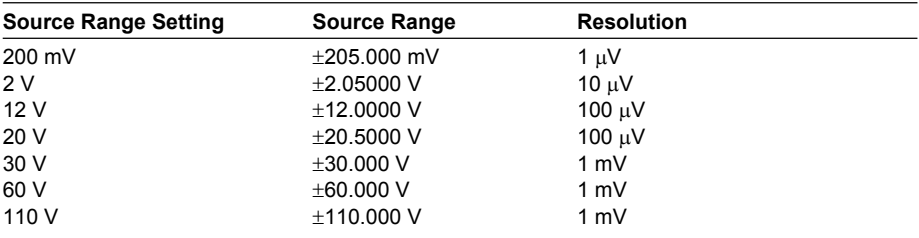

#### **Current Source Range Setting**

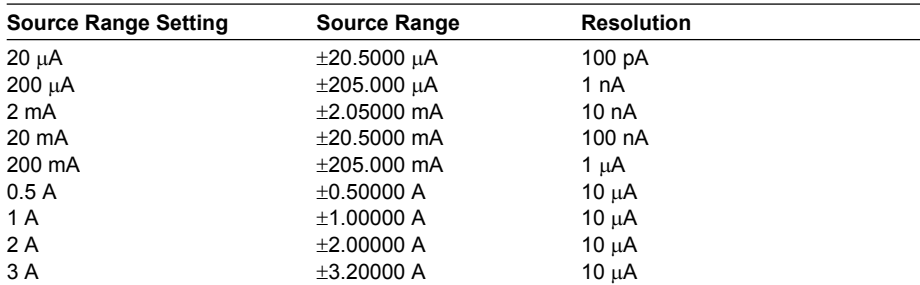

#### **Note**

- Changing the range setting normally does not change the specified source value. However, if the fractional part is rounded in the source range of the new range setting or the source value falls outside the source range, the source value is set to zero.
- If you enter a source value exceeding the specified range setting, the maximum value of the source range is displayed, and a beep sound (see section 11.4, "Turning the Beep Sound ON/OFF") is generated (when the beep sound is enabled).

### **Auto Range**

When turned ON, the range setting with the highest resolution that includes the source level is automatically selected. There is no need to select the range setting. However, switching the range setting takes time, and the source level may be discontinuous, if the range setting switches as a result of changing the source level.

#### **<<Corresponding Command Mnemonic>>**

- :SOURce:VOLTage:RANGe
- :SOURce:VOLTage:RANGe:AUTO
- :SOURce:CURRent:RANGe
- :SOURce:CURRent:RANGe:AUTO

# **5.3 Setting the Limiter**

## **Procedure**

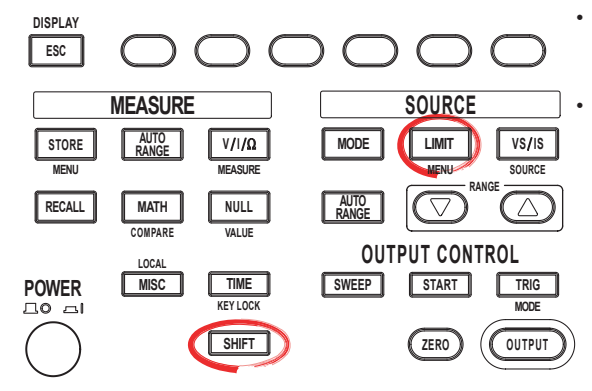

To exit the menu during operation, press **ESC** at the upper left of the operation panel.

• In the procedural explanation below, the phrase "**rotary knob, numeric keys, <, and >**" are used to refer to the operation of selecting or setting items or entering values using the **rotary knob**, **numeric keys**,  $\textcircled{1}$ , and  $\textcircled{2}$  keys (BS key and right arrow key). For details on the operation using the rotary knob, numeric keys,  $\textcircled{1}$ , and  $\textcircled{2}$ , see sections 3.8 or 3.9.

**Turning the Limiter ON/OFF**

- 1. Press **SHIFT+LIMIT (MENU)** to display the limiter setup menu.
- 2. Press the **Limit** soft key to turn the limiter ON or OFF.

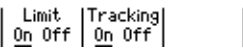

## **Turning the Tracking ON/OFF**

3. Press the **Tracking** soft key to turn the tracking function ON or OFF.

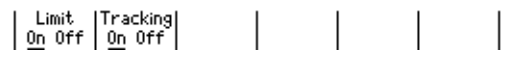

## **Setting the Limiter Value**

- 4. Press **LIMIT**to display the limiter value setup screen.
- 5. Use the **rotary knob** or **numeric keys and < and > keys** to set the limiter value.

If tracking is turned ON in step 3, the high and low limiter values can be set simultaneously.

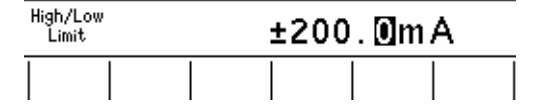

If tracking is turned OFF in step 3, the high and low limiter values can be set separately.

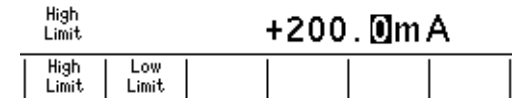

6. If you set the limiter value using the numeric keys, press the desired unit or the **Enter** soft key.

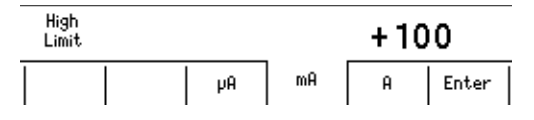

## **Explanation**

#### **Turning the Limiter ON/OFF**

- ON: Apply the limit with the specified limiter values.
- OFF: The limiter is activated at the maximum value of the source range (see section 2.2). However, the limiter value is not displayed.

## **Tracking**

ON: Set the limiter values with the same absolute value but with opposite signs. Example Hi limiter value: +1.000 mA Lo limiter value: –1.000 mA

OFF: Set the limiter values to arbitrary values with opposite signs. Example Hi limiter value: +1.500 mA Lo limiter value: –1.000 mA

## **Setting the Limiter Value**

The current limiter is selected when generating voltage, and the voltage limiter is automatically selected when generating current.

The optimal range for the specified limiter values is automatically selected.

## **• Limiter Range**

**Current**

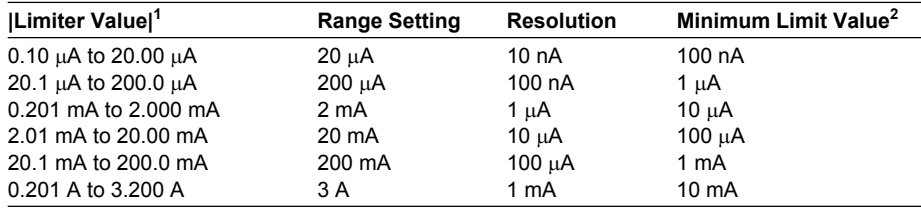

1 When tracking is OFF, |Hi| or |Lo|, whichever is greater.

2 Minimum value when tracking is OFF.

#### **Voltage**

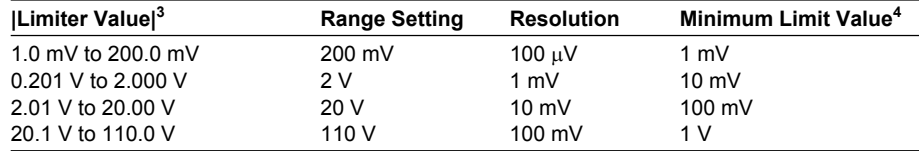

3 When tracking is OFF, |Hi| or |Lo|, whichever is greater.

4 Minimum value when tracking is OFF.

### **Display When the Limiter Is Activated**

When the high limiter is activated: High limiter activation display (H)

When the low limiter is activated: Low limiter activation display (L)

#### **Note**

- If the limit values are set outside the source range of the selected range setting, the limiter is activated at the boundary of the source range.
- If the limiter range is changed, the limiter level is transiently reduced to 10% of the range setting and moves sequentially to the adjacent ranges.

#### **<<Corresponding Command Mnemonic>>**

- :SOURce:VOLTage:PROTection[:STATe]
- :SOURce:VOLTage:PROTection:LINKage
- :SOURce:VOLTage:PROTection:ULIMit
- :SOURce:VOLTage:PROTection:LLIMit
- :SOURce:CURRent:PROTection[:STATe]
- :SOURce:CURRent:PROTection:LINKage
- :SOURce:CURRent:PROTection:ULIMit
- :SOURce:CURRent:PROTection:LLIMit

## **5.4 Setting the DC Source Mode**

## **Procedure**

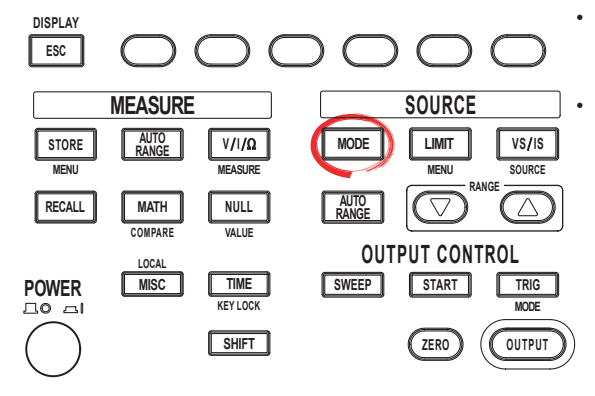

To exit the menu during operation, press **ESC** at the upper left of the operation panel.

• In the procedural explanation below, the phrase "**rotary knob, numeric keys, <, and >**" are used to refer to the operation of selecting or setting items or entering values using the **rotary knob**, **numeric keys**,  $\textcircled{1}$ , and  $\textcircled{2}$  keys (BS key and right arrow key). For details on the operation using the rotary knob, numeric keys,  $\textcircled{1}$ , and  $\textcircled{2}$ , see sections 3.8 or 3.9.

1. Press **MODE** to display the source mode menu.

### **Selecting the DC Source Mode**

2. Press the **DC** soft key.

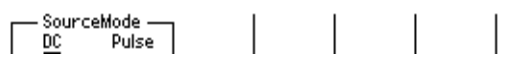

## **Setting the Source Value (Source Level)**

3. Use the **rotary knob** or **numeric keys and < and > keys** to set the source value.

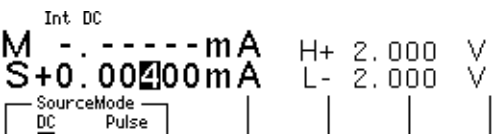

4. If you use the numeric keys, press a soft key corresponding to the desired unit or the **Enter** soft key to confirm the setting.

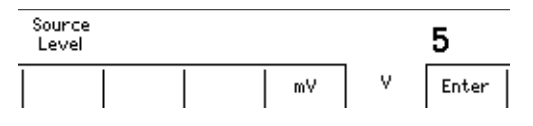

## **Explanation**

### **DC Source Mode**

If the sweep mode (see section 2.6, "Sweep") is ON in DC source mode, the source level changes after a time specified by the source delay elapses from the point in which the trigger is activated. Then, measurement starts after a time specified by measurement delay elapses. When the measurement and computation are complete, one source measure cycle is finished.

However, if you change the source level with a key or a communication command in the middle of a source measure cycle, the source level changes immediately without waiting for the source delay or measure delay, and the internal trigger phase is reset.

If the sweep mode is OFF, the source level is maintained, and the source measure cycle is carried out.

If the measurement function is turned OFF (see section 2.4, "Measurement"), measure delay, measurement, and computation are not carried out. The time when the source level changes is the end of the source measure cycle.

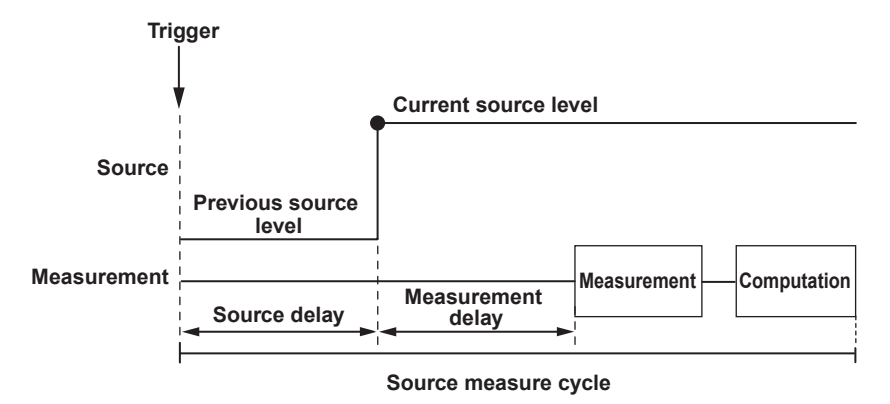

**Selectable Range of Source Values (Source Levels)**

See section 5.2, "Source Range Settings."

#### **Note**

The output capacitance indicated below exists between the Hi OUTPUT and Lo OUTPUT terminals of the GS610. This capacitance produces the following effects.

- If the load changes drastically such as when a short circuit occurs when generating voltage, a large transient discharge current is generated from the output capacitance.
- If a voltage source (power supply, amplifier, signal generator, etc.) is connected as a load, the load voltage source may be unstable due to the output capacitance.
- Take the time it takes for the output capacitance to be charged and discharged when determining the response time of the source voltage.

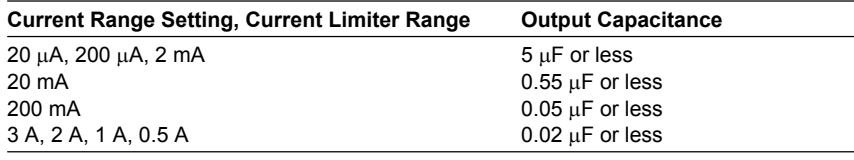

#### **<<Corresponding Command Mnemonic>>**

- :SOURce:SHAPe
- :SOURce:VOLTage:LEVel
- :SOURce:CURRent:LEVel

## **5.5 Setting the Pulse Source Mode**

## **Procedure**

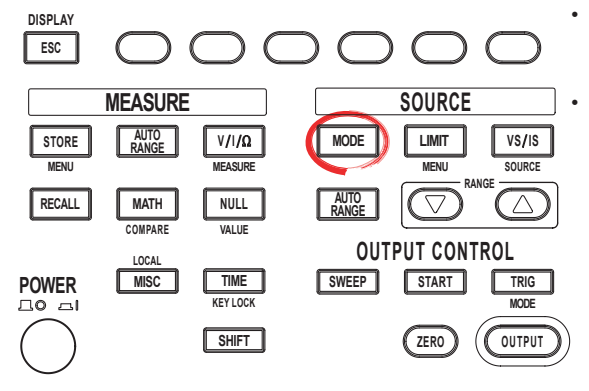

To exit the menu during operation, press **ESC** at the upper left of the operation panel.

• In the procedural explanation below, the phrase "**rotary knob, numeric keys, <, and >**" are used to refer to the operation of selecting or setting items or entering values using the **rotary knob**, **numeric keys**,  $\textcircled{1}$ , and  $\textcircled{2}$  keys (BS key and right arrow key). For details on the operation using the rotary knob, numeric keys,  $\textcircled{1}$ , and  $\textcircled{2}$ , see sections 3.8 or 3.9.

1. Press **MODE** to display the source mode menu.

#### **Selecting the Pulse Source Mode**

2. Press the **Pulse** soft key.

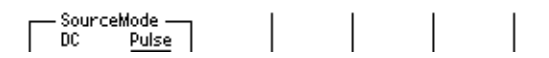

## **Setting the Source Value (Source Level)**

3. Use the **rotary knob** or **numeric keys and < and > keys** to set the source value.

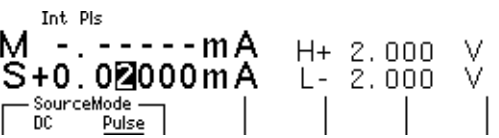

4. If you use the numeric keys, press a soft key corresponding to the desired unit or the **Enter** soft key to confirm the setting.

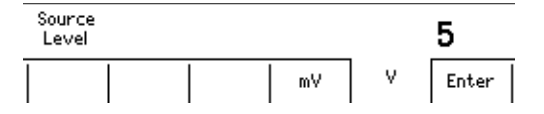

## **Setting the Pulse Base Value**

- 5. Press **SHIFT+VS/IS(SOURCE)** to display the SOURCE menu.
- 6. Press the **Pulse Base** soft key.

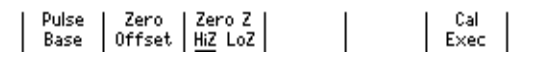

7. Use the **rotary knob** or **numeric keys and < and > keys** to set the pulse base value.

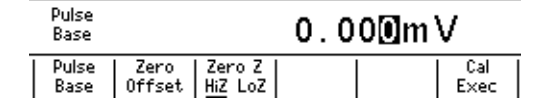

8. If you use the numeric keys, press a soft key corresponding to the desired unit or the **Enter** soft key to confirm the setting.

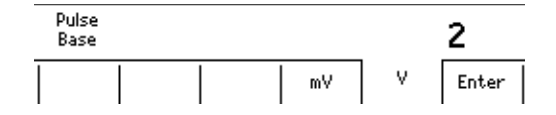

## **Setting the Pulse Width**

- 9. Press **TIME** to display the TIME menu.
- 10. Press the **P.Width** soft key.

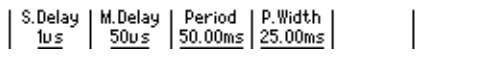

11. Use the **rotary knob** or **numeric keys and < and > keys** to set the source voltage.

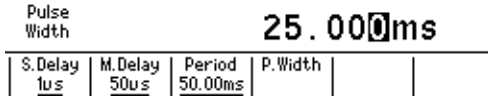

12. If you use the numeric keys, press a soft key corresponding to the desired unit or the **Enter** soft key to confirm the setting.

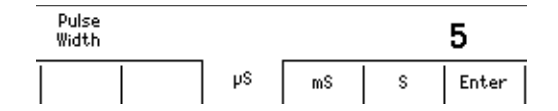

## **Explanation**

#### **Pulse Source Mode**

In pulse source mode, the pulse is specified by two values, the pulse base value and the source level. The minimum pulse width is 100  $\mu$ s.

As with the DC source mode, the source level changes after a time specified by the source delay elapses from the point in which the trigger is activated. Furthermore, the measurement starts after a time specified by the measurement delay elapses. The source level changes at the same the measure delay is activated and returns to the pulse base value after the pulse width. A source measure cycle is finished at the end of the pulse or at the end of the measurement and computation, whichever comes later. If the measurement function (see section 2.4, "Measurement") is turned OFF, measure delay, measurement, and computation are not carried out. The end of the pulse is the end of a source measure cycle.

## **When the End of the Measurement and Computation Is after the End of the Pulse Generation**

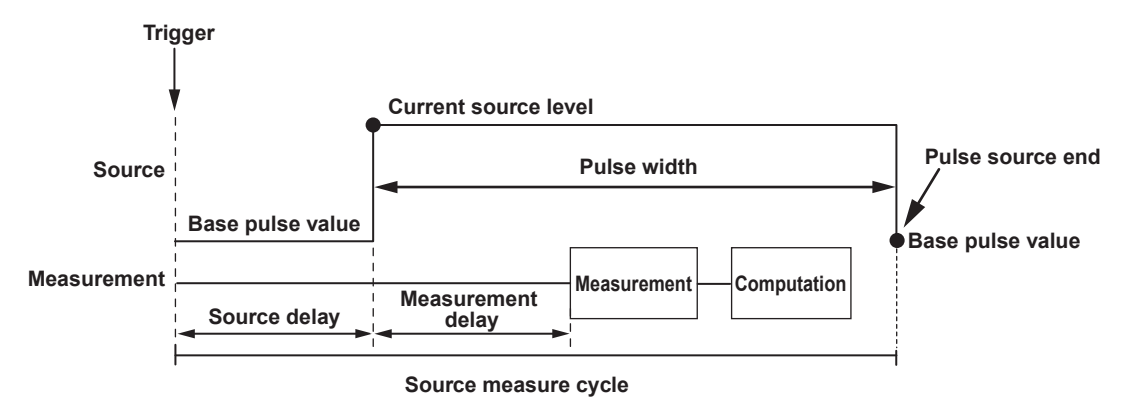

**When the End of the Measurement and Computation Is before the End of the Pulse Generation**

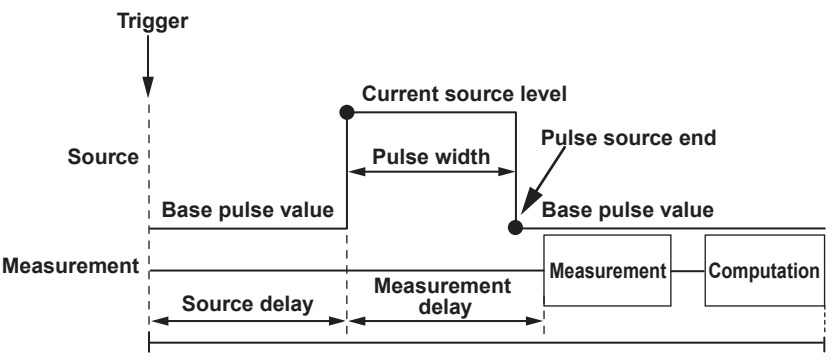

**Source measure cycle**

### **Selectable Range Source Values (Source Level)**

See section 5.2, "Source Range Settings."

#### **Selectable Range of Pulse Base Values**

The pulse base value is the same as the source value (source level).

#### **Note**

If the source range setting is auto range, the range setting appropriate for the larger of the two values |source value| and |pulse base value| is applied.

### **Selectable Range of Pulse Width**

100 µs to 3600.000000 s

#### **Note**

If a capacitive or inductive load is connected, the limiter is activated transiently, and the settling time is increased. If a capacitive load is connected, the output capacitance of the GS610 is also added. Be careful of the settling time.

#### **<<Corresponding Command Mnemonic>>**

:SOURce:SHAPe

- :SOURce:VOLTage:LEVel
- :SOURce:VOLTage:PBASe
- :SOURce:CURRent:LEVel
- :SOURce:CURRent:PBASe
- :SOURce:PULSe:WIDTh

## **5.6 Setting the Source Delay**

## **Procedure**

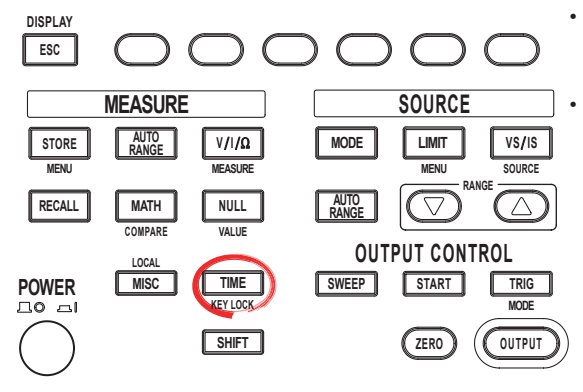

• To exit the menu during operation, press **ESC** at the upper left of the operation panel.

• In the procedural explanation below, the phrase "**rotary knob, numeric keys, <, and >**" are used to refer to the operation of selecting or setting items or entering values using the **rotary knob**, **numeric keys**,  $\textcircled{1}$ , and  $\textcircled{2}$  keys (BS key and right arrow key). For details on the operation using the rotary knob, numeric keys,  $\textcircled{1}$ , and  $\textcircled{2}$ , see sections 3.8 or 3.9.

- 1. Press **TIME** to display the Time menu.
- 2. Press the **S.Delay** soft key to display the source delay setup screen.

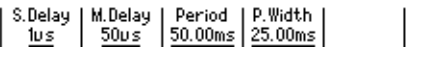

3. Use the **rotary knob** or **numeric keys and < and > keys** to set the source delay.

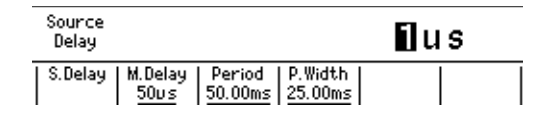

4. If you use the numeric keys, press a soft key corresponding to the desired unit or the **Enter** soft key to confirm the setting.

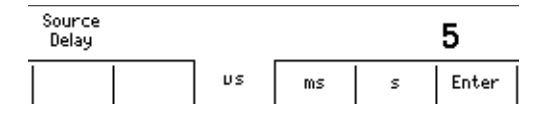

## **Explanation**

## **Source Delay**

The wait time from trigger input to the start of source change can be specified. Selectable Range

1 µs to 3600.000000 s

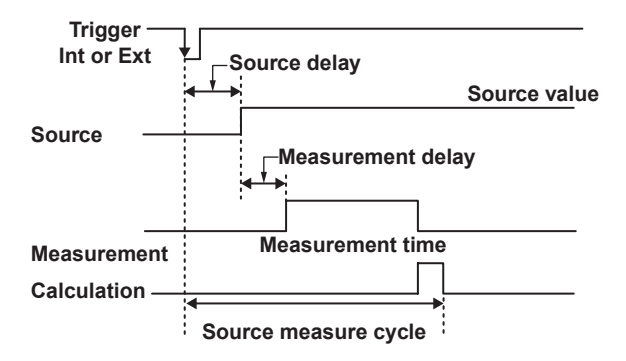

**<<Corresponding Command Mnemonic>>**

:SOURce:DELay

## **5.7 Turning the Output ON/OFF**

## **Procedure**

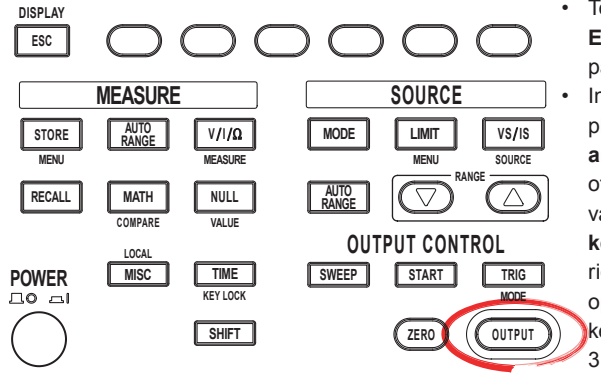

To exit the menu during operation, press **ESC** at the upper left of the operation panel.

• In the procedural explanation below, the phrase "**rotary knob, numeric keys, <, and >**" are used to refer to the operation of selecting or setting items or entering values using the **rotary knob**, **numeric keys**,  $\textcircled{1}$ , and  $\textcircled{2}$  keys (BS key and right arrow key). For details on the operation using the rotary knob, numeric

keys,  $\circled{1}$ , and  $\circled{1}$ , see sections 3.8 or 3.9.

## **Output ON**

Press **OUTPUT**. The OUTPUT key illuminates while the output is ON.

## **Output OFF**

Press **OUTPUT** while generating the signal to stop the output. When the output stops, the OUTPUT key turns OFF.

## **Explanation**

## **Output ON**

The output relay is activated, and source measure cycle is repeated.

## **Output OFF**

The output relay is disconnected, and the source measure cycle stops.

#### **Note**

When the output relay is activated, the source level is set to zero.

- **• When Output Is ON**
- The output relay turns ON with the source level set to zero. After the output relay is activated, the source level is changed to the specified source value.
- **• When Output Is OFF**
- The source level is set to zero, and the output relay is turned OFF.

### **<<Corresponding Command Mnemonic>>**

:OUTPut[:STATe]

# **5.8 Zero Generation**

## **Procedure**

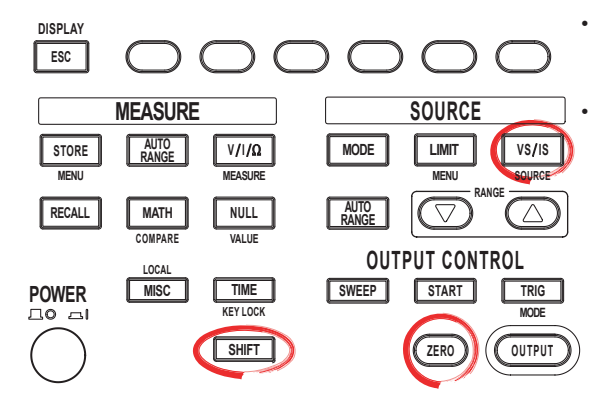

To exit the menu during operation, press **ESC** at the upper left of the operation panel.

• In the procedural explanation below, the phrase "**rotary knob, numeric keys, <, and >**" are used to refer to the operation of selecting or setting items or entering values using the **rotary knob**, **numeric keys**,  $\textcircled{1}$ , and  $\textcircled{2}$  keys (BS key and right arrow key). For details on the operation using the rotary knob, numeric keys,  $\textcircled{\tiny{1}}$ , and  $\textcircled{\tiny{2}}$ , see sections 3.8 or 3.9.

## **Zero Generation**

Press **ZERO** when generating the signal or press the **SHIFT+ZERO** key when the output is OFF to generate a zero level signal.

## **Setting the Zero Offset**

- 1. Press **SHIFT+VS/IS(SOURCE)** to display the SOURCE menu.
- 2. Press the **Zero Offset** soft key.

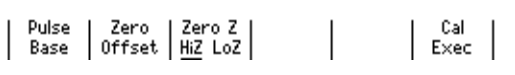

3. Use the **rotary knob** or **numeric keys and < and > keys** to set the zero offset voltage.

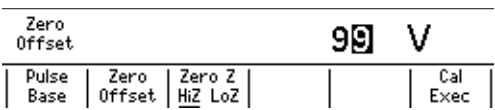

4. If you use the numeric keys, press a soft key corresponding to the desired unit or the **Enter** soft key to confirm the setting.

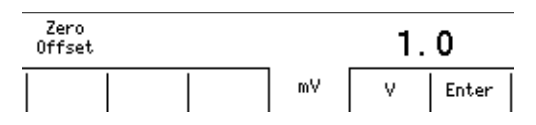

### **Zero Source Impedance**

5. Press the **Zero Z** soft key to select Hiz or Loz.

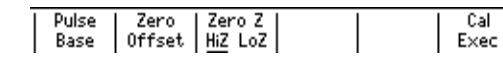

## **Explanation**

## **Zero Generation**

When generating voltage, 0 V is generated. When generating current, 0 A is generated.

## **Setting the Zero Offset**

An offset can be specified on the zero value when generating zero output.

## **Selectable Range of Zero Offset**

–110.000 V to 110.000 V

#### **Note**

If the zero offset value exceeds the source range of the selected range setting, the zero offset is set to the upper or lower limit of the range setting.

## **Setting the Zero Source Impedance**

The impedance when generating a zero level signal can be selected.

- **• When Low Impedance (LoZ) Is Selected When Generating Voltage or When High Impedance (HiZ) Is Selected When Generating Current** The source value is set to 0.
- **• When High Impedance (HiZ) Is Selected When Generating Voltage or When Low Impedance (LoZ) Is Selected When Generating Current**

The source value is set to 0, and the limiter is set to 0.5% of the range setting.

#### **<<Corresponding Command Mnemonic>>**

:OUTPut[:STATe]

- :SOURce:VOLTage:ZERO:OFFSet
- :SOURce:VOLTage:ZERO:IMPedance
- :SOURce:CURRent:ZERO:OFFSet
- :SOURce:CURRent:ZERO:IMPedance

# **5.9 Offset Calibration**

## **Procedure**

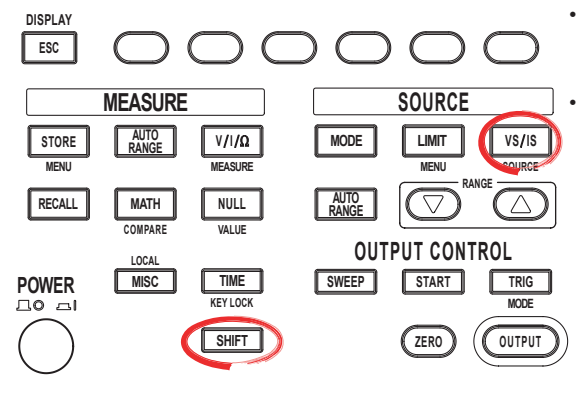

To exit the menu during operation, press **ESC** at the upper left of the operation panel.

• In the procedural explanation below, the phrase "**rotary knob, numeric keys, <, and >**" are used to refer to the operation of selecting or setting items or entering values using the **rotary knob**, **numeric keys**,  $\textcircled{1}$ , and  $\textcircled{2}$  keys (BS key and right arrow key). For details on the operation using the rotary knob, numeric keys,  $\textcircled{1}$ , and  $\textcircled{2}$ , see sections 3.8 or 3.9.

1. Press **SHIFT+VS/IS(SOURCE)** to display the SOURCE menu.

2. Press the **CalExec**soft key to carry out the calibration.

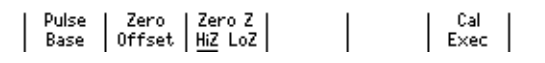

## **Explanation**

Carry out calibration when correcting the offset drift of the source value such as due to temperature changes.

### **Note**

The offset calibration is valid only for the range setting at which the calibration is carried out. The calibration setting is initialized when the power is cycled.

## **<<Corresponding Command Mnemonic>>**

\*CAL?

## **6.1 Setting the Linear or Log Sweep**

## **Procedure**

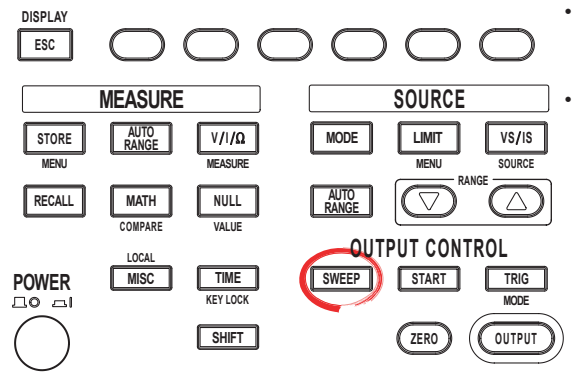

• To exit the menu during operation, press **ESC** at the upper left of the operation panel.

• In the procedural explanation below, the phrase "**rotary knob, numeric keys, <, and >**" are used to refer to the operation of selecting or setting items or entering values using the **rotary knob**, **numeric keys**,  $\textcircled{1}$ , and  $\textcircled{2}$  keys (BS key and right arrow key). For details on the operation using the rotary knob, numeric keys,  $\textcircled{1}$ , and  $\textcircled{2}$ , see sections 3.8 or 3.9.

- 1. Press **SWEEP** to display the SWEEP menu.
- 2. Press the **Mode** soft key to display the SWEEP mode menu.

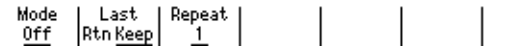

#### **Setting the Linear Sweep**

3. Press the **Linear** soft key. The SWEEP key illuminates. If you select Off, the key turns OFF.

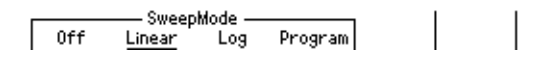

#### **Setting the Start Value**

4. Press the **Start Value** soft key.

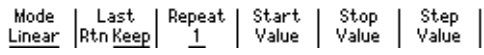

5. Use the **rotary knob** or **numeric keys and < and > keys** to set the start value.

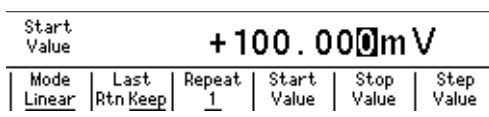

6. If you use the numeric keys, press a soft key corresponding to the desired unit or the **Enter** soft key to confirm the setting.

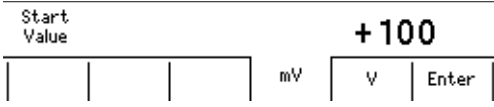

#### **Setting the Stop Value**

7. Press the **Stop Value** soft key.

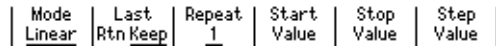

8. Use the **rotary knob** or **numeric keys and < and > keys** to set the stop value.

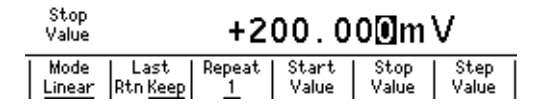

9. If you use the numeric keys, press a soft key corresponding to the desired unit or the **Enter** soft key to confirm the setting.

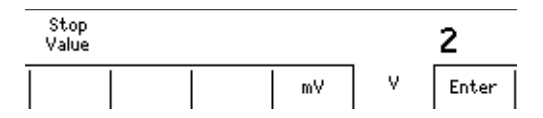

### **Setting the Step Value**

10. Press the **Step Value** soft key.

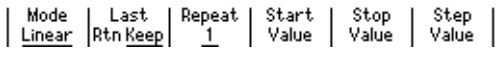

11. Use the **rotary knob** or **numeric keys and < and > keys** to set the step value.

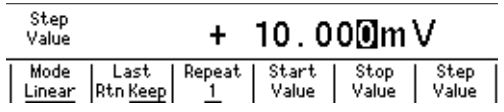

12. If you use the numeric keys, press a soft key corresponding to the desired unit or the **Enter** soft key to confirm the setting.

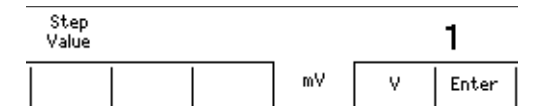

#### **Setting the Log Sweep**

3. Press the **Log** soft key. The SWEEP key illuminates. If you set the Sweep mode to Off, the key turns OFF.

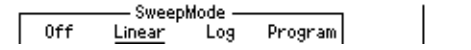

#### **Setting the Start Value**

4. Press the **Start Value** soft key.

StartValue +100.000mV<br>StopValue +200.000mV StepCount  $10<sup>10</sup>$  $\begin{array}{c|c} \text{Repeat} & \text{ } \\ \hline 1 & \end{array}$ Start | Stop |<br>Value | Value | Step<br>Count Mode Last Mode | Last |<br>| <u>Log</u> | Rtn <u>Keep</u> |

5. Use the **rotary knob** or **numeric keys and < and > keys** to set the start value.

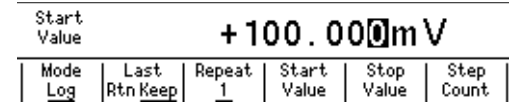

6. If you use the numeric keys, press a soft key corresponding to the desired unit or the **Enter** soft key to confirm the setting.

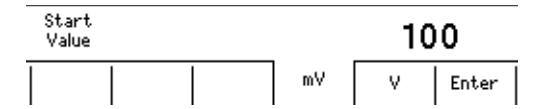

#### **Setting the Stop Value**

7. Press the **Stop Value** soft key.

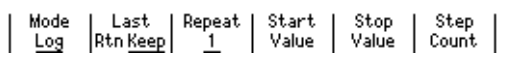

8. Use the **rotary knob** or **numeric keys and < and > keys** to set the stop value.

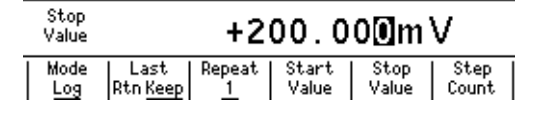

9. If you use the numeric keys, press a soft key corresponding to the desired unit or the **Enter** soft key to confirm the setting.

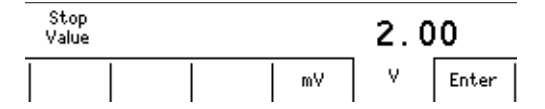

#### **Setting the Step Count**

10. Press the **Step Count** soft key.

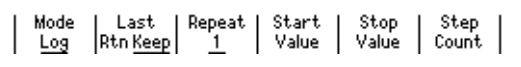

11. Use the **rotary knob** or **numeric keys and < and > keys** to set the step count.

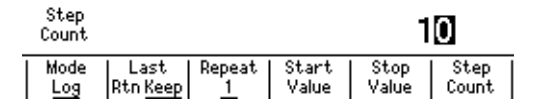

12. If you use the numeric keys, press the **Enter** soft key to confirm the setting.

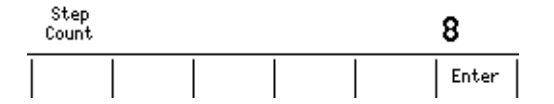

## **Explanation**

#### **Linear Sweep**

Sweeps using evenly spaced step values that increase linearly from the specified start value to the stop value.

If the sweep count calculated from the start, stop, and step values exceeds 65535 points, an error occurs, and the sweep operation can be carried out only up to 65535 points.

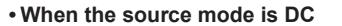

**• When the source mode is pulse**

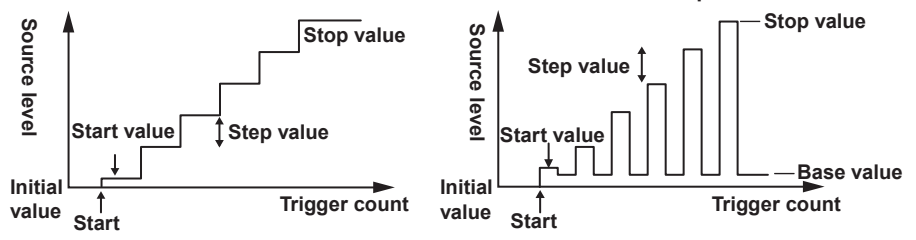

## **Log Sweep**

Sweeps exponentially from the specified start value to the stop value at the specified step count.

The step count can be set arbitrary in the range of 2 to 65535. However, if the start value and stop value have opposite signs, an error occurs, and the sweep operation cannot be carried out.

In addition, if the start value or stop value is 0, an error occurs, and the sweep operation cannot be carried out.

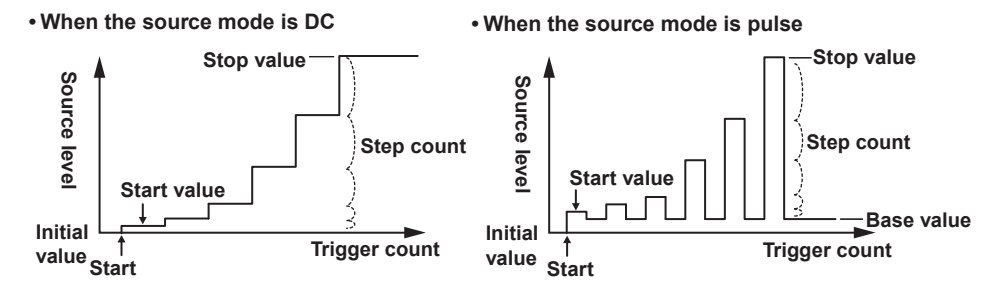

#### **Note**

- Use a fixed range so that the range setting does not change during the sweep operation. Sweep operation is possible in auto range, but the time of each source measure cycle will be irregular. In addition, if the range setting changes, the source level will be discontinuous.
- When fixed range is used, the sweep operation is carried out in the range setting best suited to the source level with the highest resolution.

#### **<<Corresponding Command Mnemonic>>**

:SOURce:MODE

- :SOURce:VOLTage:SWEep:SPACing
- :SOURce:VOLTage:SWEep:STARt
- :SOURce:VOLTage:SWEep:STOP :SOURce:VOLTage:SWEep:STEP
- :SOURce:VOLTage:SWEep:POINts
- :SOURce:CURRent:SWEep:SPACing
- :SOURce:CURRent:SWEep:STARt
- 
- :SOURce:CURRent:SWEep:STOP
- :SOURce:CURRent:SWEep:STEP
- :SOURce:CURRent:SWEep:POINts

## **6.2 Setting the Program Sweep**

## **Procedure**

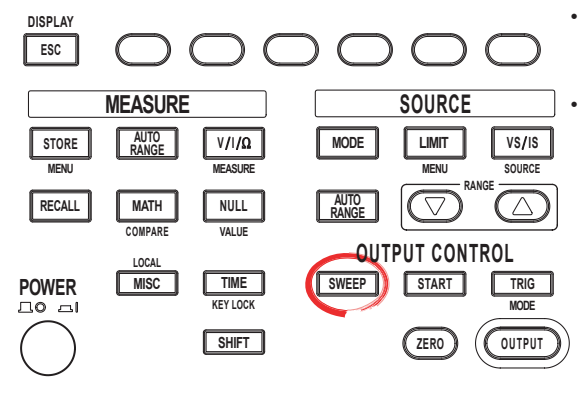

To exit the menu during operation, press **ESC** at the upper left of the operation panel.

• In the procedural explanation below, the phrase "**rotary knob, numeric keys, <, and >**" are used to refer to the operation of selecting or setting items or entering values using the **rotary knob**, **numeric keys**,  $\textcircled{1}$ , and  $\textcircled{2}$  keys (BS key and right arrow key). For details on the operation using the rotary knob, numeric keys,  $\textcircled{1}$ , and  $\textcircled{2}$ , see sections 3.8 or 3.9.

**Selecting the Program Sweep Mode**

- 1. Press **SWEEP** to display the SWEEP menu.
- 2. Press the **Mode** soft key to display the SWEEP mode menu.

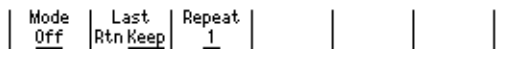

3. Press the **Program** soft key.

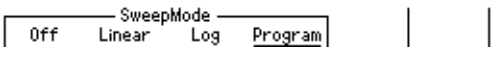

## **Selecting the Pattern File**

4. From the pattern files shown, use the **rotary knob** or **numeric keys** to select the file to be used for the program sweep. The selected file is underlined.

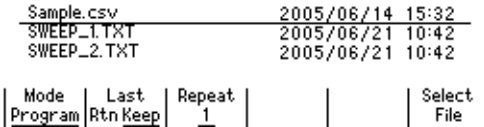

5. Press the **Select File** soft key to confirm the setting. When the setting is confirmed, an asterisk is placed before the file name.

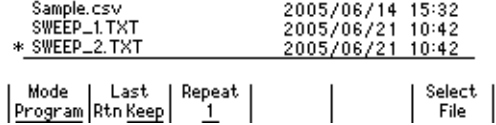

## **Explanation**

### **Program Sweep**

Sweeps according to the values in a pattern file containing an arbitrary sweep pattern.

#### **Program Sweep Example**

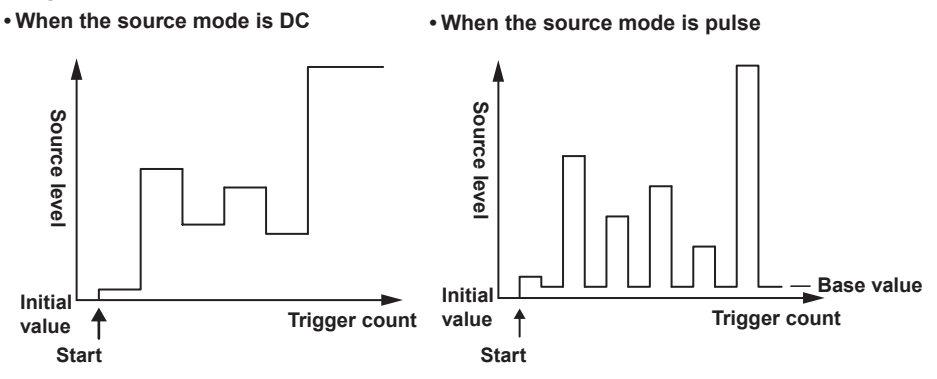

For details on the pattern file of program sweep, see section 6.6, "Program Pattern File."

#### **Note**

- Use a fixed range so that the range setting does not change during the sweep operation. Sweep operation is possible in auto range, but the time of each source measure cycle will be irregular. In addition, if the range setting changes, the source level will be discontinuous.
- When fixed range is used, the sweep operation is carried out in the range setting best suited to the source level with the highest resolution.

### **<<Corresponding Command Mnemonic>>**

- :SOURce:MODE
- :SOURce:LIST:SELect
- :SOURce:LIST:CATalog?
- :SOURce:LIST:DELete
- :SOURce:LIST:DEFine

## **6.3 Selecting the Termination Mode**

## **Procedure**

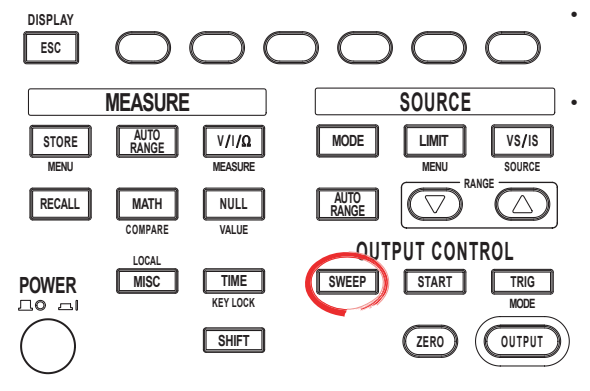

To exit the menu during operation, press **ESC** at the upper left of the operation panel.

• In the procedural explanation below, the phrase "**rotary knob, numeric keys, <, and >**" are used to refer to the operation of selecting or setting items or entering values using the **rotary knob**, **numeric keys**,  $\textcircled{1}$ , and  $\textcircled{2}$  keys (BS key and right arrow key). For details on the operation using the rotary knob, numeric keys,  $\circled{1}$ , and  $\circled{1}$ , see sections 3.8 or 3.9.

- 1. Press **SWEEP** to display the SWEEP menu.
- 2. Press the **Last** soft key to select the sweep termination mode.

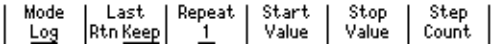

## **Explanation**

## **Sweep Termination Mode Return (Rtn)**

The source level after the sweep operation is complete is reset to the level before the sweep operation was started.

In return (Rtn) mode, a trigger for resetting the source value is needed in addition to the trigger for the measurement. Therefore, note that one additional trigger is needed for the GS610 to enter the start wait condition.

**• Sweep operation when the termination mode (Last) is set to return (Rtn)**

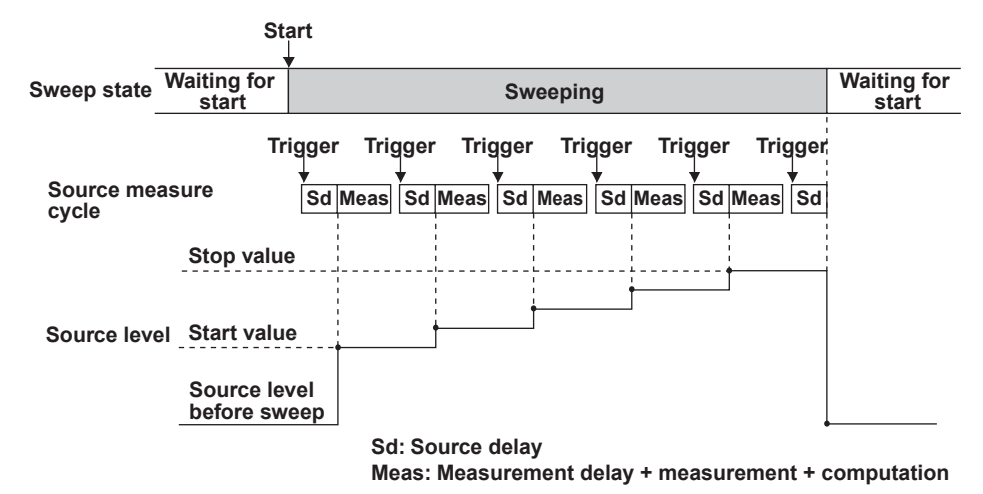

#### **Keep**

The last source level of the sweep operation is retained even after the sweep operation is complete.

**• Sweep operation when the termination mode (Last) is set to keep**

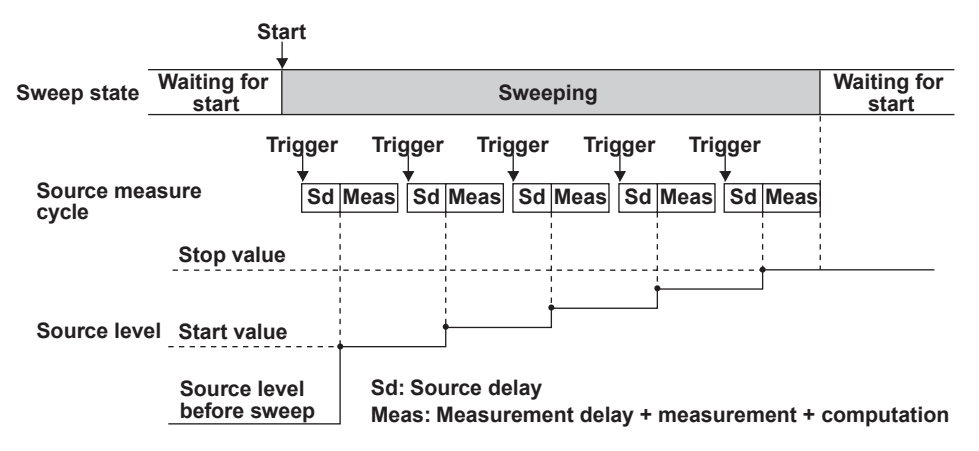

**<<Corresponding Command Mnemonic>>**

:SWEep:LAST

## **6.4 Setting the Repeat Count**

## **Procedure**

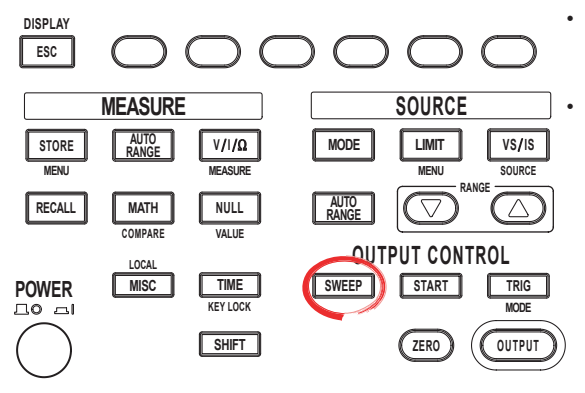

• To exit the menu during operation, press **ESC** at the upper left of the operation panel.

• In the procedural explanation below, the phrase "**rotary knob, numeric keys, <, and >**" are used to refer to the operation of selecting or setting items or entering values using the **rotary knob**, **numeric keys**,  $\textcircled{1}$ , and  $\textcircled{2}$  keys (BS key and right arrow key). For details on the operation using the rotary knob, numeric keys,  $\textcircled{1}$ , and  $\textcircled{2}$ , see sections 3.8 or 3.9.

1. Press **SWEEP** to display the SWEEP menu.

2. Press the **Repeat** soft key.

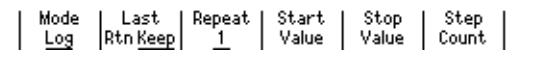

3. Use the **rotary knob** or **numeric keys and < and > keys** to set the repeat count. Press the **Infinity** soft key to select infinity (∞). **When the value is entered directly with the numeric keys**

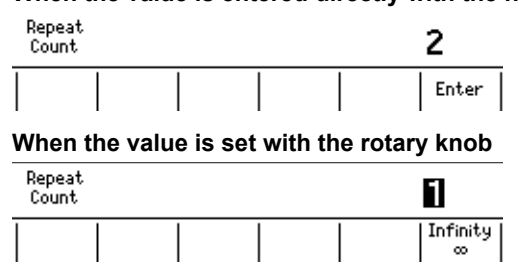

4. Enter 0 with the numeric key and press the **Enter** soft key to select infinity (∞).

## **Explanation**

## **Sweep Repeat Count**

Set the value in the range from 1 to 1000. If 0 is specified, infinity  $(\infty)$  is selected. After the sweep operation is started, the operation repeats until the sweep or output is turned OFF.

#### **<<Corresponding Command Mnemonic>>**

:SWEep:COUNt

## **6.5 Starting the Sweep Operation**

## **Procedure**

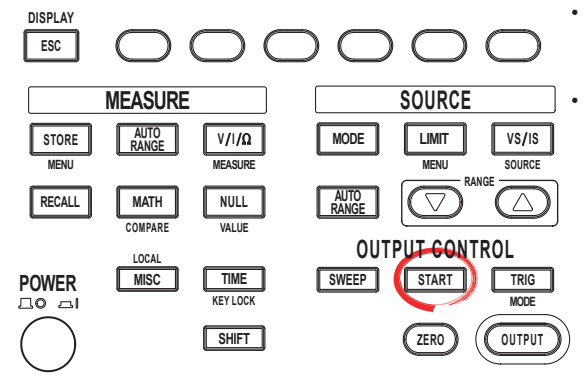

To exit the menu during operation, press **ESC** at the upper left of the operation panel.

• In the procedural explanation below, the phrase "**rotary knob, numeric keys, <, and >**" are used to refer to the operation of selecting or setting items or entering values using the **rotary knob**, **numeric keys**,  $\textcircled{1}$ , and  $\textcircled{2}$  keys (BS key and right arrow key). For details on the operation using the rotary knob, numeric keys,  $\circled{)}$ , and  $\circled{)}$ , see sections 3.8 or 3.9.

## **Starting the Sweep Operation**

Press **START** to set the sweep operation to trigger wait condition.

## **Explanation**

## **Starting the Sweep Operation**

Set the sweep operation to trigger wait condition. When a trigger is activated, the sweep operation starts. When the sweep operation is started, one step of the source measure cycle is executed.

You can generate the start event using the START key on the front panel or a communication command (":SWEep:TRIGger," see section 16.2.4, "Sweep Commands"). You can also generate the start event with the falling edge of the signal applied to the BNC input terminal or pin 3 of the external input/output connector on the rear panel.

When the GS610 is in the start wait state, the wait indicator (WaitStart) illuminates. When the sweep operation is started, the START key blinks, and WaitStart turns OFF until the sweep operation is completed.

If a start event occurs in the middle of a sweep operation, the current sweep operation is cancelled, and the sweep operation is restarted from the beginning.

### **<<Corresponding Command Mnemonic>>**

:SWEep:TRIGger

# **6.6 Program Pattern File**

In program sweep, a text file created on a PC or a similar device is stored in the PROGRAM directory on the internal non-volatile disk (GS610ROM). The file is selected as a pattern file to carry out the sweep operation.

Sample.csv that is stored in the PROGRAM directory when the GS610 is shipped from the factory or when the disk is formatted is a sample pattern file.

## **Pattern File Description**

A pattern file consists of a list of source values. Each value is delimited by a line feed code (CR, LF, CR+LF). The value format is an integer, fixed-point number, or floatingpoint number without a unit.

For example, a pattern file that changes from 0 to 5 in 1.25 steps is written as follows: 0.00

1.25

2.50

3.75

5.00

The same pattern file can also be written using floating-point numbers as follows:

0.00E+0 1.25E+0 2.50E+0 3.75E+0 5.00E+0

In a pattern file, a command specified by the user can be executed before each source measure cycle.

For example, a pattern file for generating the following pattern in the figure is shown below.

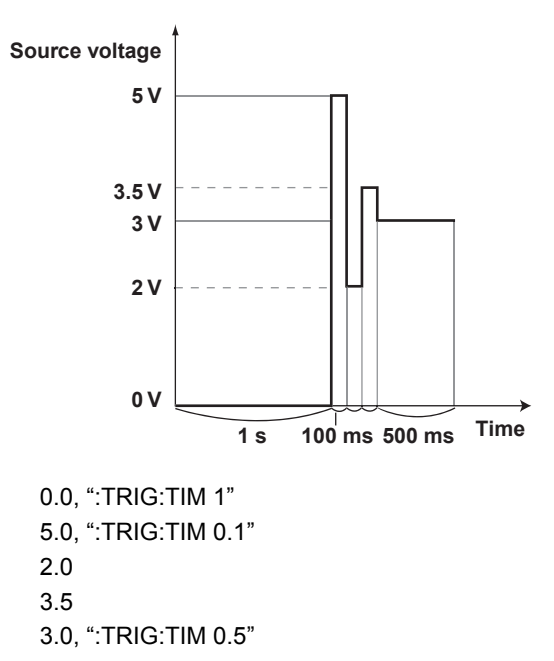

As shown above, if a character string enclosed in double quotations is written after the source value, it is executed as a command mnemonic before the source measure cycle. Multiple commands can be connected using semicolons in the command mnemonic. Note that the source value and the command mnemonic are separated by a comma. For a detailed description of the command mnemonic, see section 16.2, "Commands."

## **Note**

- The maximum number of steps in program pattern is 65535. If a program pattern whose step count exceeds 65535 is swept, the first 65535 points are loaded.
- You can change the decimal point and separator that are used in the program pattern files to the notations that match the Excel program that you use. For the procedure, see section 11.8, "Selecting the Decimal Point and Separator Notations of CSV Files."

# **7.1 Turning the Measurement ON/OFF**

## **Procedure**

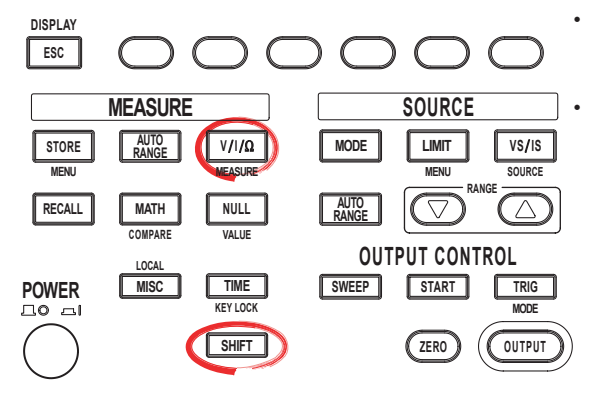

• To exit the menu during operation, press **ESC** at the upper left of the operation panel.

• In the procedural explanation below, the phrase "**rotary knob, numeric keys, <, and >**" are used to refer to the operation of selecting or setting items or entering values using the **rotary knob**, **numeric keys**,  $\textcircled{1}$ , and  $\textcircled{2}$  keys (BS key and right arrow key). For details on the operation using the rotary knob, numeric keys,  $\textcircled{1}$ , and  $\textcircled{2}$ , see sections 3.8 or 3.9.

- 1. Press **SHIFT+V/I/**Ω(MEASURE) to display the Measure menu.
- 2. Press the **Measure** soft key to select ON (measure) or OFF (not measure).

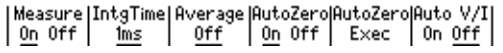

## **Explanation**

The default setting is ON (measure).

When turned OFF, the procedure related to measurement is not carried out. This enables the source measure cycle to be shortened. If you need to change the source level at high speeds such as a program sweep at a period time of 100  $\mu$ s, turn the measurement OFF.

**<<Corresponding Command Mnemonic>>**

:SENSe[:STATe]

## **7.2 Selecting the Measurement Function**

## **Procedure**

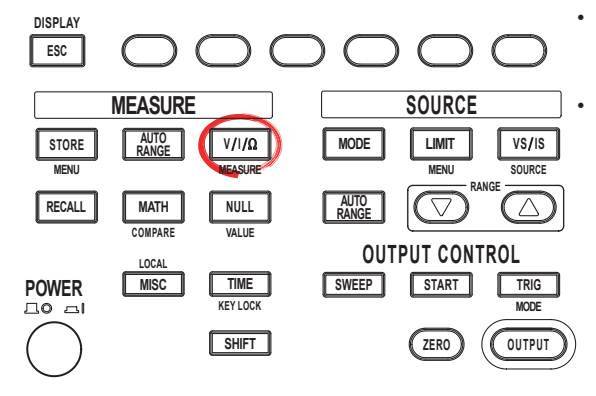

To exit the menu during operation, press **ESC** at the upper left of the operation panel.

• In the procedural explanation below, the phrase "**rotary knob, numeric keys, <, and >**" are used to refer to the operation of selecting or setting items or entering values using the **rotary knob**, **numeric keys**,  $\textcircled{1}$ , and  $\textcircled{2}$  keys (BS key and right arrow key). For details on the operation using the rotary knob, numeric keys,  $\textcircled{1}$ , and  $\textcircled{2}$ , see sections 3.8 or 3.9.

Press the **V/I/**Ω **key. Each time you press the key the measurement function changes as follows: V, I,** Ω**, V, and so on.**

## **Explanation**

The following measurement functions are available.

- V: Voltage measurement
- I: Current measurement
- Ω: Resistance measurement (current measurement when generating voltage, voltage measurement when generating current, resistance = voltage/current)

## **<<Corresponding Command Mnemonic>>**

:SENSe:FUNCtion

## **7.3 Turning ON/OFF the Auto Range function of the Measurement Range Settings**

## **Procedure**

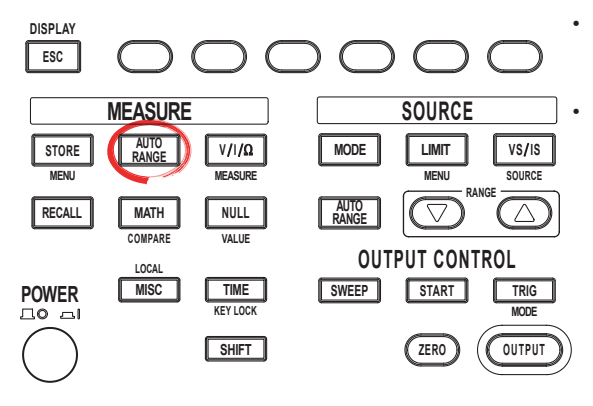

To exit the menu during operation, press **ESC** at the upper left of the operation panel.

• In the procedural explanation below, the phrase "**rotary knob, numeric keys, <, and >**" are used to refer to the operation of selecting or setting items or entering values using the **rotary knob**, **numeric keys**,  $\textcircled{1}$ , and  $\textcircled{2}$  keys (BS key and right arrow key). For details on the operation using the rotary knob, numeric keys,  $\circled{1}$ , and  $\circled{1}$ , see sections 3.8 or 3.9.

Press **AUTO RANGE** under MEASURE to select ON or OFF. When the auto range function is turned ON, the AUTO RANGE key illuminates.

## **Explanation**

## **Measurement Range Settings and Auto Range**

The measurement range setting is determined indirectly by the source range setting and limiter setting. It is no set directly.

When auto range is turned ON, the GS610 makes a measurement and checks whether a different range setting is available for making the measurement with the best resolution. If so, the GS610 changes the range setting and makes the measurement again. However, it may take time for the GS610 to switch the range setting, and the source level may become discontinuous.

## **Note**

- The measurement auto range does not operate, and an error occurs in the following cases.
	- If the source mode is set to pulse source.
	- If the source and measurement are set to the same function (voltage source and voltage measurement or current source and current measurement).
	- If the limiter tracking is turned OFF.
- If the source and measurement are set to the same function (voltage source and voltage measurement or current source and current measurement), the limiter range is set equal to the measurement range setting. Therefore, the limiter range is changed along with the measurement auto range operation. When the limiter range is changed, the limiter level is transiently set to 10% of the range setting.

### **<<Corresponding Command Mnemonic>>**

:SENSe:RANGe:AUTO
# **7.4 Setting the Measurement Delay**

# **Procedure**

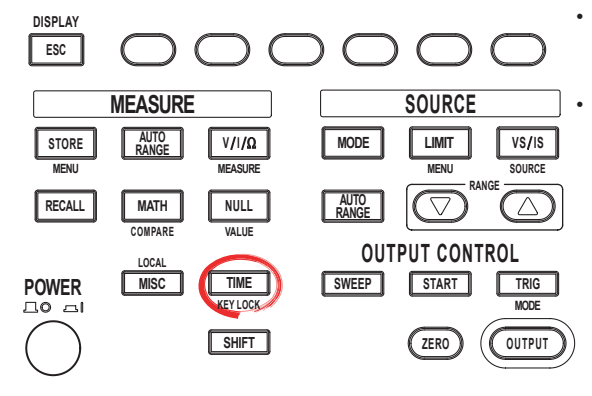

To exit the menu during operation, press **ESC** at the upper left of the operation panel.

• In the procedural explanation below, the phrase "**rotary knob, numeric keys, <, and >**" are used to refer to the operation of selecting or setting items or entering values using the **rotary knob**, **numeric keys**,  $\textcircled{1}$ , and  $\textcircled{2}$  keys (BS key and right arrow key). For details on the operation using the rotary knob, numeric keys,  $\textcircled{1}$ , and  $\textcircled{2}$ , see sections 3.8 or 3.9.

1. Press **TIME** to display the Time menu.

2. Press the **M.Delay** soft key to display the measurement delay setup screen.

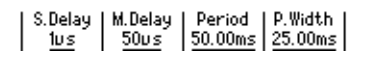

3. Use the **rotary knob** or **numeric keys and < and > keys** to set the measurement delay.

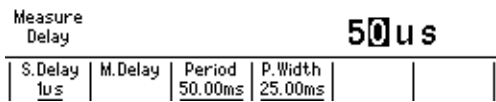

4. If you use the numeric keys, press a soft key corresponding to the desired unit or the **Enter** soft key to confirm the setting.

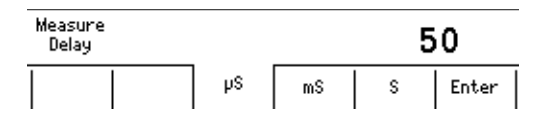

# **Explanation**

### **Measurement Delay**

You can set the wait time at which the measurement is started after the source level is switched.

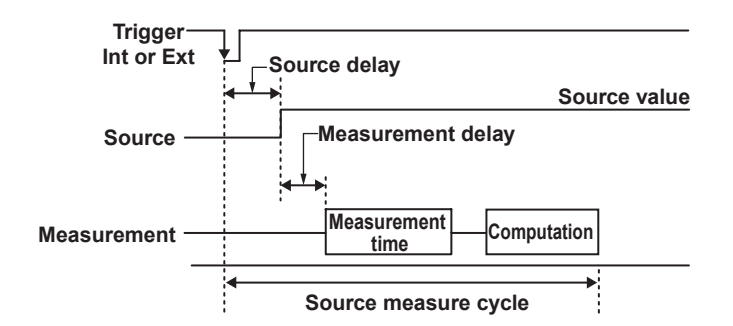

#### **Selectable Range**

1 µs to 3600.000000 s

#### **Note**

The time needed for the source value to stabilize after the source is applied varies depending on the load, source value, and limiter value. Adjust the measurement delay by taking these into account as well as the time required for the measurement accuracy test.

### **<<Corresponding Command Mnemonic>>**

:SENSe:DELay

# **7.5 Setting the Integration Time**

# **Procedure**

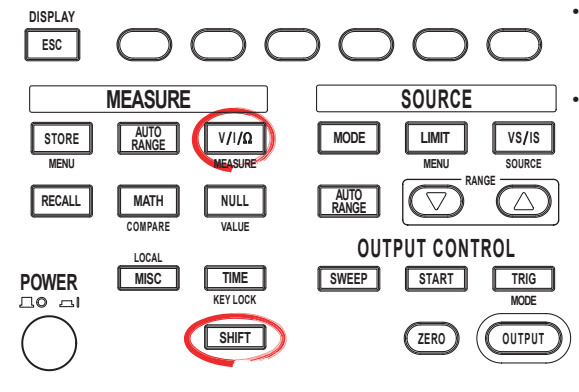

To exit the menu during operation, press **ESC** at the upper left of the operation panel.

• In the procedural explanation below, the phrase "**rotary knob, numeric keys, <, and >**" are used to refer to the operation of selecting or setting items or entering values using the **rotary knob**, **numeric keys**,  $\textcircled{1}$ , and  $\textcircled{2}$  keys (BS key and right arrow key). For details on the operation using the rotary knob, numeric keys,  $\circled{)}$ , and  $\circled{)}$ , see sections 3.8 or 3.9.

- 1. Press **SHIFT+V/I/**Ω**(**MEASURE) to display the Measure menu.
- 2. Press the **IntgTime** soft key to display the IntegrationTime menu.

| Measure|IntgTime|Average|AutoZero|AutoZero|Auto V/I<br>| <u>On</u> Off | <u>Ims</u> | <u>Off</u> | <u>On</u> Off | Exec | On <u>Off</u> |

3. Press the soft key corresponding to the desired integration time.

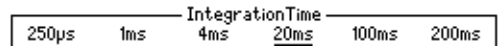

### **Explanation**

Select from the following:

- **When the Power Frequency Is 50 Hz**
	- 250 µs, 1 ms, 4 ms, 20 ms, 100 ms, or 200 ms
- **When the Power Frequency Is 60 Hz** 250 µs, 1 ms, 4 ms, 16.6 ms, 100 ms, or 200 ms

#### **Note**

- If the integration time is set to 200 ms, 100 ms, 20 ms, or 16.6 ms, the effects of noise from the power frequency can be eliminated, because these settings are integer multiples of the power cycle. Use one of these integration times in measurements that handle delicate voltage or current that is easily affected by noise.
- The power frequency setting can be changed even after the GS610 starts up (see section 3.6, "Setting the Power Frequency").

#### **<<Corresponding Command Mnemonic>>**

:SENSe:ITIMe

# **7.6 Auto Zero Function**

# **Procedure**

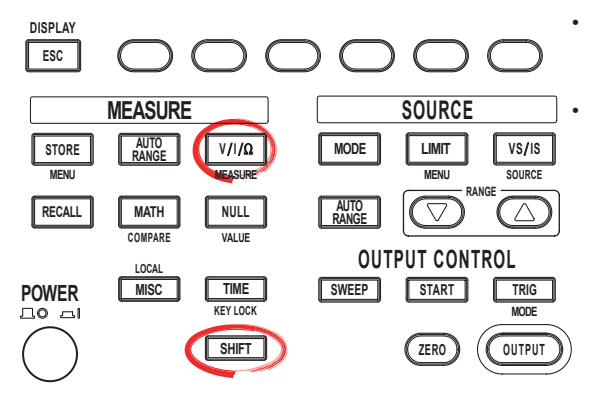

To exit the menu during operation, press **ESC** at the upper left of the operation panel.

• In the procedural explanation below, the phrase "**rotary knob, numeric keys, <, and >**" are used to refer to the operation of selecting or setting items or entering values using the **rotary knob**, **numeric keys**,  $\textcircled{1}$ , and  $\textcircled{2}$  keys (BS key and right arrow key). For details on the operation using the rotary knob, numeric keys,  $\circled{1}$ , and  $\circled{1}$ , see sections 3.8 or 3.9.

#### **Turning the Auto Zero Function ON/OFF**

- 1. Press **SHIFT+V/I/**Ω**(**MEASURE) to display the Measure menu.
- 2. Press the **Auto Zero** soft key to select On or Off.

| Measure | IntgTime| Average | AutoZero| AutoZero| Auto V/I<br>| 0n Off | 1ms | 0ff | 0n Off | Exec | On Off

#### **Executing the Auto Zero Function**

3. Press the **Auto Zero Exec** soft key to execute the auto zero function.

## **Explanation**

#### **Auto Zero Function**

**• On**

Enables the auto zero function. The GS610 measures the internal zero point for each measurement. The measured result is obtained by subtracting this value from the measured value canceling the offset drift of the measurement circuit in the GS610. However, the measurement takes approximately twice as long as when the auto zero function is OFF, because the GS610 measures twice.

• **Off**

Disables the auto zero function. The GS610 carries out only the measurement of the DUT. The measurement time is approximately half the time as when the auto zero function is turned ON.

#### **<<Corresponding Command Mnemonic>>**

:SENSe:AZERo[:STATe]

:SENSe:AZERo:EXECute

# **7.7 Turning Auto V/I ON/OFF**

# **Procedure**

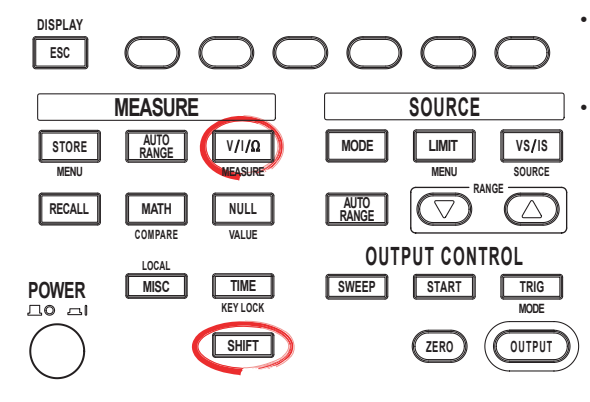

To exit the menu during operation, press **ESC** at the upper left of the operation panel.

• In the procedural explanation below, the phrase "**rotary knob, numeric keys, <, and >**" are used to refer to the operation of selecting or setting items or entering values using the **rotary knob**, **numeric keys**,  $\textcircled{1}$ , and  $\textcircled{2}$  keys (BS key and right arrow key). For details on the operation using the rotary knob, numeric keys,  $\textcircled{1}$ , and  $\textcircled{2}$ , see sections 3.8 or 3.9.

1. Press **SHIFT+V/I/**Ω**(**MEASURE) to display the Measure menu.

2. Press the **Auto V/I** soft key to select On or Off.

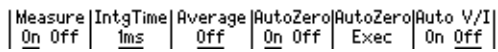

# **Explanation**

When Auto V/I is turned ON, the measurement function switches when a limiter is activated.

#### • **When Generating Voltage and Measuring Current**

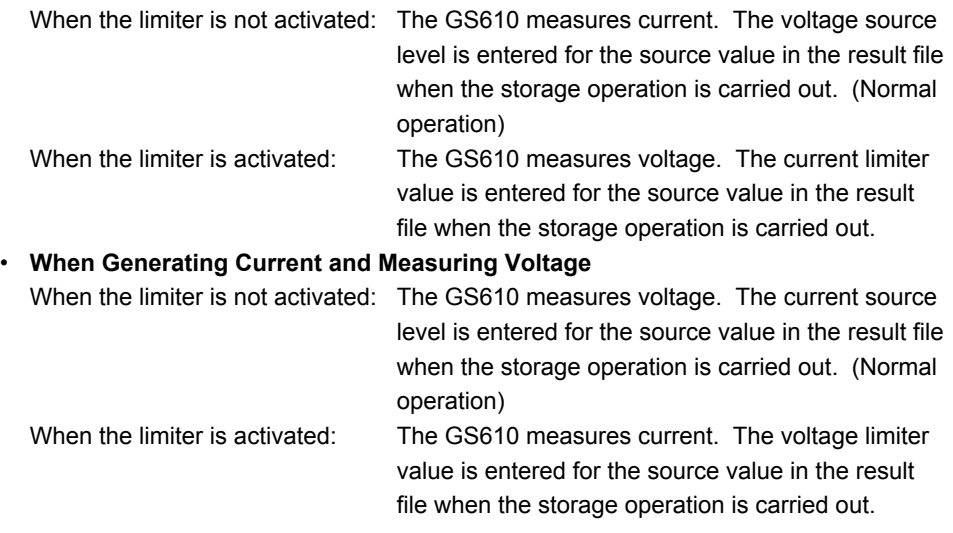

#### **<<Corresponding Command Mnemonic>>**

:SENSe:ACHange

# **8.1 Averaging**

# **Procedure**

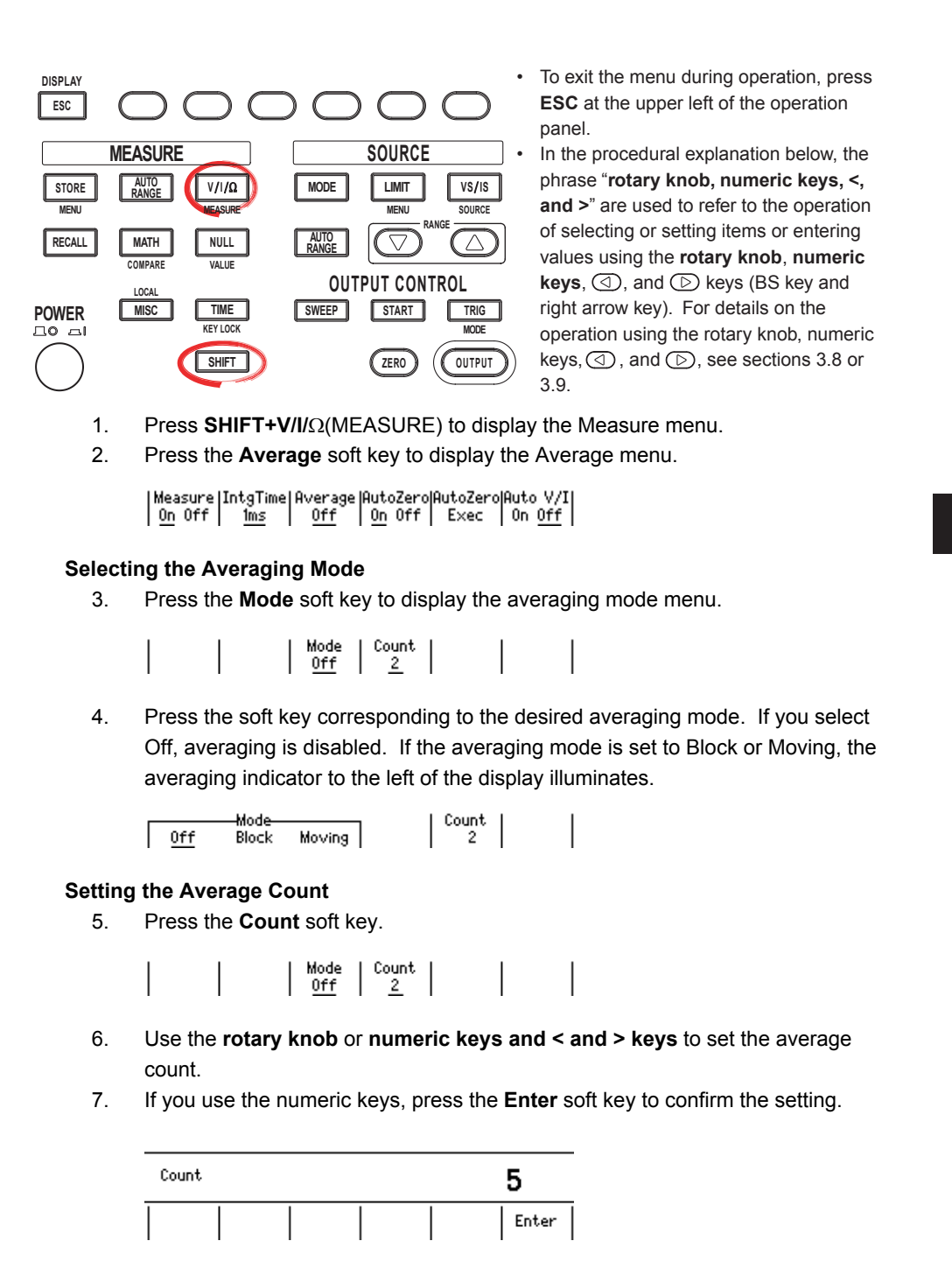

# **Explanation**

#### **Averaging Mode**

The following averaging modes are available.

#### **Block: Block Average**

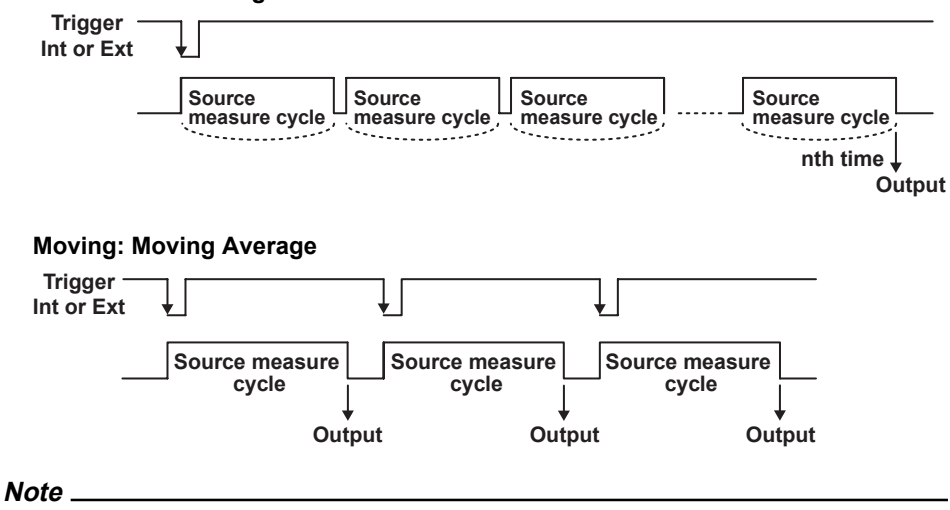

The block average only works in DC source mode. In pulse source mode, an error occurs.

#### **Setting the Average Count**

Set the value in the range from 1 to 256.

#### **<<Corresponding Command Mnemonic>>**

:SENSe:AVERage[:STATe]

:SENSe:AVERage:MODE

:SENSe:AVERage:COUNt

# **8.2 NULL Computation**

# **Procedure**

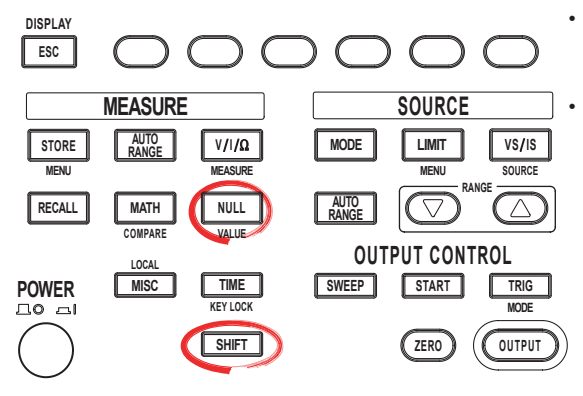

To exit the menu during operation, press **ESC** at the upper left of the operation panel.

• In the procedural explanation below, the phrase "**rotary knob, numeric keys, <, and >**" are used to refer to the operation of selecting or setting items or entering values using the **rotary knob**, **numeric keys**,  $\textcircled{1}$ , and  $\textcircled{2}$  keys (BS key and right arrow key). For details on the operation using the rotary knob, numeric keys,  $\circled{1}$ , and  $\circled{1}$ , see sections 3.8 or 3.9.

#### **Turning NULL Computation ON/OFF**

- 1. Press **NULL**. The NULL key illuminates, and the NULL computation is enabled.
- 2. If you press **NULL** again, the NULL computation is disabled, and the NULL key turns OFF.

#### **Setting the NULL Value**

1. Press **SHIFT+NULL**. The retrieved NULL value is displayed.

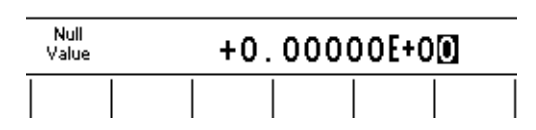

- 2. Use the **rotary knob** or **numeric keys and < and > keys** to set the NULL value.
- 3. If you use the numeric keys, press a soft key corresponding to the desired unit or the **Enter** soft key to confirm the setting.

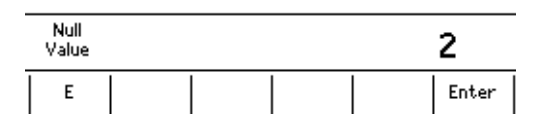

## **Explanation**

#### **NULL Computation**

The measured value when NULL computation switches from OFF to ON when you press the NULL key is used as a NULL value. While NULL computation is ON, the value obtained by subtracting the NULL value from the measured value is displayed.

### **NULL Value**

The retrieved NULL value applies to all measurement range settings.

#### **<<Corresponding Command Mnemonic>>**

:CALCulate:NULL[:STATe] :CALCulate:NULL:OFFSet

# **8.3 Computation Using Equations**

# **Procedure**

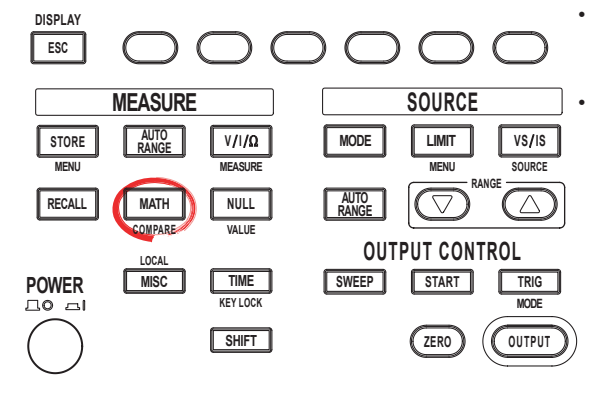

To exit the menu during operation, press **ESC** at the upper left of the operation panel.

• In the procedural explanation below, the phrase "**rotary knob, numeric keys, <, and >**" are used to refer to the operation of selecting or setting items or entering values using the **rotary knob**, **numeric keys**,  $\textcircled{1}$ , and  $\textcircled{2}$  keys (BS key and right arrow key). For details on the operation using the rotary knob, numeric keys,  $\textcircled{1}$ , and  $\textcircled{2}$ , see sections 3.8 or 3.9.

#### **Turning Computation ON/OFF**

1. Press **MATH** to display the MATH menu.

#### **Selecting the Computation Definition**

2. Use the **rotary knob** and **<** and **>** keys to select the computation definition file. The selected file is underlined.

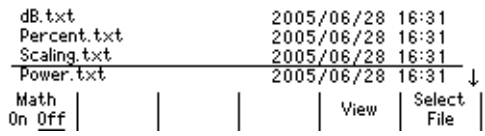

3. Press the **Select File** soft key to confirm the computation definition file. An asterisk is placed on the computation definition file that has been confirmed.

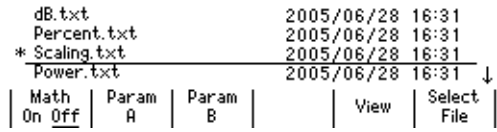

#### **Note**

If the description in the computation definition file is not correct, the file cannot be selected. In this case, if the beep sound (see section 11.4, "Turning the Beep Sound ON/OFF") is turned ON, a beep sound is generated.

4. Press the **Math** soft key to select On (compute) or Off (not compute). If On is selected, the MATH key illuminates, and the soft keys for the parameters that needs to be specified for the selected computation definition file are displayed.

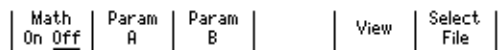

#### **Note**

If you select ON without selecting a computation definition file, an error occurs.

#### **Setting the Parameters**

5. Press the **Param A**, **Param B**, or **Param C** soft key.

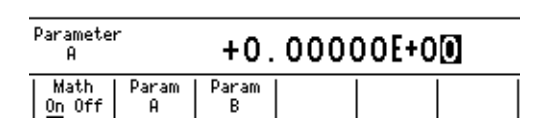

#### **Note**

If there is no parameter description in the selected computation definition file, the setup parameters (Param A to Param C) are not displayed.

- 6. Use the **rotary knob** or **numeric keys and < and > keys** to set the parameter.
- 7. If you use the numeric keys, press a soft key corresponding to the desired unit or the **Enter** soft key to confirm the setting.

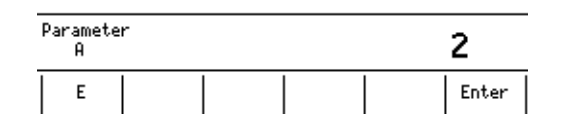

#### **Confirming the Computation Definition**

8. Press the **View** soft key. The contents of the selected computation definition are displayed.

FILE:  $\texttt{SCALING.txt}{\times}t$  $M = \langle (M-B)/A \rangle * C$ 

# **Explanation**

The measured results can be used to perform various computations. The computation definition file can be set to any of the built-in computation files or a user-defined computation file that you create. For a description of writing a user-defined computation file, see section 8.5, "User-Defined Computation."

#### **Built-in Computation Files**

The following five equations are built in.

**• Decibel (dB.txt)**

m=A\*log(m/B): Computes the decibel of the measured value with respect to B.

**• Percent (Percent.txt)**

m=(m/A)\*100: Computes the percentage of the measured value with respect to A.

- **• Scaling (Scaling.txt)**
	- m = A\*M+B: Scales the measured value.
- **• Power (Power.txt)**

m=V\*I: Calculates the power from the source value and measured value. However, if the source and measurement are of the same function or when measuring resistance, the power cannot be calculated correctly. To measure power, set the GS610 to voltage generation and current measurement or current generation and voltage measurement.

**• Sinusoid generation (Sinusoid.txt)**

s=A\*sin(2\*PI\*B\*t): Generates a sinusoid of amplitude A and frequency B. However, if the sweep function is enabled, the sweep operation takes precedence. To generate the sinusoid, turn the sweep function OFF.

#### **Selectable Range of the Parameters**

–9.99999E+24 to +9.99999E+24

#### **Confirming the Computation Definition**

The contents of the computation definition files stored in the MATH directory of GS610ROM can be displayed.

### **<<Corresponding Command Mnemonic>>**

:CALCulate:MATH[:STATe] :CALCulate:MATH:SELect :CALCulate:MATH:CATalog? :CALCulate:MATH:DELete :CALCulate:MATH:DEFine :CALCulate:MATH:PARameter:A or B or C

# **8.4 Comparison Operation**

# **Procedure**

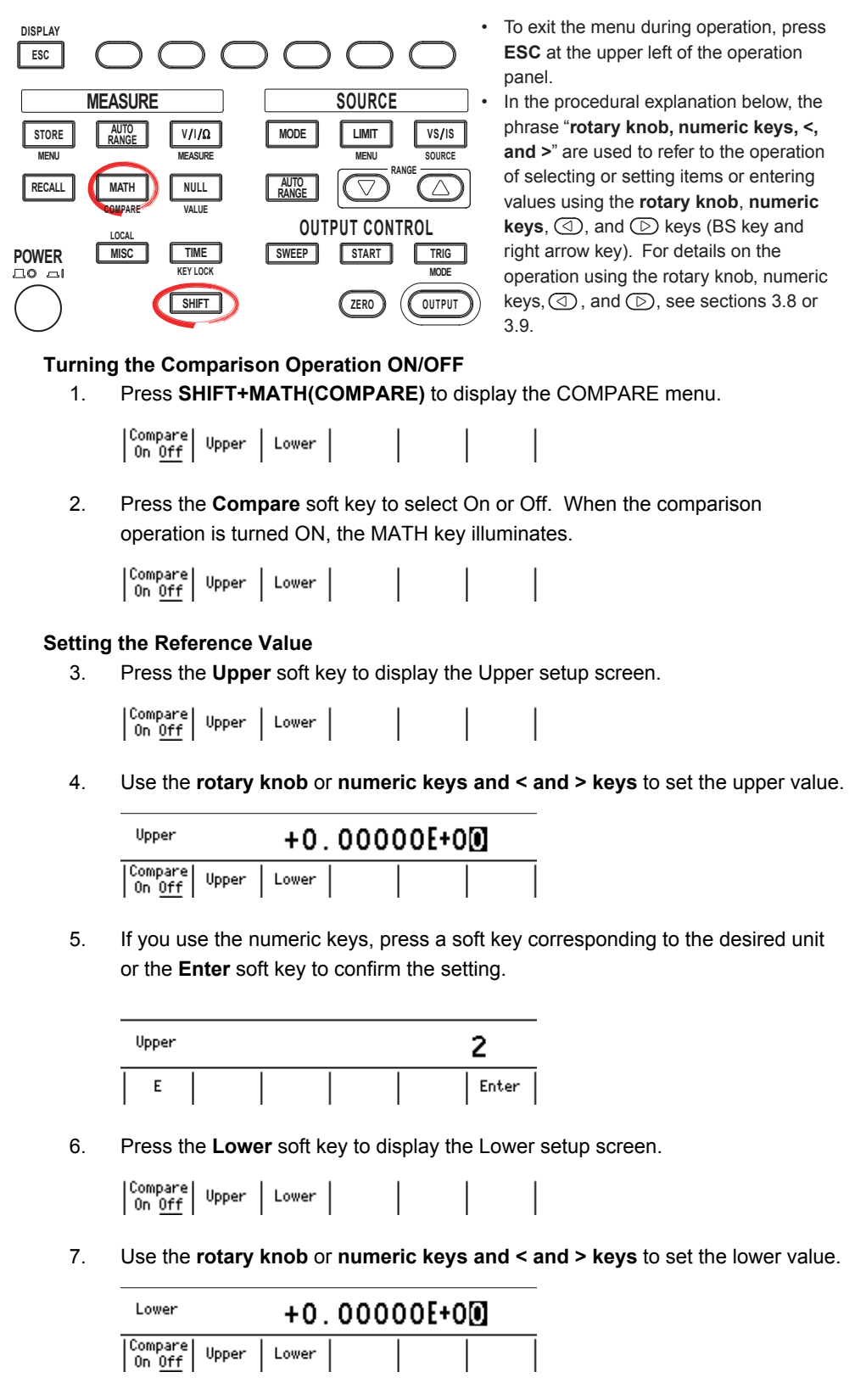

8. If you use the numeric keys, press a soft key corresponding to the desired unit or the **Enter** soft key to confirm the setting.

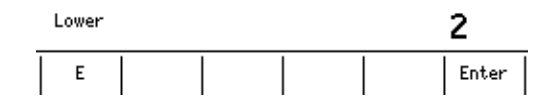

## **Explanation**

#### **Comparison Operation**

Determines the magnitude relation between the displayed value and the reference values (upper and lower) and displays the result. You can combine the two reference values to determine the upper > displayed value > lower relationship. The results of the comparison are displayed as follows:

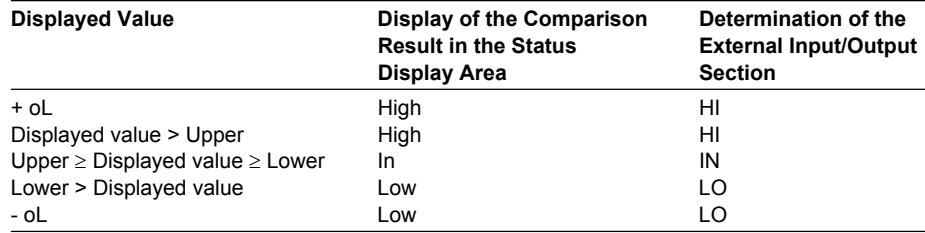

#### **Setting the Reference Value**

Set the reference values so that Upper is greater than Lower.

#### **<<Corresponding Command Mnemonic>>**

:CALCulate:LIMit[:STATe] :CALCulate:LIMit:UPPer :CALCulate:LIMit:LOWer

# **8.5 User-Defined Computation**

In user-defined computation, the GS610 parses a text file created on a PC or a similar device is stored in the MATH directory on the internal non-volatile disk (GS610ROM) as a definition file and performs computation.

The five built-in computations (dB.txt, Percent.txt, Scaling.txt, Power.txt, and Sinusoid.txt) that are stored in the MATH directory when the GS610 is shipped from the factory or when the disk is formatted are also a type of user-defined computation. Userdefined computation can be performed by creating files in the same format.

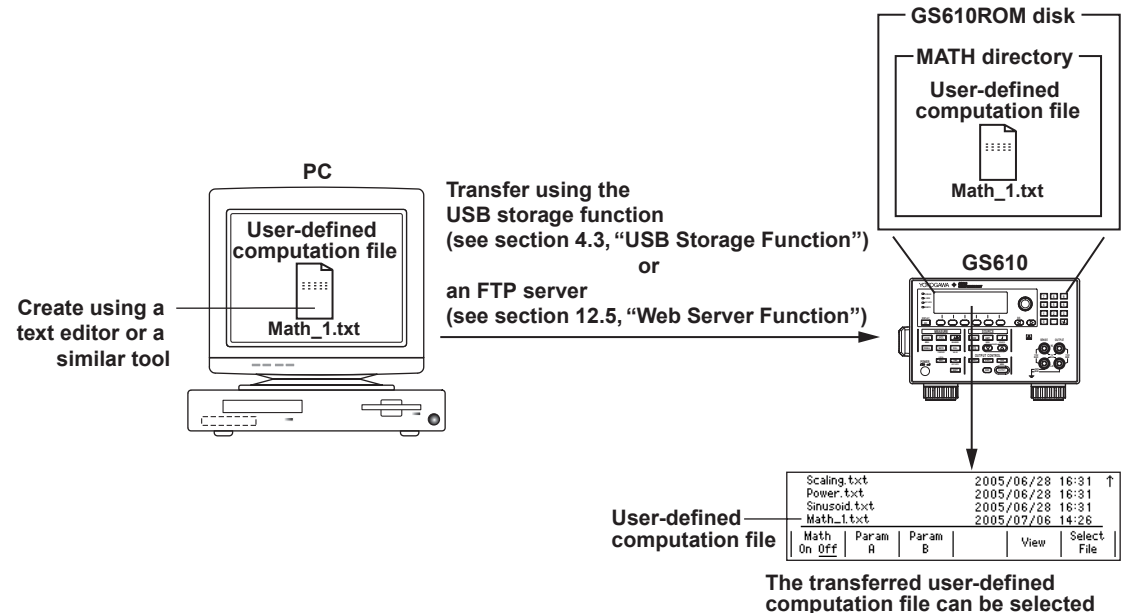

**as a computation definition file.**

### **User-Definition Computation Syntax**

The measured result is entered in variable M. The computed result can be substituted into variable M to further carry out computation.

For example, if you wish to display the result of subtracting 0.75 from 1.25 times the measured value, write the equation as follows:

 $M = M*1.25 - 0.75$ 

The available binary operators are listed below.

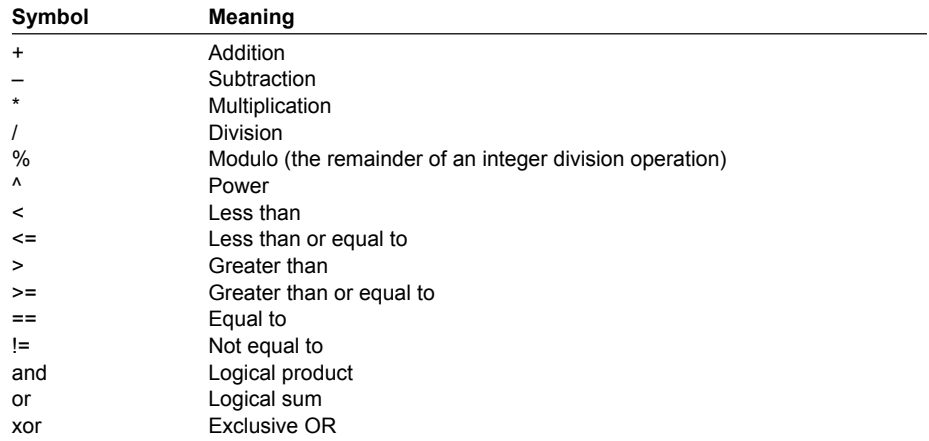

The following two unary operators are available.

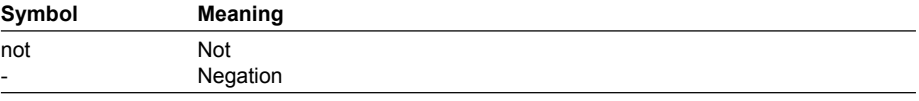

Equations using functions can also be written.

For example, if you wish to compute the absolute value of the measured value, you can use the absolute value function ABS() as follows:

 $M = ABS(M)$ 

The available functions are listed below.

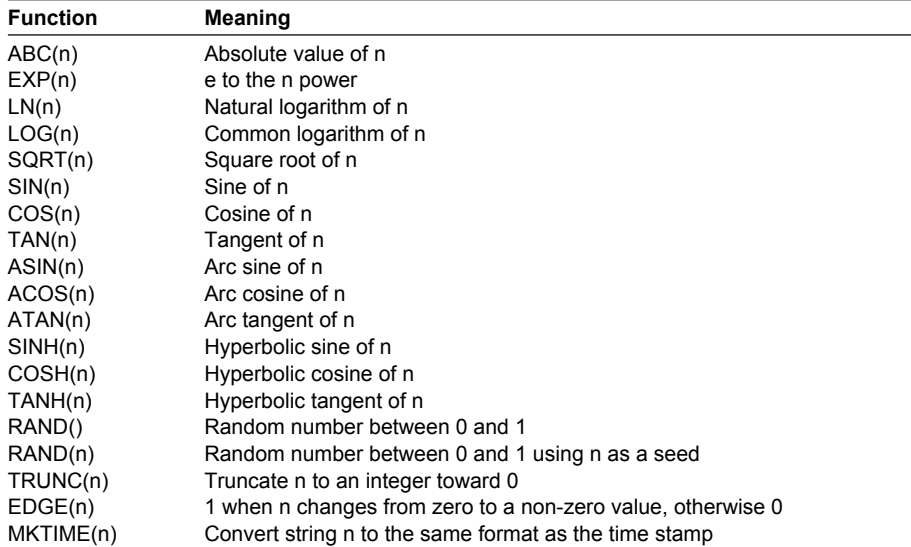

The GS610 retains the past 15 measured values (before the computation) in addition to the current measured value. These measured values can be used in the computation. M[-1] represents the previous measured value, and M[-15] represents the measured value 15 measurements in the past.

For example, to perform moving average over five measurements, write the equation as follows:

M=(M+M[-1]+M[-2]+M[-3]+M[-4])/5

If the past measured value is not retrieved, the computed result is over range. In the above example, the display is O.L until five source measure cycles are completed.

The available variables are listed below.

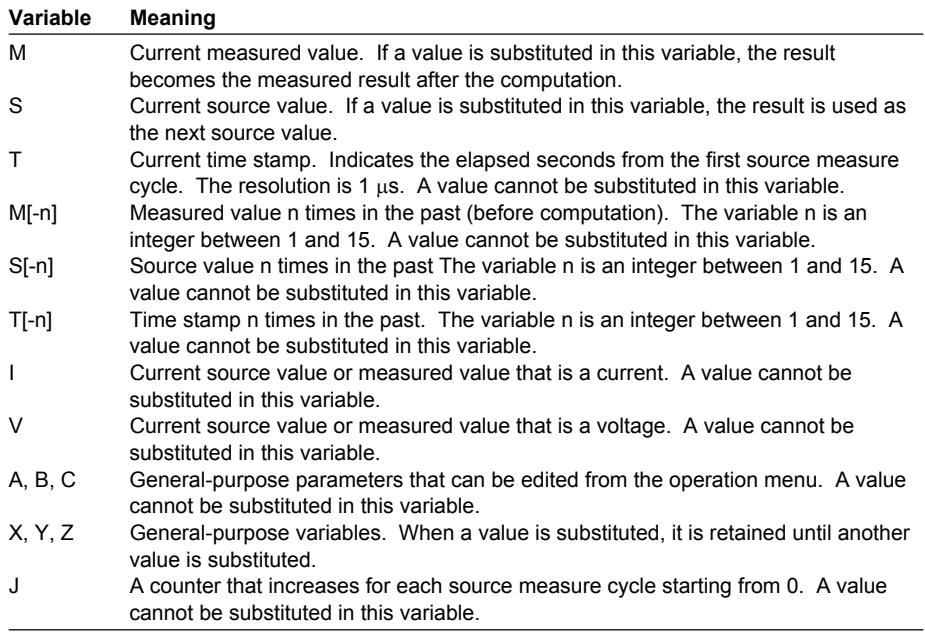

The description in the definition file can span multiple lines that are delimited by line feed codes (CR, LF, or CRLF).

For example,

M=((M\*2+3)\*(M/4–5)+6)/7

can be written using general-purpose variables X and Y as intermediate variables as X=M\*2+3

Y=M/4–5 M=(X\*Y+6)/7

In addition, initial values can be assigned to general-purpose variables X, Y, and Z. For example, if you write

 $X0=0$ 

 $X=X+1$ 

the value of general-purpose variable X changes each source measure cycle as follows: 0, 1, 2, and so on.

You can use an If statement to change the operation according to a given condition. For example, if you write

IF ((V\*I)>9.5) THEN @":OUTP OFF"

the output can be turned OFF when the product of V and I or the power exceeds 9.5 W. The character string enclosed in double quotations following the @ character is parsed as a command mnemonic and executed.

For details, see appendix 1, "MATH Definition Specifications."

# **9.1 Storing the Measured Results**

# **Procedure**

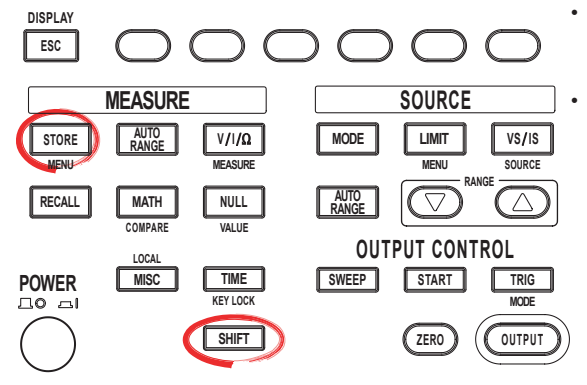

To exit the menu during operation, press **ESC** at the upper left of the operation panel.

• In the procedural explanation below, the phrase "**rotary knob, numeric keys, <, and >**" are used to refer to the operation of selecting or setting items or entering values using the **rotary knob**, **numeric keys**,  $\textcircled{1}$ , and  $\textcircled{2}$  keys (BS key and right arrow key). For details on the operation using the rotary knob, numeric keys,  $\circled{1}$ , and  $\circled{1}$ , see sections 3.8 or 3.9.

1. Press **SHIFT+STORE(MENU)** to display the Store menu.

#### **Setting the Store Count**

2. Press the **Count** soft key to display the store count setup screen.

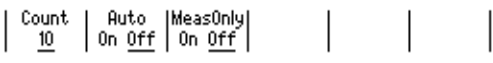

3. Use the **rotary knob** or **numeric keys and < and > keys** to set the store count.

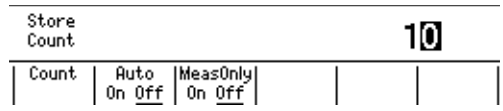

4. If you use the numeric keys, press the **Enter** soft key to confirm the setting.

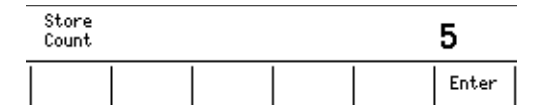

#### **Turning Auto Storage ON/OFF**

5. Press the **Auto** soft key to select On or Off.

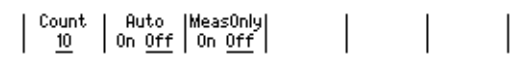

#### **Turning Measurement-Only ON/OFF**

6. Press the **MeasOnly** soft key to select On or Off. When measurement-only is turned ON, only the data when the measurement is ON is stored. For example, only the data when measurement is ON can be stored, if

measurement ON/OFF is switched during a program sweep. Turn measurement-only ON if you want to output only the lines that contain measured data in the result file.

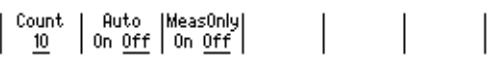

#### **Starting the Storage Operation**

7. Press **STORE**. The storage operation starts and the STORE key illuminates.

#### **Stopping the Storage Operation**

8. Pressing **STORE** again after the storage operation is started stops the operation. The STORE key turns OFF.

#### **Explanation**

#### **Store Count**

The specified number of points of measured results is stored. Selectable range: 1 to 65535

#### **Turning the Auto Storage ON/OFF**

When turned On, the storage operation can be started automatically when the sweep operation is started. The store count in this case is automatically set to the sweep count. However, if the sweep count exceeds 65535, the store count is set to 65535.

#### **Starting the Storage Operation**

When the storage operation starts, the STORE key illuminates, and the storage of the results of the source measure cycle starts. When the specified store count of source measure cycle results are stored, the storage operation automatically stops, and the STORE key turns OFF. The stored results are stored in the result file (Result.csv) on the GS610 RAM disk.

#### **Result File**

The stored results are stored in the result file (Result.csv) on the GS610 RAM disk. The result file is a text file in CSV format.

#### **Note**

You can change the decimal point and separator that are used in the result files to the notations that match the Excel program that you use. For the procedure, see section 11.8, "Selecting the Decimal Point and Separator Notations of CSV Files."

#### **Result File Example**

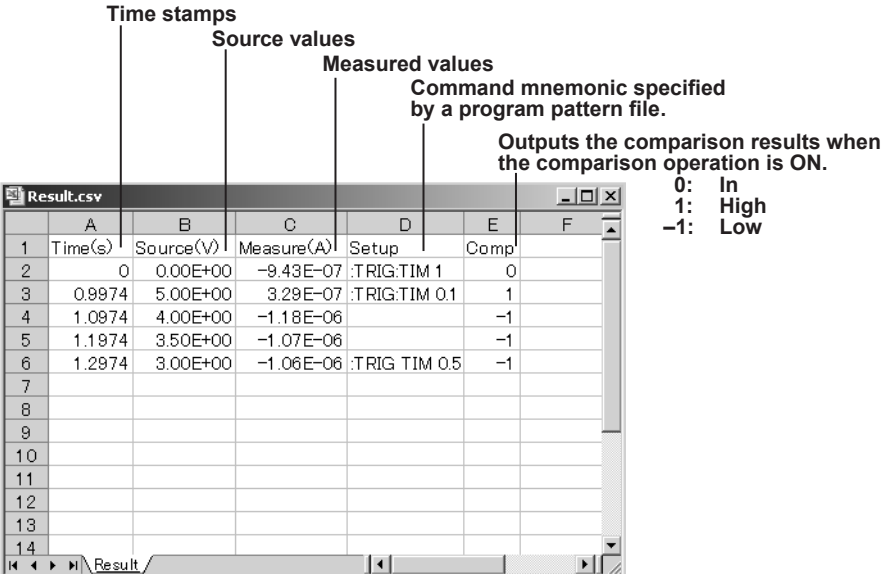

Up to 33 result files are stored through auto numbering within the capacity (4 MB) of the GS610RAM. The name of the most recent result file is always Result.csv. When the storage operation is repeated, the result file is automatically numbered, and the file name is automatically updated. If two storage operations are complete, the most recent file is Result.csv, and the previous result file is Result1.csv. If the storage operation is repeated further, the result file name changes as follows: Result.csv, Result1.csv, Result2.csv, Result3.csv, and so on. Up to 32 results files are automatically numbered. If the number of result files exceeds 33, the files are deleted in order from the oldest file. However, if the size of the new result file is large such as when the store count is large, multiple result files may be deleted so that the capacity of the GS610RAM is not exceeded when the most recent result file is created.

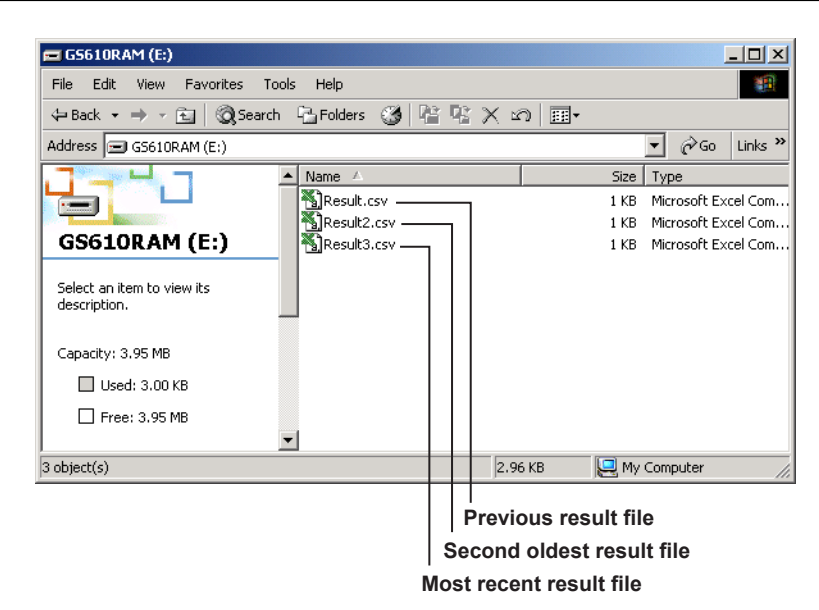

#### **Numbering of the Result Files**

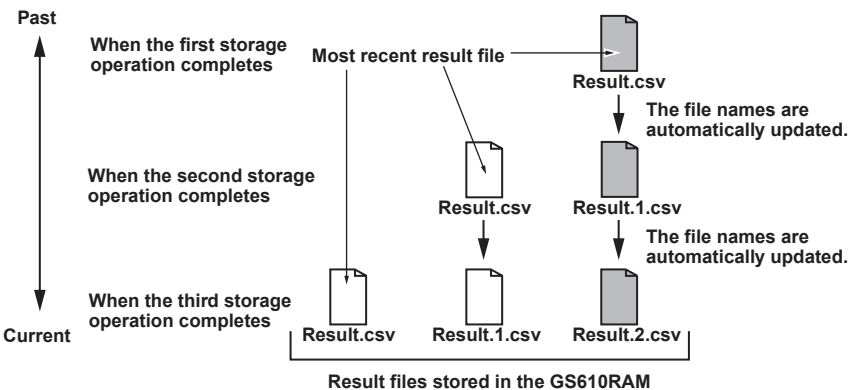

#### **Note**

GS610RAM is a volatile memory. When the GS610 is turned OFF, the stored files are lost. If you want to save the result files, copy them to a different directory before you turn the GS610 OFF.

### **Stopping the Storage Operation**

If you press STORE before the storage operation reaches the specified store count, the storage operation is forcibly stopped. The results until the storage operation is stopped are saved in the result file on the GS610RAM disk.

#### **<<Corresponding Command Mnemonic>>**

- :TRACe[:STATe]
- :TRACe:POINts
- :TRACe:AUTO

# **9.2 Recalling Statistical Computation Values**

# **Procedure**

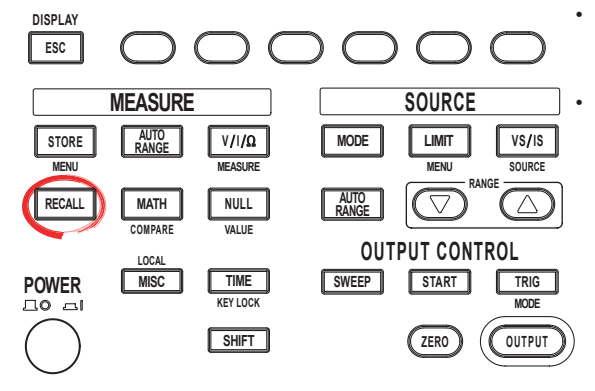

• To exit the menu during operation, press **ESC** at the upper left of the operation panel.

• In the procedural explanation below, the phrase "**rotary knob, numeric keys, <, and >**" are used to refer to the operation of selecting or setting items or entering values using the **rotary knob**, **numeric keys**,  $\textcircled{1}$ , and  $\textcircled{2}$  keys (BS key and right arrow key). For details on the operation using the rotary knob, numeric keys,  $\textcircled{1}$ , and  $\textcircled{2}$ , see sections 3.8 or 3.9.

Press **RECALL** to display the statistical computation results of the measured results of the most recent stored result.

## **Explanation**

#### **Statistical Computation Parameters**

The following statistical computation parameters are displayed.

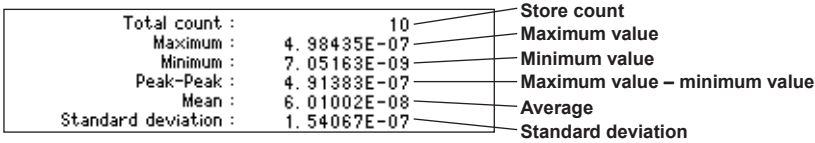

#### **<<Corresponding Command Mnemonic>>**

- :TRACe:ACTual?
- :TRACe:CALCulate:ACTual?
- :TRACe:CALCulate:MAXimum?
- :TRACe:CALCulate:MINimum?
- :TRACe:CALCulate:AVERage?
- :TRACe:CALCulate:SDEViation?

# **10.1 Setting the Input/Output Signals of the BNC Input/Output Terminal and the External Input/ Output Connector**

# **Procedure**

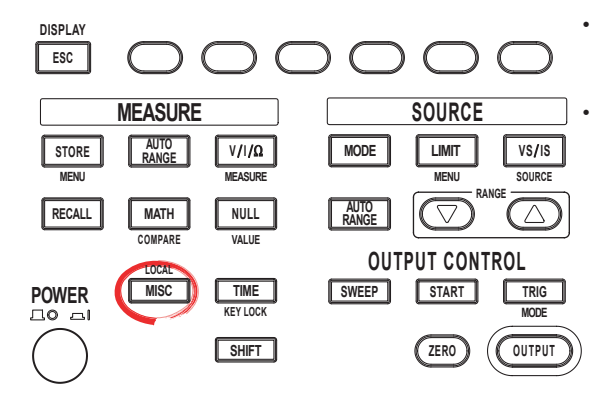

• To exit the menu during operation, press **ESC** at the upper left of the operation panel.

• In the procedural explanation below, the phrase "**rotary knob, numeric keys, <, and >**" are used to refer to the operation of selecting or setting items or entering values using the **rotary knob**, **numeric**  keys,  $\textcircled{1}$ , and  $\textcircled{2}$  keys (BS key and right arrow key). For details on the operation using the rotary knob, numeric keys,  $\circled{7}$ , and  $\circled{P}$ , see sections 3.8 or 3.9.

- 1. Press **MISC** to display the MISC menu.
- 2. Press the **System** soft key to display the System menu.

$$
\begin{array}{c|c|c|c|c} \textbf{Remove} & \textbf{Setup} & \textbf{Error} & \textbf{Wire} & \textbf{CSV} \\ \hline \textbf{I/F} & & \textbf{Setup} & \textbf{Log} & 4W & \underline{2W} & \textbf{Setting} & \textbf{System} \end{array}
$$

3. Press the **External I/O** soft key to display the External I/O menu.

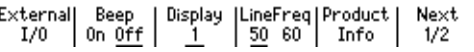

To set the BNC input/output terminal, proceed to step 4. To set the external input/ output connector, proceed to step 13.

#### **Setting the BNC Input Terminal**

4. Press the **BNC In** soft key to display the BNC In menu.

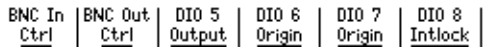

5. Select the signal to be applied to the BNC input terminal from Trig, Sweep, and Ctrl.

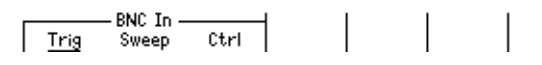

If you select Ctrl, proceed to step 6. If you select Trig or Sweep, proceed to step 8.

6. If you select Ctrl in step 5, a Type menu appears for you to select the input control signal.

Press the **Type** soft key.

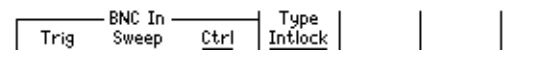

7. Press the Intlock, Output, or Zero soft key to select the signal.

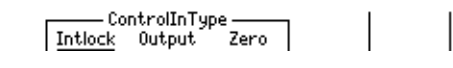

8. Press **ESC** to return to the External I/O menu.

 $\overline{2}$ 

#### **10.1 Setting the Input/Output Signals of the BNC Input/Output Terminal and the External Input/Output Connector**

#### **Setting the BNC Output Terminal**

9. Press the **BNC Out** soft key to select the signal to output from the BNC output terminal from Trig, Sweep, and Ctrl.

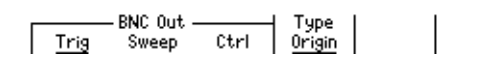

- 10. Press the **Type** soft key to select the appropriate signal for your application.
	- If Trig is selected in the BNC Out menu Select Origin, SrcChg, MeasBgn, MeasEnd, or PulsEnd.

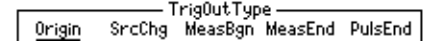

• If Sweep is selected in the BNC Out menu Select Origin, TurnEnd, or Allend.

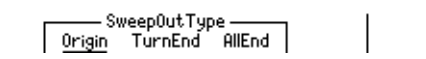

• If Ctrl is selected in the BNC Out menu Select Intlock, Output, Zero, or Program.

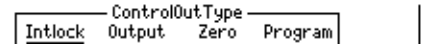

11. Press **ESC** to return to the External I/O menu.

#### **Setting the External Input/Output Connector**

12. Press any of the keys from **DIO 5**, **DIO 6**, **DIO 7**, and **DIO 8** to select the signal to input or output from pins 5 to 8 of the external input/output connector.

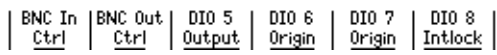

Proceed to one of the steps from 13 to 16 depending on the selected pin number.

13. Press the **DIO 5pin** soft key to set the trigger input signal of the external input/ output connector to Output or Zero.

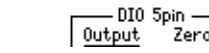

 $\frac{1}{2}$ ero

14. Press the **DIO 6pin** soft key to set the trigger output signal of the external input/ output connector to Origin, SrcChg, MeasBgn, MeasEnd, or PulsEnd.

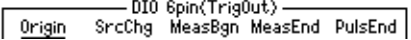

15. Press the **DIO 7pin** soft key to set the sweep synchronization output signal of the external input/output connector to Origin, TurnEnd, or AllEnd.

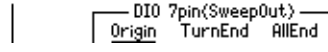

16. Press the **DIO 8pin** soft key to set the control output signal of the external input/ output connector to Intlock, Output, or Zero.

DIO 8pin(ControlOut) Intlock Output Zero.

### **Explanation**

The GS610 can input or output various signals through the BNC input/output terminal (TRIG/SWEEP/CTRL IN/OUT) and the external input/output connector (EXT I/O) on the rear panel. Such signals include trigger input/output signals that determine the timing of the source and measurement, ON/OFF control signals of output relays, ON/OFF control signals of zero generation, and comparison result output.

The BNC input/output terminal and the external input/output connector are independent. Therefore, different roles can be assigned and used simultaneously.

#### **BNC Input/Output Terminal**

One signal can be assigned to each terminal. Multiple signals cannot be assigned.

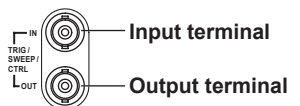

#### **External Input/Output Connector**

Multiple signals can be assigned. Pin assignments are shown below.

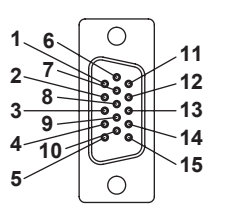

#### **Signal Name and Function**

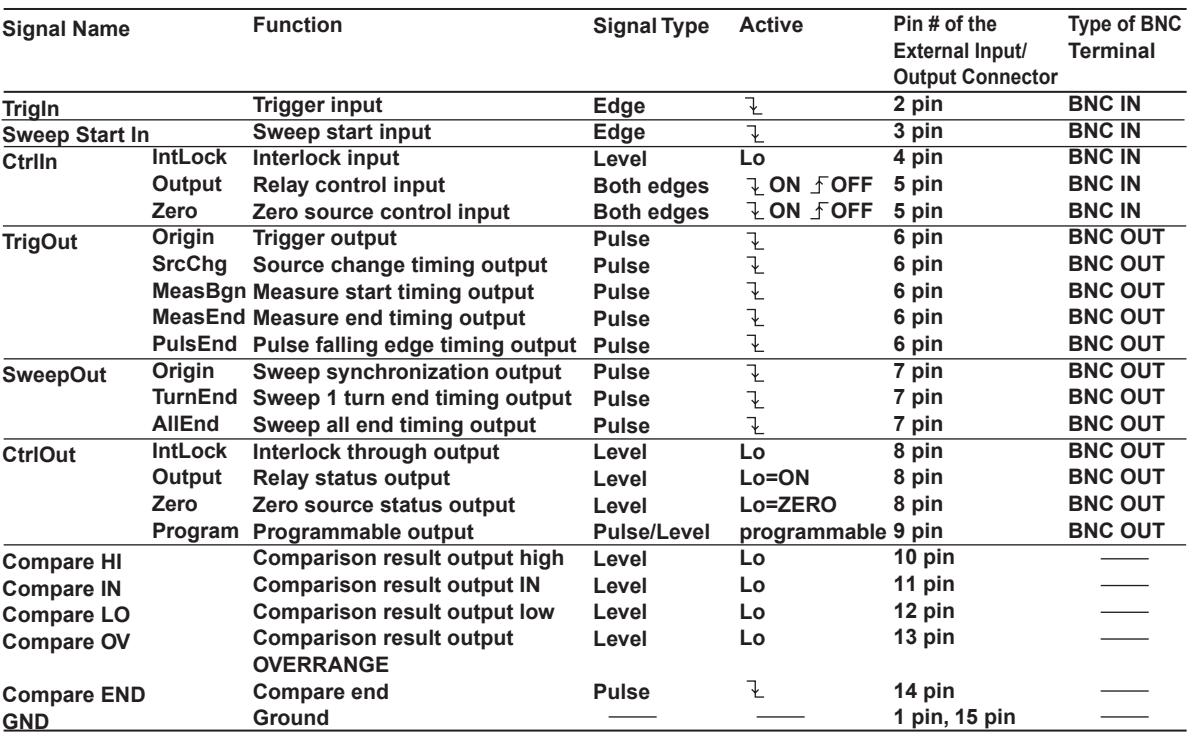

The input TTL level is a negative pulse of 10  $\mu$ s or greater in width. The output TTL level is a negative pulse of 10  $\mu$ s in width.

#### **Note**

There are no settings that need to be entered on the GS610 screen for the trigger input (TrigIn), sweep synchronization input (Sweep Start In), control input (Ctrl In), and comparison result output (Compare) of the external input/output connector. Make connections according to the pin assignments given above.

**BNC Input/Output and External Input/Output**

**13**

**14**

**15**

**16**

**12**

 $\overline{2}$ 

#### **10.1 Setting the Input/Output Signals of the BNC Input/Output Terminal and the External Input/Output Connector**

#### **Input Signals**

**• Trigger (TrigIn)**

A trigger signal input used to start the source measure cycle. The falling edge works in the same fashion as the TRIG key.

- **• Sweep Start (SweepStartIn)** A start signal input used to start the sweep operation. The falling edge works in the same fashion as the START key.
- **• Interlock (CtrlIn Intlock)**

An interlock signal input for safe operation. The output is forcibly turned OFF at low level, and the output cannot be turned ON while the signal is at low level.

- **• Relay Control (CtrlIn Output)** An output control signal input. Output is turned ON at the rising edge and turned OFF at the falling edge. This signal works in the same fashion as the OUTPUT key.
- **• Zero Generation Control (CtrlIn Zero)** A control signal input for zero output. When the output is ON, a falling edge sets the GS610 to zero output state, and a rising edge set the GS610 to output ON state. This signal works in the same fashion as the ZERO key.

### **Output Signals**

- **• Trigger (TrigOut Origin)**
- The actual trigger signal (start timing of the source measure cycle) is output as a pulse signal.
- **• Source Change Timing (TrigOut SrcChg)** The source level change timing after the source delay is output as a pulse signal.
- **• Measurement Start Timing (TrigOut MeasBgn)** The measurement start timing after the measure delay is output as a pulse signal.
- **• Measurement End Timing (TrigOut MeasEnd)**
- The end timing of the measurement and computation is output as a pulse signal.
- **• Pulse Falling Edge Timing (TrigOut PulsEnd)** The timing of the pulse falling edge when generating pulse signals is output as a pulse signal.
- **• Sweep Synchronization (SweepOut Origin)** The actual start signal (start timing of the sweep operation) is output as a pulse signal.
- **• Sweep 1 Turn End Timing (SweepOut TurnEnd)** When the repeat count is greater than or equal to 1, the end timing of each turn is output as a pulse signal.
- **• Sweep All End Timing (SweepOut AllEnd)** The sweep end timing is output as a pulse signal.
- **• Interlock Through (CtrlOut Intlock)** The interlock input is output as-is.
- **• Relay Status (CtrlOut Output)**

The actual output status (ON/OFF state of the OUTPUT key) is output as a level signal.

- **• Zero Source Condition (CtrlOut Zero)** The actual zero condition (ON/OFF state of the ZERO key) is output as a level signal.
- **• Programmable (CtrlOut Program)** Outputs a pulse signal with the ":OUTPut:PROGram PULSe" communication command (page 16-16) and a level signal with the ": $\text{output:}$ PROGram  $1 \mid 0 \mid \text{ON} \mid$ OFF" command (page 16-16). If the communication command is written in the pattern file of the program sweep, a pulse signal can be generated at an arbitrary point in the sweep pattern.
- **• Comparison Result (Compare HI/Compare In/Compare Low)** The comparison result (High/In/Low) of the comparison operation is output as a level signal.
- **• Comparison Result Output Over Range (Compare 0V)** Outputs a level signal when the measured result is over the range.
- **• Comparison End (Compare End)** Notifies that the comparison result output has been finalized. In the strict sense, the end timing of the source measure cycle is output as a pulse signal.

#### **Input Section (When Using TRIG IN, SWEEP START IN, and CTRL IN)** Input level: TTL level

Minimum pulse width when applying edge input: 10  $\mu$ s or greater

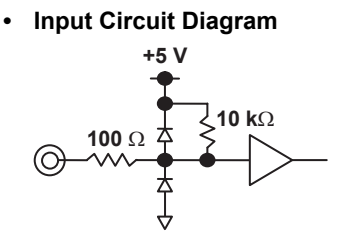

### **Output Section (When Using TRIG OUT, SWEEP SYNC OUT, and CTRL OUT or COMPARE HI, COMPARE IN, COMPARE LO, COMPARE OV, and COMPARE END)** Output level: TTL level

Pulse width when outputting a pulse signal: Approx. 10  $\mu$ s

**• Output Circuit Diagram**

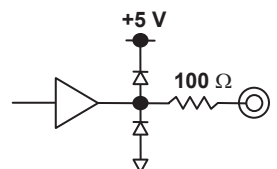

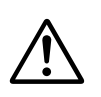

# **CAUTION**

- Do not apply a voltage exceeding the TTL level to the input.
- Do not short or apply external voltage to the output.

#### **French**

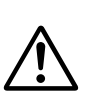

# **ATTENTION**

- N'appliquez pas une tension supérieure au niveau TTL de l'entrée.
- Ne court-circuitez pas la sortie et n'appliquez par de tension externe à cette dernière.

#### **<<Corresponding Command Mnemonic>>**

- :ROUTe:BNCI:SELect
- :ROUTe:BNCI:CONTrol
- :ROUTe:BNCO:SELect
- :ROUTe:BNCO:TRIGger
- :ROUTe:BNCO:SWEep
- :ROUTe:BNCO:CONTrol
- :ROUTe:DIO5
- :ROUTe:DIO6
- :ROUTe:DIO7
- :ROUTe:DIO8

**15**

#### **10.1 Setting the Input/Output Signals of the BNC Input/Output Terminal and the External Input/Output Connector**

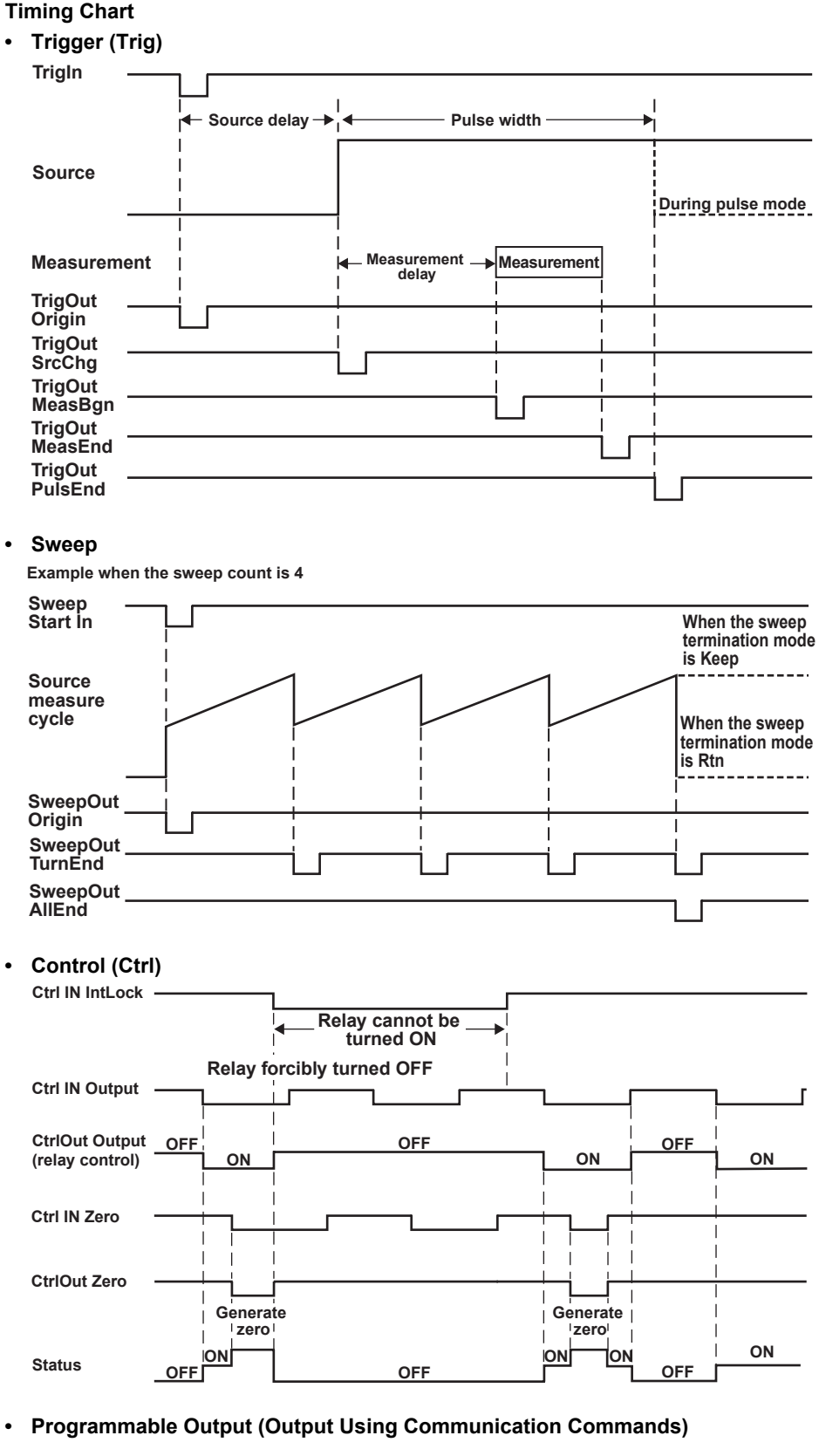

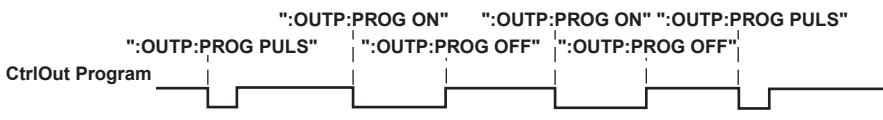

# **10.2 Synchronized Operation**

Multiple GS610s can be connected and operated in sync by using the input/output signal function.

On the GS610, there is no configuration for setting master and slave units. However, the words master and slave are used in the explanations.

Typical synchronization operations are shown below.

#### **Synchronizing the Pulse Generation and Measurement**

#### **• Trigger mode setting**

- Master: Internal trigger (Int)
- Slave: External trigger (Ext)

For the setup procedure, see section 4.1, "Setting the Trigger."

**• Setting the Input/Output Signals of the BNC Input/Output Terminal and External Input/Output Connector**

Master: Set BNC Out to Trig and set Type to Origin or set DIO 6pin to Origin. Slave: Set BNC In to Trig.

For the setup procedure, see "Setting the BNC Input Terminal," "Setting the BNC Output Terminal," or "Setting the External Input/Output Connector" in the previous section.

#### **• Connecting the Instruments**

Connect Trig Out of the master unit to Trig In of the slave unit using the BNC input/ output terminal or external input/output connector.

For the pin assignments, see "Signal Name and Function" in the previous section.

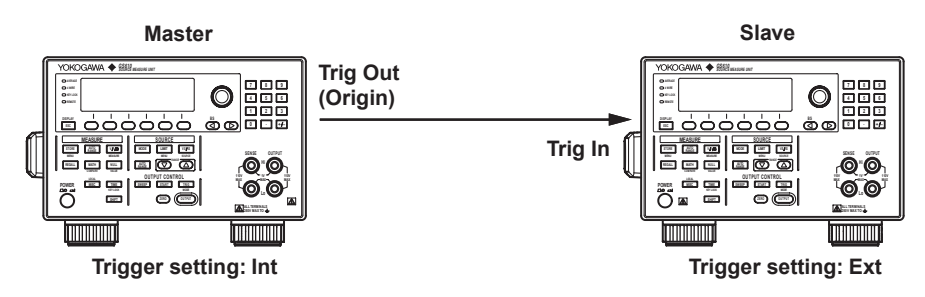

#### **Synchronizing the Sweep Operation**

#### **• Trigger mode setting**

Master: Internal trigger (Int)

Slave: External trigger (Ext)

For the setup procedure, see section 4.1, "Setting the Trigger."

**• Setting the Input/Output Signals of the BNC Input/Output Terminal and External Input/Output Connector**

Master: Set BNC Out to Trig and set Type to Origin or set DIO 6pin to Origin.

Set DIO 7pin to Origin.

Slave: Set BNC In to Trig.

For the setup procedure, see "Setting the BNC Input Terminal," "Setting the BNC Output Terminal," or "Setting the External Input/Output Connector" in the previous section.

**15**

**16**

#### **• Connecting the Instruments**

Connect Trig Out of the master unit to Trig In of the slave unit and connect Sweep Sync Out of the master unit to Sweep Start In of the slave unit using the BNC input/ output terminal or external input/output connector.

For the pin assignments, see "Signal Name and Function" in the previous section.

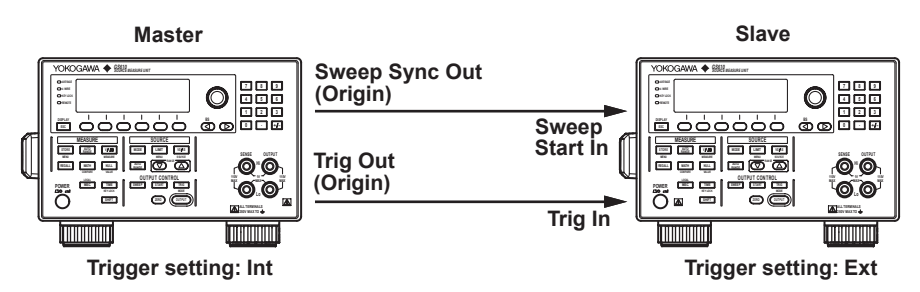

#### **Synchronizing the Output Control**

- **• Setting the Input/Output Signals of the BNC Input/Output Terminal and External Input/Output Connector**
	- Master: Set BNC Out to Ctrl, and set Type to the appropriate setting for your application (IntLock, Output, or Zero). If DIO8 is used, set it in a similar fashion.
	- Slave: Set BNC In to Ctrl, and set Type to the appropriate setting for your application (IntLock, Output, or Zero).

If DIO5 is used, set it in a similar fashion.

For the setup procedure, see "Setting the BNC Input Terminal," "Setting the BNC Output Terminal," or "Setting the External Input/Output Connector" in the previous section.

#### **• Connecting the Instruments**

Connect Ctrl Out of the master unit to Ctrl In of the slave unit using the BNC input/ output terminal or external input/output connector.

For the pin assignments, see "Signal Name and Function" in the previous section.

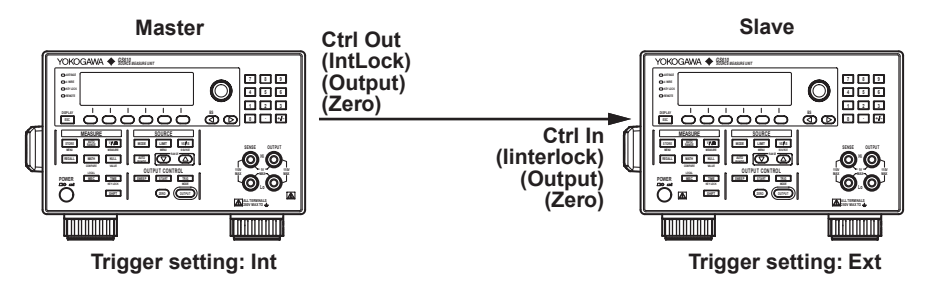

#### **Note**

- The time for the signal to pass from TRIG IN to TRIG OUT (ORIGIN) is 1  $\mu$ s or less.
- The error in the time from applying a signal to TRIG IN to starting the source measure cycle is less than or equal to 10  $\mu$ s.
- Use fixed range for the source range setting ad measurement range setting on all GS610s that are to be synchronized, and set various time parameters such as the integration time to the same value.
- Use the shortest wiring possible to reduce the delay caused by wiring capacitance.
- Keep the number of slave units less than five.

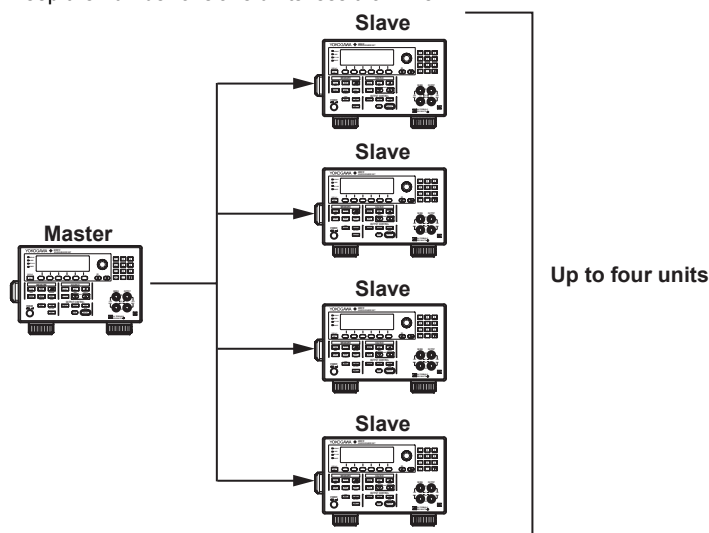

If you are connecting more than 4 units, connect them as shown below. Be sure to take into account the delay that occurs in each unit.

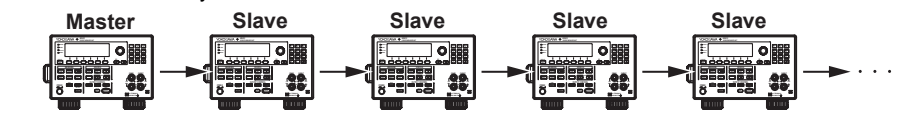

# **11.1 Saving the Setup Data**

# **Procedure**

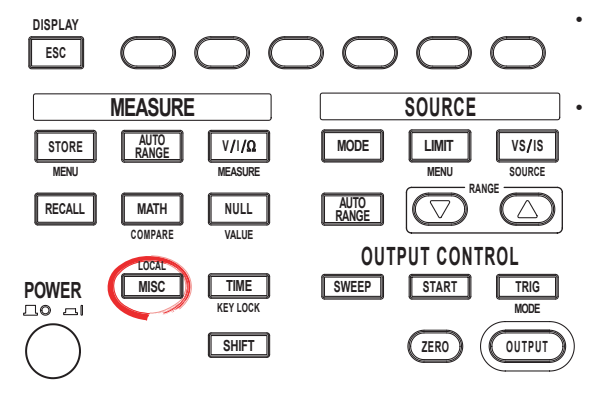

• To exit the menu during operation, press **ESC** at the upper left of the operation panel.

• In the procedural explanation below, the phrase "**rotary knob, numeric keys, <, and >**" are used to refer to the operation of selecting or setting items or entering values using the **rotary knob**, **numeric keys**,  $\textcircled{1}$ , and  $\textcircled{2}$  keys (BS key and right arrow key). For details on the operation using the rotary knob, numeric keys,  $\circled{1}$ , and  $\circled{1}$ , see sections 3.8 or 3.9.

- 1. Press **MISC** to display the MISC menu.
- 2. Press the **Setup** soft key. The files that are currently saved and the Setup menu is displayed.

 $\begin{array}{|c|c|c|c|}\hline \text{Wire} & \text{CSV} \\ \text{4W} & \underline{2W} & \text{Setting} & \text{System} \end{array}$ Remote | Error Setup  $I/F$ Log

3. Press the **Save Setup** soft key. The menu (SaveRamDisk) for saving to the volatile disk (GS610RAM) and the menu (Save Setup1 to Save Setup4) for saving to the non-volatile disk (GS610ROM) are displayed.

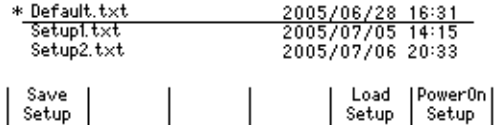

### **Saving to the Volatile Disk (GS610RAM)**

4. Press the **SaveRamDisk** soft key. The SaveRamDisk soft key blinks while the save operation is in progress. When the save operation completes, the menu shown in step 2 appears.

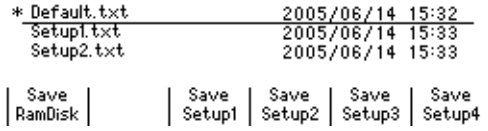

### **Saving to the Non-Volatile Disk (GS610ROM)**

4. Press the soft key corresponding to the desired setup number from **Save Setup1** to **Save Setup4**. The soft key that you pressed blinks while the save operation is in progress. When the save operation completes, the menu shown in step 2 appears.

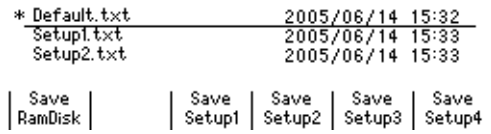

### **Explanation**

#### **Saving to the Volatile Disk (GS610RAM)**

The setup file (Setup.txt) is stored to the GS610RAM. If a setup file already exists, it is overwritten.

This setup file is used to transfer the file to a PC.

#### **Saving to the Non-Volatile Disk (GS610ROM)**

The setup file (Setup1 to Setup4.txt) are saved to the SETUP folder on the GS610ROM. Up to four setup files can be saved. If a different file is saved to a number already containing a setup file, it is overwritten.

#### **Note**

- The setup file is a text file containing a sequence of command mnemonics. The contents can be edited on a PC.
	- The file stored in the SETUP directory on the GS610ROM can be renamed on the PC. However, do not rename the default setup file (Default.txt).

#### **<<Corresponding Command Mnemonic>>**

:SYSTem:SETup:SAVE \*SAV

# **11.2 Loading the Setup Data**

# **Procedure**

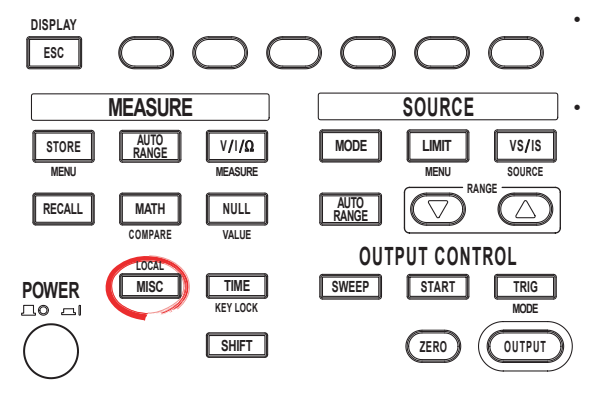

To exit the menu during operation, press **ESC** at the upper left of the operation panel.

• In the procedural explanation below, the phrase "**rotary knob, numeric keys, <, and >**" are used to refer to the operation of selecting or setting items or entering values using the **rotary knob**, **numeric keys**,  $\textcircled{1}$ , and  $\textcircled{2}$  keys (BS key and right arrow key). For details on the operation using the rotary knob, numeric keys,  $\circled{1}$ , and  $\circled{1}$ , see sections 3.8 or 3.9.

- 1. Press **MISC** to display the MISC menu.
- 2. Press the **Setup** soft key. The files that are currently saved and the Setup menu is displayed.

 $\begin{array}{c} \text{Remote} \\ \text{I/F} \end{array} \begin{array}{c} \text{Setup} \end{array}$ Error | Wire | CSV<br>| Log | 4W 2<u>W</u> | Setting | System |  $I/F$ 

3. Use the **rotary knob** and **<** and **>** keys to select the setup file to be loaded.

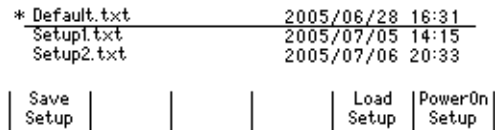

4. Press the **Load Setup** soft key. The setup file is loaded, and the display returns to the numeric display.

## **Explanation**

A saved setup file can be loaded to restore the settings.

#### **Note**

The GS610 is set to the factory default settings if the Default.txt file is loaded. For details on the Default.txt file, see appendix 3, "Contents of the Factory Default Setup File (Default.txt)."

#### **<<Corresponding Command Mnemonic>>**

:SYSTem:SETup:LOAD

\*RCL

\*RST (reset to the factory default settings)

# **11.3 Selecting the Settings Applied at Power ON**

# **Procedure**

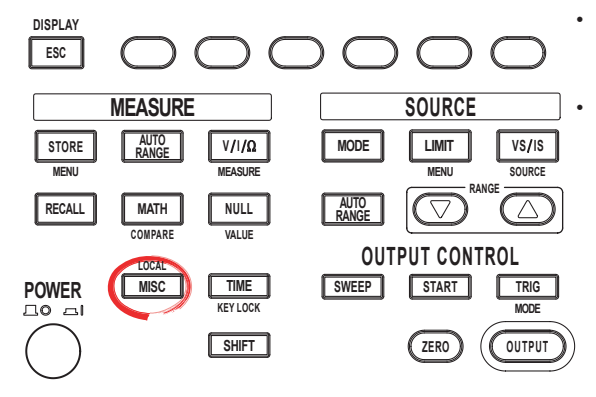

To exit the menu during operation, press **ESC** at the upper left of the operation panel.

• In the procedural explanation below, the phrase "**rotary knob, numeric keys, <, and >**" are used to refer to the operation of selecting or setting items or entering values using the **rotary knob**, **numeric keys**,  $\textcircled{1}$ , and  $\textcircled{2}$  keys (BS key and right arrow key). For details on the operation using the rotary knob, numeric keys,  $\textcircled{\tiny{}}$ , and  $\textcircled{\tiny{}}$ , see sections 3.8 or 3.9.

1. Press **MISC** to display the MISC menu.

2. Press the **Setup** soft key to display the Setup menu.

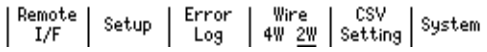

3. Use the **rotary knob** and **<** and **>** keys to select the setup file that is applied when the GS610 is turned ON and press the **PowerOnSetup** soft key. An asterisk is placed on the selected setup file.

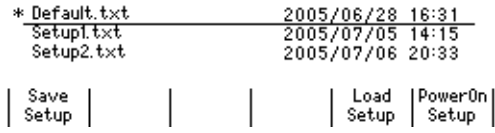

## **Explanation**

The setup files are the files (Setup1.txt to Setup4.txt) that are saved in section 11.1, "Saving the Setup Data" and the factory default setup file (Default.txt). If you select Default.txt, the settings are initialized each time the power is turned ON.

#### **Note**

The communication command "\*RST" initializes settings other than the stored setup data, communication parameters, and brightness (see section 16.2.3, "Common Commands").

#### **<<Corresponding Command Mnemonic>>**

:SYSTem:SETup:PON

# **11.4 Turning the Beep Sound ON/OFF**

# **Procedure**

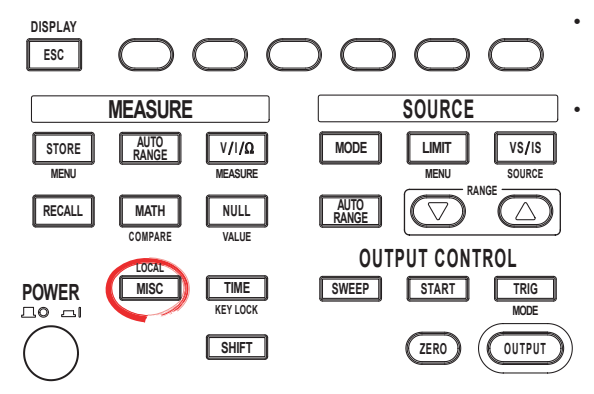

• To exit the menu during operation, press **ESC** at the upper left of the operation panel.

• In the procedural explanation below, the phrase "**rotary knob, numeric keys, <, and >**" are used to refer to the operation of selecting or setting items or entering values using the **rotary knob**, **numeric keys**,  $\textcircled{1}$ , and  $\textcircled{2}$  keys (BS key and right arrow key). For details on the operation using the rotary knob, numeric keys,  $\textcircled{1}$ , and  $\textcircled{2}$ , see sections 3.8 or 3.9.

- 1. Press **MISC** to display the MISC menu.
- 2. Press the **System** soft key to display the System menu.

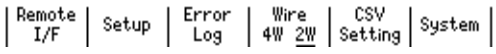

3. Press the **Beep** soft key to select On or Off.

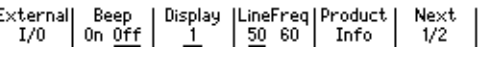

# **Explanation**

If the beep sound is turned ON, a beep sound is generated such as when an error occurs during operation.

**<<Corresponding Command Mnemonic>>**

:SYSTem:BEEPer[:STATe]

 $\overline{\mathbf{u}}$ 

# **11.5 Displaying the Error Log**

# **Procedure**

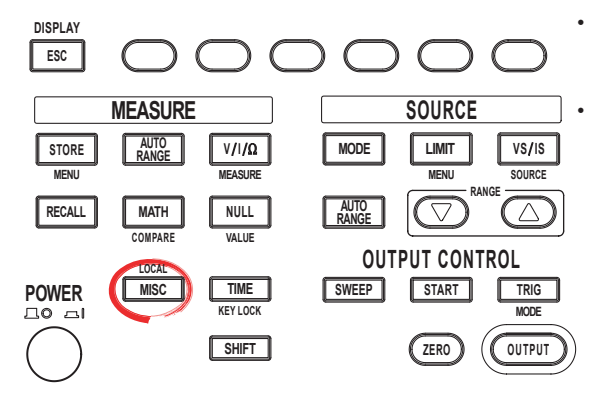

To exit the menu during operation, press **ESC** at the upper left of the operation panel.

• In the procedural explanation below, the phrase "**rotary knob, numeric keys, <, and >**" are used to refer to the operation of selecting or setting items or entering values using the **rotary knob**, **numeric keys**,  $\textcircled{1}$ , and  $\textcircled{2}$  keys (BS key and right arrow key). For details on the operation using the rotary knob, numeric keys,  $\circled{)}$ , and  $\circled{)}$ , see sections 3.8 or 3.9.

1. Press **MISC** to display the MISC menu.

#### **Displaying the Error Log**

2. Press the **Error Log** soft key to display the error log.

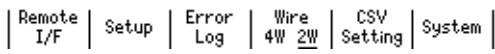

#### **Clearing the Error Log Display**

3. Press the **Clear** soft key to clear the error log.

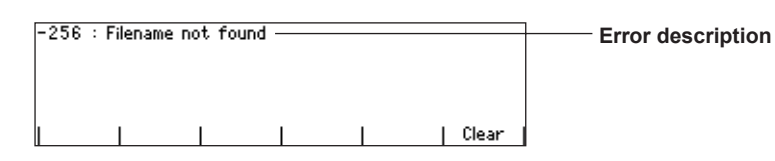

## **Explanation**

When an error such as a runtime error or communication command error is stored in the error memory, the error indicator (Err) illuminates at the upper right corner of the display. The error log displays errors and messages. An error has an associated error number, and a message does not.

A message is displayed in the error log until the problem indicated by the message is solved. It is not cleared when the Clear soft key is pressed.

For the meaning and corrective action of errors, see section 17.2, "Error Code Description and Corrective Action."

#### **Note**

- The error memory is also cleared when the error is read using a communication command (":SYSTem:ERRor?") or when the GS610 is turned OFF. You can also clear the error memory by sending the \*CLS communication command.
- When the error memory is full, "-350: Queue overflow" is entered as the last error indicating that any addition errors will be discarded. When the error memory is cleared, the error indicator turns OFF.

#### **<<Corresponding Command Mnemonic>>**

#### :SYSTem:ERRor?

 $*$ CLS

# **11.6 Selecting the Display Brightness and Turning the Display OFF**

# **Procedure**

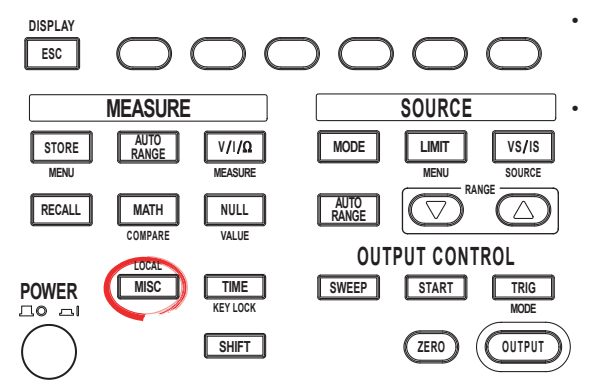

To exit the menu during operation, press **ESC** at the upper left of the operation panel.

• In the procedural explanation below, the phrase "**rotary knob, numeric keys, <, and >**" are used to refer to the operation of selecting or setting items or entering values using the **rotary knob**, **numeric keys**,  $\textcircled{1}$ , and  $\textcircled{2}$  keys (BS key and right arrow key). For details on the operation using the rotary knob, numeric keys,  $\textcircled{3}$ , and  $\textcircled{5}$ , see sections 3.8 or 3.9.

- 1. Press **MISC** to display the MISC menu.
- 2. Press the **System** soft key to display the System menu.

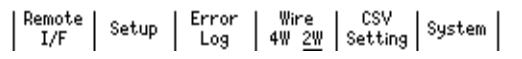

3. Press the **Display** soft key.

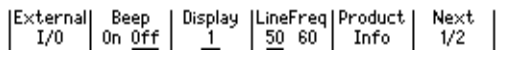

#### **Selecting the Display Brightness**

4. Press the soft key corresponding to the desired brightness.

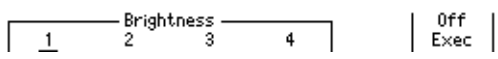

#### **Turning the Display OFF**

4. Press the **Off Exec** soft key. The display is turned OFF, and the SHIFT key blinks until the display is turned ON again. Press any key or turn the **rotary knob** to turn the display back ON.

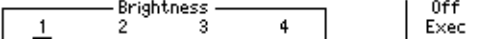

## **Explanation**

#### **Selecting the Display Brightness**

You can select the display brightness in the range of 1 to 4. The darkest setting is 1, and the brightest setting is 4.

#### **Turning the Display OFF**

You can turn OFF the display to prolong the service life of the display.

#### **<<Corresponding Command Mnemonic>>**

:SYSTem:DISPlay[:STATe] :SYSTem:DISPlay:BRIGht
## **11.7 Key Lock**

## **Procedure**

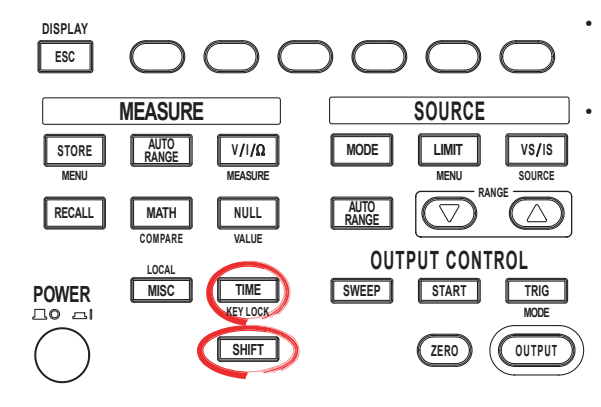

To exit the menu during operation, press **ESC** at the upper left of the operation panel.

• In the procedural explanation below, the phrase "**rotary knob, numeric keys, <, and >**" are used to refer to the operation of selecting or setting items or entering values using the **rotary knob**, **numeric keys**,  $\textcircled{1}$ , and  $\textcircled{2}$  keys (BS key and right arrow key). For details on the operation using the rotary knob, numeric keys,  $\textcircled{1}$ , and  $\textcircled{2}$ , see sections 3.8 or 3.9.

## **Turning Key Lock ON**

Press **SHIFT+TIME(KEY LOCK)**. The key lock turns ON, and the KEY LOCK indicator to the left of the display illuminates. When the key lock is turned ON, all keys are disabled except for the power switch and the SHIFT+TIME (KEY LOCK) key.

### **Turning Key Lock OFF**

Press **SHIFT+TIME (KEY LOCK)** when the key lock is ON. The key lock turns OFF, and the KEY LOCK indicator turns OFF. All keys are enabled.

## **Explanation**

Key lock can be enabled even when the GS610 is in the remote mode through the communication function.

**<<Corresponding Command Mnemonic>>**

:SYSTem:KLOCk

## **11.8 Selecting the Decimal Point and Separator Notations of CSV Files**

## **Procedure**

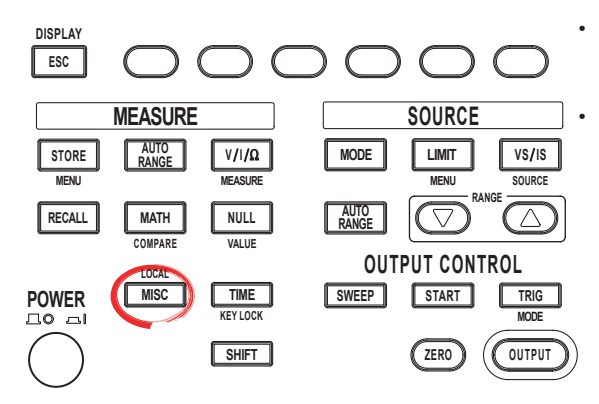

To exit the menu during operation, press **ESC** at the upper left of the operation panel.

• In the procedural explanation below, the phrase "**rotary knob, numeric keys, <, and >**" are used to refer to the operation of selecting or setting items or entering values using the **rotary knob**, **numeric keys**,  $\textcircled{1}$ , and  $\textcircled{2}$  keys (BS key and right arrow key). For details on the operation using the rotary knob, numeric keys,  $\circled{1}$ , and  $\circled{1}$ , see sections 3.8 or 3.9.

- 1. Press **MISC** to display the MISC menu.
- 2. Press the **CSV Setting** soft key to display the CSV Setting menu.

Error | Wire | CSV<br>| Log | 4W <u>2W</u> | Setting | System | Remote Error Setup  $L/F$ 

3. Press the **DecPoint** or **Separate** soft key to select the decimal point or separator notation of CSV files. The **DecPoint** and **Separate** settings are interlocked. Changing either setting changes the other setting automatically.

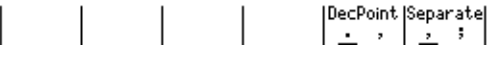

## **Explanation**

Select the decimal point and separator notations used in program pattern files and measurement result files that are in CSV format. **Note that if you do not select the correct notation for your Excel program, the CSV files will not be loaded correctly.** The decimal point (DecPoint) and separator (Separate) settings are interlocked. Changing either setting automatically changes the other. The following two combinations are available.

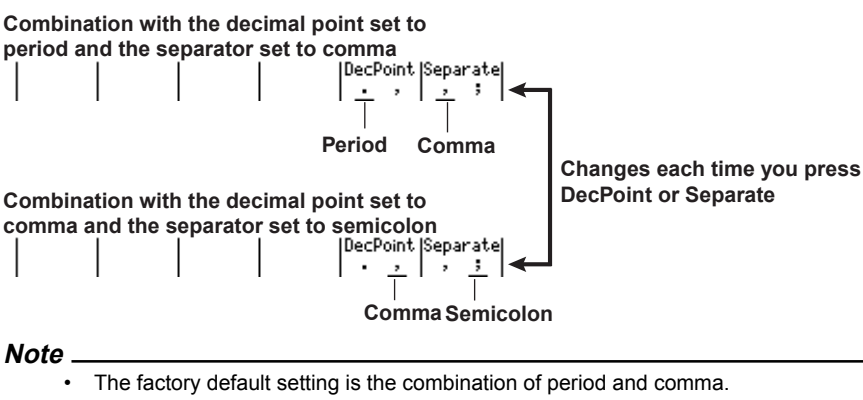

• The selected notation applies only to program pattern files and measurement result files. It is not applied to the numeric notation used on the display and communication commands. In addition, this setting does not change even if you load the setup data (see section 11.2, "Loading the Setup Data") or execute the "\*RST" communication command (see section 16.2.13, "Common Commands").

## **12.1 Ethernet Interface Functions and Specifications**

## **Ethernet Interface Functions**

## **Reception Function**

- You can specify the same settings as those specified by front panel key operations.
- Receives output requests for measured and computed data, setup data of the panel, and error codes.

## **Transmission Function**

- Outputs measured and computed data.
- Outputs panel setup data and the status byte.
- Outputs error codes that have occurred.

## **Switching between Remote and Local Modes**

### **When Switching from Local to Remote Mode** Remote mode is activated when the :SYSTem:REMote

command is received from a controller while local mode is active.

- The REMOTE indicator (see section 1.2) is turned ON.
- All keys except the **LOCAL** key are disabled.
- Settings entered in local mode are retained even when the GS610 switches to remote mode.

## **When Switching from Remote to Local Mode**

Pressing **LOCAL** in remote mode puts the instrument in local mode. The GS610 switches to local mode when it receives a :SYSTem:LOCal command from the PC.

- The REMOTE indicator is turned OFF.
- Key operations are enabled.
- Settings entered in remote mode are retained even when the GS610 switches to local mode.

## **Ethernet Interface Specifications**

Connector type:

RJ-45 Number of ports:

1

Electrical and mechanical specifications:

Conforms to IEEE 802.3. Transmission system:

100BASE-TX/10BASE-T

Maximum transmission rate:

100 Mbps

Protocol:

TCP/IP

Command control server function:

A command mnemonic stream parsing server at port 7655 that allows up to five clients to connect. The terminator (CR, LF, or CR+LF) can be specified.

FTP server function:

An anonymous FTP server at port 21 that allows up to five clients to connect.

HTTP server function:

A function that enables various information to be displayed and performs remote control of the GS610 through port 80 using a Web browser.

## **12.2 Connecting to the Network**

Connect a UTP (Unshielded Twisted-Pair) cable or an STP (Shielded Twisted-Pair) cable that is connected to a hub, for example, to the 100BASE-TX port on the rear panel of the GS610.

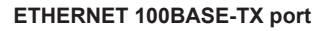

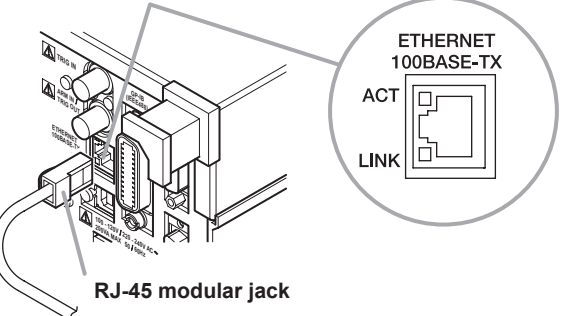

**ACT indicator** Blinks when packet transmission is in progress.

#### **LINK indicator**

Illuminates when the link between the port on the GS610 and the connected device is established and communication is mutually possible.

**Cable**

Use either of the following cables to make the connection.

- UTP (Unshielded Twisted-Pair) cable (category 5 or better)
- STP (Shielded Twisted-Pair) cable (category 5 or better)

## **When Connecting to a PC on the Network**

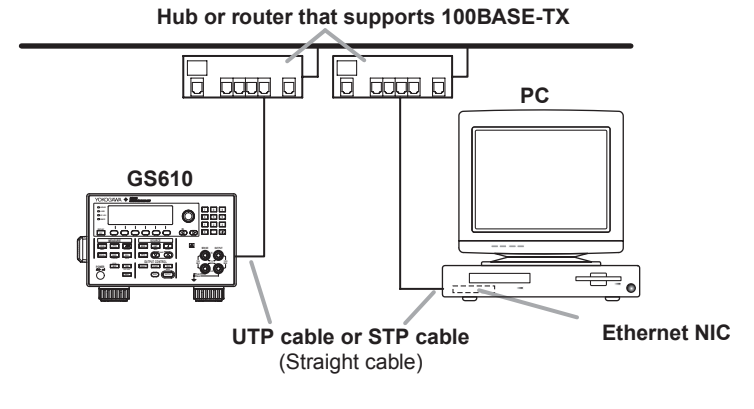

## **When Making a One-to-One Connection with the PC**

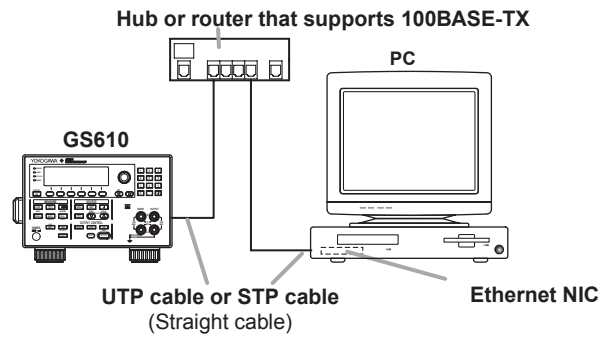

#### **Note**

- When using a UTP cable or STP cable (straight cable), be sure to use a category 5 or better cable.
	- Avoid connecting the PC directly to the GS610 without going through the hub or router. Operations are not guaranteed for communications using direct connection.

## **Setting the TCP/IP**

## **Procedure**

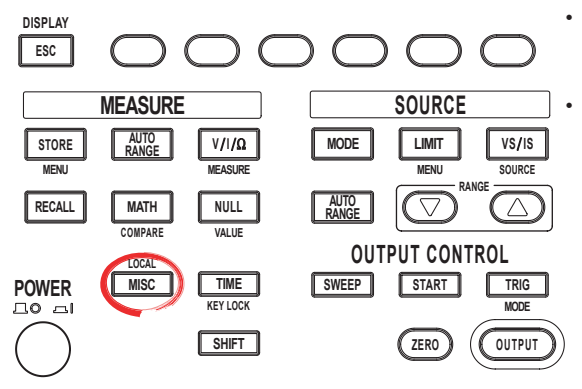

To exit the menu during operation, press **ESC** at the upper left of the operation panel.

• In the procedural explanation below, the phrase "**rotary knob, numeric keys, <, and >**" are used to refer to the operation of selecting or setting items or entering values using the **rotary knob**, **numeric keys**,  $\textcircled{1}$ , and  $\textcircled{2}$  keys (BS key and right arrow key). For details on the operation using the rotary knob, numeric keys,  $\circled{1}$ , and  $\circled{1}$ , see sections 3.8 or 3.9.

1. Press **MISC** to display the MISC menu.

2. Press the **Remote I/F** soft key to display the Remote I/F menu.

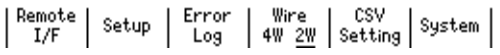

#### **Selecting Ethernet Communications**

3. Press the **LAN** soft key to display the LAN menu.

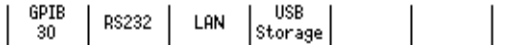

#### **Selecting Whether to Use DHCP**

4. Press the **DHCP** soft key to select On or Off.

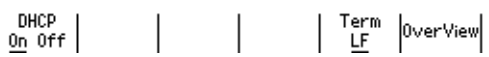

#### **Setting the IP Address**

Turn OFF DHCP according to the procedure described earlier, and then set the IP address.

5. Press the **IP Address** soft key to display the IP address setup screen.

| DHCP | IP | SubNet | Default | Term | OverView<br>| On <u>Off</u> | Address | Mask | Gateway | <u>CR+LF</u> | OverView

6. Use the **numeric keys** to set the IP address.

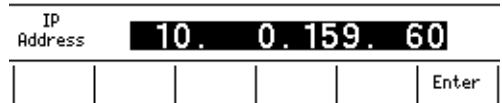

7. Press the **Enter** soft key to confirm the setting.

### **Setting the Subnet Mask**

Turn OFF DHCP according to the procedure described earlier, and then set the subnet mask.

5. Press the **SubNet Mask** soft key to display the subnet mask setup screen.

Term DHCP  $IP$ SubNet | Default | | DHCP | IP | SubNet | Default | Term |<br>| On <u>Off</u> |Address | Mask |Gateway | <u>CR+LF</u> |OverView **15**

6. Use the **numeric keys** to set the subnet mask.

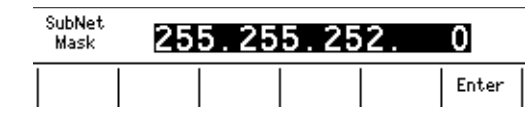

7. Press the **Enter** soft key to confirm the setting.

#### **Setting the Default Gateway**

Turn OFF DHCP according to the procedure described earlier, and then set the default gateway.

5. Press the **Default Gateway** soft key to display the default gateway setup screen.

| DHCP | IP | SubNet | Default |<br>| On <u>Off</u> | Address | Mask | Gateway | Term OverView CR+LF

6. Use the **numeric keys** to set the default gateway.

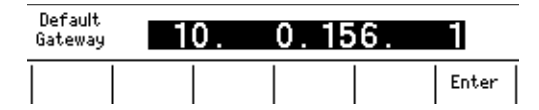

7. Press the **Enter** soft key to confirm the setting.

#### **Setting the Transmission Terminator**

Turn OFF DHCP according to the procedure described earlier, and then set the transmission terminator.

5. Press the **Term** soft key to display the Terminator menu.

| DHCP | IP | SubNet | Default | Term | OverView|<br>| On <u>Off</u> | Address | Mask | Gateway | <u>CR+LF</u> | OverView

6. Press the soft key corresponding to the desired terminator.

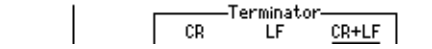

### **Explanation**

To use the network function of the GS610, the TCP/IP parameters must be configured.

#### **Ethernet Communications**

The GS610 can be controlled using communication commands from a PC via the Ethernet interface.

#### **DHCP (Dynamic Host Configuration Protocol)**

DHCP is a protocol that allocates setup information that is needed temporarily to PCs connecting to the network. When DHCP is turned ON, the following settings are automatically assigned.

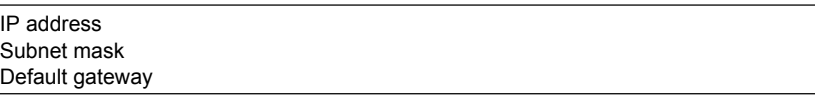

- To use DHCP, the network must have a DHCP server. Consult your network administrator to see if DHCP can be used.
- When DHCP is turned ON, different settings may be assigned each time the power is turned ON. When accessing the GS610 from a PC, you must check the GS610 TCP/ IP settings such as the IP address each time the power is turned ON.

### **IP Address (Internet Protocol Address)**

You can set the IP address assigned to the GS610. You can set the IP address only when DHCP is turned OFF.

- The IP address is an ID that is assigned to each device on an IP network such as the internet or an intranet.
- The address is a 32-bit value expressed using four octets (each 0 to 255), each separated by a period as in [192.168.111.24].
- Obtain an IP address from your network administrator.
- This parameter is automatically configured in environments using DHCP.

#### **Subnet Mask**

You can set the mask value used when determining the subnet network address from the IP address. You can set the subnet mask only when DHCP is turned OFF.

- Huge TCP/IP networks such as the Internet are often divided up into smaller networks called sub networks. The subnet mask is a 32 bit value that specifies the number of bits of the IP address used to identify the network address. The portion other than the network address is the host address that identifies individual computers on the network.
- Consult your network administrator for the subnet mask value. You may not need to set the value.
- This parameter is automatically configured in environments using DHCP.

#### **Default Gateway**

You can set the IP address of the gateway (default gateway) used to communicate with other networks. You can set the default gateway only when DHCP is turned OFF.

- The default gateway has control functions that handle protocol exchanges when communicating with multiple networks, so that data transmission is carried out smoothly.
- Consult your network administrator for the default gateway value. You may not need to set the value.
- This parameter is automatically configured in environments using DHCP.

### **Transmission Terminator**

You can set the terminator that is used when sending data from the GS610.

- Select CR, LF, or CR+LF.
- The GS610 handles CR, LF, and CR+LF as a terminator when receiving data.

#### **Note**

- If you change the network settings, the GS610 may have to be power cycled.
- If the GS610 is turned ON with the DHCP function enabled but without an Ethernet cable connected, communication functions may not operate properly. In this happens, turn DHCP OFF and power cycle the GS610.
- Network parameters such as the IP address must be specified also on the PC side. For details on the setup, check the manual (help) for your PC or consult your network administrator.

**15**

## **12.4 Checking the Ethernet Settings**

## **Procedure**

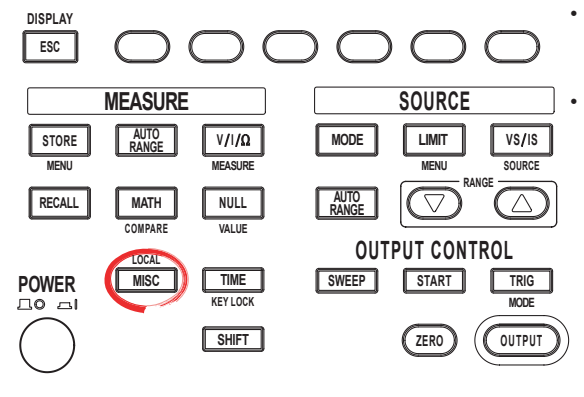

To exit the menu during operation, press **ESC** at the upper left of the operation panel.

• In the procedural explanation below, the phrase "**rotary knob, numeric keys, <, and >**" are used to refer to the operation of selecting or setting items or entering values using the **rotary knob**, **numeric keys**,  $\textcircled{1}$ , and  $\textcircled{2}$  keys (BS key and right arrow key). For details on the operation using the rotary knob, numeric keys,  $\circled{)}$ , and  $\circled{)}$ , see sections 3.8 or 3.9.

1. Press **MISC** to display the MISC menu.

2. Press the **Remote I/F** soft key to display the Remote I/F menu.

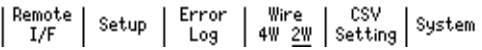

#### **Selecting Ethernet Communications**

3. Press the **LAN** soft key to display the LAN menu.

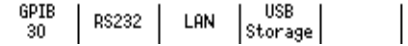

#### **Checking the Network Settings**

4. Press the **OverView** soft key. The current network settings are displayed. If the settings have been changed after the GS610 was turned ON, the settings before the change are displayed until the power is cycled.

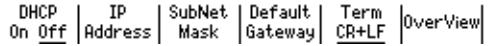

### **Explanation**

The following network settings can be confirmed.

- MAC Address
	- A unique 48-bit address assigned to the GS610.
- IP address (see section 12.3)
- Subnet mask (see section 12.3)
- Default gateway (see section 12.3)

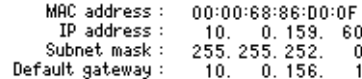

#### **Note**

When DHCP is enabled, "0.0.0.0" is displayed for the IP address, subnet mask, and default gateway until the addresses are assigned. If the display does not change even after 30 seconds elapses after the power is turned ON, the DHCP address assignment may have failed. If this happens, check that the Ethernet cable is connected correctly and that the LINK indicator of the 100BASE-TX port on the rear panel is illuminated, and power cycle the GS610.

## **12.5 Web Server Function**

The Web server function on the GS610 links the Web browser on the PC to the GS610 and enables the GS610 to be controlled from the Web browser window. The following functions are available.

**• Remote Panel Function**

Set or operate the GS610 using keys on the remote panel.

**• Command Control Function**

Set or query the GS610 by sending communication commands from the command control screen.

**• Communication environment display**

Check the communication environment on the status screen

**• FTP Server Function**

View the file on the GS610 volatile memory (GS610RAM) or non-volatile memory (GS610ROM) and transmit or copy files to the PC.

## **GS610 Environment**

## **Connecting to the Network**

Connect the GS610 to the network using the Ethernet. For the connection procedure, see section 12.2.

### **TCP/IP**

Configure the network environment and IP address for communication using the Ethernet interface. For the setup procedure, see section 12.3.

**15**

## **Preparations on the PC**

Power up the PC and log on.

#### **Logging into the Web Server (GS610)**

- 1. Start Internet Explorer.
- 2. Enter the IP address of the GS610 (for example, 10.0.159.30) or the host name of the GS610 (for example, gs610-1) if a DNS server is available on the network. Enter the IP address http://10.0.159.30/

Enter the host name http://gs610-1/

3. Press the ENTER key on the PC keyboard. If the login to the GS610 Web server is successful, the Web server window appears.

### **Web Server Window**

**FTP server function**

**Communication environment display**

#### **Command control function Remote panel function**  $\frac{1}{2}$ GS610 Web Service - Microsoft Internet Explorer File Edit View Favorites Tools Help **Tag** ÷Back - → - ◎ ② △ | ◎Search ②Favorites <sup>◎Media</sup> ③ | ⑤ - ③ <mark>③</mark> - <mark>③</mark>  $\sqrt{8}$   $\sqrt{60}$  Links<sup>32</sup> Address **1** http://10.0.158.56/ **GS610 SOURCE MEASURE UNIT** ame **Welcome to** emote Panel **GS610 Web** ommand Control **Service** etatue тP Global Site Yokogawa Web Site<br>GS610 Web Site Japanese Site Yokogawa Web Sit<br>GS610 Web Site @ 2005 Yokogawa Electric Corporation Local intranet **Link to the top page of the YOKOGAWA website**

**Link to the GS610 page of the YOKOGAWA website**

## **Using the Web Server Function**

## **Remote Panel Function**

Click the words "Remote Panel" in the Web server window to display an image of the GS610 front panel.

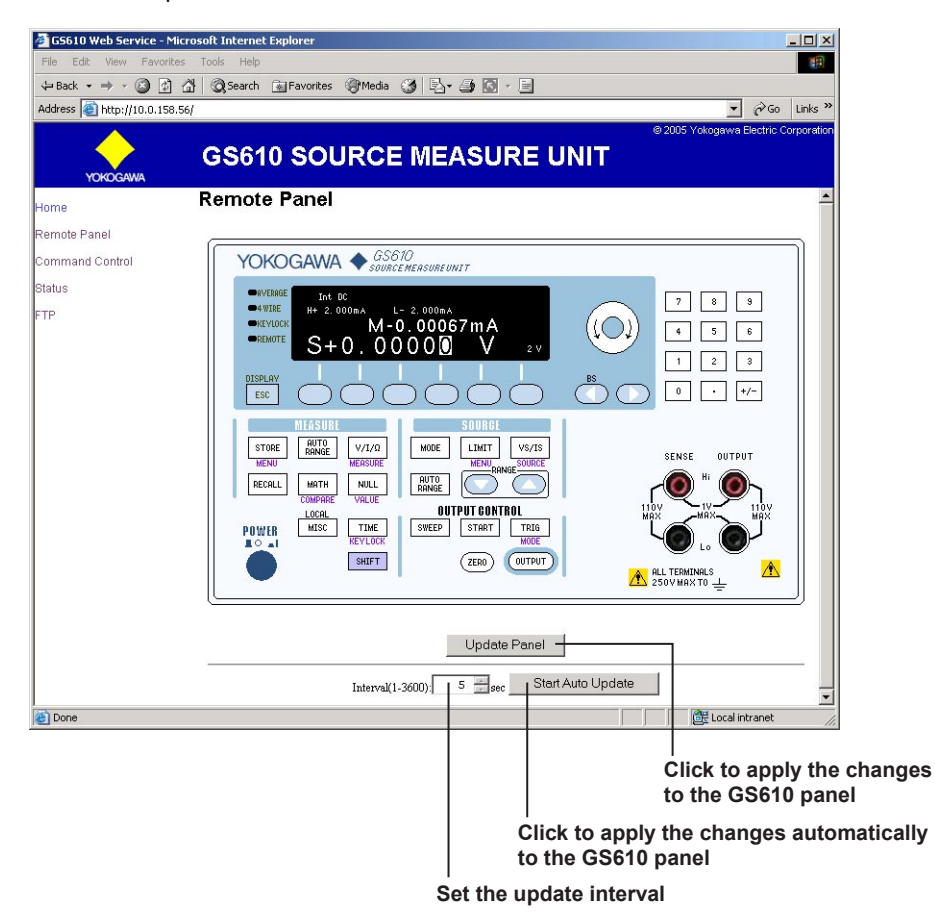

The GS610 can be controlled in the same fashion as using the actual keys on the GS610. Point the cursor to the desired key and click. The operation on the remote panel is immediately applied to the GS610. To apply the operations on the GS610 to the remote panel, click Update Panel in the Web server window. Click Start Auto Update to automatically apply the operations on the GS610 to the remote panel at the interval specified in the Interval box.

**13**

**15**

#### **Command Control Function**

Click the words "Command Control" in the Web server window to display the command control screen.

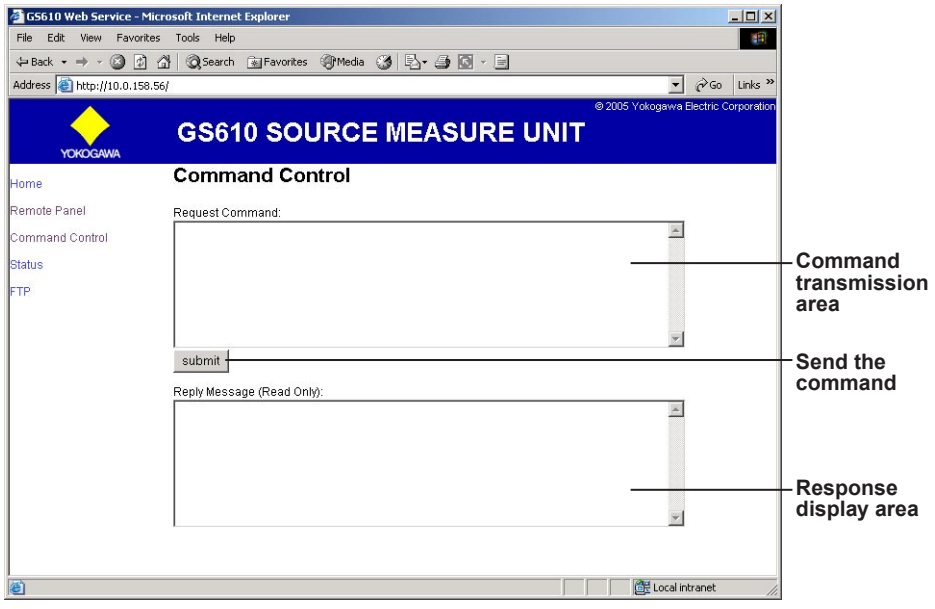

You can send communication commands from the command control window that is displayed in the remote panel to set or query the GS610. Enter the communication command in the command transmission area, and click submit. The response to the transmitted communication command is displayed in the response display area. The returned message is read-only.

#### **Displaying the Communication Environment**

Click the word "Status" in the Web server window to display the communication environment pop-up window.

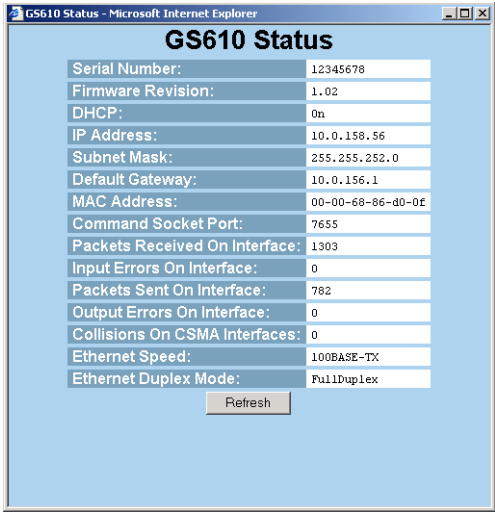

The communication environment of the GS610 is displayed. Press Refresh to update the displayed information.

## **FTP Server Function**

Click the word "FTP" in the Web server window to display the FTP server.

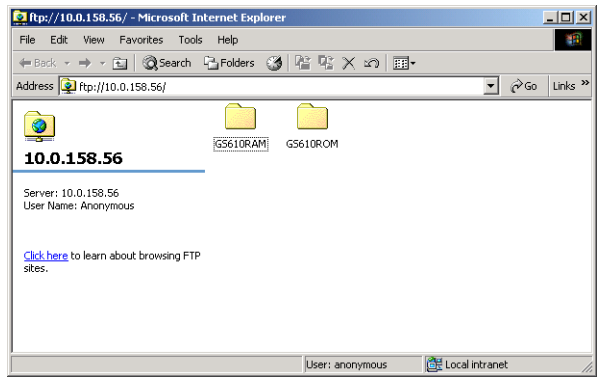

The GS610RAM folder and GS610ROM folder are linked to the volatile memory (GS610RAM) and non-volatile memory (GS610ROM) on the GS610. The files in the GS610 memory can be viewed, duplicated, deleted, or transferred to the PC from the remote panel. For details on the volatile memory (GS610RAM) and non-volatile memory (GS610ROM), see section 2.9, "USB Storage Function."

## **13.1 About the IEEE.488.2-1992 Standard**

The GP-IB interface of the instrument conforms to the IEEE 488.2-1992 Standard. This standard specifies that the following 23 points be stated in the document. This section describes these points.

- **(1)Of the IEEE 488.1 interface functions, the subsets that are supported** See "GP-IB Interface Specifications" on page 13-3.
- **(2)The operation of the device when it is assigned an address outside the 0 to 30 range** The GS610 does not allow assignment to an address other than 0 to 30.
- **(3)Reaction of the device when the user changes the address**

The address change is detected when the address is set on the GP-IB Address menu (see section 13.4). The new address is valid until the next time it is changed.

**(4)Device settings at power-up. The commands that can be used at power-up.**

The settings selected in section 11.3, "Selecting the Settings Applied at Power ON." If you issue the RST common command, the GS610 always returns to the factory default settings.

## **(5)Message exchange options**

- **(a) Input buffer size** 64 KB.
- **(b)Queries that return multiple response messages**

See the example of the commands given in section 16.2.

- **(c) Queries that create response data when the command syntax is being analyzed** Every query generates a response data when analysis of the syntax is completed.
- **(d)Queries that create response data during reception**

No query generates response data when the query is received by the controller.

**(e) Commands that have parameters that restrict one another**

See the example of the commands given in section 16.2.

- **(6)Items that are included in the functional or composite header elements constituting a command**
	- See sections 16.1 and 16.2.
- **(7)Buffer sizes that affect block data transmission** The receive buffer size of block data is 64 KB.
- **(8)A list of program data elements that can be used in equations and their nesting limitations** No equations can be used.
- **(9)Syntax of the responses to queries**

See the example of the commands given in section 16.2.

- **(10)Communication between devices that do not follow the response syntax** Not supported.
- **(11)Size of the response data block** There are no commands that return block data.
- **(12)A list of supported common commands** See section 16.2.13, "Common Commands."
- **(13)Device condition after a successful calibration** The settings return to the conditions that existed before the calibration, measurements are terminated, and previous measured data are invalidated.
- **(14)The maximum length of block data that can be used for the \*DDT trigger macro definition** Not supported.
- **(15)The maximum length of the macro label for defining macros, the maximum length of block data that can be used for the macro definition, and the process when recursion is used in macro definitions** Macro functions are not supported.
- **(16)Reply to the IDN? query** See section 16.2.13, "Common Commands."
- **(17)Size of storage area for protected user data for PUD and \*PUD?**

\*PUD and \*PUD? are not supported.

**15**

#### **13.1 About the IEEE.488.2-1992 Standard**

**(18)The length of the \*RDT and \*RDT? resource names**

\*RDT and \*RDT? are not supported.

**(19)The change in the status due to \*RST, \*LRN?, \*RCL, and \*SAV**

\*RST, \*RCL, and \*SAV See section 16.2.13, "Common Commands." \*LRN?

This common command is not supported.

**(20)The extent of the self-test using the \*TST? command**

Nothing is executed and 1 is always returned.

- **(21)The structure of the extended return status** See section 16.3.
- **(22)Whether each command is processed in an overlap fashion or sequentially**

All commands are sequential commands.

**(23)The description of the execution of each command**

See the functional and procedural explanations in chapters 1 to 15 and 17.

## **13.2 GP-IB Interface Functions and Specifications**

## **GP-IB Interface Functions**

### **Listener Capability**

- All of the information that you can set with the panel keys can be set through the GP-IB interface except for turning ON/OFF the power and setting the communication parameters.
- Receives commands from a controller requesting the output of setup data, measured data, and other information.
- Also receives status report commands.

### **Talker Capability**

Outputs setup data, measured data, and other information.

#### **Note**

Talk-only, listen-only, and controller functions are not available on this instrument.

## **Switching between Remote and Local Modes**

### **When Switching from Local to Remote Mode**

Receiving a REN (Remote Enable) message from the controller when the instrument is in the local mode causes the instrument to switch to the remote mode.

- The REMOTE indicator (see section 1.2) is turned ON.
- All keys other than the LOCAL key are locked.
- Settings entered in local mode are retained even when the GS610 switches to remote mode.

### **When Switching from Remote to Local Mode**

Pressing LOCAL in remote mode puts the instrument in local mode.

- The REMOTE indicator turns OFF.
- Key operations are enabled.
- Settings entered in remote mode are retained even when the GS610 switches to local mode.

## **GP-IB Interface Specifications**

- **• Electrical and mechanical specifications** Conforms to IEEE St'd 488-1978
- **• Functional specifications** See the table below
- **• Code used** ISO (ASCII) code
- **• Mode** Addressable mode
- **• Address setting** Set the address between 0 and 30 in the GP-IB address setting (see section 13.4) in the GP-IB Address menu.
- **• Clear remote mode**

Clear remote mode by pressing LOCAL. However, key operations are void when Local Lockout is enabled by the controller.

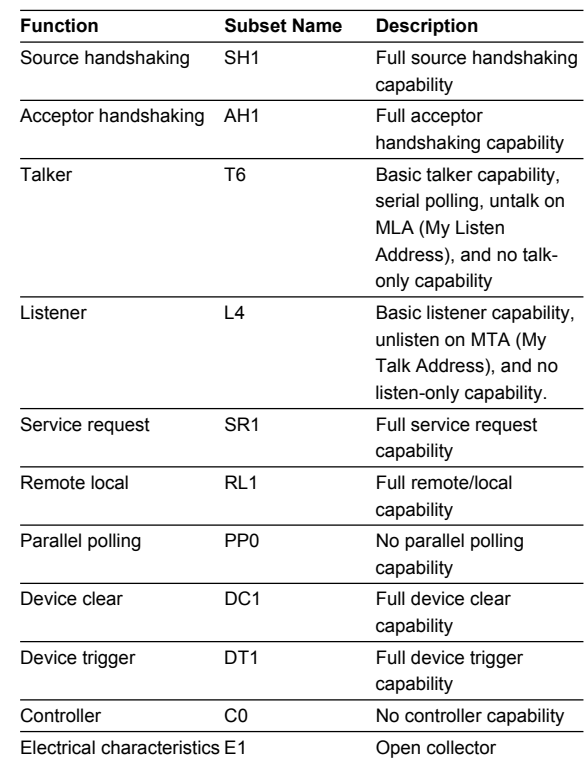

**15**

## **13.3 Connecting the GP-IB Cable**

## **GP-IB cable**

The GP-IB connector used on this instrument is a 24 pin connector that conforms to the IEEE St'd 488- 1978. Use a GP-IB cable that conforms to this standard.

## **Connection Procedure**

Connect the cable as shown below.

## **GP-IB connector GP-IB cable TRIG IN ARM IN TRIG OUT ETHERNET 100BASE-TX LINK USB 100 - 120V 220 - 240V AC 200VA MAX <sup>50</sup> 60Hz GP-IB (IEEE488)**

## **Precautions to Be Taken When Making Connections**

- Firmly tighten the screws on the GP-IB cable connector.
- Multiple devices can be connected to a single GP-IB system. However, no more than 15 devices (including the controller) can be connected to a single system.
- When connecting multiple devices, each device must have its own unique address.
- Use a cable of length 2 m or less for connecting the devices.
- Make sure the total cable length does not exceed 20 m.
- When communicating, have at least two-thirds of the devices turned ON.
- To connect multiple devices, wire them in a daisychain or star configuration as shown below. You can also mix these configurations. Loop configuration is not allowed.

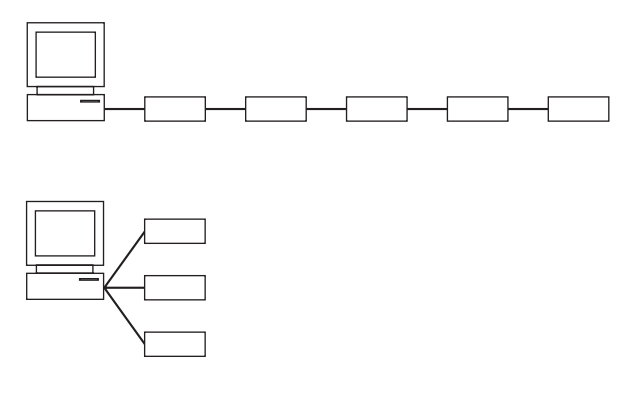

## **13.4 Setting the GP-IB Address**

## **Procedure**

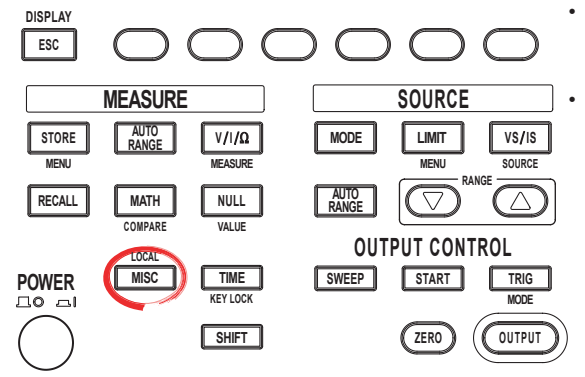

• To exit the menu during operation, press **ESC** at the upper left of the operation panel.

• In the procedural explanation below, the phrase "**rotary knob, numeric keys, <, and >**" are used to refer to the operation of selecting or setting items or entering values using the **rotary knob**, **numeric keys**,  $\textcircled{1}$ , and  $\textcircled{2}$  keys (BS key and right arrow key). For details on the operation using the rotary knob, numeric keys,  $\textcircled{1}$ , and  $\textcircled{2}$ , see sections 3.8 or 3.9.

- 1. Press **MISC** to display the MISC menu.
- 2. Press the **Remote I/F** soft key to display the communication menu.

$$
\left|\begin{array}{c|c|c} \text{Remote} & \text{Setup} & \text{Error} & \text{Wire} & \text{CSV} \\ \text{I/F} & \text{Seting} & \text{Leting} & \text{System} \end{array}\right|
$$

#### **Setting the GP-IB Address**

3. Press the **GPIB** soft key.

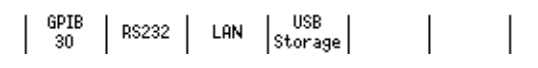

4. Use the **rotary knob** or **numeric keys and < and > keys** to set the GP-IB address.

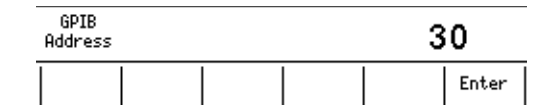

5. If you use the numeric keys, press the **Enter** soft key to confirm the setting.

## **Explanation**

### **GP-IB Address**

Each device that can be connected via GP-IB has a unique address within the GP-IB system. This address is used to distinguish the device from others. If you are connecting the GS610 to a controller such as a PC, select the GP-IB address of the GS610 on the PC side. Selectable range: 0 to 30

## **13.5 Responses to Interface Messages**

## **What Is an Interface Message**

Interface messages are also referred to as interface commands or bus commands. They are commands that are issued by the controller. They are classified as follows:

## **Uni-Line Messages**

A single control line is used to transmit uni-line messages. The following three types are available. IFC (Interface Clear), REN (Remote Enable), and IDY (Identify)

## **Multi-Line Messages**

Eight data lines are used to transmit multi-line messages. The messages are classified as follows:

**• Address commands**

These commands are valid when the instrument is designated as a listener or as a talker. The following five types are available.

- Commands that are valid on an instrument that is designated as a listener GTL (Go To Local), SDC (Selected Device Clear), PPC (Parallel Poll Configure), and GET (Group Execute Trigger)
- Commands that are valid on an instrument that is designated as a talker TCT (Take Control)
- **• Universal commands**

These commands are valid on all instruments regardless of the listener and talker designations. The following five types are available.

LLO (Local Lockout), DCL (Device Clear), PPU (Parallel Poll Unconfigure), SPE (Serial Poll Enable), and SPD (Serial Poll Disable)

## **Other Interface Messages**

Listener address, talker address, and secondary commands are also considered interface messages.

## **The Differences between SDC and DCL**

In multi-line messages, SDC messages are those that require talker or listener designation and DCL messages are those that do not require the designation. Therefore, SDC messages are directed at a particular instrument while DCL messages are directed at all instruments on the bus.

## **Responses to Interface Messages Responses to a Uni-Line Message**

- **• IFC**
	- Clears the talker and listener functions. Stops output if data are being output.
- **• REN**
	- Switches between the remote and local modes.
- **• IDY** Not supported.

## **Responses to a Multi-Line Message (Address Command)**

- **• GTL**
	- Switches to the local mode.
- **• SDC**
	- Clears the program message (command) being received and the output queue (see section 16.3.5).
	- The COMMunicate:WAIT command is immediately terminated.
- **• GET**
- Same operation as the \*TRG command.
- **• PPC and TCT** Not supported.

## **Responses to a Multi-Line Message (Universal Command)**

**• LLO**

Disables LOCAL on the front panel to prohibit switching to the local mode.

**• DCL**

Same operation as the SDC message.

**• SPE**

Sets the talker function on all devices on the bus to serial polling mode. The controller polls the devices in order.

**• SPD**

Clears the serial polling mode of the talker function on all devices on the bus.

**• PPU**

Not supported.

# **14.1 RS-232 Interface Functions and Specifications**

## **Reception Function**

You can specify the same settings as those specified by front panel key operations.

Receives output requests for measured and computed data, setup data of the panel, and error codes.

## **Transmission Function**

Outputs measured and computed data. Outputs panel setup data and the status byte. Outputs error codes that have occurred.

## **RS-232 Interface Specifications**

Electrical characteristics: Conforms to EIA-574 (9-pin  $EIA-232$  (DC-232))

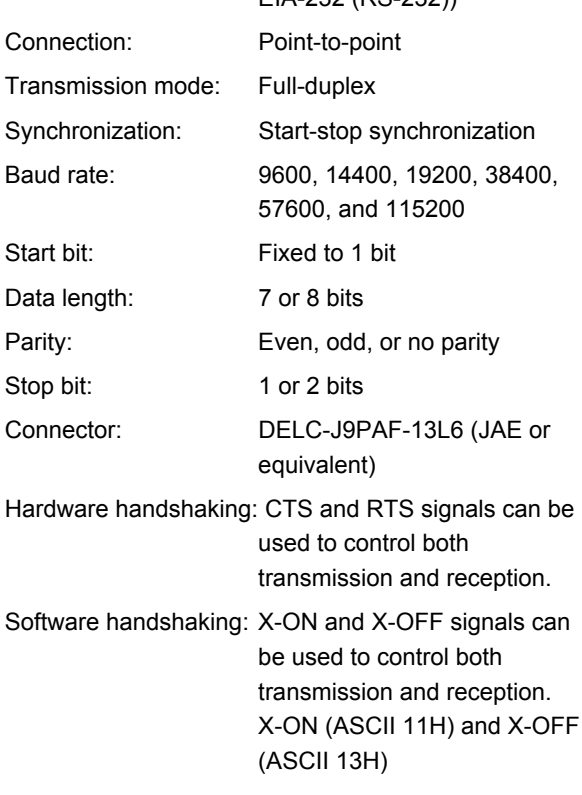

Received buffer length: 64 KB

## **Switching between Remote and Local Modes**

- **• When Switching from Local to Remote Mode** If the GS610 receives a ":SYSTem:REMote" command from the PC when it is in the local mode, it switches to the remote mode.
	- The REMOTE indicator to the left of the display illuminates.
	- All keys except the **LOCAL** key are disabled.
	- Settings entered in local mode are retained even when the GS610 switches to remote mode.
- **• When Switching from Remote to Local Mode** Pressing **LOCAL** in remote mode puts the instrument in local mode. The GS610 switches to local mode when it receives a :SYSTem:LOCal command from the PC.
	- The REMOTE indicator to the left of the display turns OFF.
	- Key operations are enabled.
	- Settings entered in remote mode are retained even when the GS610 switches to local mode.

## **14.2 Serial (RS-232) Interface Connection**

When you connect the GS610 to a PC, you must set the GS610 so that the handshaking method, baud rate, data format, and other parameters match those on the PC. For details on the settings, see the following pages. In addition, use an interface cable that meets the specifications of the GS610.

## **Connector and Signal Names**

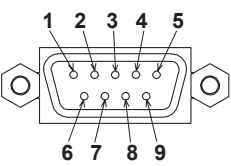

**RS-232 connector (9-pin)**

2 RD (Received Data): Received data from the PC.

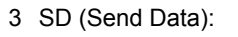

- 5 SG (Signal Ground): Signal ground.
- 7 RS (Request to Send): Handshaking used to receive data from the PC.
- 8 CS (Clear to Send): Handshaking used to send data to the PC.
	- Signal direction: Input

Signal direction: Input Transmitted data to the PC. Signal direction: Output

Signal direction: Output

\* Pins 1, 4, 6, and 9 are not used.

## **9-Pin to 25-Pin Adapter and Signal Names**

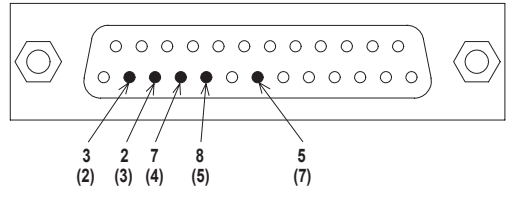

The numbers inside the parentheses are pin numbers for the 25-pin connector.

## **RS-232 Standard Signals and Their JIS and CCITT Abbreviations**

**Signal Table**

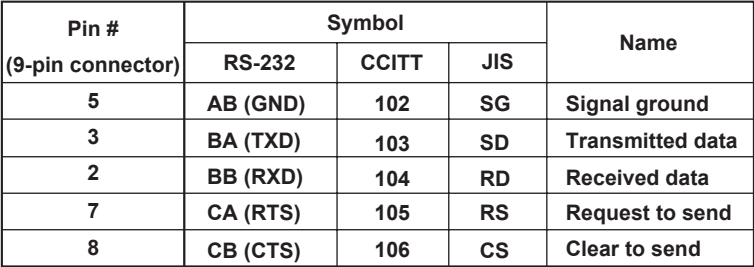

## **Signal Wiring Example**

The pin numbers are for the 9-pin connector. In general, use a cross cable.

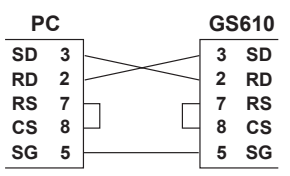

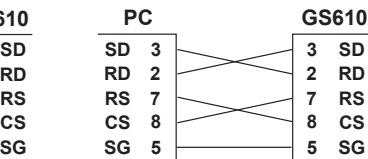

**CTS/RTS handshaking is not possible**

**CTS/RTS handshaking is possible**

## **14.3 Handshaking Method**

When using the serial (RS-232) interface for transferring data, it is necessary to synchronize the equipment so that data is not transmitted in excess of the receive buffer on the receiving end (overrun). This procedure is called handshaking. The GS610 can use any of the three methods below. Match the setting with your PC.

## **No Handshaking**

If the entire command sequence fits in the receive buffer (64 K on the GS610) or when a query command is included in the middle of the command sequence, overrun does not occur.

Select this method when transmitting data in this fashion.

## **Hardware Handshaking (CTS/RTS)**

This handshaking method stops the transmission by setting CTS to false before the receive buffer becomes full and resumes the transmission by setting CTS to true when there is enough free space in the receive buffer.

## **Software Handshaking (XON-XOFF)**

This handshaking method stops the transmission by sending an XOFF code (0X13) before the receive buffer becomes full and resumes transmission by sending an XON code (0X11) when there is enough free space in the receive buffer. Handshaking is possible by wiring only the data line, but binary data that includes XON (0X11) or XOFF (0X13) cannot be transmitted.

## **14.4 Combination of Data Formats**

The RS-232 interface on the GS610 performs communications using start-stop synchronization. In start-stop synchronization, characters are transmitted one at a time. Each character consists of a start bit, data bits, a parity bit, and a stop bit (see the following figure).

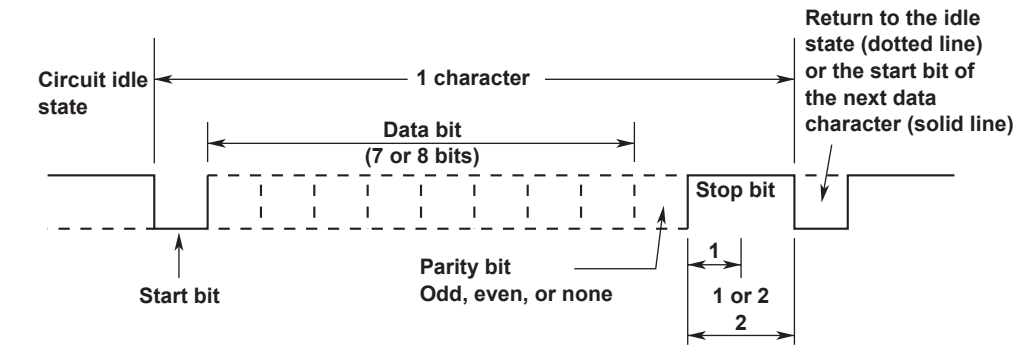

### **Handling of Break Signals**

When a break signal is transmitted from a PC, the GS610 behaves in the same fashion as when a GP-IB device clear is received.

## **14.5 Setting the RS-232 Interface**

## **Procedure**

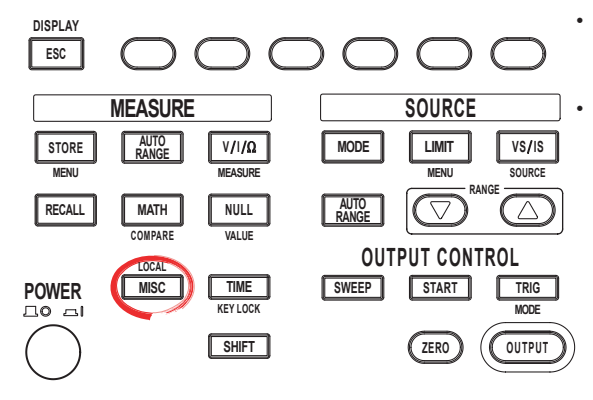

To exit the menu during operation, press **ESC** at the upper left of the operation panel.

• In the procedural explanation below, the phrase "**rotary knob, numeric keys, <, and >**" are used to refer to the operation of selecting or setting items or entering values using the **rotary knob**, **numeric keys**,  $\textcircled{1}$ , and  $\textcircled{2}$  keys (BS key and right arrow key). For details on the operation using the rotary knob, numeric keys,  $\textcircled{1}$ , and  $\textcircled{2}$ , see sections 3.8 or 3.9.

- 1. Press **MISC** to display the MISC menu.
- 2. Press the **Remote I/F** soft key to display the Remote I/F menu.

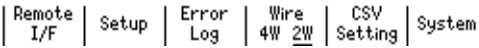

3. Press the **RS232** soft key to display the RS-232 communication menu.

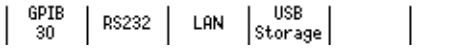

#### **Selecting the Baud Rate**

4. Press the **BaudRate** soft key to display the baud rate menu.

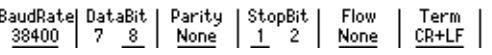

5. Press the soft key corresponding to the desired baud rate.

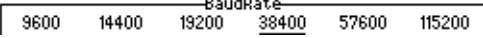

#### **Selecting the Data Length**

4. Press the **DataBit** soft key to select the data length.

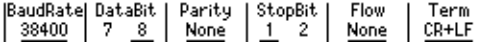

### **Selecting the Parity**

4. Press the **Parity** soft key to display the parity menu.

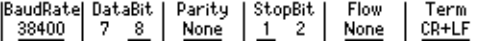

5. Press the soft key corresponding to the desired parity.

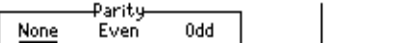

#### **Selecting the Stop Bit**

4. Press the **StopBit** soft key to select the stop bit.

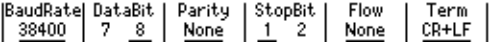

#### **Selecting the Handshaking Method**

4. Press the **Flow** soft key to display the handshaking method menu.

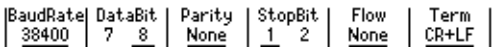

5. Press the soft key corresponding to the desired handshaking method.

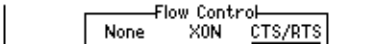

#### **Selecting the Transmission Terminator**

4. Press the **Term** soft key.

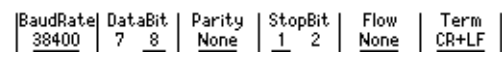

5. Press the soft key corresponding to the desired terminator.

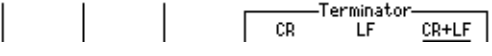

## **Explanation**

Carry out the following settings when using a controller to set information that can be specified through key operation on the GS610 or when outputting setting data or output waveform data to the controller.

#### **Selecting the Baud Rate**

Select the baud rate from the following: 9600, 14400, 19200, 38400, 57600, or 115200

#### **Selecting the Data Length**

Select the data length from below. 8 bits or 7 bits

#### **Selecting the Parity**

Select the parity from the following: None (no parity), Even, or Odd

#### **Selecting the Stop Bit**

Select the stop bit from the following: 1 bit or 2 bits

#### **Selecting the Handshaking Method**

Select the transmit data control and receive data control from the following: None, XON, or CTS-RTS

## **Selecting the Terminator**

On the GS610 menu, select the terminator that is used when transmitting data from the GS610 from the following:

CR, LF, or CR+LF

The GS610 handles CR, LF, and CR+LF as a terminator when receiving data.

# **15.1 USB Interface Functions and Specifications**

## **USB Interface Functions**

## **USB Storage Function**

The two disks, GS610ROM and GS610RAM, can be accessed as external removable disks on your PC (see section 2.9, "USB Storage Function").

## **Command Control Function by Way of USB-TMC**

The GS610 can be controlled using commands from a VISA (Virtual Instrument Software Architecture) library. A VISA library must be installed in your PC in advance to perform command control by way of USB-TMC.

## **USB Interface Specifications**

Electrical and mechanical specifications: Conforms to USB Rev. 2.0 Connector: Type B connector (receptacle) Number of ports: 1 Power supply: Self-powered

## **Connecting to the Network**

## **Connection Cable**

Use a USB cable for the type B connector (receptacle). For the connection procedure, see section 2.9, "USB Storage Function."

## **15.2 Selecting the USB Interface Function**

## **Procedure**

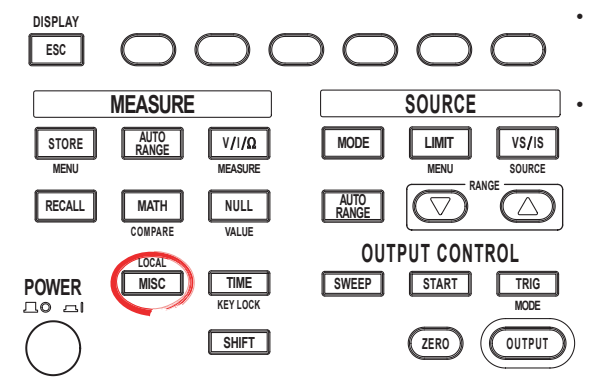

To exit the menu during operation, press **ESC** at the upper left of the operation panel.

• In the procedural explanation below, the phrase "**rotary knob, numeric keys, <, and >**" are used to refer to the operation of selecting or setting items or entering values using the **rotary knob**, **numeric keys**,  $\textcircled{1}$ , and  $\textcircled{2}$  keys (BS key and right arrow key). For details on the operation using the rotary knob, numeric keys,  $\circled{)}$ , and  $\circled{)}$ , see sections 3.8 or 3.9.

- 1. Press **MISC** to display the MISC menu.
- 2. Press the **Remote I/F** soft key to display the Remote I/F menu.

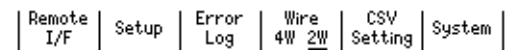

#### **Selecting the USB Interface Function**

3. Press the **USB** soft key to display the USB menu.

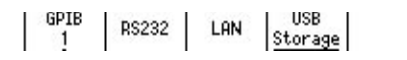

4. Press the soft key corresponding to the desired USB interface function.

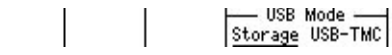

## **Explanation**

#### **Selecting the USB Interface Function**

#### **Storage**

Select this to use the USB storage function (see section 2.9, "USB Storage Function").

### **USB-TMC**

Select this to perform command control from a VISA library.

#### **VISA resource name**

VISA resource name contains the character string that is passed to open a device (viOpen()) using a VISA library.

USB::0xB21::0x1E::No. (Instrument Number)<sup>1</sup>C::INSTR

1 The No. (Instrument Number) is given on the name plate on the side panel of the instrument (see page iii).

## **16.1 Program Format**

## **16.1.1 Symbols Used in the Syntax**

Symbols which are used in the syntax descriptions in section 16.2 are shown below. For details on the data, see page 16-5.

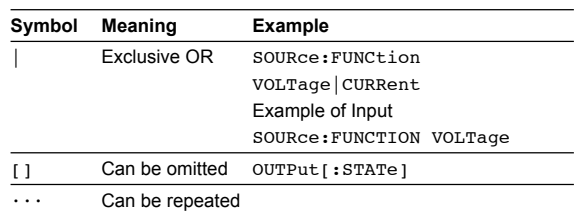

## **16.1.2 Messages**

## **Messages**

Messages are used to exchange information between the controller and the instrument. Messages that are sent from the controller to the instrument are called program messages and messages that are sent back from the instrument to the controller are called response messages.

If a program message contains a message unit that requests a response (a query), the instrument returns a response message upon receiving the program message. A single response message is always returned in response to a single program message.

## **Program Messages**

Data that is sent from the controller to the instrument are called program messages. The program message format is shown below.

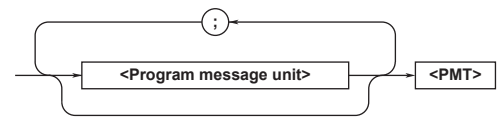

### **<Program Message Unit>**

A program message consists of one or more program message units; each unit corresponds to one command. The instrument executes the received commands in order.

Each program message unit is separated by a semicolon (;).

For details regarding the format of the program message unit, see the next section.

### Example:

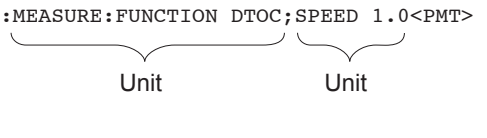

**Index**

**App**

## **16.1 Program Format**

## **<PMT>**

<PMT> is a program message terminator. The following three types are available.

**• NL (New Line)**

Same as LF (Line Feed). ASCII code "0AH"

**• ^END**

The END message (EOI signal) as defined in the IEEE488.1. (The data byte that is sent with the END message is the last data of the program message.)

**• NL^END**

NL with an END message attached. (NL is not included in the program message.)

## **Program Message Unit Format**

The program message unit format is shown below.

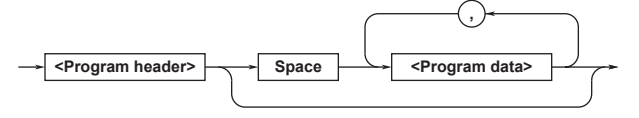

## **<Program Header>**

The program header indicates the command type. For details, see page 16-3.

## **<Program Data>**

If certain conditions are required in executing a command, program data is added. A space (ASCII code "20H") separates the program data from the header. If there are multiple sets of program data, they are separated by commas (,). For details, see page 16-5.

### Example:

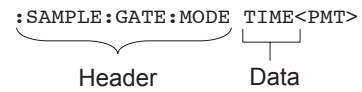

## **Response Messages**

Data that is sent from the instrument to the controller are called response messages. The response message format is shown below.

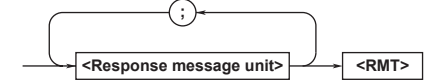

#### **<Response Message Unit>**

A response message consists of one or more response message units; each response message unit corresponds to one response.

Response message units are separated by a semicolon  $($ ;  $).$ 

For details regarding the format of the response message unit, see the next section.

#### Example:

```
:SAMPLE:INHIBIT:STATE 1;POLARITY POSITIVE<RMT>
```
Unit Unit

#### **<RMT>**

<RMT> is a response message terminator. It is NL^END.

## **Response Message Unit Format**

The response message unit format is shown below.

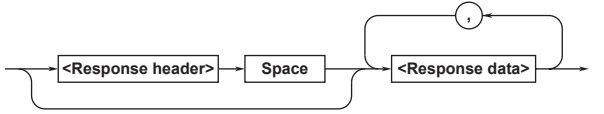

### **<Response Header>**

A response header sometimes precedes the response data. A space separates the data from the header. For details, see page 16-5.

### **<Response Data>**

Response data contains the content of the response. If there are multiple sets of response data, they are separated by commas (, ).

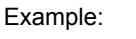

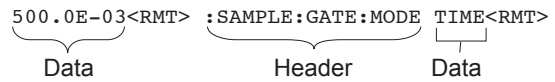

If there are multiple queries in a program message, responses are made in the same order as the queries. In most cases, a single query returns a single response message unit, but there are a few queries that return multiple units. The first response message unit always corresponds to the first query, but the n<sup>th</sup> response unit may not necessarily correspond to the n<sup>th</sup> query. Therefore, if you want to make sure that every response is retrieved, divide the program messages into individual messages.

## **Precautions to Be Taken when Transferring Messages**

- If a program message that does not contain a query is sent, the next program message can be sent at any time.
- If a program message that contains a query is sent, a response message must be received before the next program message can be sent. If the next program message is sent before the response message is received in its entirety, an error occurs. The response message that was not received is discarded.
- If the controller tries to receive a response message when there is none, an error occurs. If the controller tries to receive a response message before the transmission of the program message is complete, an error occurs.
- If a program message containing multiple message units is sent, and the message contains incomplete units, the instrument attempts to execute the ones that are believed to be complete. However, these attempts may not always be successful. In addition, if the message contains queries, the responses may not be returned.

## **Deadlock**

The instrument can store in its buffer program and response messages of length 64 KB or more (The number of available bytes varies depending on the operating conditions). When both the transmit and receive buffers become full at the same time, the instrument can no longer continue to operate. This state is called a deadlock. In this case, operation can be resumed by discarding the program message. Deadlock will not occur if the program message (including the <PMT>) is kept below 64 KB. Furthermore, deadlock never occurs if a program message does not contain a query.

## **16.1.3 Commands**

## **Commands**

There are three types of commands (program headers) that are sent from the controller to the instrument. They differ in their program header formats.

## **Common Command Header**

Commands that are defined in the IEEE 488.2-1987 are called common commands. The header format of a common command is shown below. An asterisk (\*) is always placed in the beginning of a command.

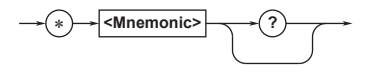

An example of a common command: \*CLS

## **Compound Header**

Dedicated commands used by the instrument are classified and arranged in a hierarchy according to their functions. The format of a compound header is shown below. A colon  $(:)$  must be used to specify a lower hierarchy.

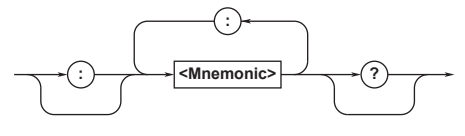

An example of a compound header: MEASURE:FUNCTION

## **Simple Header**

These commands are functionally independent and do not have a hierarchy. The format of a simple header is shown below.

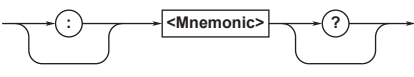

An example of a simple header: START

### **Note**

A <mnemonic> is a character string made up of alphanumeric characters.

**Index**

## **When Concatenating Commands**

## **Command Group**

A command group is a group of commands that have common compound headers arranged in a hierarchy. A command group may contain sub-groups.

Example: Group of commands related to sampling SAMPLE? SAMPLE:ARMING SAMPLE:ARMING:DELAY:TIME SAMPLE:ARMING:SLOPE SAMPLE:ARMING:SOURCE SAMPLE:GATE? SAMPLE:GATE:TIME SAMPLE: INHIBIT? SAMPLE:INHIBIT:POLARITY SAMPLE:INHIBIT:STATE

## **When Concatenating Commands of the Same Group**

The instrument stores the hierarchical level of the command that is currently being executed, and performs analysis on the assumption that the next command sent will also belong to the same level. Therefore, common header sections can be omitted for commands belonging to the same group.

Example: INPUT:DATA:TRIG:MODE MAN; LEVEL 1.000V<PMT>

## **When Concatenating Commands of Different Groups**

If the following command does not belong to the same group, a colon  $(:)$  is placed in front of the header.

Example: MEASURE:FUNCTION DTOC;:DISPLAY: SCALE R10<PMT>

### **When Concatenating Simple Headers**

If a simple header follows another command, a colon (:) is placed in front of the simple header.

Example: MEASURE:FUNCTION DTOC;:START<PMT>

### **When Concatenating Common Commands**

Common commands that are defined in the IEEE 488.2-1992 are independent of hierarchy. Colons (:) are not needed before a common command.

### Example:

MEASURE:FUNCTION DTOC;\*CLS<PMT>

## **When Separating Commands with <PMT>**

If a terminator is used to separate two commands, each command is a separate message. Therefore, the common header must be specified for each command even when commands belonging to the same command group are being concatenated.

Example: MEASURE:FUNCTION DTOC<PMT>MEASURE: SPEED 1.0<PMT>

## **Header Interpretation Rules**

The instrument interprets the header that is received according to the rules below.

- Mnemonics are not case sensitive. Example: MEASure can be also written as measure or Measure.
- The lower-case section of the mnemonic can be omitted.

Example:

- MEASure can be also written as measure or meas.
- The question mark (?) at the end of a header indicates that it is a query. The question mark (?) cannot be omitted. Example:

The shortest abbreviation for "MEASure?" is "MEAS?."

 $\cdot$  If the  $\langle x \rangle$  (value) at the end of a mnemonic is omitted, it is interpreted as a 1. Example:

If "FILTer<x>" is written as "FILT," it means "FILTer1."

• The section enclosed by braces ([ ]) can be omitted. Example:

INPut:PLL[:MODE] 1

can be written as INPut: PLL 1

However, the last section enclosed by braces ([ ]) cannot be omitted in an upper-level query.

## **16.1.4 Responses**

When the controller sends a message unit that has a question mark (?) in its program header (query), the instrument returns a response message to the query.

## **16.1.5 Data**

## **Data**

A data section comes after the header. A space must be included between the header and the data. The data contains conditions and values. Data is classified as below.

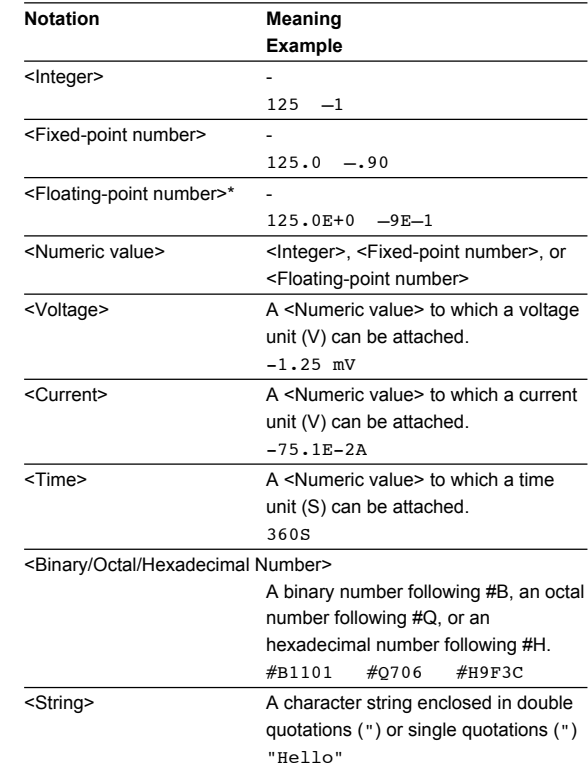

\* In <Floating-point number>, the + sign after E can be omitted.

## **<Multiplier>**

The table below lists the <multipliers> that can be added after a <value>.

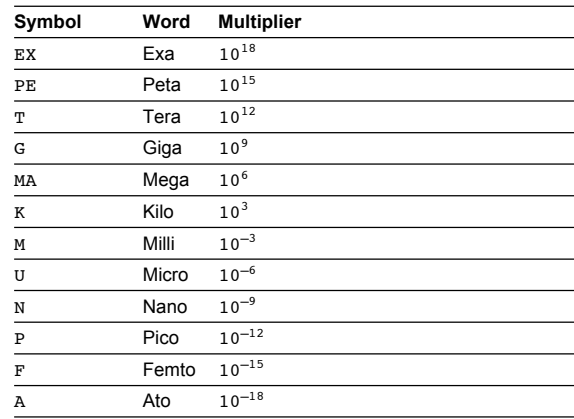

**Index**

# **16.2 Commands**

## **16.2.1 A List of Commands**

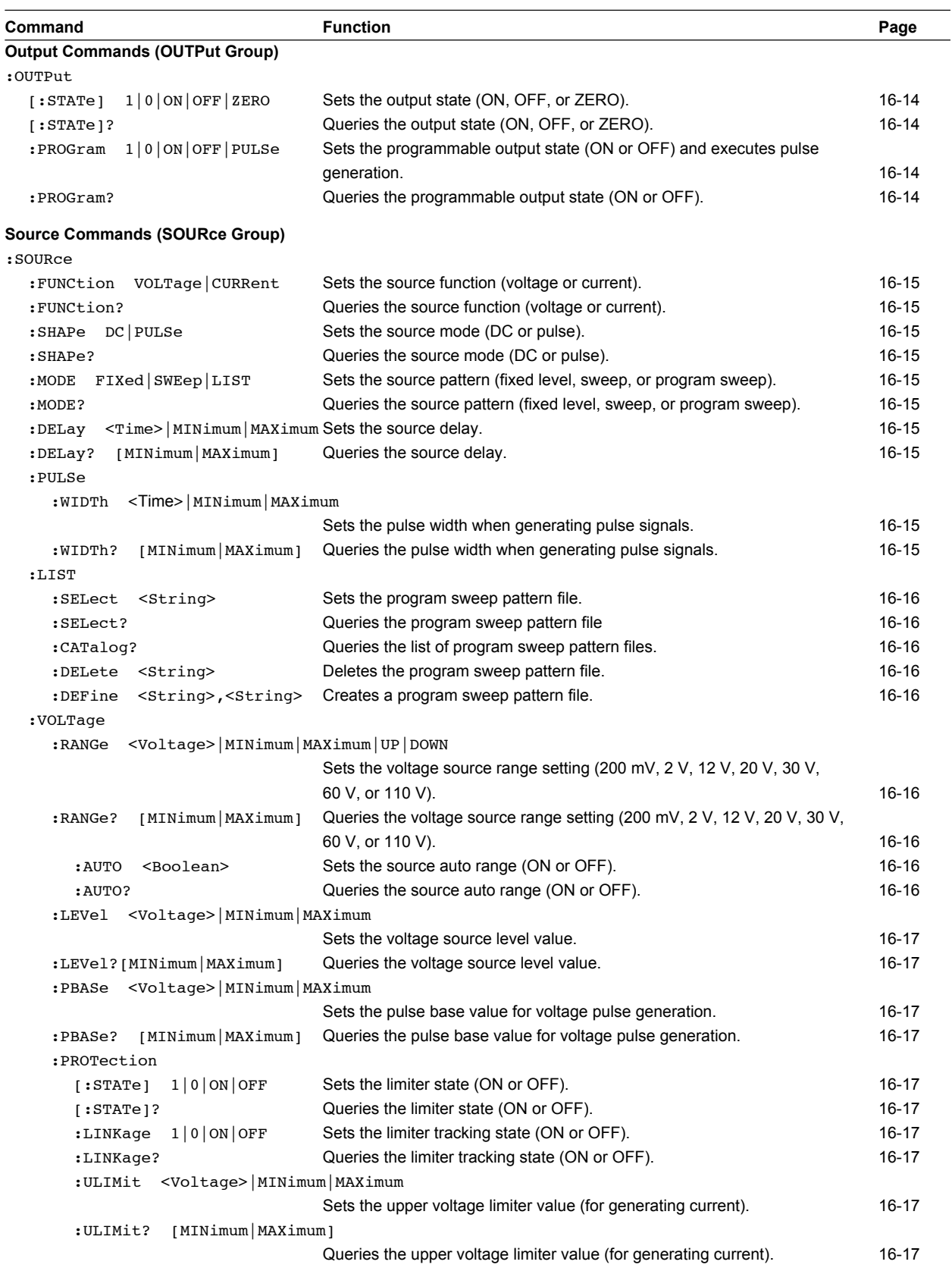

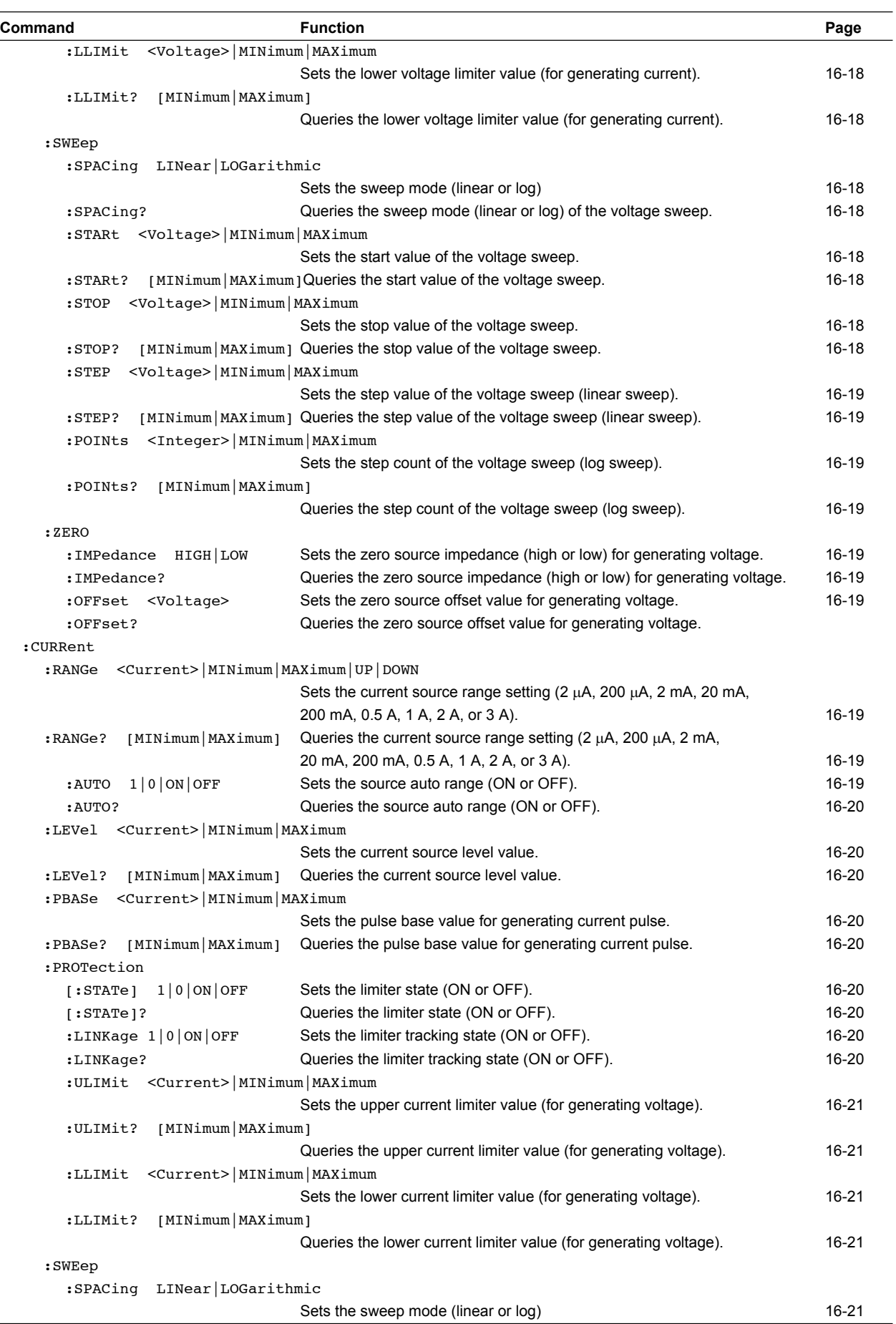

**Communication Commands 18**

**App**

**目** 

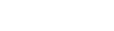

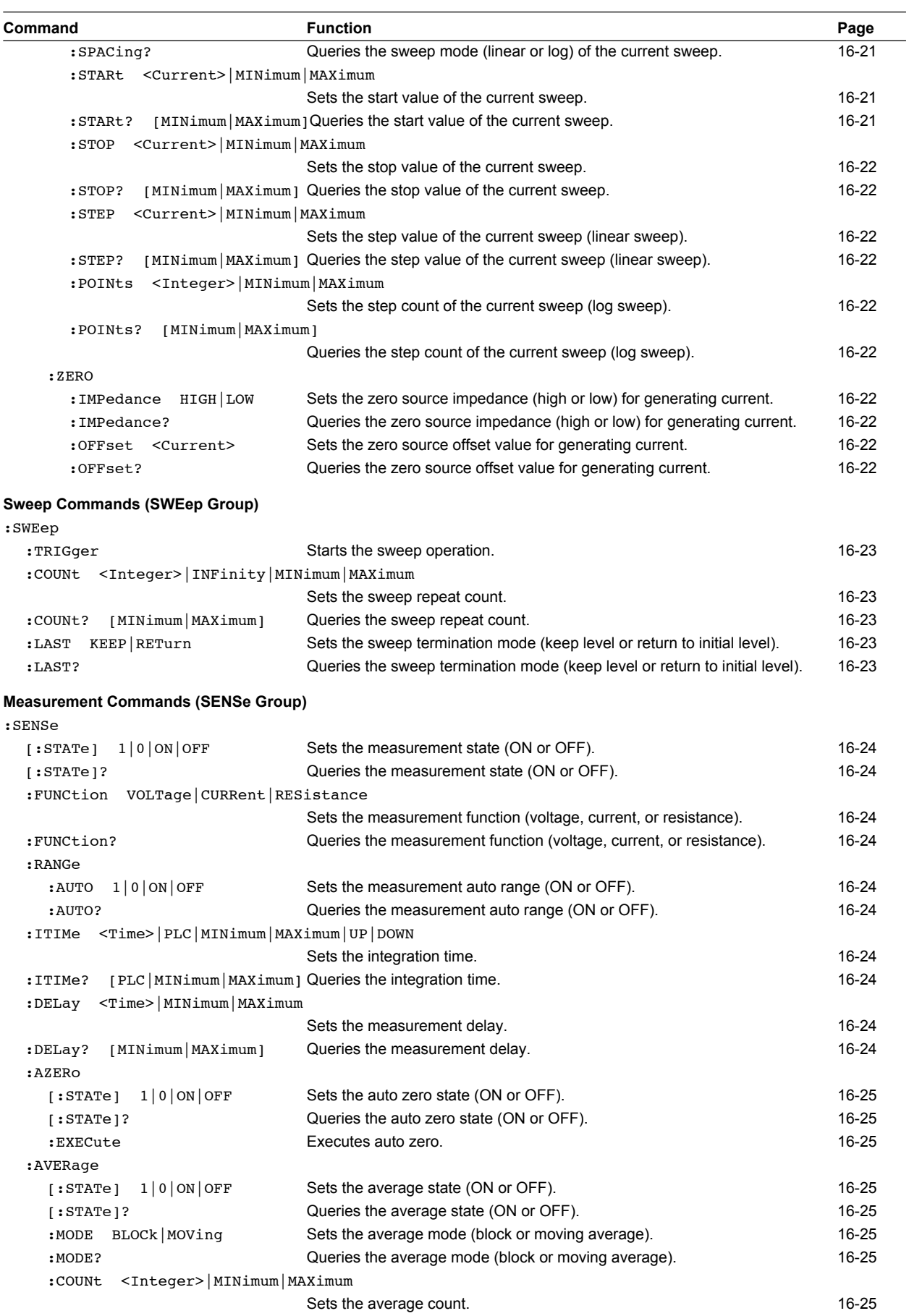
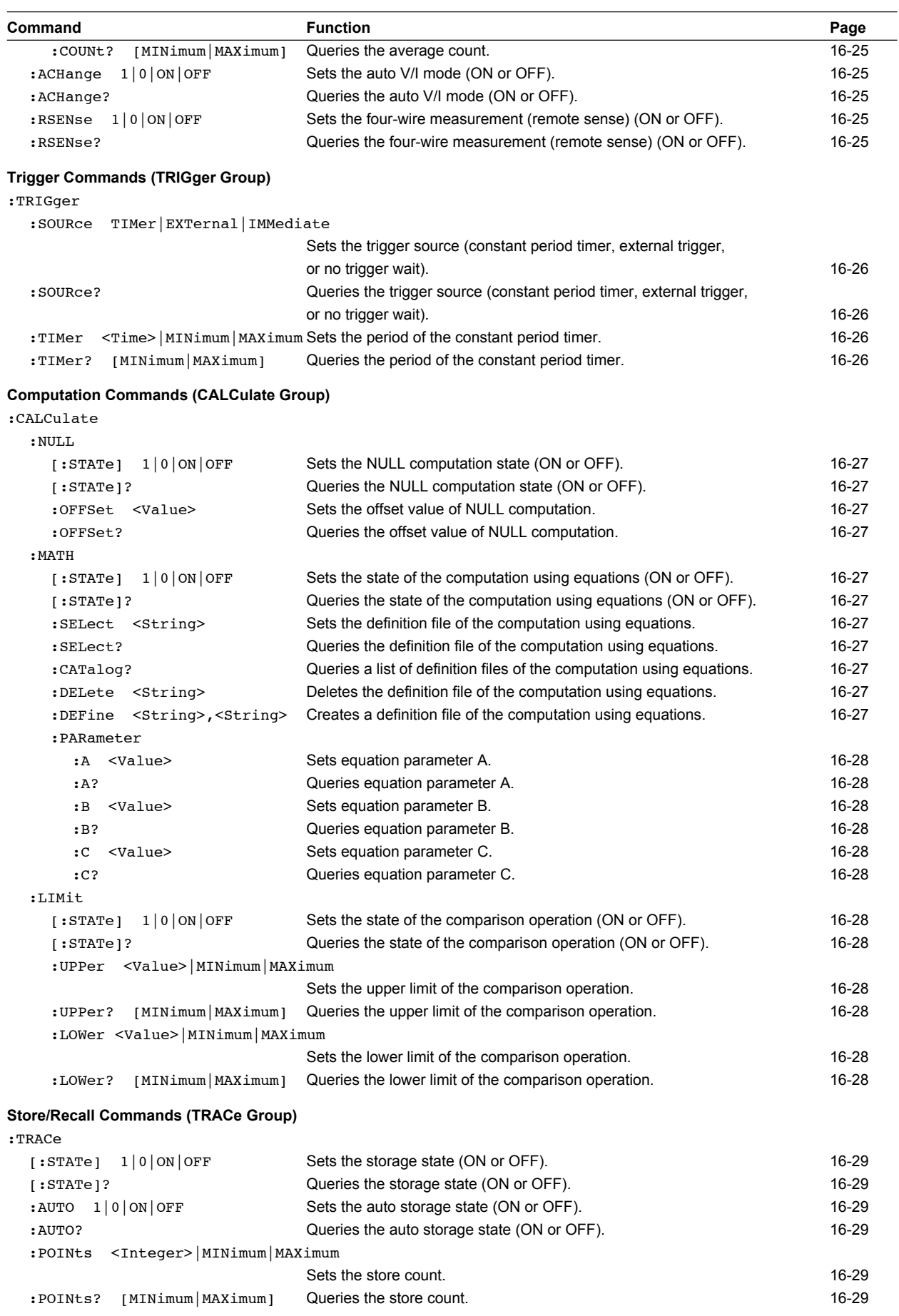

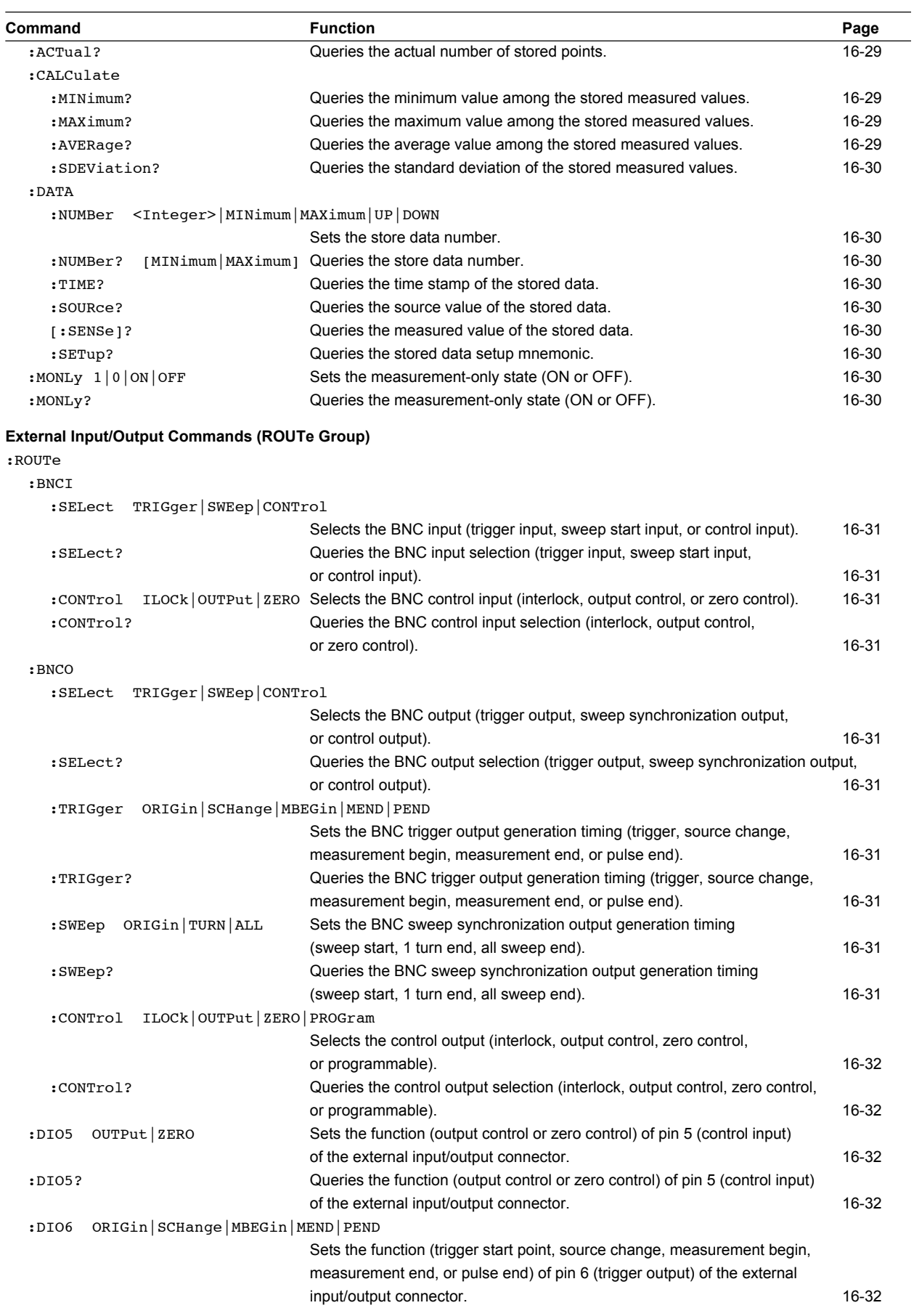

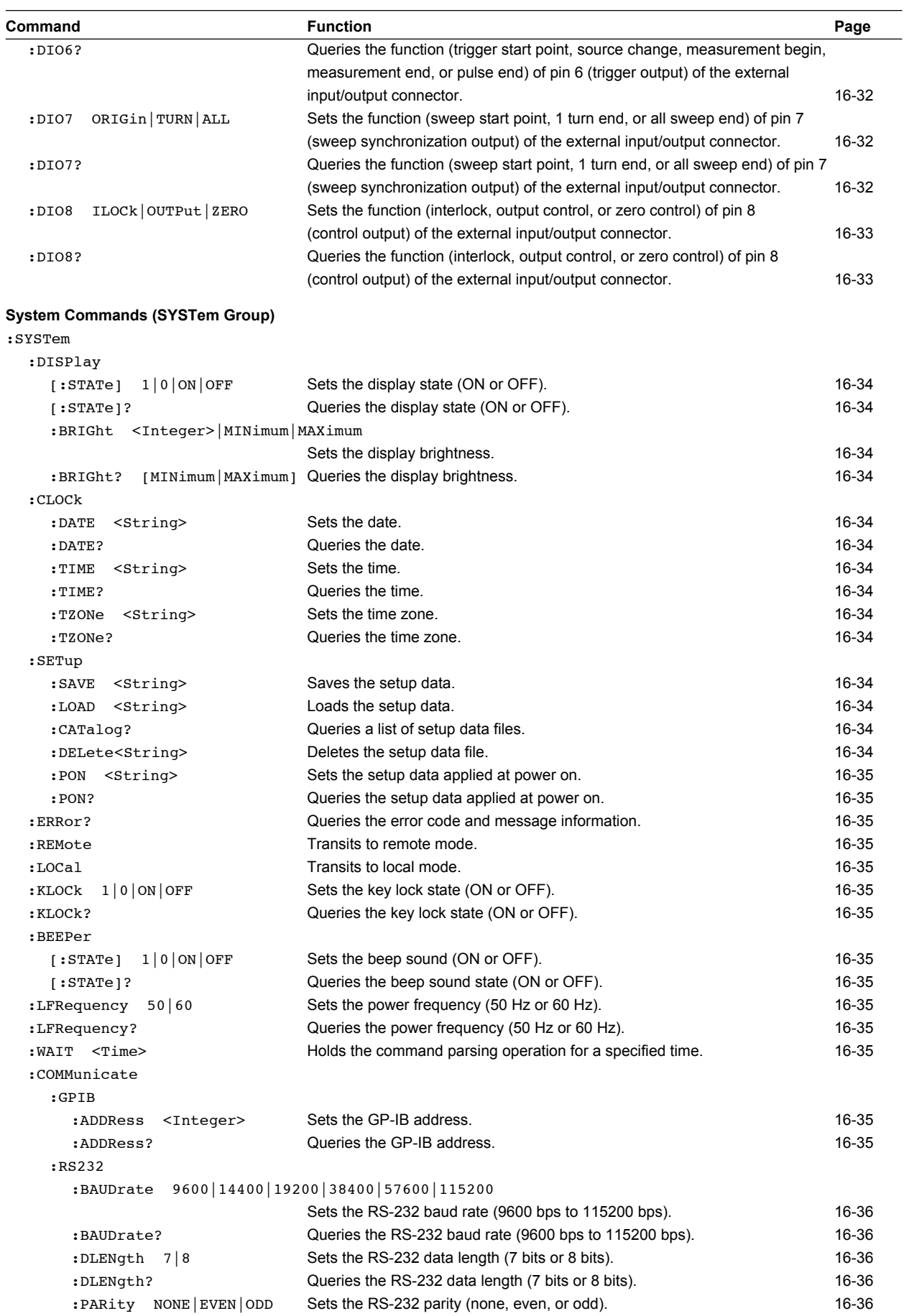

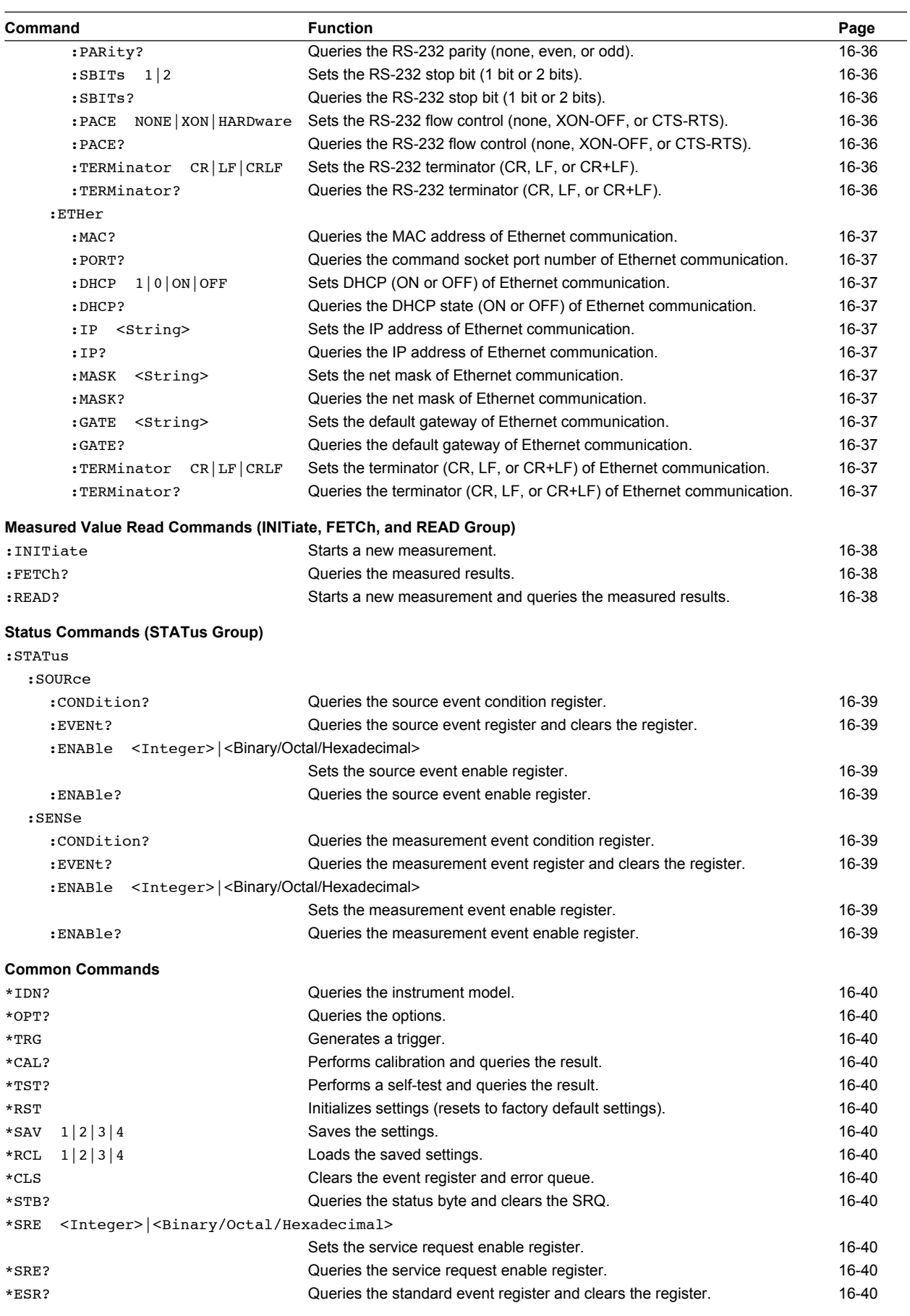

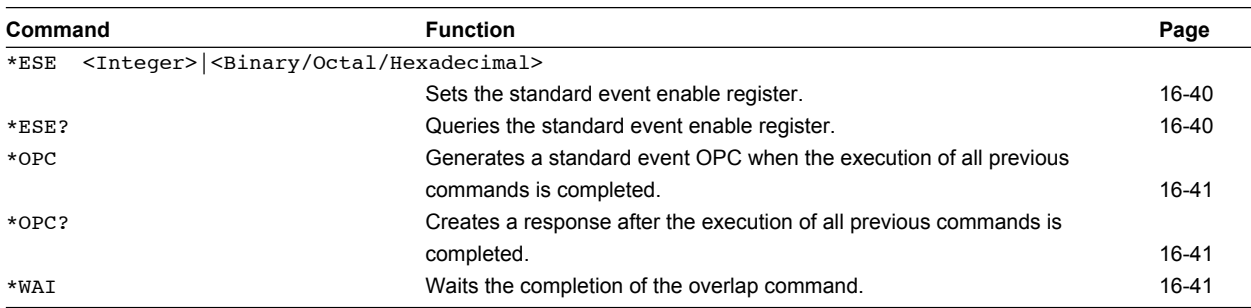

# **16.2.2 Output Commands (OUTPut Group)**

# **:OUTPut[:STATe]**

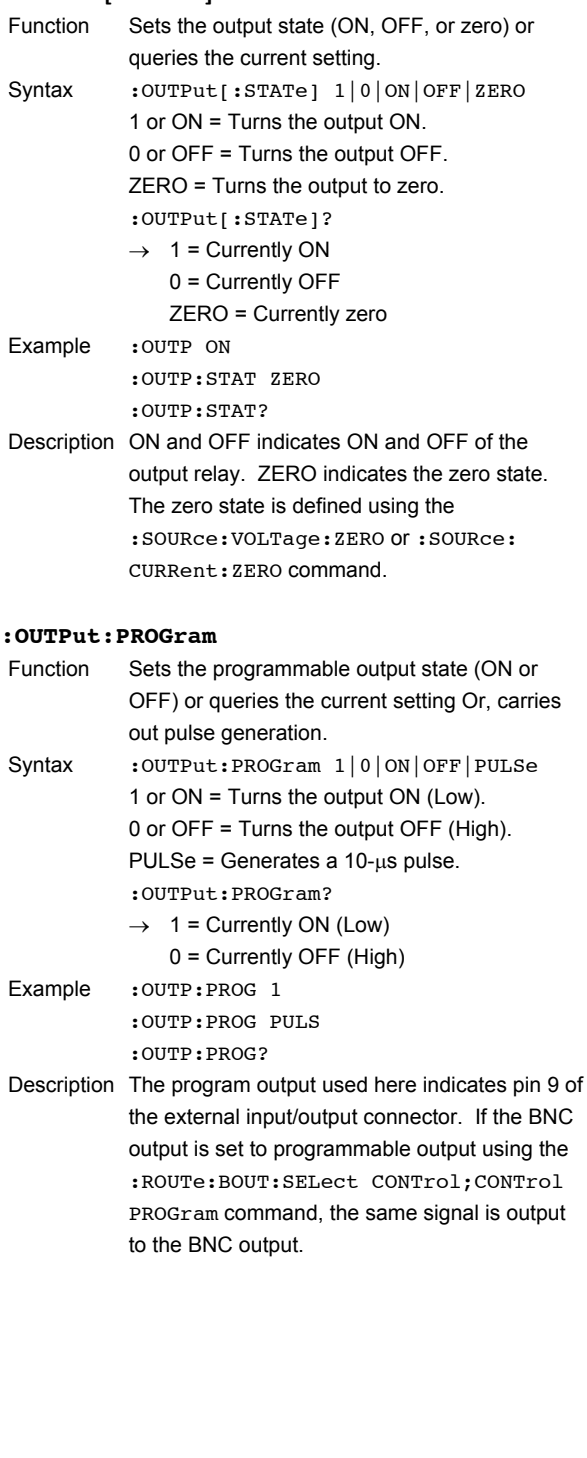

# **16.2.3 Source Commands (SOURce GRoup)**

# **:SOURce:FUNCtion**

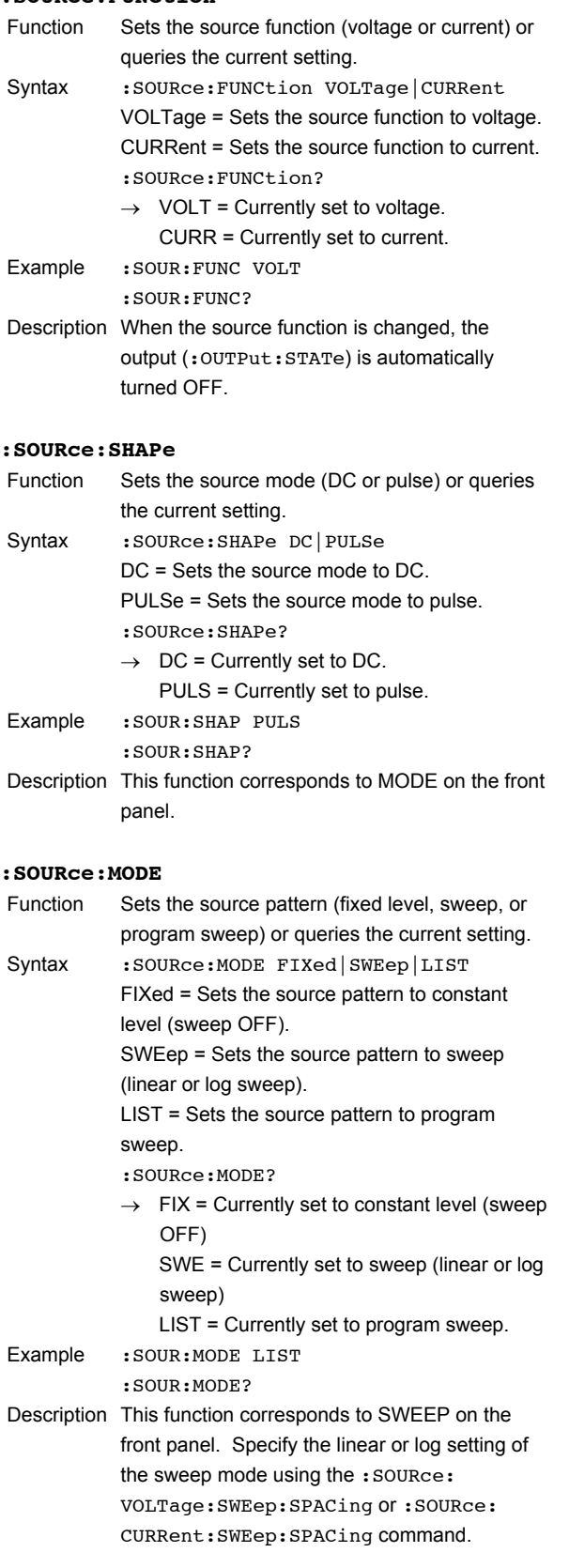

# **:SOURce:DELay**

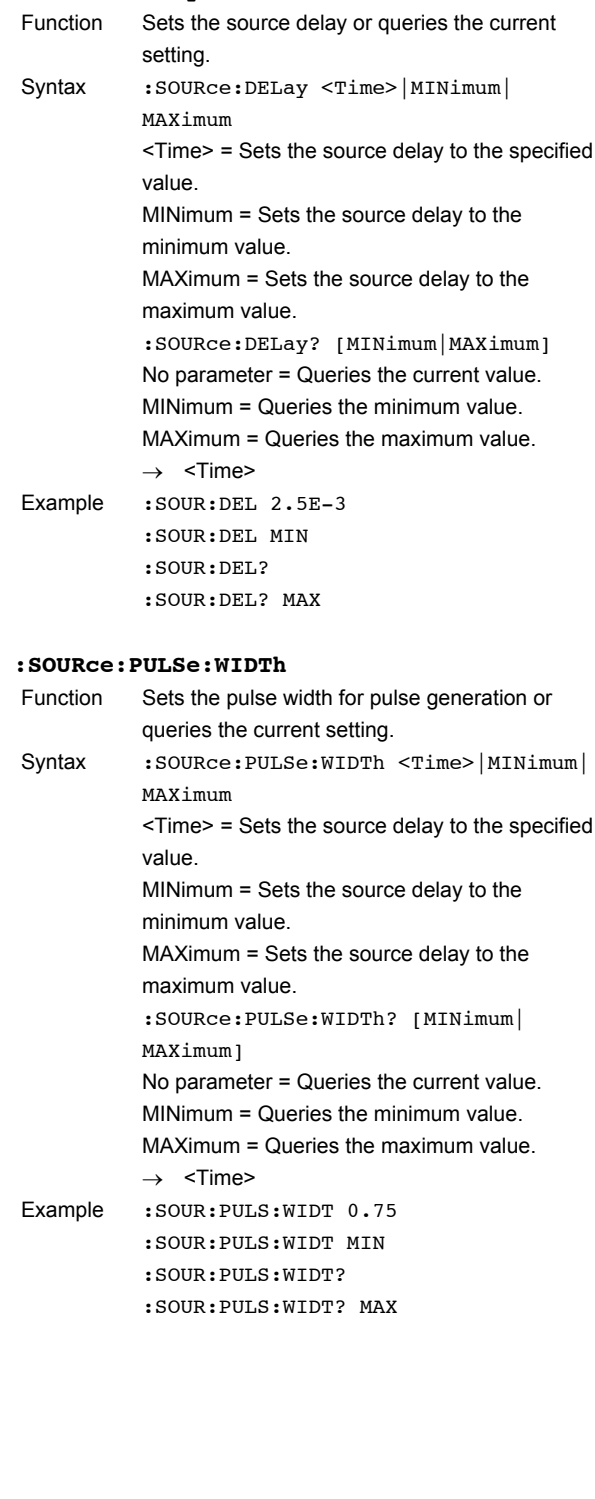

#### **:SOURce:LIST:SELect**

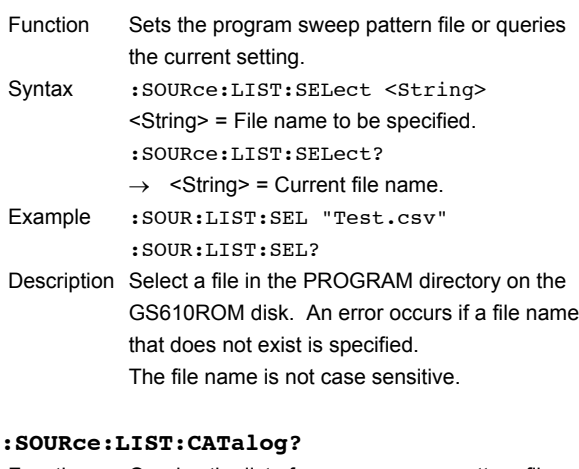

Function Queries the list of program sweep pattern files. Syntax : SOURce: LIST: CATalog?  $\rightarrow$  <String>[,<String>[,<String> ... ]] = A list of pattern files. NONE indicates that there are no pattern files. Example : SOUR: LIST: CAT?

Description Pattern files are files in the PROGRAM directory of the GS610ROM disk.

#### **:SOURce:LIST:DELete**

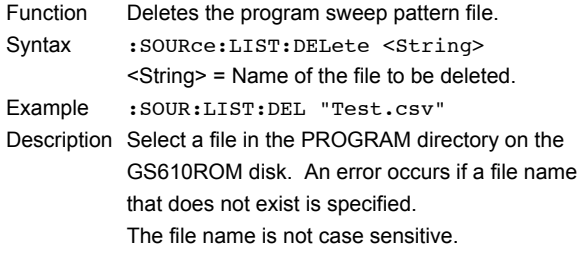

#### **:SOURce:LIST:DEFine**

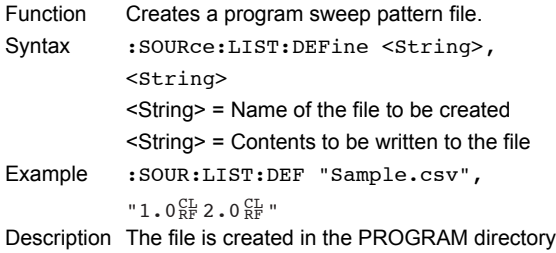

is specified, the file is overwritten.

on the GS610ROM disk. If an existing file name

# **:SOURce:VOLTage:RANGe**

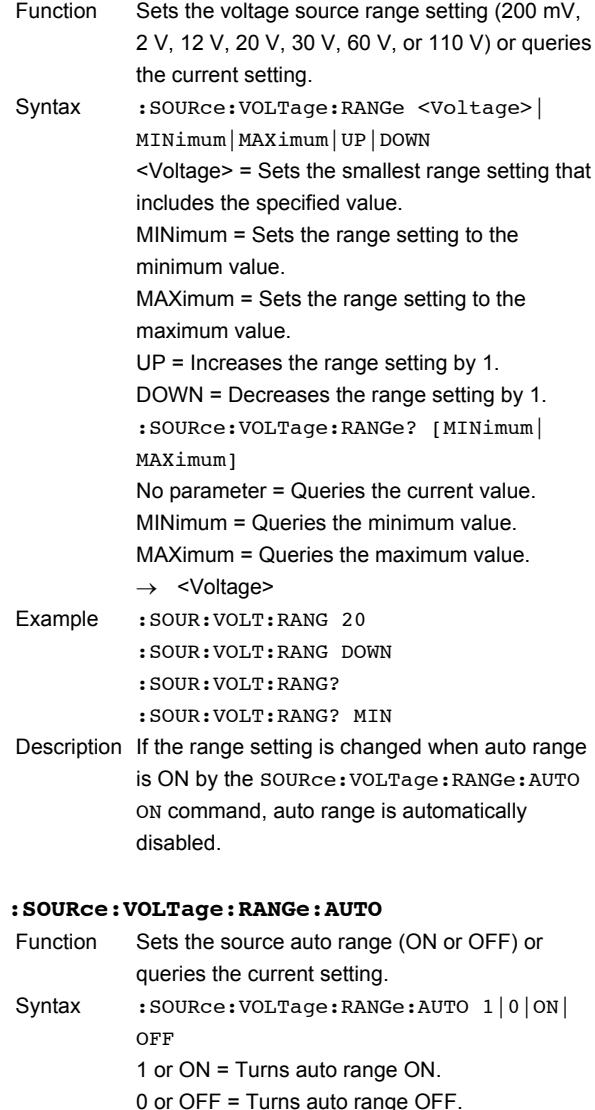

:SOURce:VOLTage:RANGe:AUTO?

- $\rightarrow$  1 = Currently ON
	- 0 = Currently OFF
- Example : SOUR: VOLT: RANG: AUTO ON

:SOUR:VOLT:RANG:AUTO?

Description This command and : SOURce: CURRent: RANGe:AUTO are equivalent.

#### **:SOURce:VOLTage:LEVel**

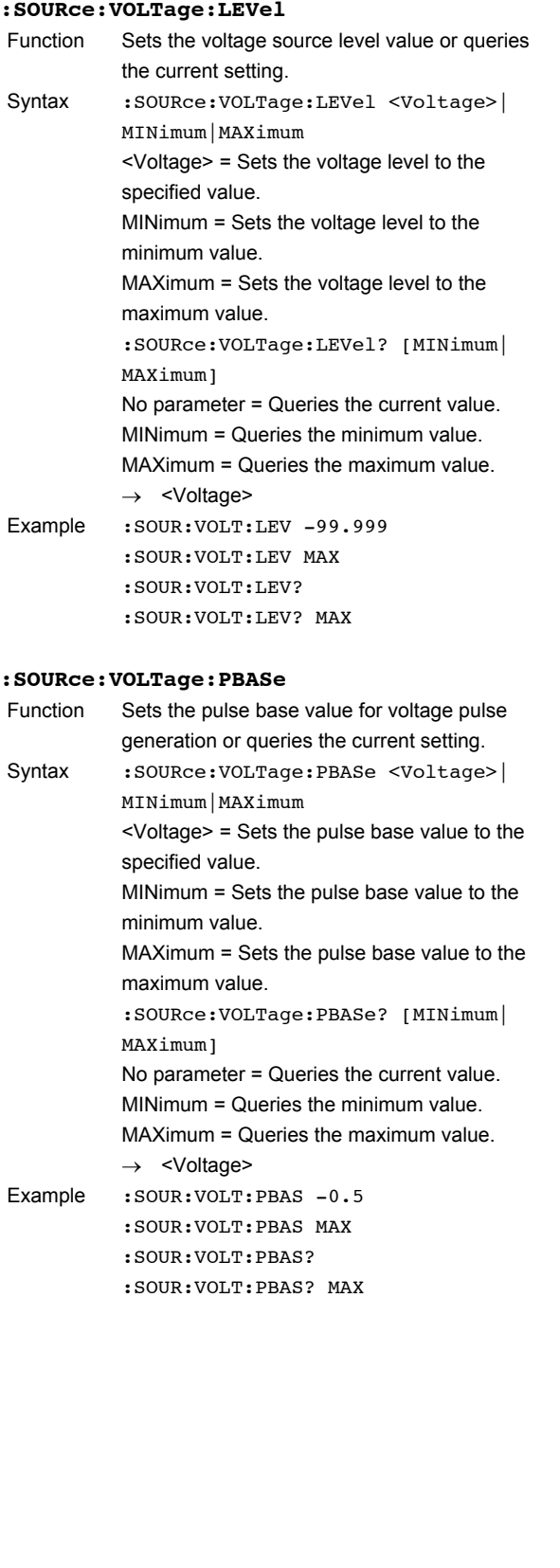

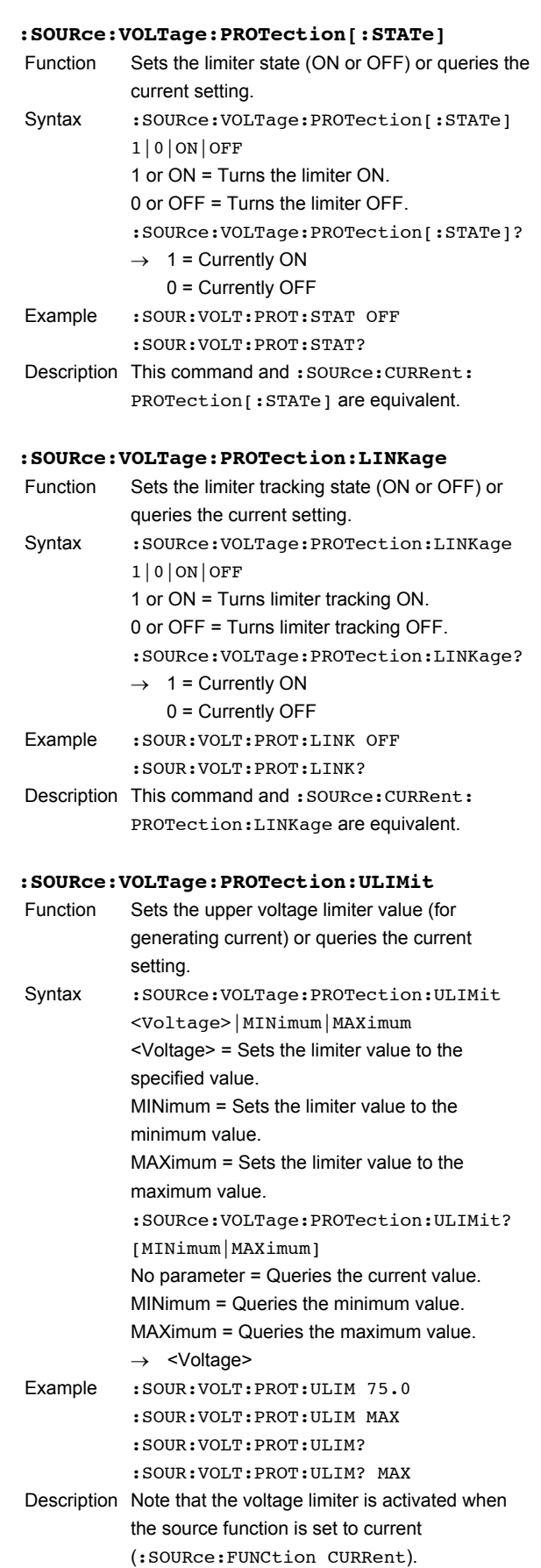

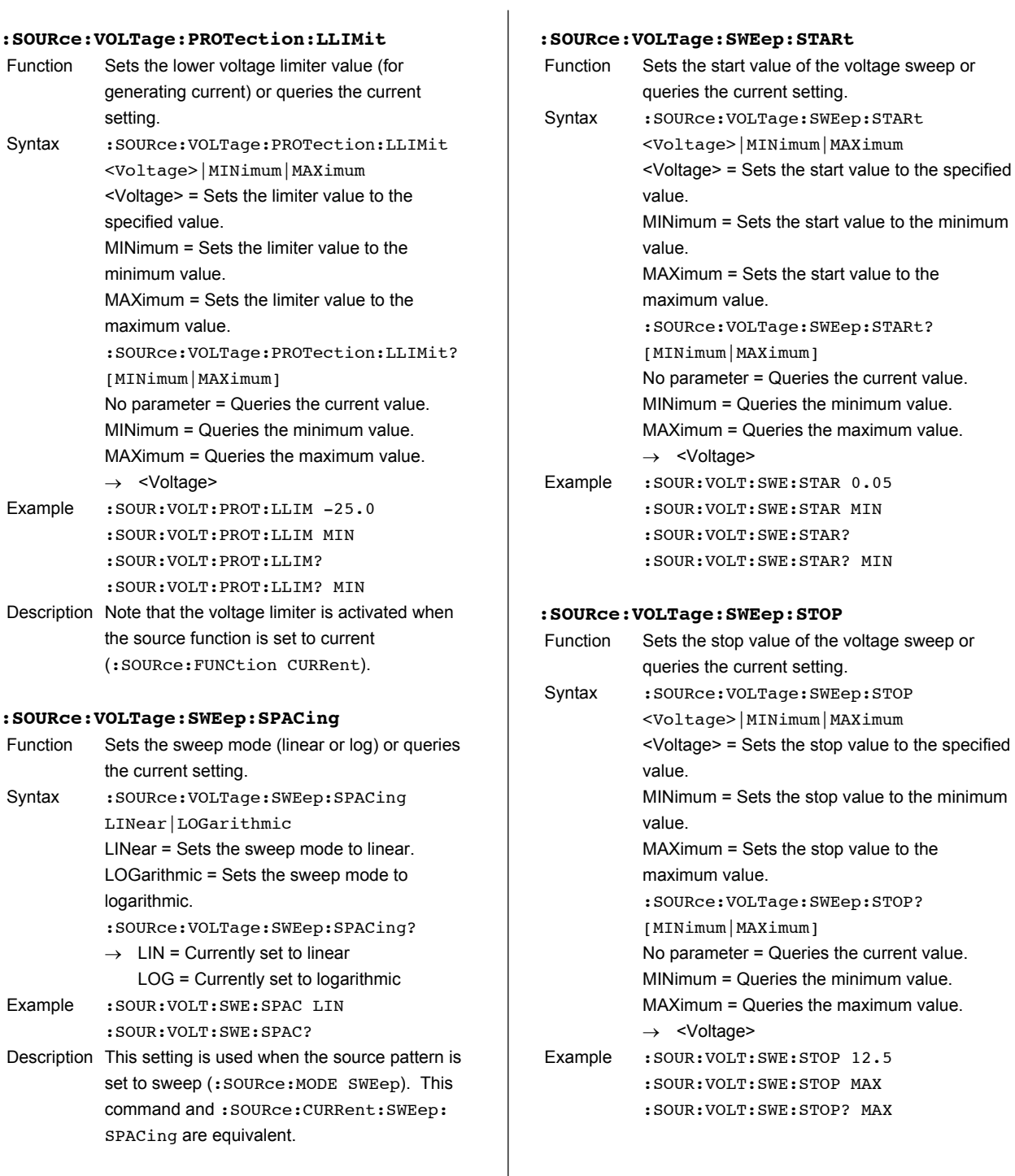

#### **:SOURce:VOLTage:SWEep:STARt**

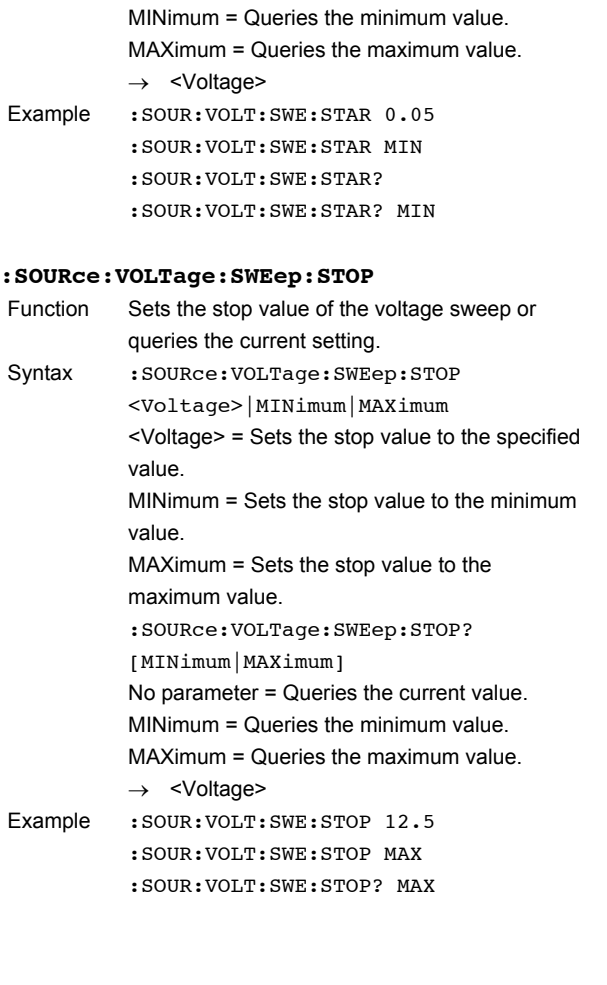

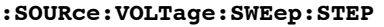

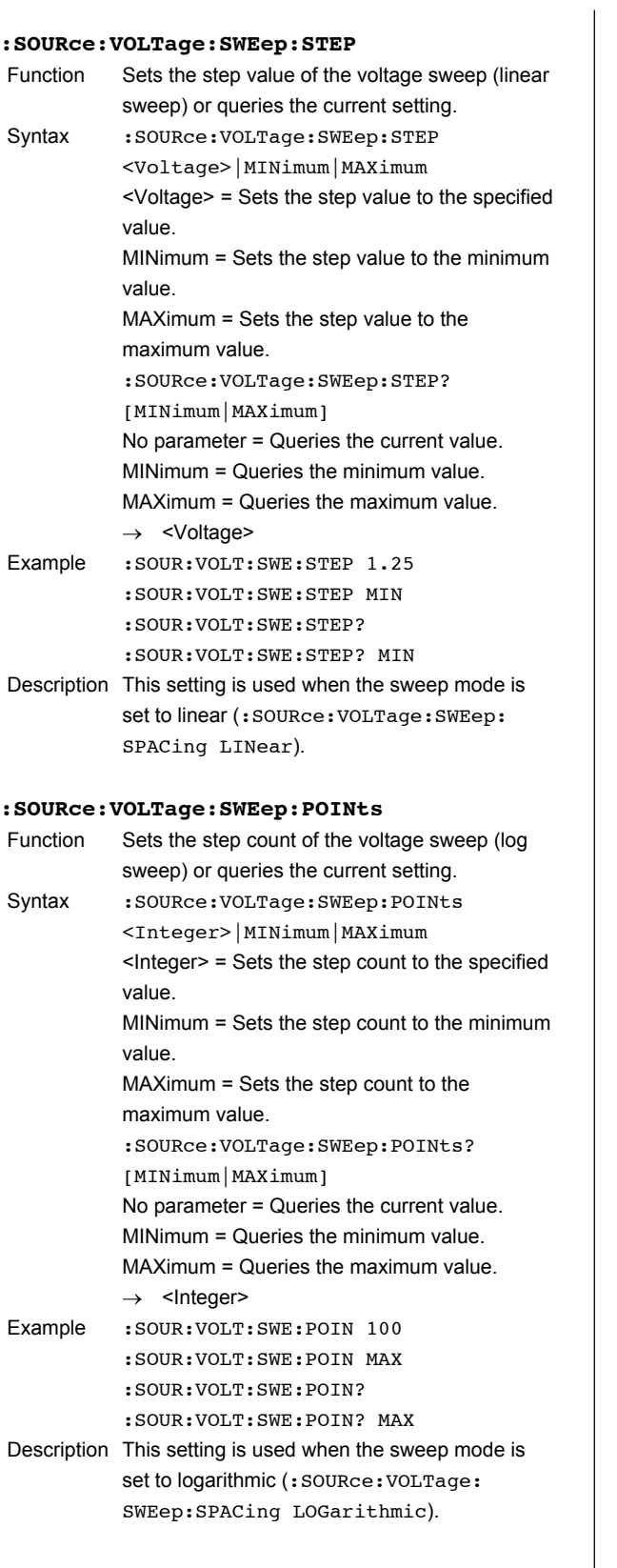

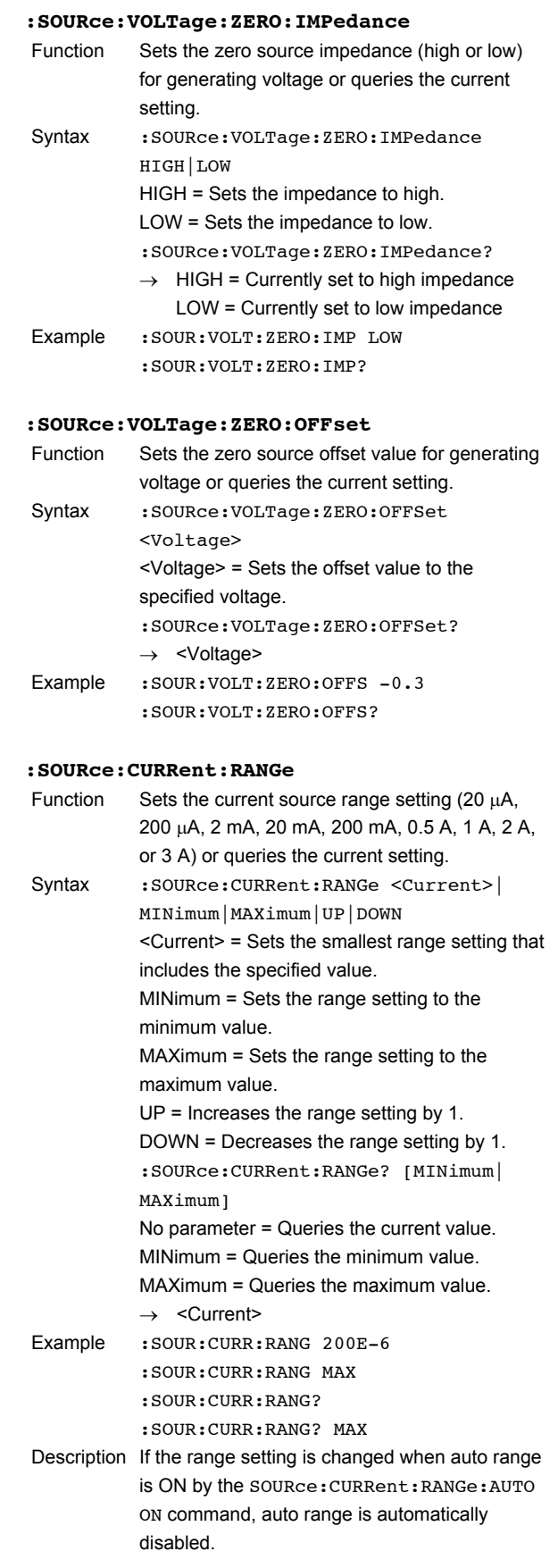

**16**

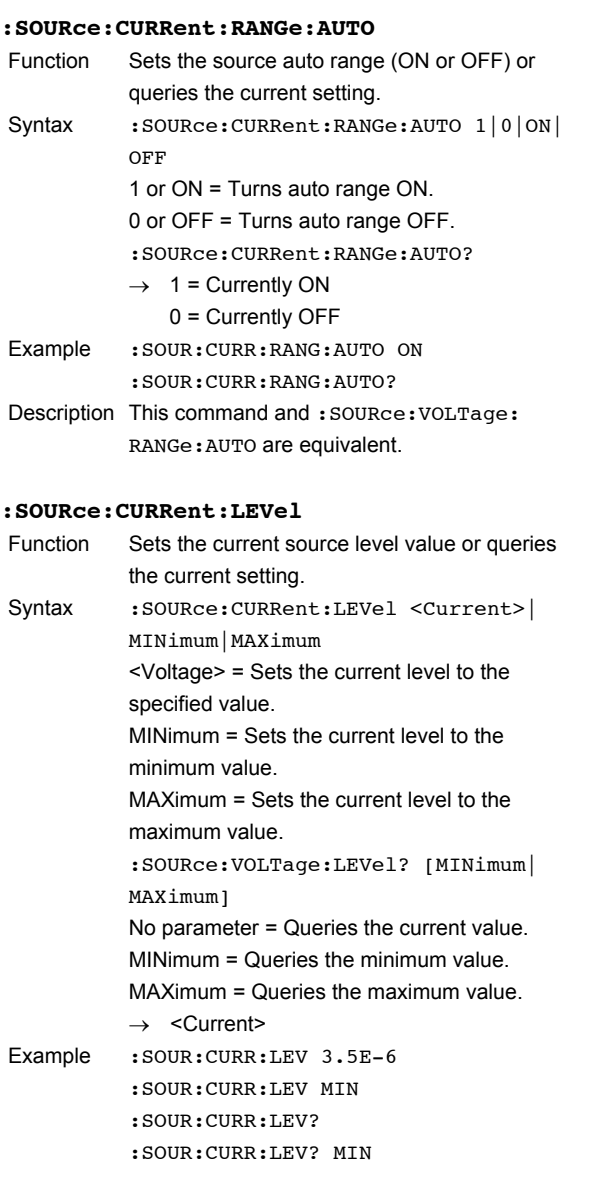

#### **:SOURce:CURRent:PBASe** Function Sets the pulse base value for current pulse

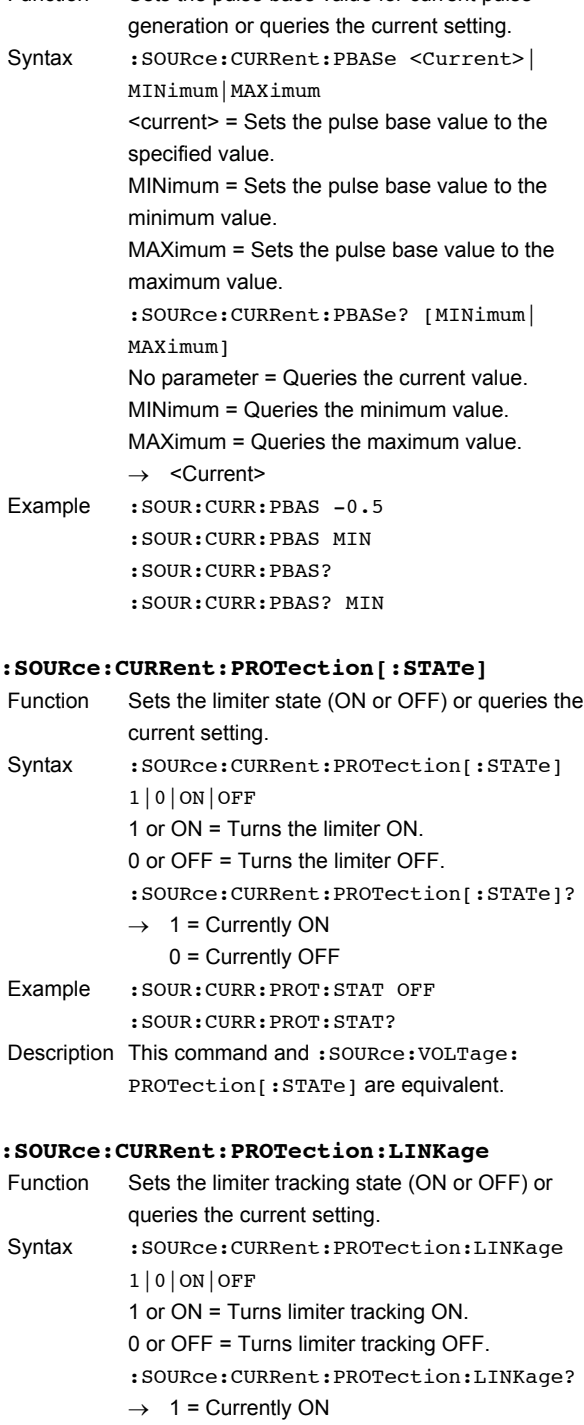

- 0 = Currently OFF
- Example : SOUR: CURR: PROT: LINK OFF
- :SOUR:CURR:PROT:LINK? Description This command and :SOURce:VOLTage:
	- PROTection:LINKage are equivalent.

 $_{\rm LIN}$ 

 $0.05$  $MIN$ 

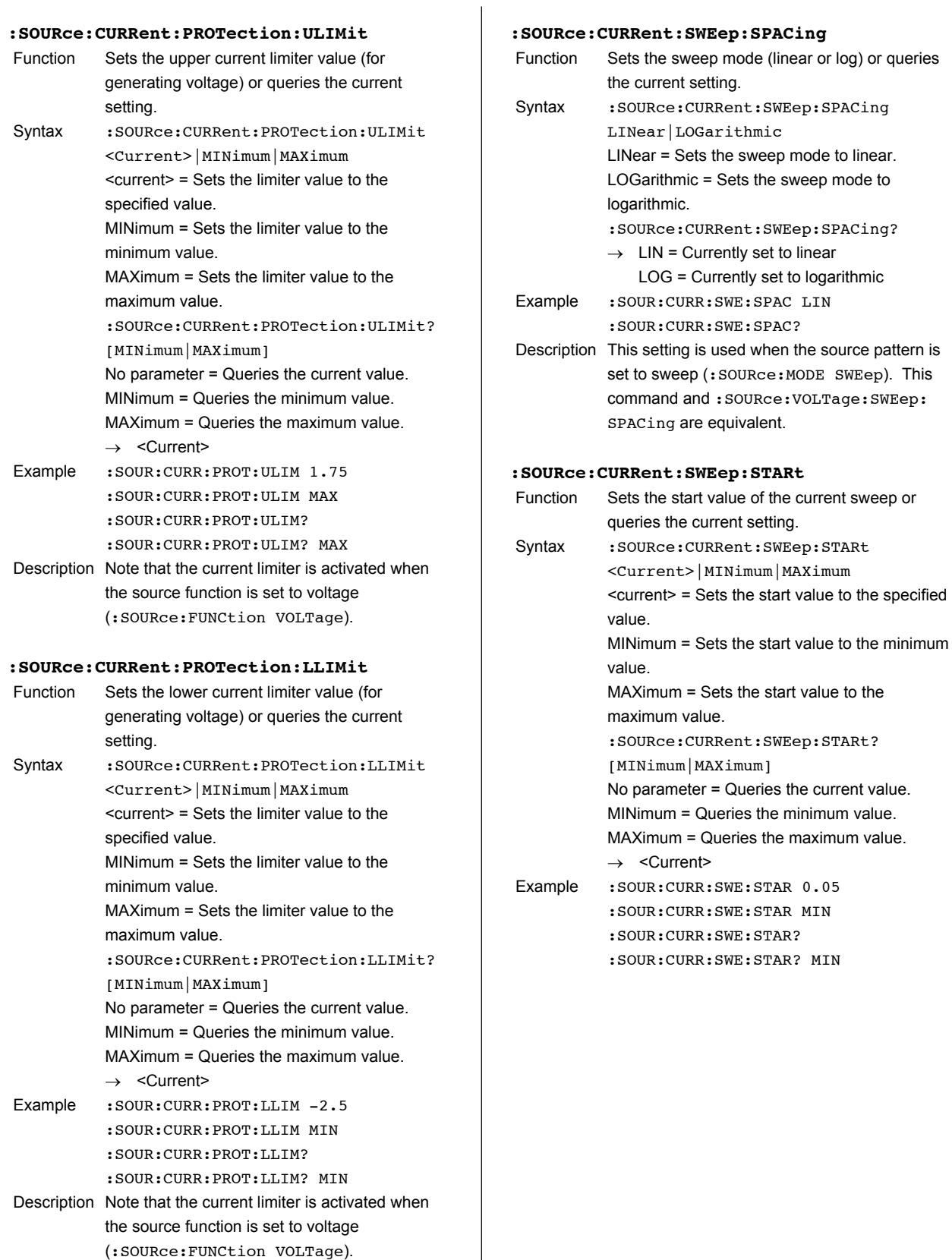

#### **:SOURce:CURRent:SWEep:STOP**

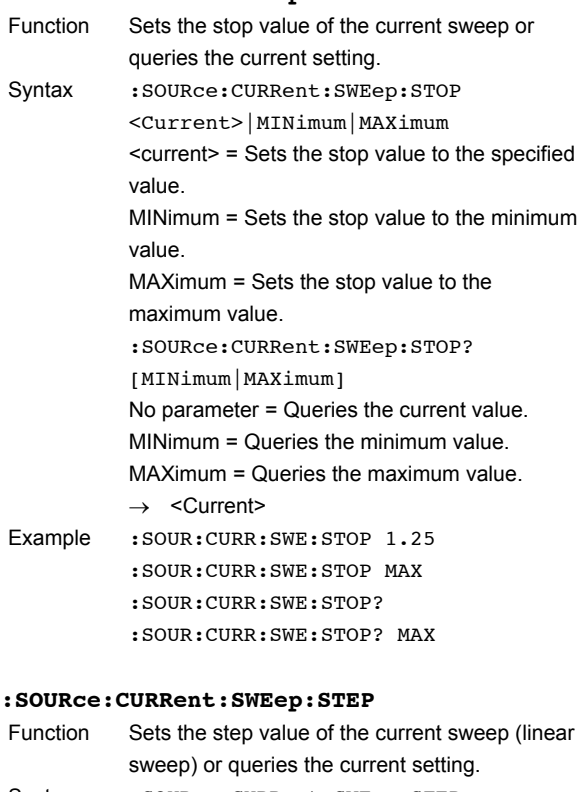

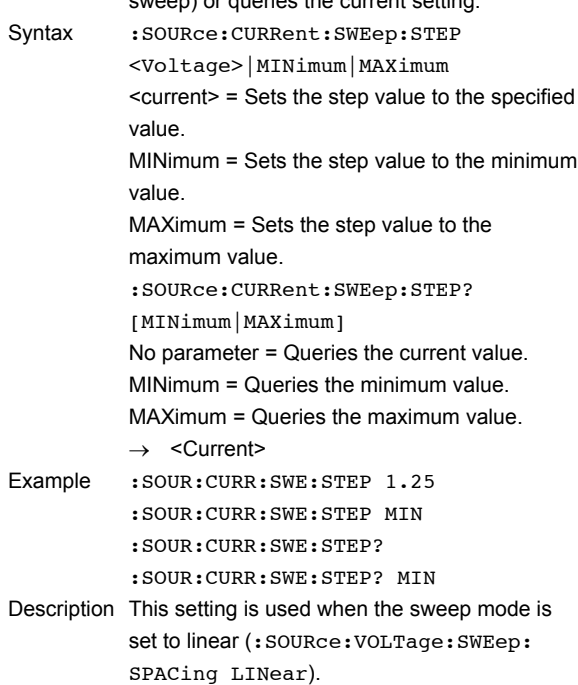

#### **:SOURce:CURRent:SWEep:POINts**

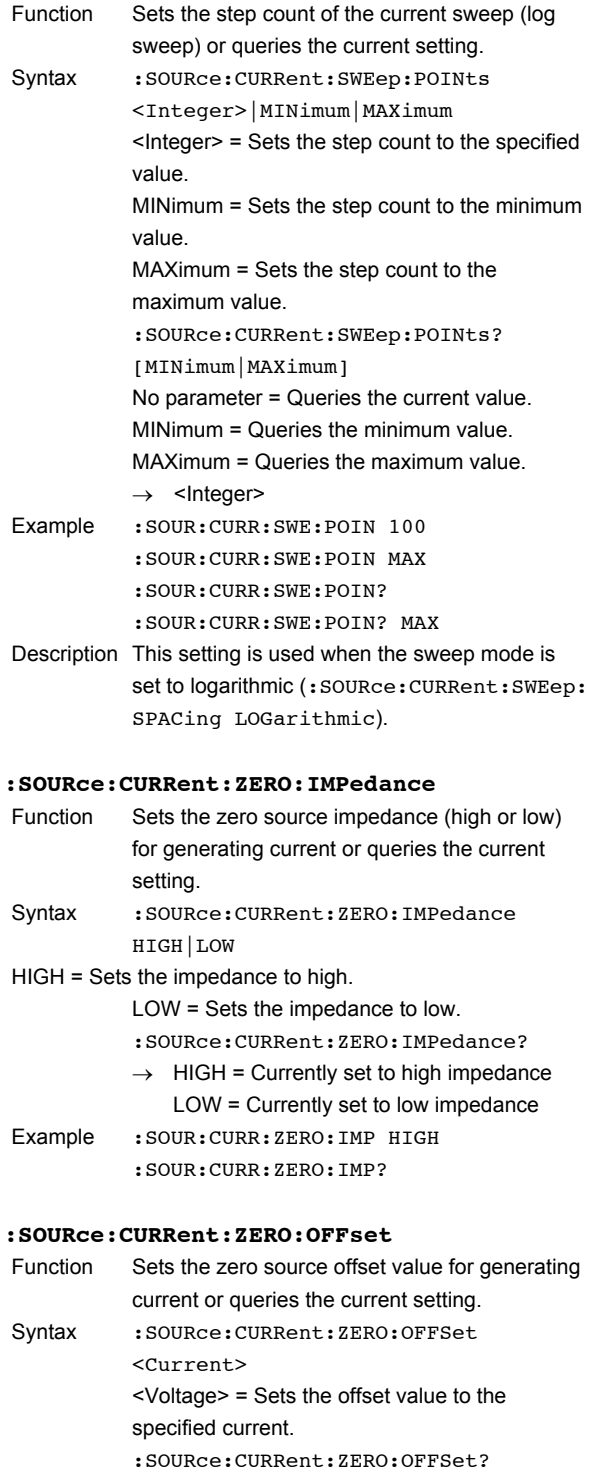

 $\rightarrow$  <Current>

Example : SOUR: CURR: ZERO: OFFS -0.3 :SOUR:CURR:ZERO:OFFS?

# **16.2.4 Sweep Commands (SWEep Group)**

# **:SWEep:TRIGger**

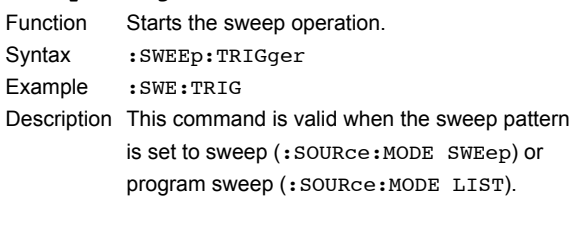

## **:SWEep:COUNt**

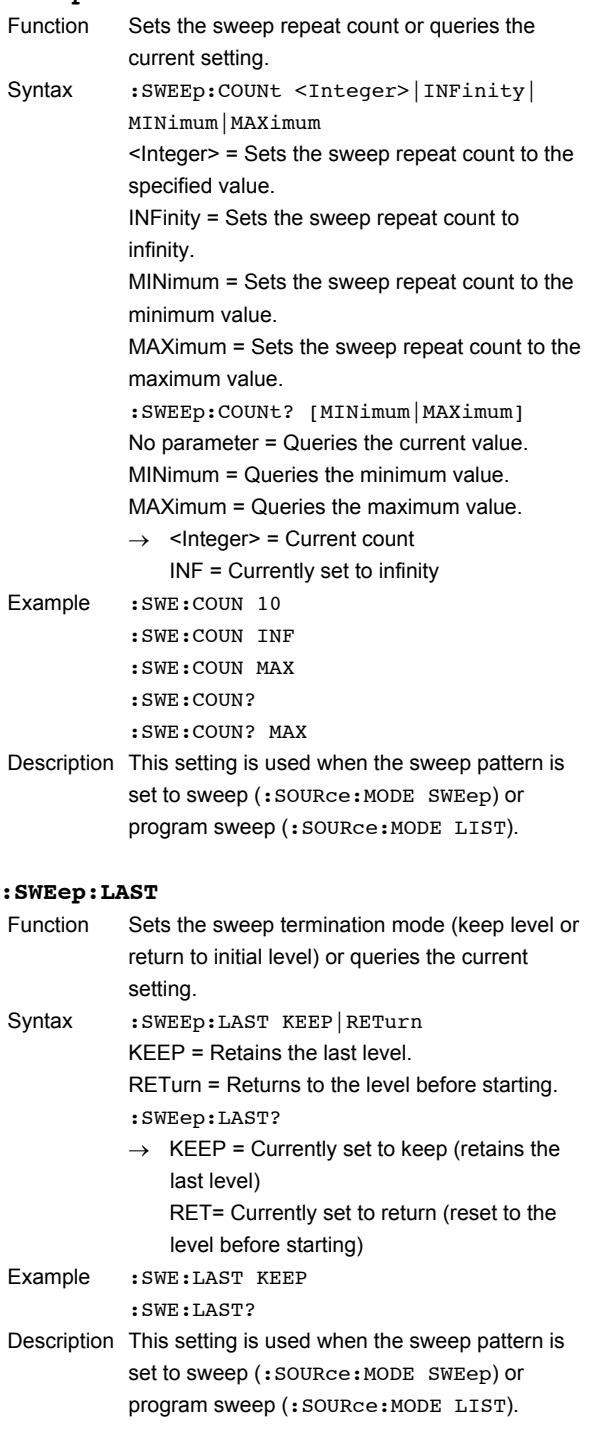

**16**

# **16.2.5 Measurement Commands (SENSe GRoup)**

# **:SENSe[:STATe]**

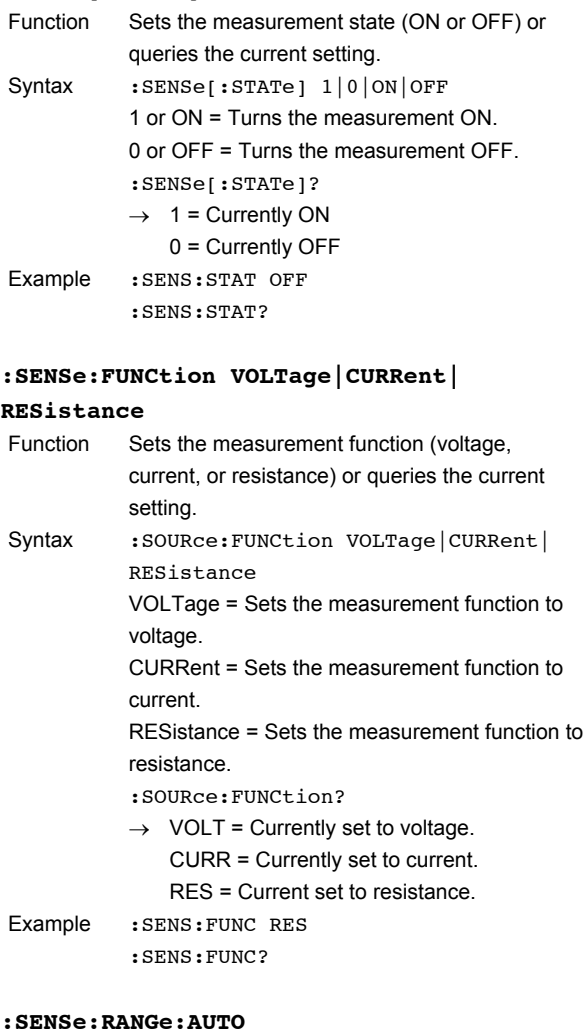

## Function Sets the measurement auto range (ON or OFF) or queries the current setting. Syntax : SENSe: RANGe: AUTO 1|0|ON|OFF 1 or ON = Turns auto range ON. 0 or OFF = Turns auto range OFF. :SENSe:RANGe:AUTO?  $\rightarrow$  1 = Currently ON 0 = Currently OFF Example : SENS: RANG: AUTO OFF :SENS:RANG:AUTO?

#### **:SENSe:ITIMe**

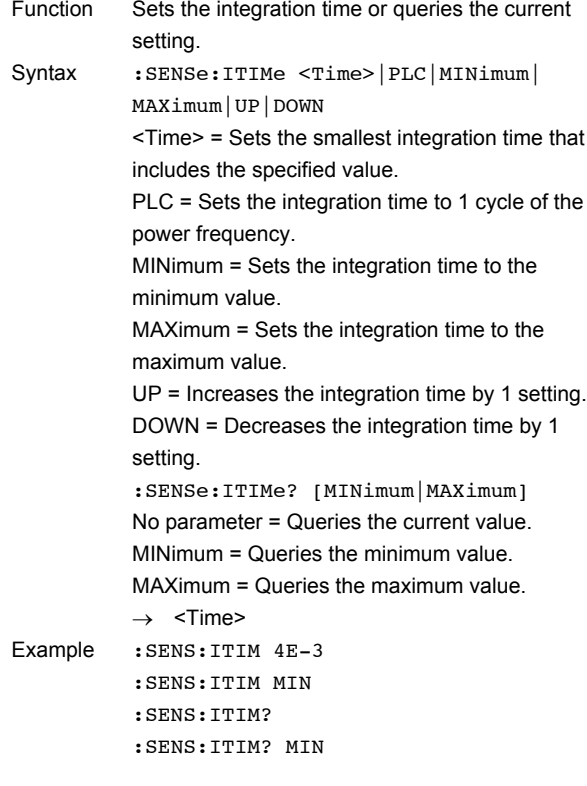

#### **:SENSe:DELay**

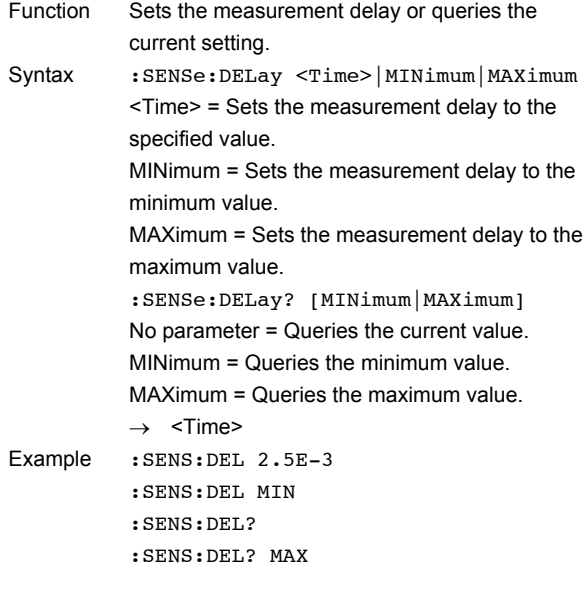

#### **:SENSe:AZERo[:STATe]**

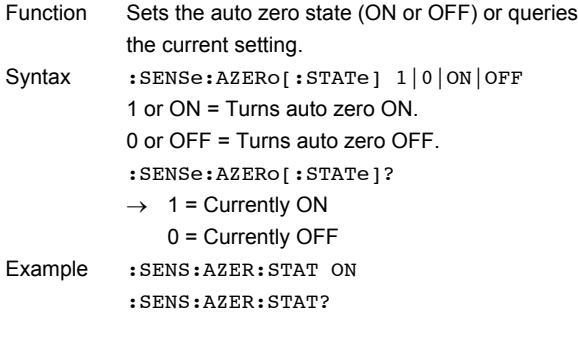

## **:SENSe:AZERo:EXECute**

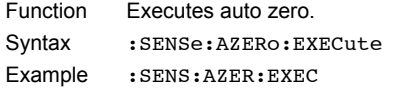

# **:SENSe:AVERage[:STATe]**

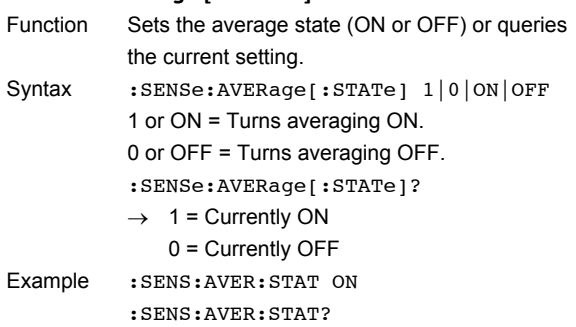

#### **:SENSe:AVERage:MODE**

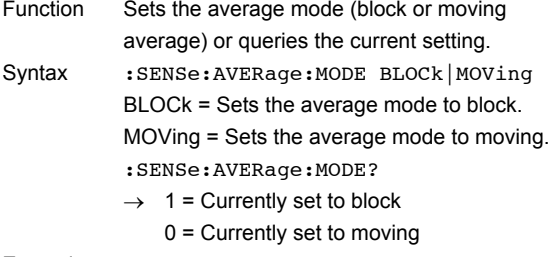

Example : SENS: AVER: MODE MOV :SENS:AVER:MODE?

#### **:SENSe:AVERage:COUNt**

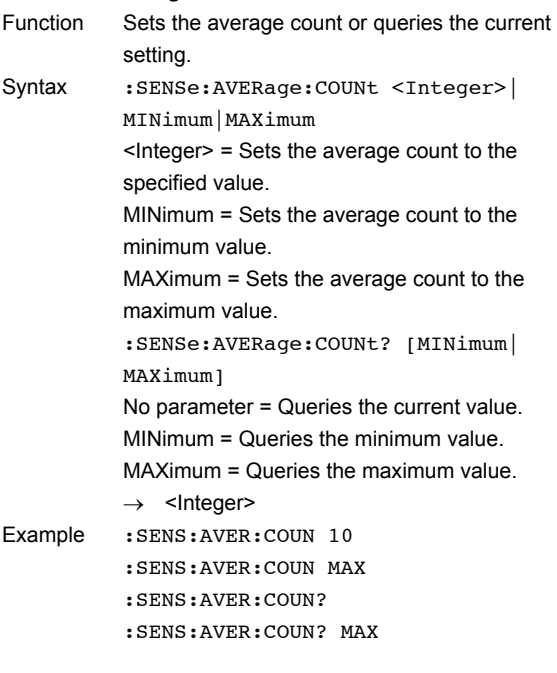

# **:SENSe:ACHange**

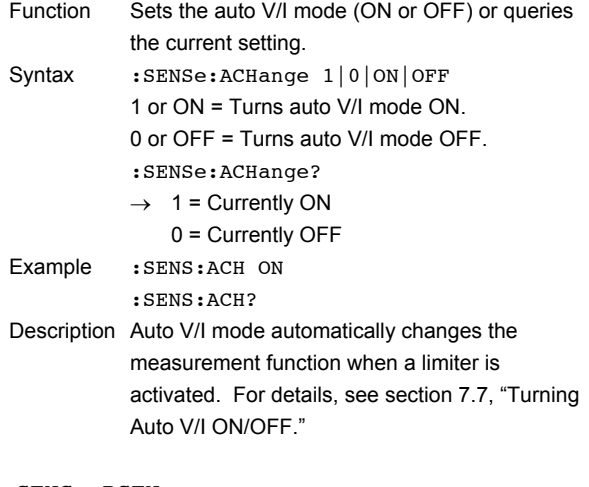

#### **:SENSe:RSENse**

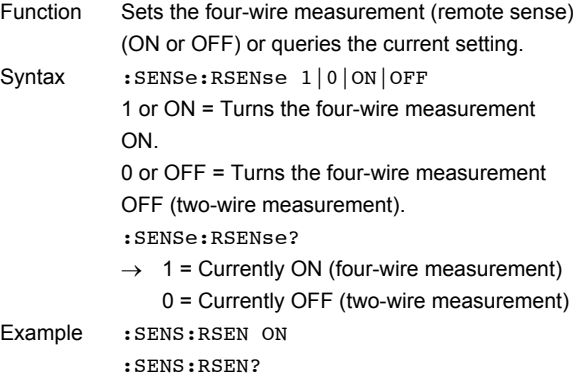

# **16.2.6 Trigger Commands (TRIGger Group)**

# **:TRIGger:SOURce**

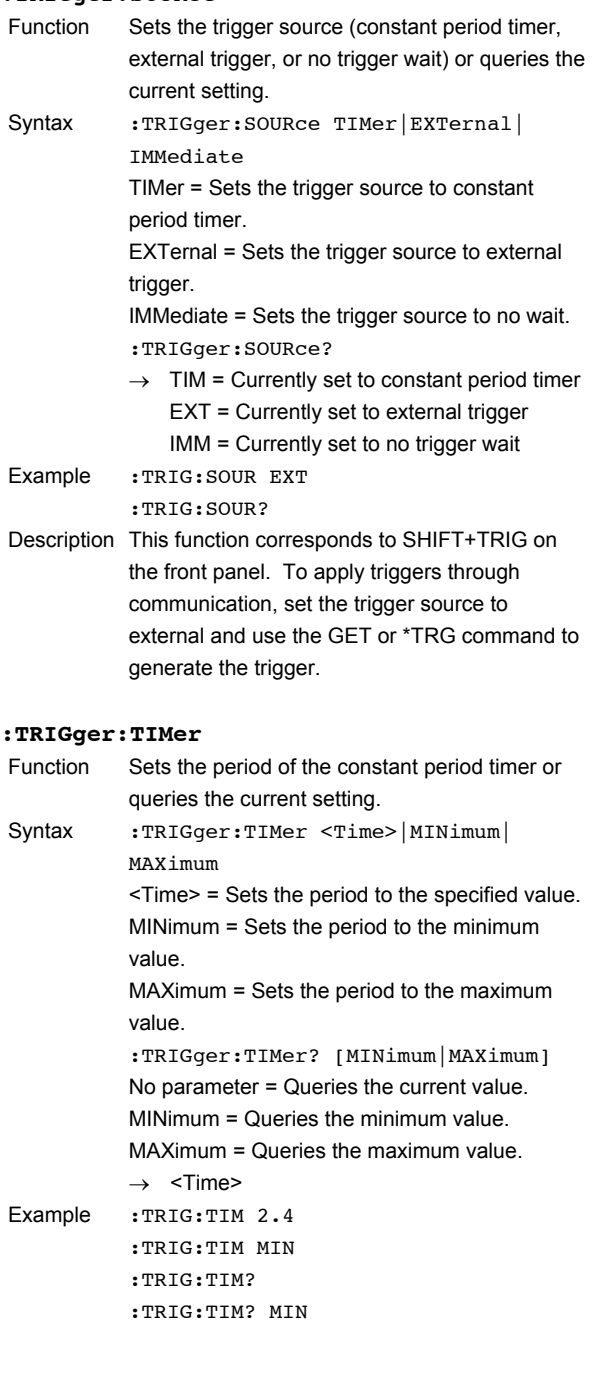

# **16.2.7 Computation Commands (CALCulate Group)**

# **:CALCulate:NULL[:STATe]**

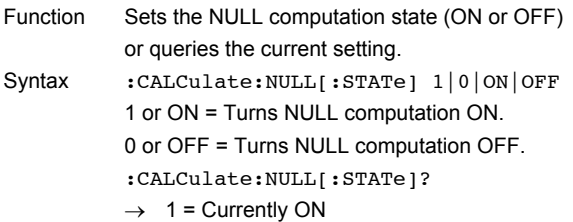

0 = Currently OFF Example :CALC:NULL:STAT ON :CALC:NULL:STAT?

Description When the NULL computation state is changed from OFF to ON, the NULL offset value is updated so that the current display value shows  $\mathbf{0}$ .

#### **:CALCulate:NULL:OFFSet**

Function Sets the offset value of the NULL computation or queries the current setting. Syntax : CALCulate: NULL: OFFSet <Value> <Value> = Sets the offset value to the specified value. :CALCulate:NULL:OFFSet?

→ <Value>

Example : CALC: NULL: OFFS -0.123 :CALC:NULL?

Description The NULL offset value is updated when the NULL computation state changes from OFF to ON so that the current displayed value shows 0. The NULL computation is carried out after other computations (AVERage, MATH, etc.) have been performed. Therefore, it is a parameter with no unit.

#### **:CALCulate:MATH[:STATe]**

Function Sets the state of the computation using equations (ON or OFF) or queries the current setting. Syntax : CALCulate: MATH[: STATe] 1|0|ON|OFF

1 or ON = Turns computation using equations ON. 0 or OFF = Turns computation using equations

OFF.

:CALCulate:MATH[:STATe]?

 $\rightarrow$  1 = Currently ON

0 = Currently OFF

Example :CALC:MATH:STAT ON :CALC:MATH:STAT?

#### **:CALCulate:MATH:SELect**

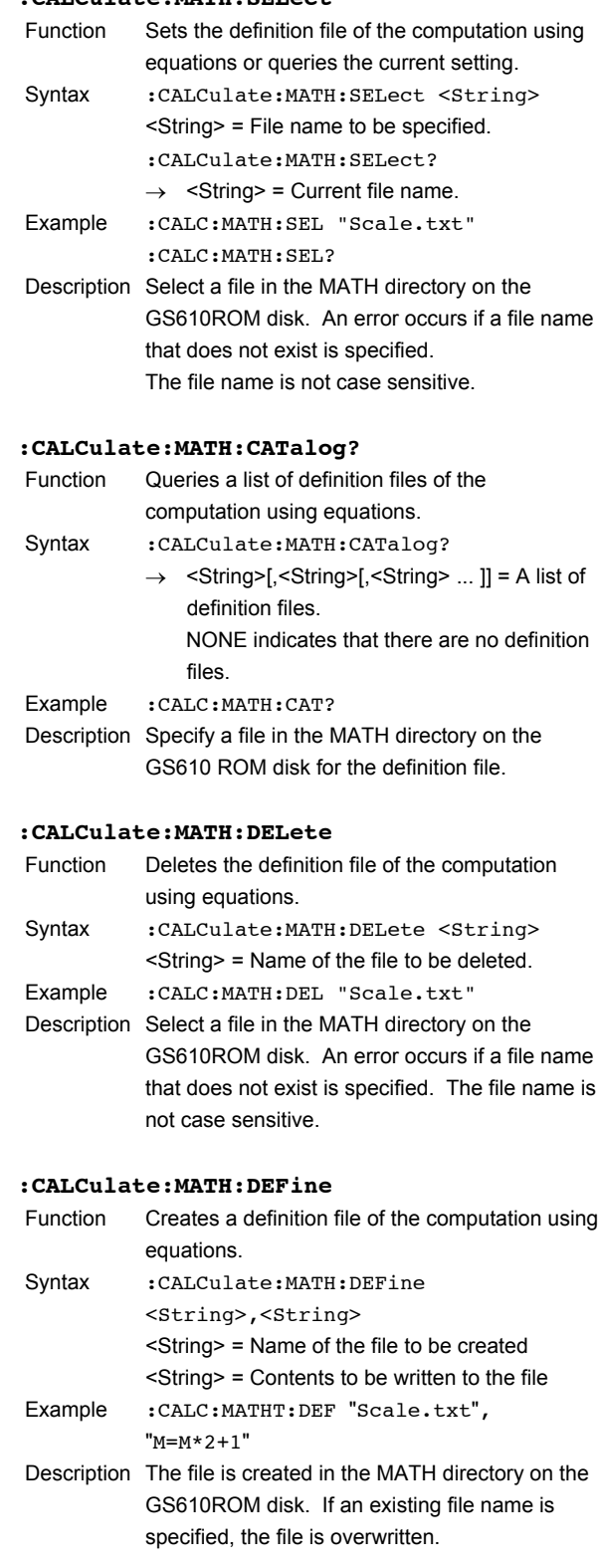

#### **:CALCulate:MATH:PARameter:A**

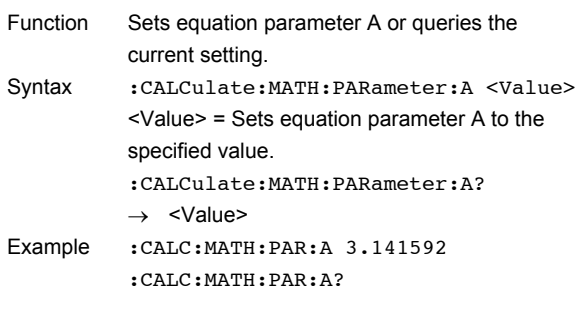

# **:CALCulate:MATH:PARameter:B**

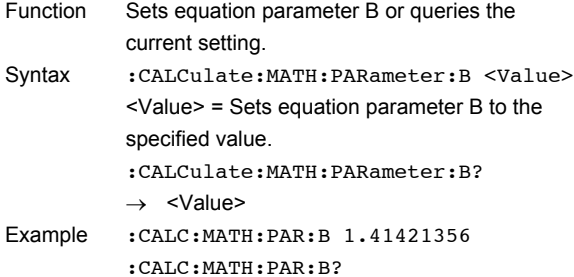

#### **:CALCulate:MATH:PARameter:C**

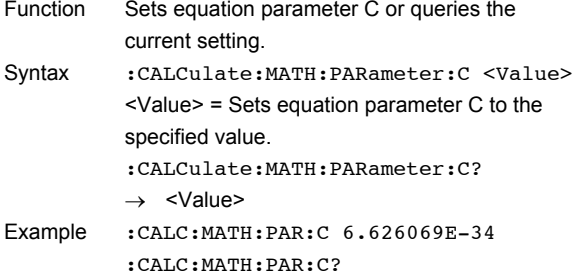

# **:CALCulate:LIMit[:STATe]**

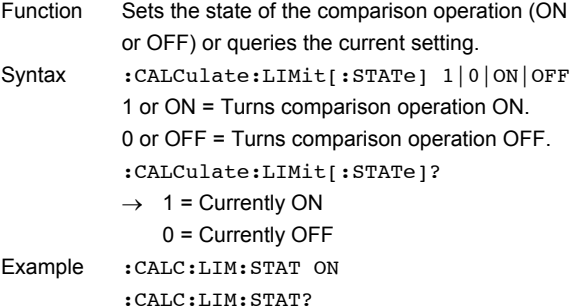

#### **:CALCulate:LIMit:UPPer**

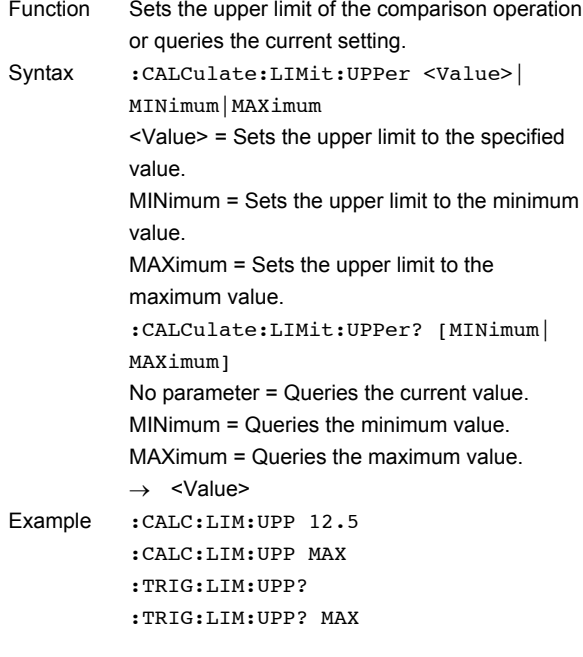

#### **:CALCulate:LIMit:LOWer**

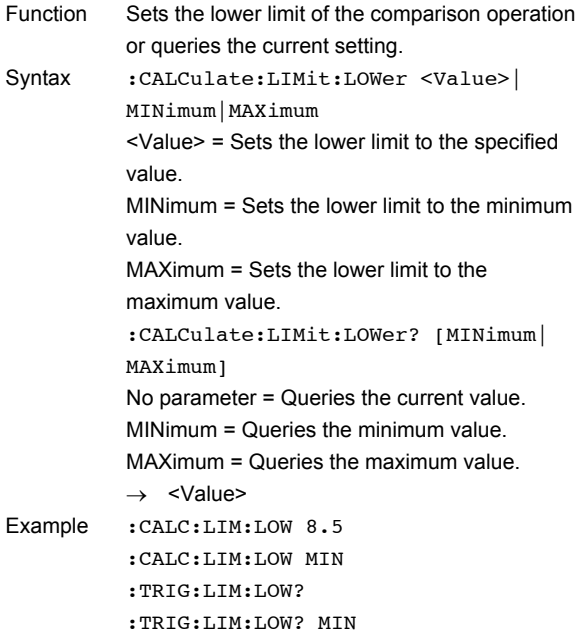

# **16.2.8 Store/Recall Commands (TRACe Group)**

#### **:TRACe[:STATe]**

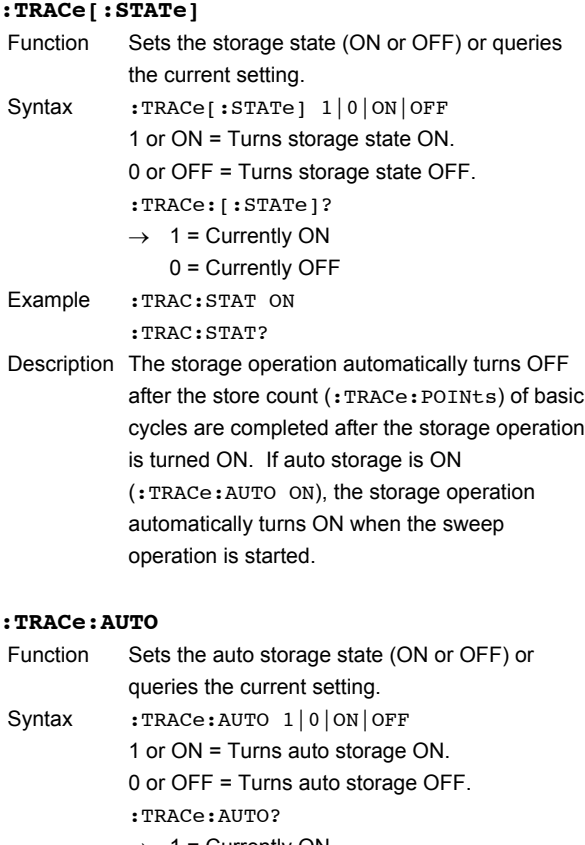

#### $\rightarrow$  1 = Currently ON 0 = Currently OFF Example :TRAC:AUTO ON :TRAC:AUTO?

Description If auto storage is ON, the storage operation automatically turns ON (:TRACe[:STATe] ON) when the sweep operation is started.

#### **:TRACe:POINts**

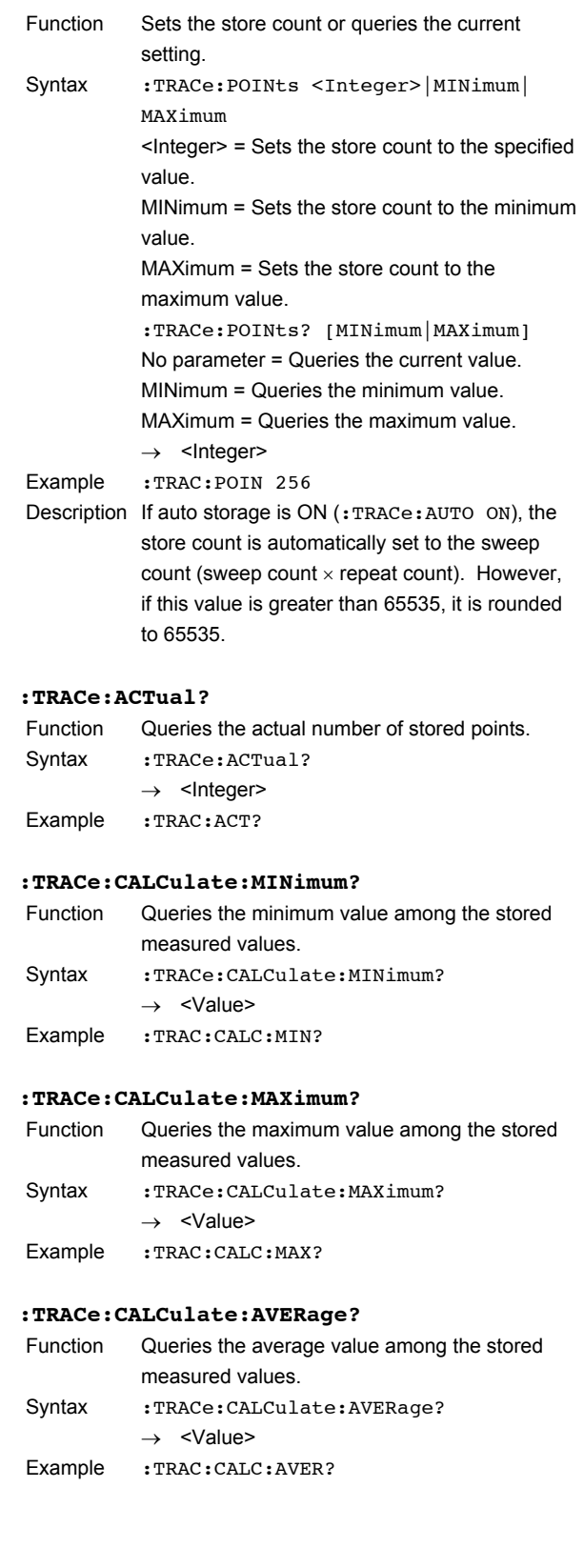

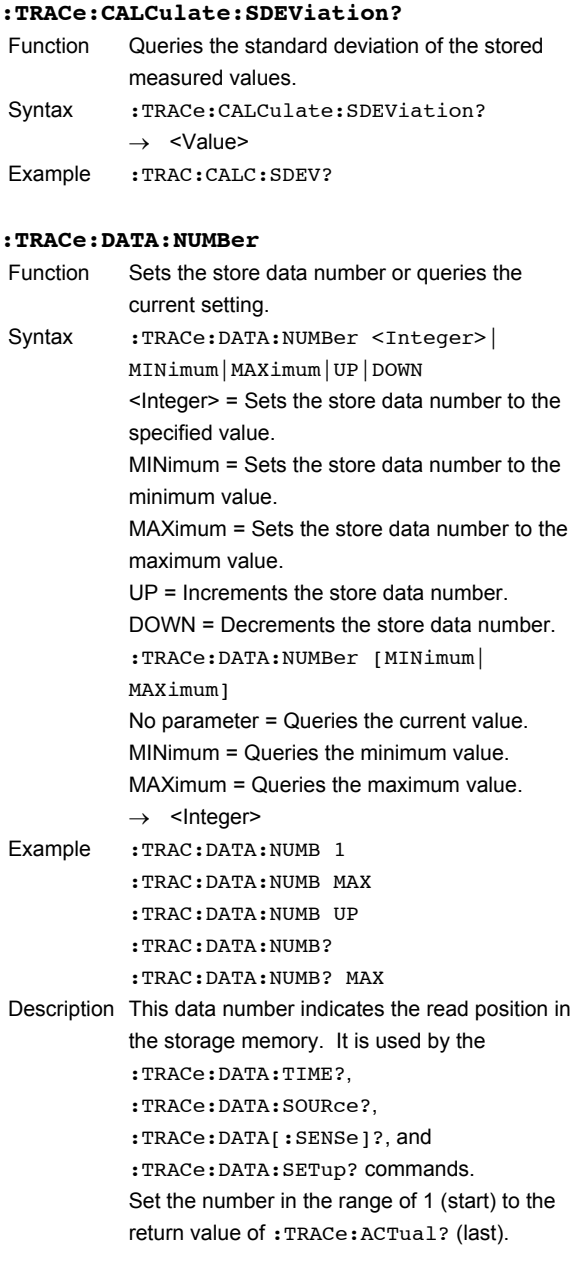

# **:TRACe:DATA:TIME?**

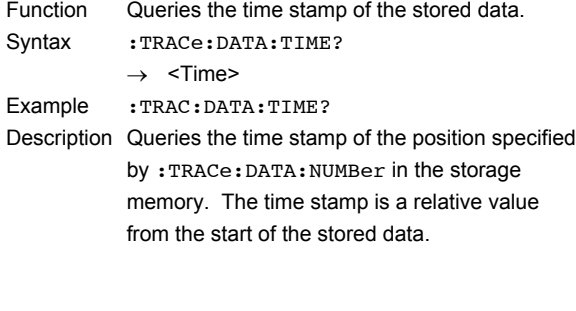

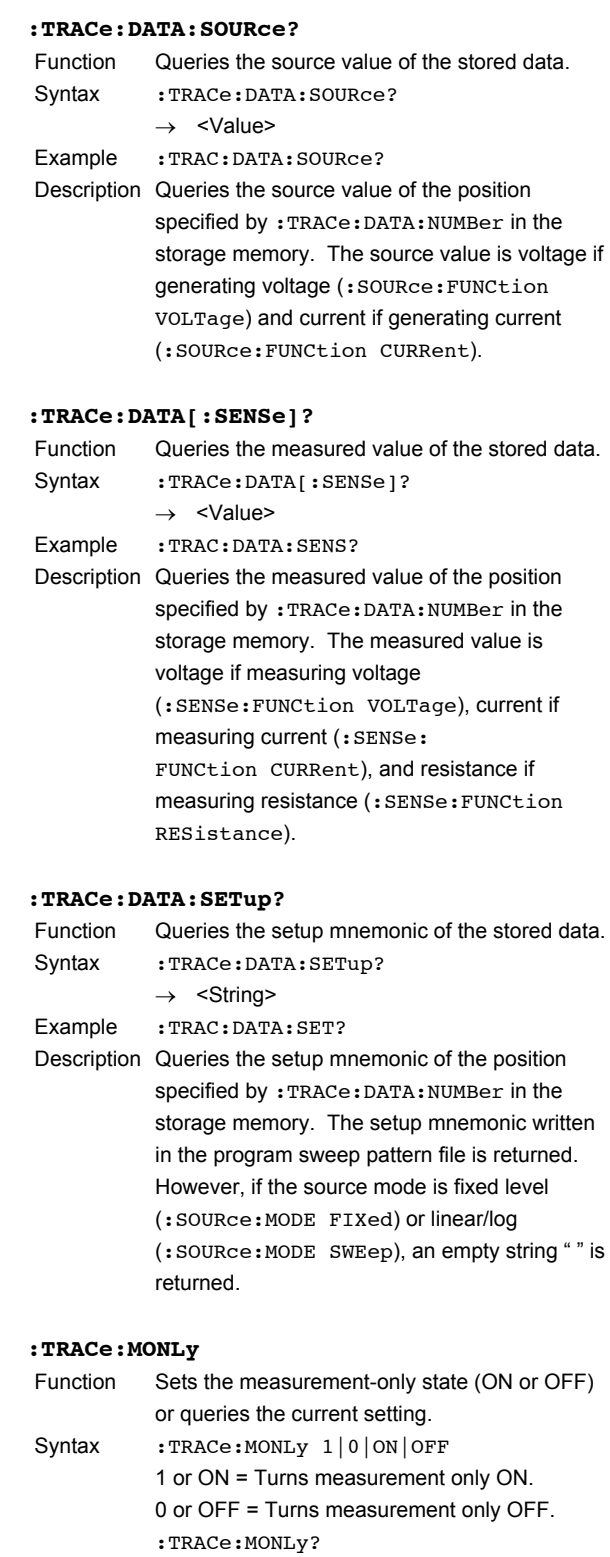

 $\rightarrow$  1 = Currently ON 0 = Currently OFF

Description When measurement-only is turned ON, only the

data when the measurement is ON is stored. Turn measurement-only ON when you want to output only the lines that contain measured data

:TRAC:MONL?

in the result file.

Example : TRAC: MONL ON

# **16.2.9 External Input/Output Commands (ROUTe Group)**

#### **:ROUTe:BNCI:SELect**

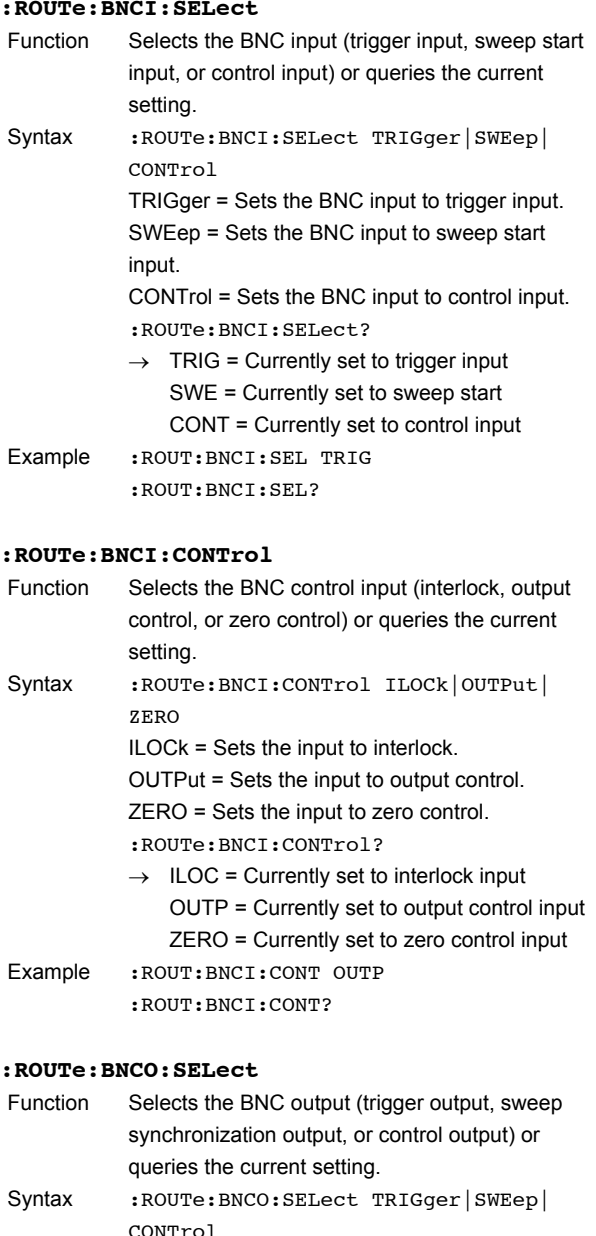

CONTrol TRIGger = Sets the BNC output to trigger output. SWEep = Sets the BNC output to sweep synchronization output. CONTrol = Sets the BNC output to control output. :ROUTe:BNCO:SELect?

> $\rightarrow$  TRIG = Currently set to trigger output SWE = Currently set to sweep synchronization output CONT = Currently set to control output

Example : ROUT: BNCO: SEL SWE :ROUT:BNCO:SEL?

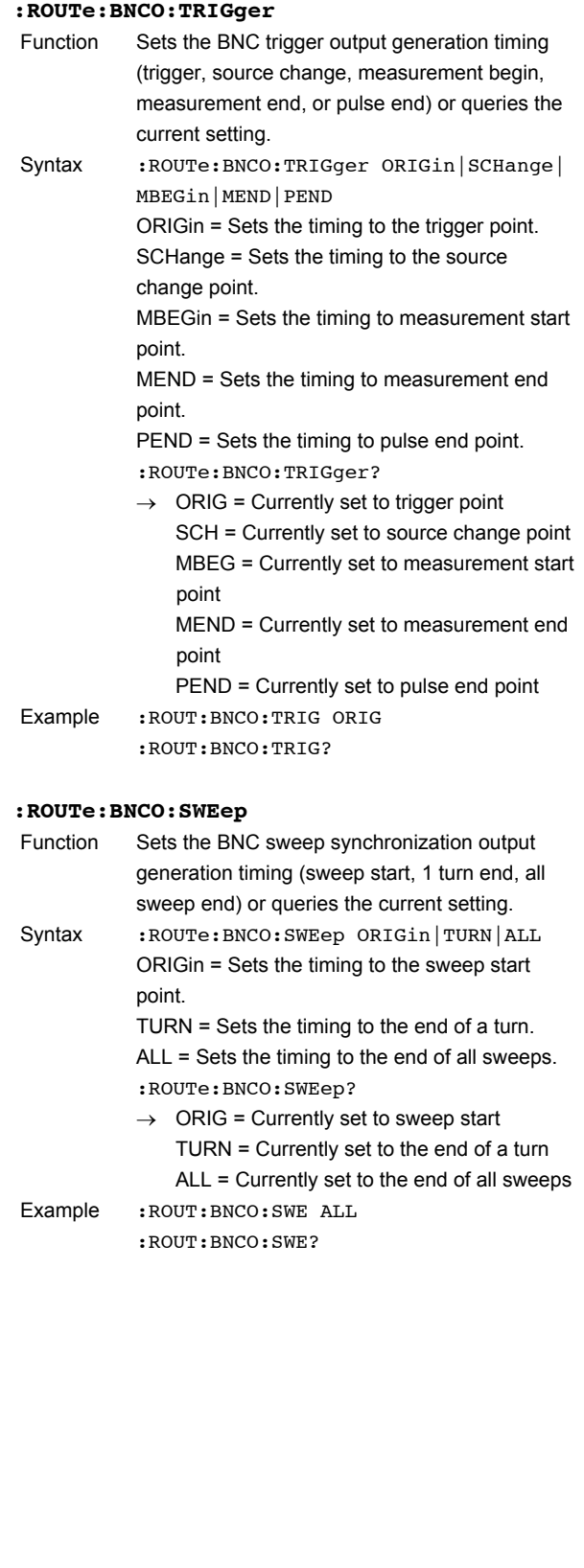

# **:ROUTe:BNCO:CONTrol** Function Selects the control output of the BNC output terminal (interlock, output control, zero control, or programmable) or queries the current setting. Syntax :ROUTe:BNCO:CONTrol ILOCk|OUTPut| ZERO|PROGram ILOCk = Outputs the interlock state. OUTPut = Outputs the output state. ZERO = Outputs the zero state. PROGram = Sets the control output to programmable output. :ROUTe:BNCO:CONTrol?  $\rightarrow$  ILOC = Currently set to interlock state OUTP = Currently set to output state ZERO = Currently set to zero state PROG = Currently set to programmable output Example :ROUT:BNCO:CONT PROG :ROUT:BNCO:CONT? **:ROUTe:DIO5** Function Sets the function (output control or zero control) of pin 5 (control input) of the external input/ output connector or queries the current setting. Syntax :ROUTe:DIO5 OUTPut|ZERO OUTPut = Sets the function to output control input.

ZERO = Sets the function to zero control input. :ROUTe:DIO5?

 $\rightarrow$  OUTP = Currently set to output control input ZERO = Currently set to zero control input

Example :ROUT:DIO5 OUTP :ROUT:DIO5?

#### **:ROUTe:DIO6**

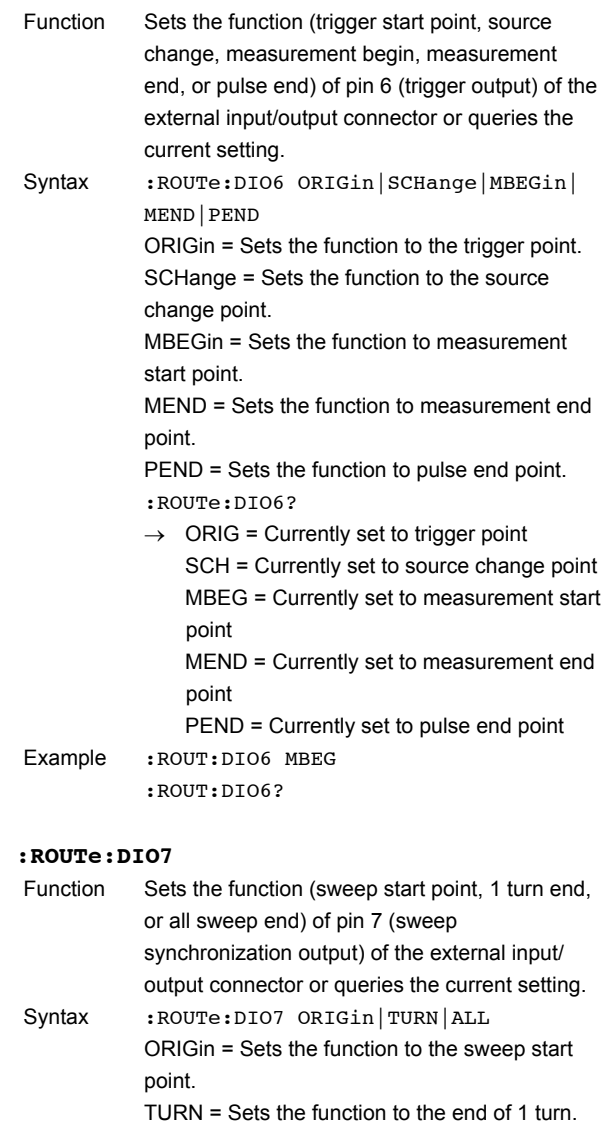

ALL = Sets the function to the end of all sweeps. :ROUTe:DIO7?

 $\rightarrow$  ORIG = Currently set to sweep start TURN = Currently set to the end of a turn ALL = Currently set to the end of all sweeps

Example :ROUT:DIO7 END :ROUT:DIO7?

# **:ROUTe:DIO8**

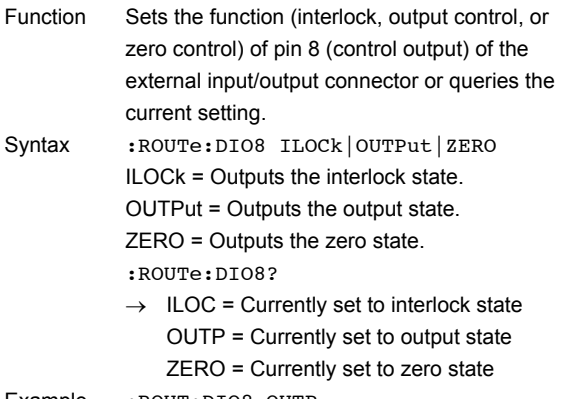

Example :ROUT:DIO8 OUTP :ROUT:DIO8?

# **16.2.10 System Commands (SYSTem Group)**

# **:SYSTem:DISPlay[:STATe]**

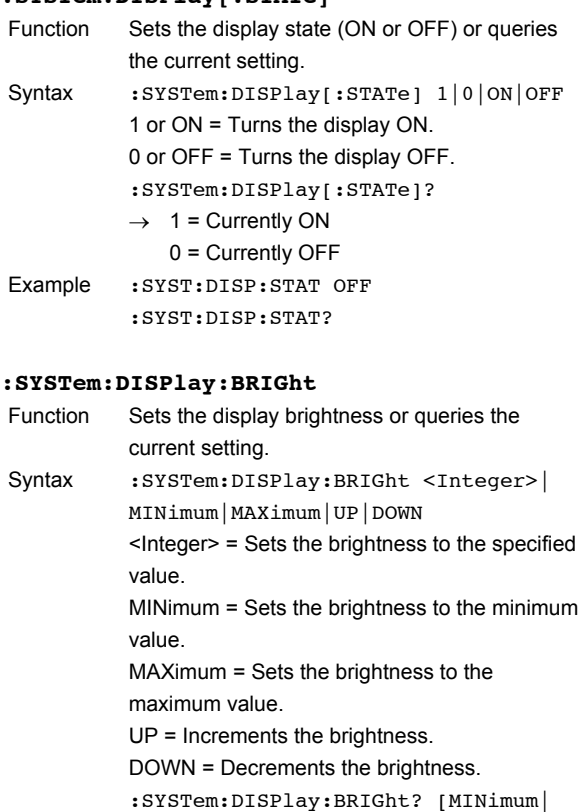

MAXimum] No parameter = Queries the current value. MINimum = Queries the minimum value. MAXimum = Queries the maximum value. → <Integer> Example : SYST: DISP: BRIG 2 :SYST:DISP:BRIG DOWN

**:SYSTem:CLOCk:DATE**

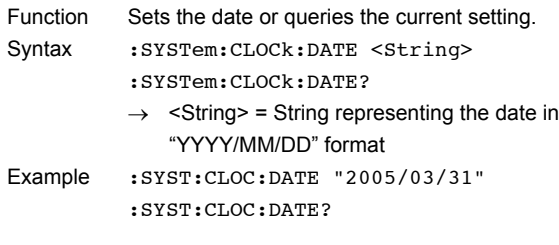

:SYST:DISP:BRIG?

#### **:SYSTem:CLOCk:TIME**

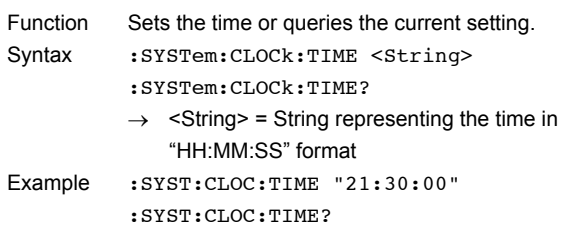

#### **:SYSTem:CLOCk:TZONe**

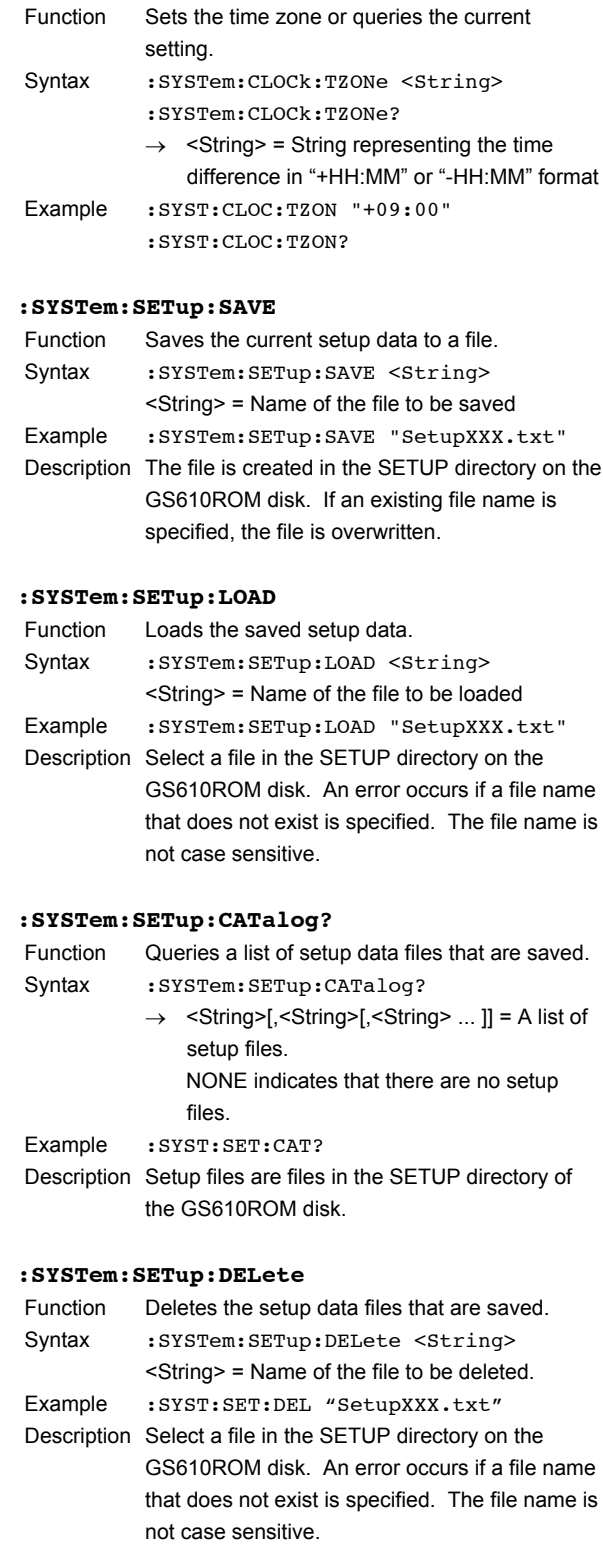

#### **:SYSTem:SETup:PON**

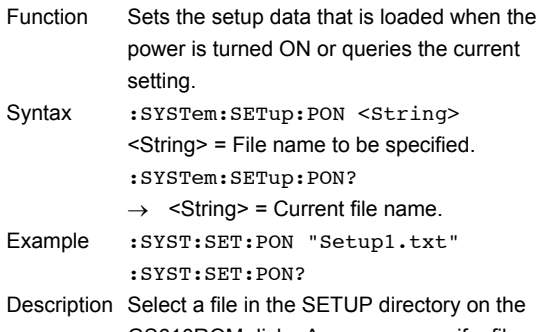

GS610ROM disk. An error occurs if a file name that does not exist is specified. The file name is not case sensitive.

## **:SYSTem:ERRor?**

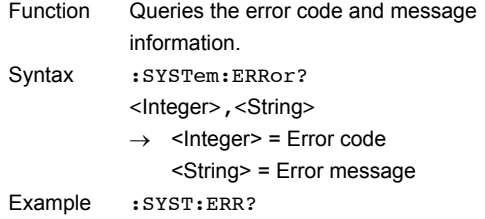

#### **:SYSTem:REMote**

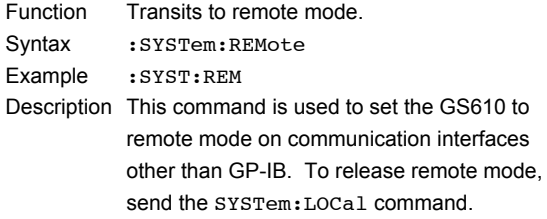

#### **:SYSTem:LOCal**

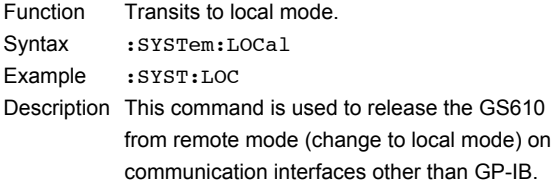

# **:SYSTem:KLOCk**

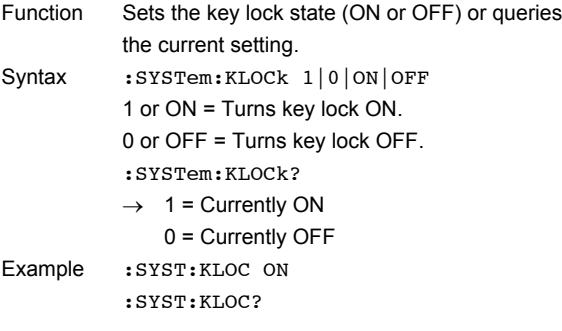

# **:SYSTem:BEEPer[:STATe]**

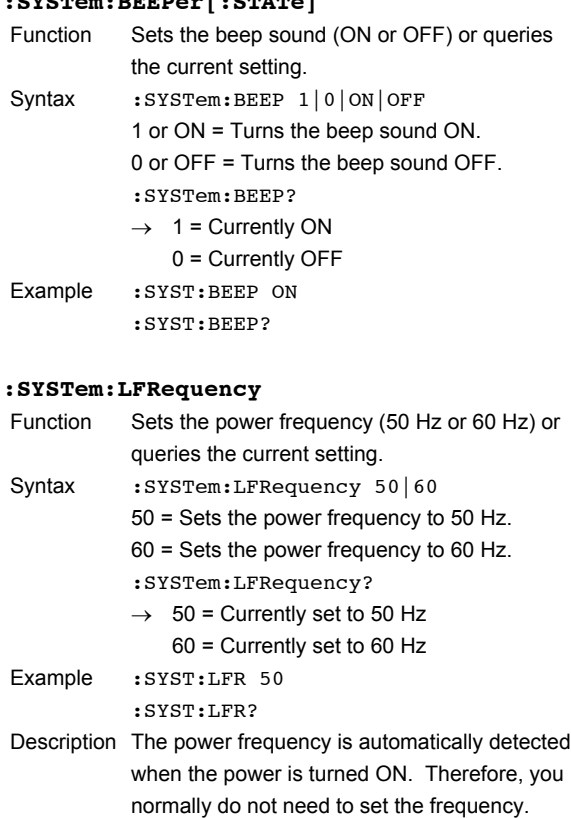

#### **:SYSTem:WAIT**

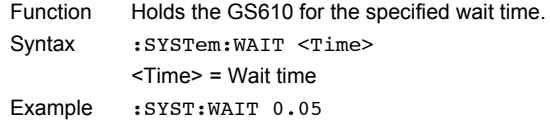

#### **:SYSTem:COMMunicate:GPIB:ADDRess**

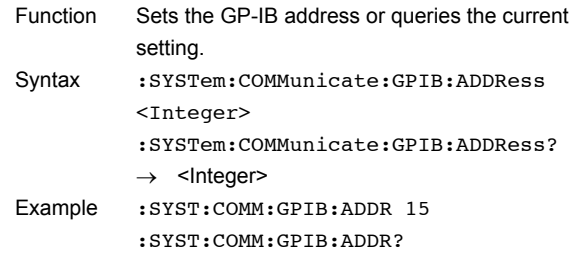

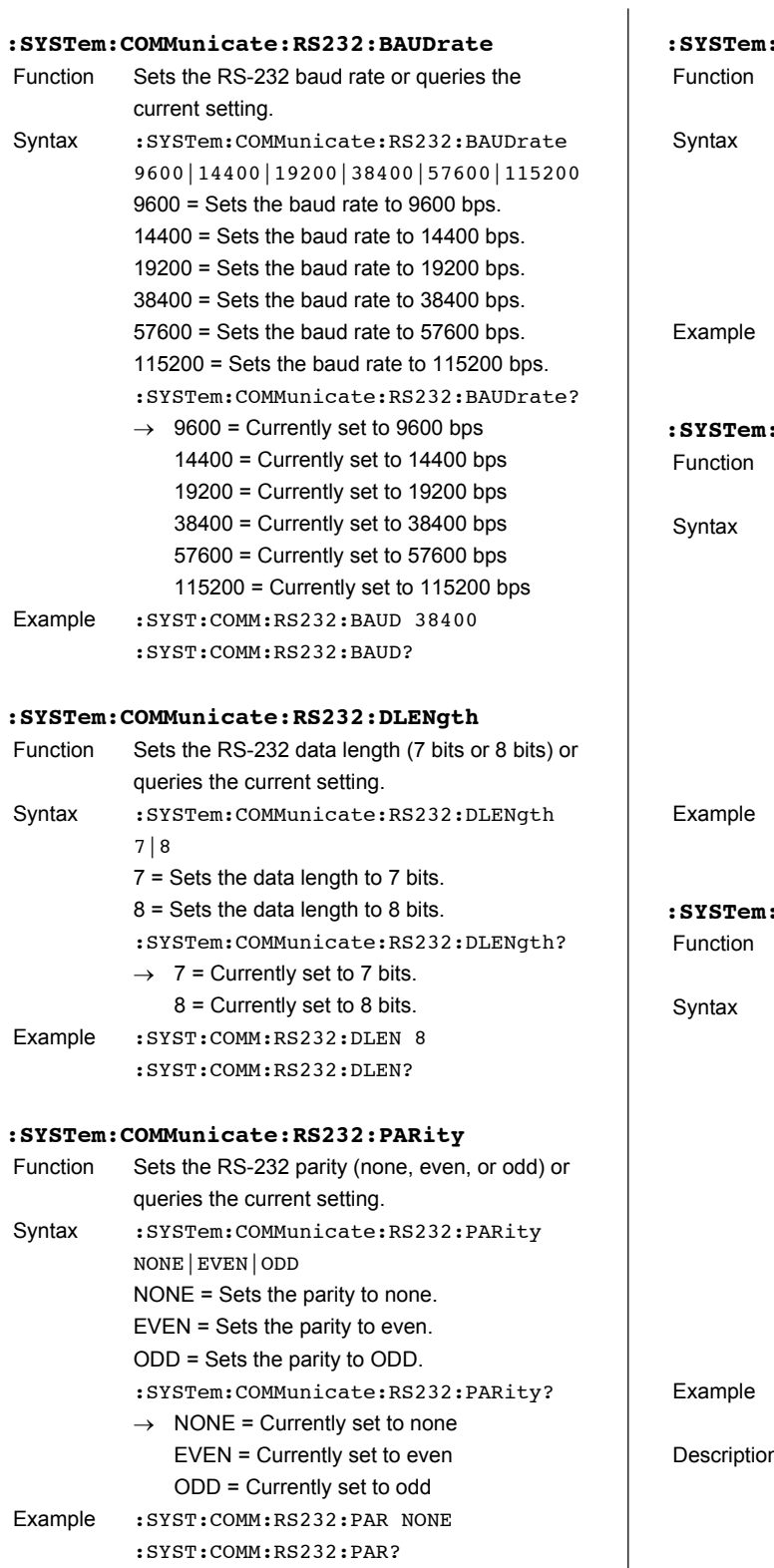

#### **:SYSTem:COMMunicate:RS232:SBITs**

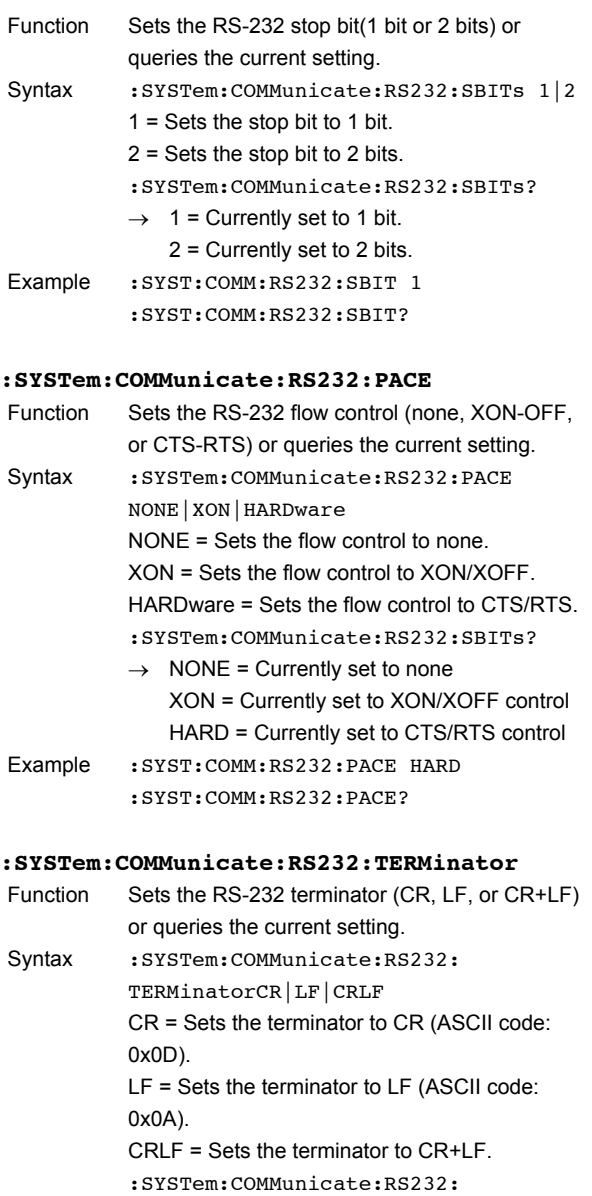

 $\rightarrow$  CR = Currently set to CR LF = Currently set to LF CRLF = Currently set to CR+LF :SYST:COMM:RS232:TERM LF

:SYST:COMM:RS232:TERM? n This setting is the terminator for transmission

TERMinator?

messages. When receiving messages, CR, LF, and CR+LF are all accepted as terminators.

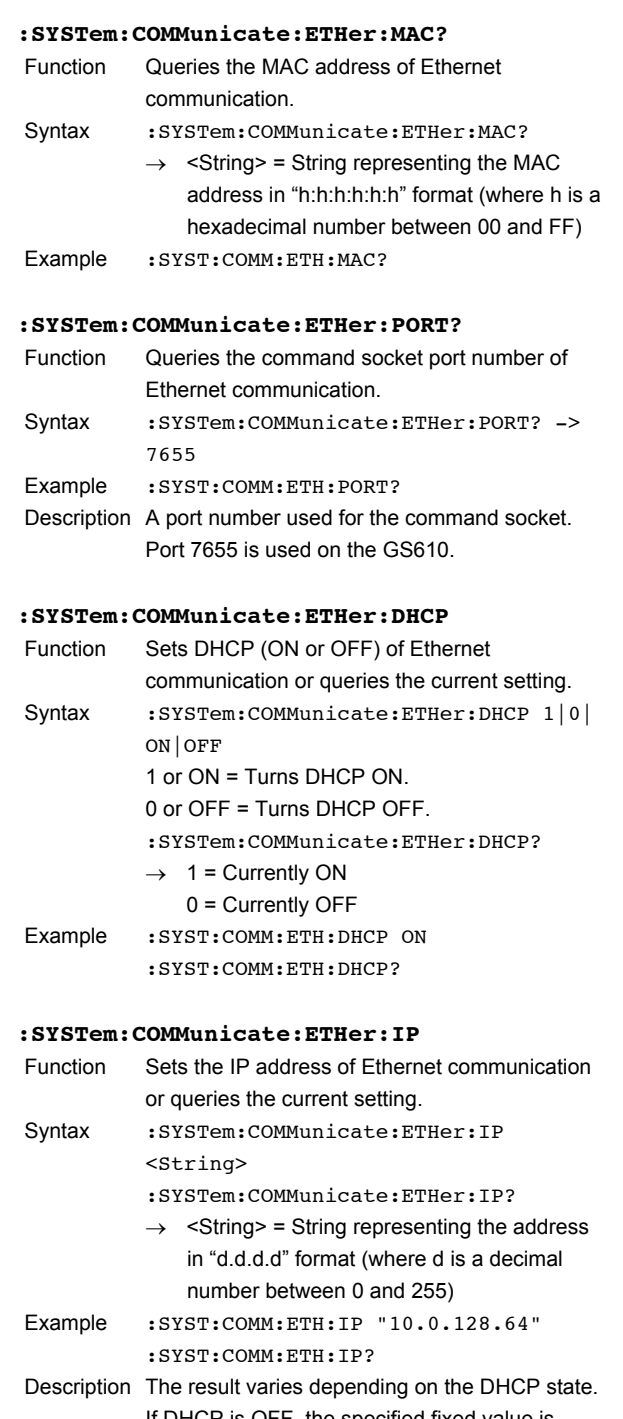

If DHCP is OFF, the specified fixed value is returned. If DHCP is ON, a dynamic result assigned through DHCP is returned. If the dynamic address is being assigned or the address assignment failed, "0.0.0.0" is returned.

# **:SYSTem:COMMunicate:ETHer:MASK** Function Sets the net mask of Ethernet communication or queries the current setting.

Syntax : SYSTem: COMMunicate: ETHer: MASK

## <String> :SYSTem:COMMunicate:ETHer:MASK?  $\rightarrow$  <String> = String representing the address in "d.d.d.d" format (where d is a decimal number between 0 and 255) Example :SYST:COMM:ETH:MASK "255.255.254.0" :SYST:COMM:ETH:MASK? Description The result varies depending on the DHCP state. If DHCP is OFF, the specified fixed value is returned. If DHCP is ON, a dynamic result assigned through DHCP is returned. If the dynamic address is being assigned or the

address assignment failed, "0.0.0.0" is returned.

#### **:SYSTem:COMMunicate:ETHer:GATE**

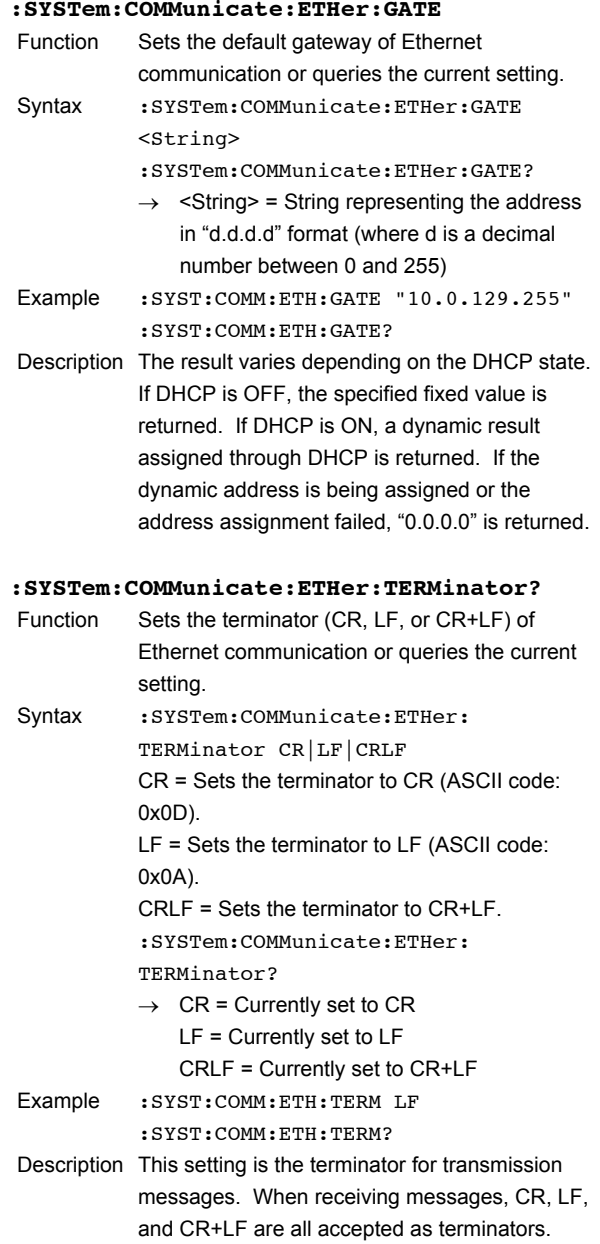

# **16.2.11 Measured Value Read Commands (INITiate, FETCh, and READ Group)**

# **:INITiate**

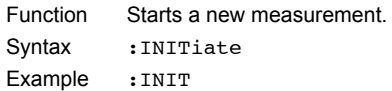

## **:FETCh?**

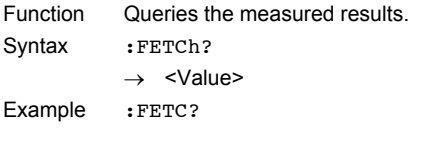

## **:READ?**

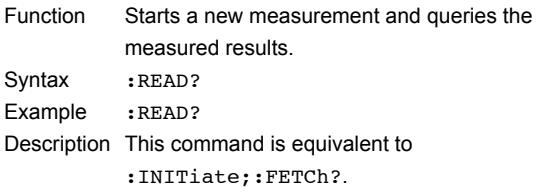

#### **Note**

The :FETCh? command after sending the :INITiate command applies a new trigger. When the measurement is complete, the result is returned. If the : FETCh? command is send without sending the : INITiate command, the last measured result is immediately returned. Use the :READ? command to read the measured result when using an internal trigger or external trigger. To generate triggers from a PC, set the trigger source to external (:TRIGger:SOURce EXTernal) and use the following commands.

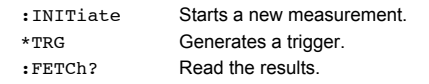

# **16.2.12 Status Commands (STATus Group)**

#### **:STATus:SOURce:CONDition?**

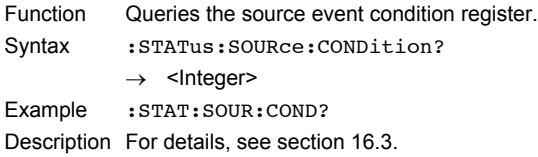

#### **:STATus:SOURce:EVENt?**

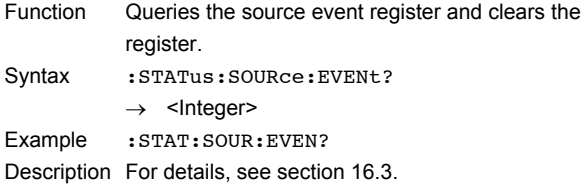

#### **:STATus:SOURce:ENABle**

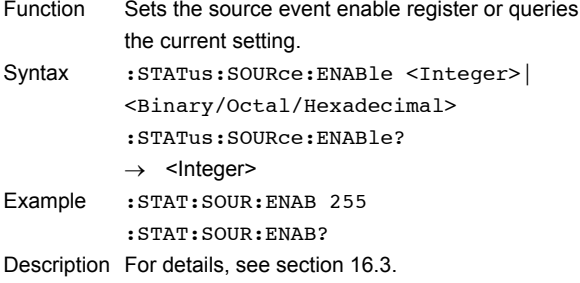

#### **:STATus:SENSe:CONDition?**

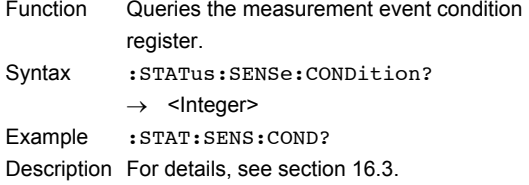

#### **:STATus:SENSe:EVENt?**

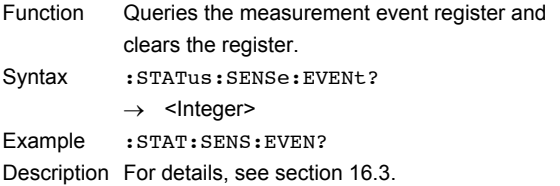

#### **:STATus:SENSe:ENABle**

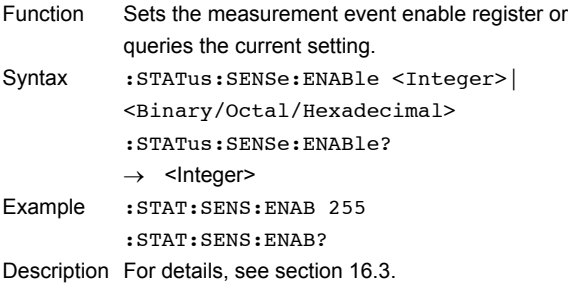

**16**

# **16.2.13 Common Command Group**

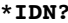

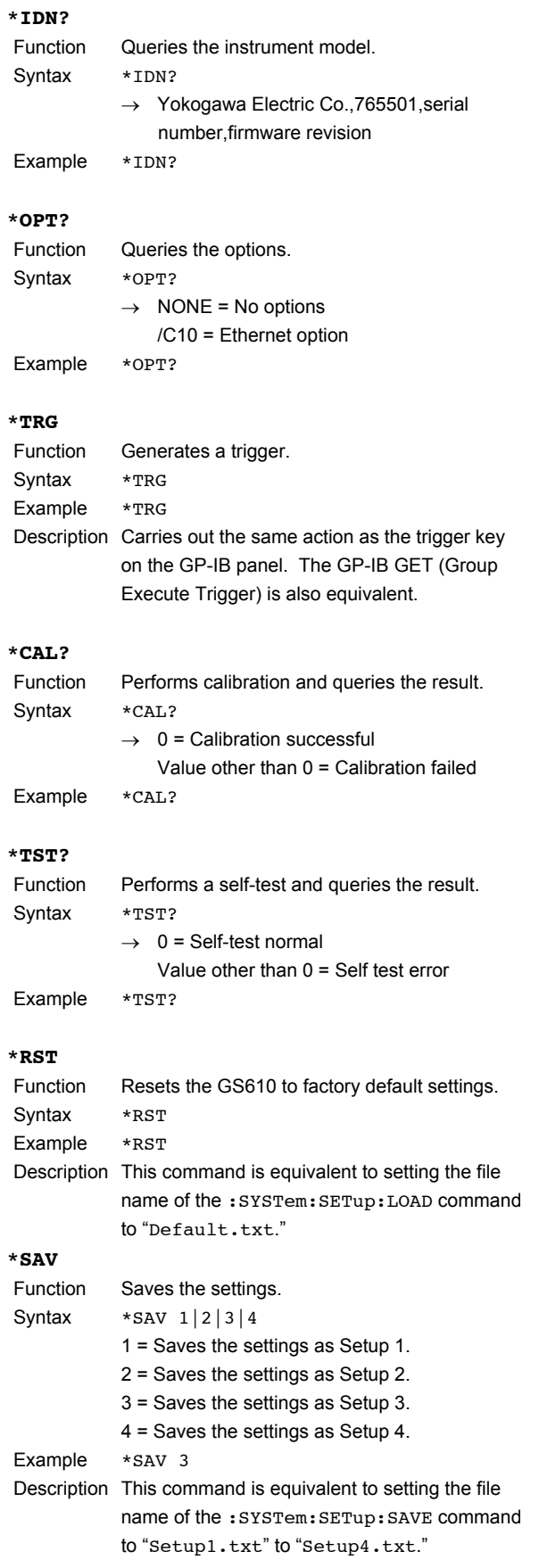

# **\*RCL**

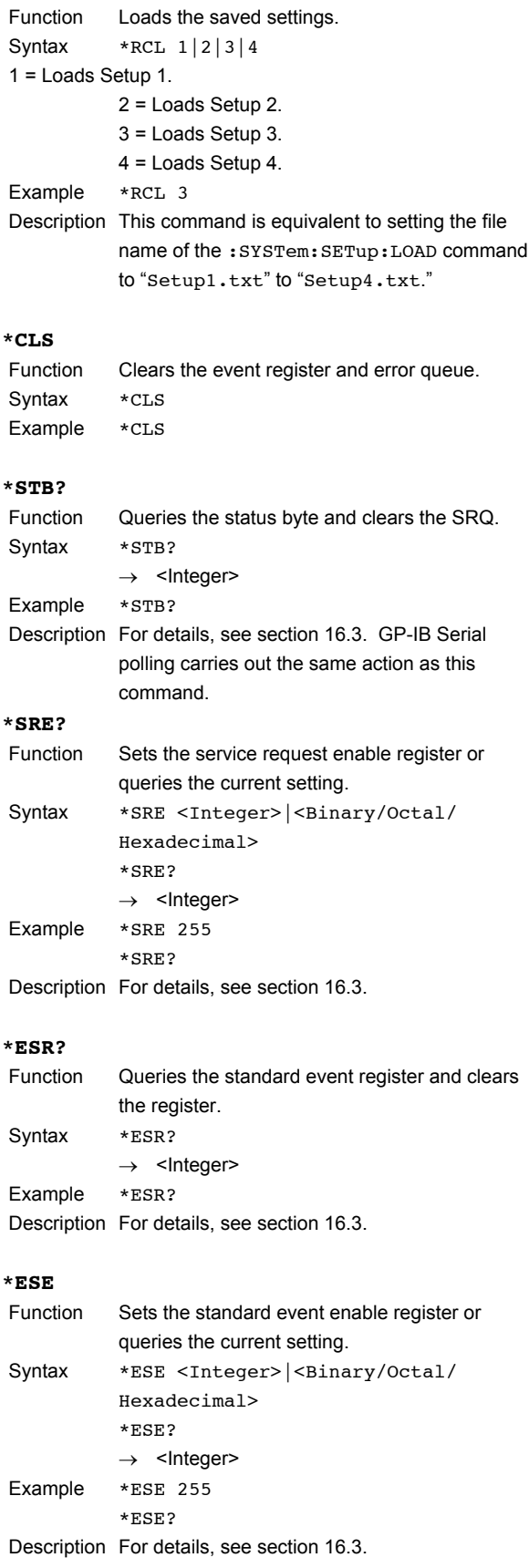

# **\*OPC**

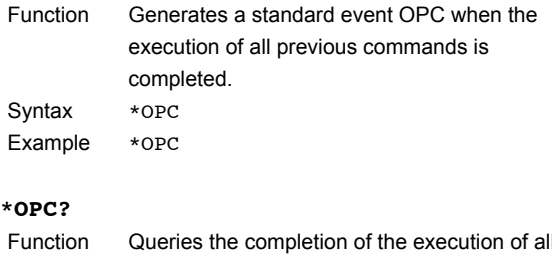

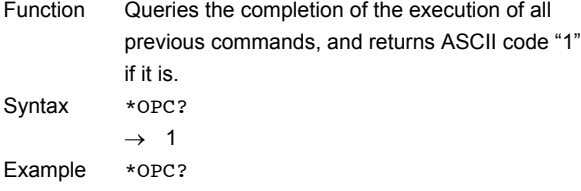

# **\*WAI**

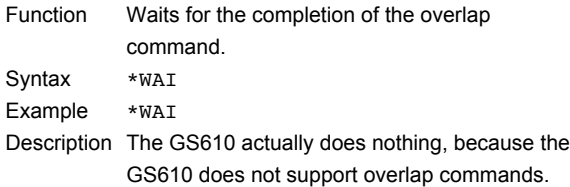

# **16.3 Status Reports**

# **16.3.1 Overview of the Status Report Status Reports**

The figure below shows the status report that is read by serial polling. This status report is an extended version of the status report defined in IEEE 488.2-1992.

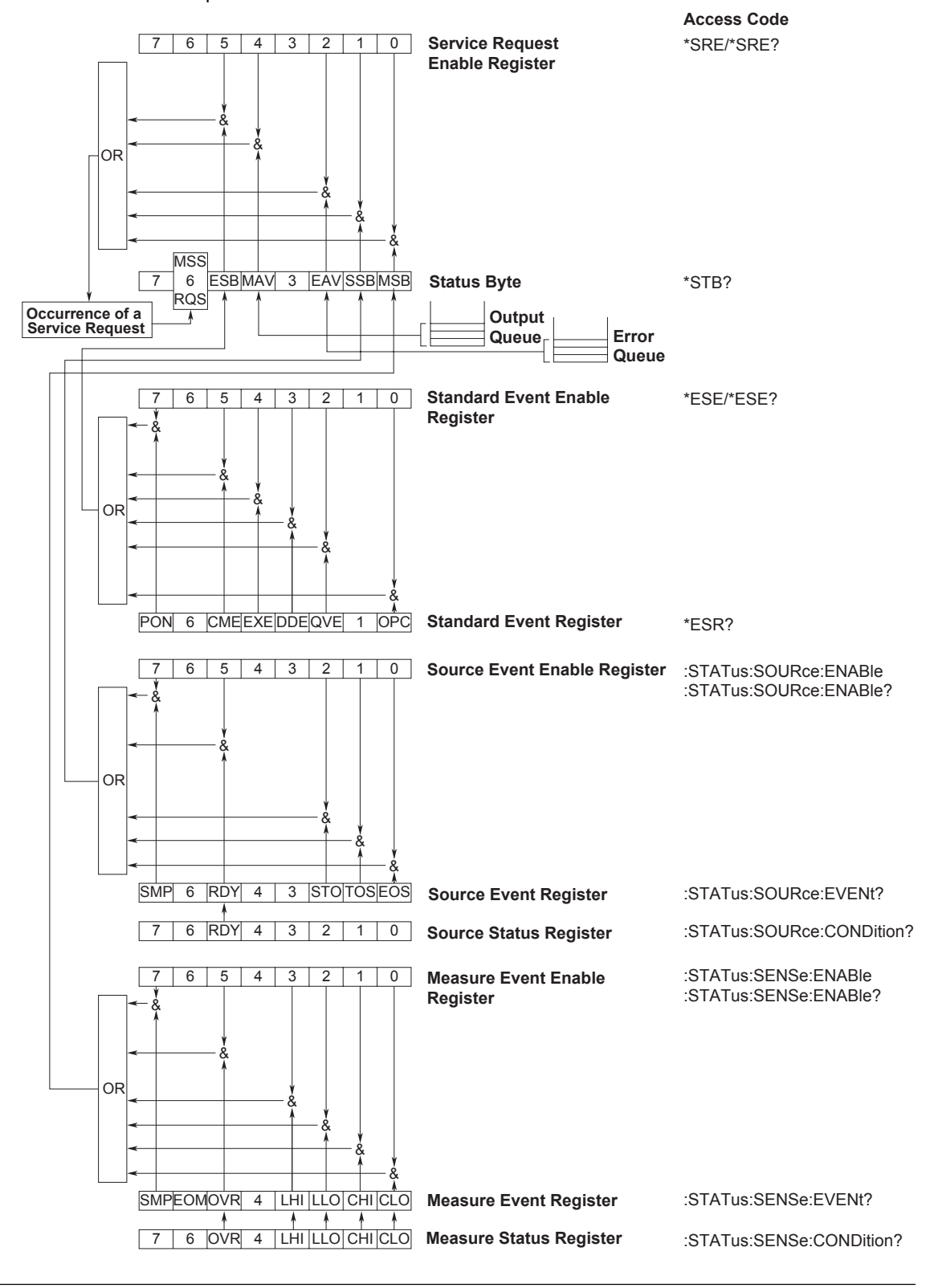

# **Registers and Queues That Affect the Status Byte**

Registers that affect the bits of the status byte are shown below.

- Standard event register: Sets bit 5 (ESB) of the status byte to 1
- or 0. • Output queue: Sets bit 4 (MAV) of the status byte to 1  $or 0$
- Source event register: Sets bit 1 (SSB) of the status byte to 1 or 0.
- Measure event register: Sets bit 0 (MSB) of the status byte to 1 or 0.
- Error queue: Sets bit 2 (EAV) of the status byte to 1  $or 0$

# **Enable Registers**

Registers that are used to mask a bit so that the bit will not affect the status byte even when it is set to 1, are shown below.

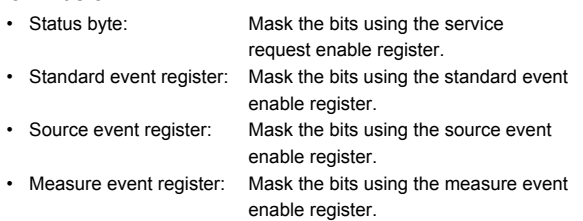

# **Writing/Reading from Registers**

The \*ESE command is used to set the bits in the standard event enable register to 1's or 0's. The \*ESE? command is used to query whether the bits in the standard event enable register are 1's or 0's. For details regarding these commands, see section 16.2.13.

# **16.3.2 Status Byte**

# **Status Byte**

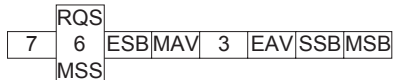

# **Bits 3 and 7**

Not used (always 0)

#### **Bit 0 MSB (Measure Event Summary Bit)**

Set to 1 when the logical product of each bit of the measure event register and each bit of the corresponding enable register is 1. See the page 16- 47.

# **Bit 1 SSB (Source Event Summary Bit)**

Set to 1 when the logical product of each bit of the source event register and each bit of the corresponding enable register is 1. See the page 16- 46.

# **Bit 2 EAV (Error Available)**

Set to 1 when the error queue is not empty. In other words, this bit is set to 1 when an error occurs. See the page 16-48.

# **Bit 4 MAV (Message Available)**

Set to 1 when the output queue is not empty. In other words, this bit is set to 1 when there is data to be transmitted. See the page 16-48.

# **Bit 5 ESB (Event Summary Bit)**

Set to 1 when the logical product of each bit of the standard event register and each bit of the corresponding enable register is 1. See the page 16- 44.

# **Bit 6 RQS (Request Service)/MSS (Master Status Summary)**

Set to 1 when the logical AND of the status byte excluding bit 6 and the service request enable register is not 0. In other words, this bit is set to 1 when the instrument is requesting service from the controller. RQS is set to 1 when the MSS bit changes from 0 to 1, and cleared when serial polling is carried out or when the MSS bit changes to 0.

# **Bit Masking**

To mask a bit in the status byte so that it does not cause an SRQ, set the corresponding bit of the service request enable register to 0.

For example, to mask bit 2 (EAV) so that service is not requested when an error occurs, set bit 2 of the service request enable register to 0. This can be done using the \*SRE command. To query whether each bit of the service request enable register is 1 or 0, use \*SRE?. For details on the \*SRE command, see section 16.2.13.

# **Operation of the Status Byte**

A service request is issued when bit 6 of the status byte becomes 1. Bit 6 is set to 1 when any of the other bits becomes a 1 (when the corresponding bit of the service request enable register is also set to 1). For example, if an event takes place and the logical OR of each bit of the standard event register and the corresponding bit in the enable register is 1, bit 5 (ESB) will be set to 1. In this case, if bit 5 of the service request enable register is 1, bit 6 (MSS) will be set to 1, thus requesting service from the controller. It is also possible to check what type of event has occurred by reading the contents of the status byte.

# **Reading from the Status Byte**

The following two methods are provided for reading the status byte.

#### **Inquiry Using the \*STB? Query**

Making an inquiry using the \*STB? query sets bit 6 to MSS. This causes the MSS to be read. After completion of the read-out, none of the bits in the status byte will be cleared.

#### **Serial Polling**

Execution of a serial polling changes bit 6 to RQS. This causes RQS to be read. After completion of the read-out, only RQS is cleared. It is not possible to read MSS using serial polling.

# **Clearing the Status Byte**

No method is provided for forcibly clearing all the bits in the status byte. The bits that are cleared for each operation are shown below.

# **When a Query Is Made Using the \*STB? Command** No bits are cleared.

# **When a Serial Polling Is Executed** Only the RQS bit is cleared.

#### **When a \*CLS Command Is Received**

When the \*CLS command is received, the status byte itself is not cleared, but the contents of the standard event register (which affects the bits in the status byte) are cleared. As a result, the corresponding bits in the status byte are cleared, except bit 4 (MAV), since the output queue cannot be emptied by the \*CLS command. However, the output queue will also be cleared if the \*CLS command is received just after a program message terminator.

# **16.3.3 Standard Event Register**

## **Standard Event Register**

PONURQCMEEXE|DDE|QYE|RQC|OPC 6 7 543210

#### **Bit 7 PON (Power ON)**

Set to 1 when the power is turned ON.

**Bit 6 URQ (User Request)**

Not used (always 0)

# **Bit 5 CME (Command Error)**

Set to 1 when the command syntax is incorrect. Example Incorrectly spelled command name; 9 used in octal data.

#### **Bit 4 EXE (Execution Error)**

Set to 1 when the command syntax is correct but the command cannot be executed in the current state.

Example Parameters are outside the range.

#### **Bit 3 DDE (Device Error)**

Set to 1 when execution of the command is not possible due to an internal problem in the instrument that is not a command error or an execution error.

#### **Bit 2 QYE (Query Error)**

Set to 1 if the output queue is empty or if the data is missing even after a query has been sent.

Example No response data; data is lost due to an overflow in the output queue.

# **Bit 1 RQC (Request Control)**

Not used (always 0)

#### **Bit 0 OPC (Operation Complete)**

Set to 1 when the operation designated by the \*OPC command (see section 16.2.13) has been completed.

# **Bit Masking**

To mask a bit in the standard event register so that it does not cause bit 5 (ESB) of the status byte to change, set the corresponding bit in the standard event enable register to 0.

For example, to mask bit 2 (QYE) so that ESB will not be set to 1, even if a query error occurs, set bit 2 of the standard event enable register to 0. This can be done using the \*ESE command. To inquire whether each bit of the standard event enable register is 1 or 0, use the \*ESE?. For details on the \*ESE command, see section 16.2.13.
# **Operation of the Standard Event Register**

The standard event register is provided for eight different kinds of event which can occur inside the instrument. Bit 5 (ESB) of the status byte is set to 1 when any of the bits in this register becomes 1 (or when the corresponding bit of the standard event enable register becomes 1).

Example

- 1. A query error occurs.
- 2. Bit 2 (QYE) is set to 1.
- 3. Bit 5 (ESB) of the status byte is set to 1 if bit 2 of the standard event enable register is 1.

It is also possible to check what type of event has occurred inside the instrument by reading the contents of the standard event register.

# **Reading from the Standard Event Register**

The contents of the standard event register can be read by the \*ESR command. After the register is read, it is cleared.

# **Clearing the Standard Event Register**

The standard event register is cleared in the following three cases.

- When the contents of the standard event register are read using the \*ESR command.
- When a \*CLS command is received.
- When the instrument is power cycled.

# **16.3.4 Source Event Register**

#### **Source Event Register**

**Status Register** :STATus:SOURce:CONDition?

**Event Register** :STATus:SOURce:EVENt?

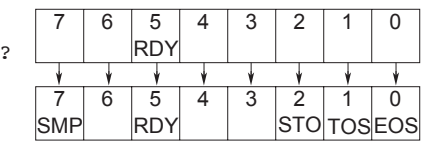

#### **Bit 7 SMP (Sampling Error)**

Set to 1 when a sampling error (trigger is applied before the completion of the source measure cycle) occurs.

#### **Bit 6**

Not used (always 0)

#### **Bit 5 RDY (Sweep Ready)**

The bit in the condition register is set to 0 when sweep mode is enabled, when the LIN/LOG sweep parameter is changed, or while the program pattern file is being loaded. It is set to 1 when the GS610 is ready to receive sweep start. The bit in the event register is set to 1 when the condition register bit changes from 0 to 1.

# **Bit 4**

Not used (always 0)

#### **Bit 3**

Not used (always 0)

#### **Bit 2 STO (Store Complete)**

Set to 1 when the storage operation completes.

#### **Bit 1 TOS (Turn of Sweep)**

Set to 1 each time a turn of the sweep operation completes.

#### **Bit 0 EOS (End of Sweep)**

Set to 1 when the entire sweep operation completes.

#### **Bit Masking**

To mask a bit in the source event register so that it does not cause bit 1 (SSB) of the status byte to change, set the corresponding bit in the source event enable register to 0. Use the

:STATus:SOURce:ENABle command for this purpose.

#### **Reading from the Source Event Register**

The contents of the source event register can be read by the :STATus:SOURce:EVENt? command. After the register is read, it is cleared. The contents of the source condition register can be read by the :STATus:SOURce:CONDition? command. Reading the register does not change the contents of the register.

#### **Clearing the Source Event Register**

The source event register is cleared in the following three cases.

- When the contents of the source event register is read by the :STATus:SOURce:EVENt? command.
- When a \*CLS command is received.
- When the instrument is power cycled.

# **16.3.5 Measure Event Register**

### **Measure Event Register**

**Status Register** :STATus:SENSe:CONDition?

**Event Register** :STATus:SENSe:EVENt?

# **Bit 7 SMP (Sampling Error)**

Set to 1 when a sampling error (trigger is applied before the completion of the source measure cycle) occurs.

SMP EOM

**OVR** 

7 | 6 | 5 | 4 | 3 | 2 | 1 | 0

7 | 6 | 5 | 4 | 3 | 2 | 1 | 0

LHI

LHI LLO

LLO

CHI CLO

CHI CLO

#### **Bit 6 EOM (End of Measurement)**

When the measurement is completed, the event register bit is set to 1.

#### **Bit 5 OVR (Over Range)**

The bit in the condition register is set to 1 when a measurement overrange occurs and reset to 0 when overrange is corrected. The bit in the event register is set to 1 when the condition register bit changes from 0 to 1.

#### **Bit 4**

Not used (always 0)

#### **Bit 3 LHI (High Limiting)**

The bit in the condition register is set to 1 when the high limiter is activated and set to 0 when is deactivated. The bit in the event register is set to 1 when the condition register bit changes from 0 to 1.

#### **Bit 2 LLO (Low Limiting)**

The bit in the condition register is set to 1 when the low limiter is activated and set to 0 when is deactivated. The bit in the event register is set to 1 when the condition register bit changes from 0 to 1.

#### **Bit 1 CHI (Compare High)**

The bit in the condition register is set to 1 when the comparison result is high and set to 0, otherwise. The bit in the event register is set to 1 when the condition register bit changes from 0 to 1.

#### **Bit 0 CLO (Compare Low)**

The bit in the condition register is set to 1 when the comparison result is low and set to 0, otherwise. The bit in the event register is set to 1 when the condition register bit changes from 0 to 1.

#### **Bit Masking**

To mask a bit in the measure event register so that it does not cause bit 1 (MSB) of the status byte to change, set the corresponding bit in the measure event enable register to 0. Use the :STATus:SENSe:ENABle command for this purpose.

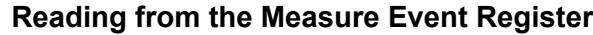

The contents of the measure event register can be read by the :STATus:SENSe:EVENt? command. After the register is read, it is cleared. The contents of the measure condition register can be read by the :STATus:SENSe:CONDition? command. Reading the register does not change the contents of the register.

#### **Clearing the Measure Event Register**

The measure event register is cleared in the following three cases.

- When the contents of the source event register is read by the :STATus:SENSe:EVENt? command.
- When a \*CLS command is received.
- When the instrument is power cycled.

### **16.3.6 Output Queue and Error Queue**

#### **Output Queue**

The output queue is provided to store response messages to queries.

The example below shows that data is stored record by record in the output queue, and is read out oldest item first. The output queue is emptied in the following cases (in addition to when read-out is performed).

- When a new message is received from the controller.
- When a deadlock occurs (see page 16-3).
- When a device clear command (DCL or SDC) is received.
- When the instrument is power cycled.

The output queue cannot be emptied using the \*CLS command. To see whether the output queue is empty or not, check bit 4 (MAV) of the status byte.

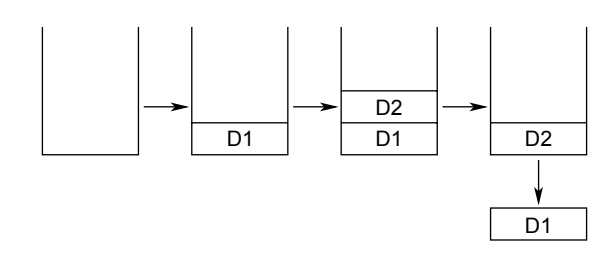

#### **Error Queue**

The error queue stores the error No. and message when an error occurs. For example, if the controller sends an incorrect program message, the error number and message "–113, "Undefined header"" are stored in the error queue when the error is displayed. The contents of the error queue can be read using the SYSTem:ERRor? query. As with the output queue, the messages are read from the oldest ones first. When the error queue overflows, the last message is replaced by the message "–350, "Queue overflow"." The error queue is emptied in the following cases (in addition to when read-out is performed).

- When a \*CLS command is received.
- When the instrument is power cycled.

To see whether the error queue is empty or not, check bit 2 (EAV) of the status byte.

# **16.4 Sample Programs**

#### **Notes on Using the Sample Programs**

YOKOGAWA assumes no liability for any problems that may occur as a result of using the sample programs.

# **16.4.1 Before Programming**

### **Applicable Model and Language**

Model: Windows PC Language: Visual Basic Version 5.0 Professional Edition or later. GPIB board: AT-GPIB/TNT IEEE-488.2 by National Instruments.

#### **Setting Up Visual Basic**

Standard modules used: Niglobal.bas Vbib-32.bas

#### **Setting Up the GS610**

**GP-IB**

The sample programs given in this chapter use a GP-IB address of 1 for the GS610. Set the GP-IB address to 1 according to the procedures described in section 13.4. Or, change the ADDRESS definition in GpibLib.bas.

# **16.4.2 GP-IB Access Function**

```
Attribute VB_Name = "GpibLib"
'================================================================
'
' GPIB Access Function
'
' Board: AT-GPIB/TNT IEEE488.2 by National Instruments.
'
' Used modules: Niglobal.bas and Vbib-32.bas by National Instruments
'
'================================================================
\overline{\phantom{a} \phantom{a} \'
' Constant declaration Change them as necessary.
'
'————————————————————————————————
Const BOARD_ID = 0 ' GPIB board ID
Const ADDRESS = 1 ' GS610 GPIB address
Const TIMEOUT = T1s ' Timeout value
'————————————————————————————————
'
' Access Functions
'
\overline{\phantom{a} \phantom{a} \' Open function
Function CommOpen() As Integer
      Dim dev As Integer
       dev = ildev(BOARD_ID, ADDRESS, 0, TIMEOUT, 1, XEOS + REOS + &HA)
      If (dev >= 0) Then Call CommClear(dev)
       CommOpen = dev
End Function
' Close function
Sub CommClose(dev As Integer)
     Call ilonl(dev, 0)
End Sub
' Send function
Function CommSend(dev As Integer, msg As String) As Integer
      If (ilwrt(dev, msg + Chr$(10), Len(msg) + 1) And (EERR Or TIMO)) Then
           CommSend = -1 Else
            CommSend = ibcntl
      End If
End Function
' Receive function
Function CommRecv(dev As Integer, msg As String) As Integer
      Dim ret As Integer
      ret = ilrd(dev, msg, Len(msg))
      If (ret And TIMO) Then
             CommClear (dev)
            CommRecv = -1 Else
             If (ret And EERR) Then
                  CommonRecv = -1 Else
                  CommRecv = ibcntl
             End If
       End If
End Function
```

```
' Query function
Function CommQuery(dev As Integer, snd_msg As String) As String
     Dim rcv_msg As String * 64
     Dim ret As Integer
     ret = CommSend(dev, snd_msg)
     If (ret < 0) Then
         CommQuery = "ERROR"
     Else
         ret = CommRecv(dev, rcv_msg)
         If (ret <= 0) Then
             CommQuery = "ERROR"
         Else
           CommQuery = Left$(rcv_msq, ret - 1)
         End If
     End If
End Function
' Device clear
Sub CommClear(dev As Integer)
     ilclr dev
End Sub
' Serial polling
Function CommPoll(dev As Integer) As Integer
     Dim ret As Integer
     If (ilrsp(dev, ret) And EERR) Then
        CommPol1 = -1 Else
         CommPoll = ret
     End If
End Function
' Read the source status
Function CommSourceStatus(dev As Integer) As Integer
    Dim msg As String * 64
     msg = CommQuery(dev, ":STAT:SOUR:COND?")
     If (msg = "ERROR") Then
         CommSourceStatus = -1
     Else
        CommSourceStatus = Val(msg)
     End If
End Function
' Read the source event
Function CommSourceEvent(dev As Integer) As Integer
     Dim msg As String * 64
     msg = CommQuery(dev, ":STAT:SOUR:EVEN?")
     If (msg = "ERROR") Then
        CommSourceEvent = -1
     Else
        CommSourceEvent = Val(msg)
     End If
End Function
' Read the measure status
Function CommMeasureStatus(dev As Integer) As Integer
     Dim msg As String * 64
     msg = CommQuery(dev, ":STAT:SENS:COND?")
     If (msg = "ERROR") Then
         CommMeasureStatus = -1
     Else
         CommMeasureStatus = Val(msg)
     End If
End Function
```
**16**

**18**

**App**

```
' Read the measure event
Function CommMeasureEvent(dev As Integer) As Integer
    Dim msg As String * 64
    msg = CommQuery(dev, ":STAT:SENS:EVEN?")
    If (msg = "ERROR") Then
        CommMeasureEvent = -1
     Else
        CommMeasureEvent = Val(msg)
    End If
End Function
```
# **16.4.3 Sample 1 (Example of Reading the Measured Results during Free Run Using Internal Trigger)**

```
Attribute VB_Name = "Sample1"
'================================================================
'
' Sample 1 (Example of Reading the Measured Results during Free Run Using Internal
Trigger)
'
' CALL SampleSequence1().
'
'================================================================
\overline{a} , and the contract of the contract of the contract of the contract of the contract of the contract of the contract of the contract of the contract of the contract of the contract of the contract of the contract o
'
' Setup 1
'
' <Source setting>
' Source function: Current
' Source range setting: 1 A
' Limiter: ±250 mV
' Source level: 0.33333 A
'
' <Measurement setting>
' Measurement: ON
' Measurement function: Voltage
' Integration time: 1PLC
' Auto zero: ON
'
' <Trigger setting>
                          Internal trigger 100 ms period
  Source delay: Minimum (= 1 us)
' Measurement delay: Minimum (= 1 us)
'
' Output: ON
'
\overline{a} , and the contract of the contract of the contract of the contract of the contract of the contract of the contract of the contract of the contract of the contract of the contract of the contract of the contract o
Function Setup1(dev As Integer)
    Call CommSend(dev, "*RST") ' Reset to factory default
settings
    Call CommSend(dev, ":SOUR:FUNC CURR") ' Source function Current
    Call CommSend(dev, ":SOUR:CURR:RANG 1A") ' Source range setting 1 A
     Call CommSend(dev, ":SOUR:VOLT:PROT:LINK ON") ' Limiter tracking ON
     Call CommSend(dev, ":SOUR:VOLT:PROT:ULIM 250mV")' Limiter 250 mV
     Call CommSend(dev, ":SOUR:VOLT:PROT:STAT ON") ' Limiter ON
     Call CommSend(dev, ":SOUR:CURR:LEV 0.33333A") ' Source level 0.33333 A
     Call CommSend(dev, ":SENS:STAT ON") ' Measurement ON
     Call CommSend(dev, ":SENS:FUNC VOLT") ' Measurement function Voltage
     Call CommSend(dev, ":SENS:ITIM PLC") ' Integration time 1PLC
     Call CommSend(dev, ":SENS:AZER:STAT ON") ' Auto zero ON
    Call CommSend(dev, ":TRIG:SOUR TIM") ' Trigger source Internal timer
     Call CommSend(dev, ":TRIG:TIM 100ms") ' Internal timer period 100 ms
    Call CommSend(dev, ":SOUR:DEL MIN") ' Source delay Minimum
     Call CommSend(dev, ":SENS:DEL MIN") ' Measurement delay Minimum
     Call CommSend(dev, ":OUTP:STAT ON") ' Output ON
End Function
```
'—————————————————————————————————

```
'
' Read the measured result
'
' Free run using internal trigger
'
'—————————————————————————————————
Function ReadAsString(dev As Integer) As String ' String output
    ReadAsString = CommQuery(dev, ":READ?")
End Function
Function ReadAsDouble(dev As Integer) As Double ' Real number output
    ReadAsDouble = Val(ReadAsString(dev))
End Function
'—————————————————————————————————
'
' Sample Sequence 1
'
' Set the GS610 to Setup 1, read 10 result values in an array, and turn the output
' OFF
'
'—————————————————————————————————
Function SampleSequence1()
   Dim dev As Integer
    Dim result(10) As Double
    Dim i As Integer
   dev = CommOpen() ' Open the device
   Call Setup1(dev) \qquad \qquad ' Set to Setup 1
   For i = 0 To 9 ' Loop 10 times
     result(i) = ReadAsDouble(dev) \qquad ' Read the result and substitute
                                               into an array
    Next i
    Call CommSend(dev, ":OUTP:STAT OFF") ' Turn the output OFF
   Call CommClose(dev) \qquad \qquad ' Close the device
End Function
```
### **16.4.4 Sample 2 (Example of generating a trigger from the PC and reading the measured results)**

```
Attribute VB_Name = "Sample2"
'================================================================
'
' Sample 2 (Example of generating a trigger from the PC and reading the measured
results)
'
' CALL SampleSequence2().
'
'===============================================================
\overline{a} , and the contract of the contract of the contract of the contract of the contract of the contract of the contract of the contract of the contract of the contract of the contract of the contract of the contract o
'
' Setup 2
'
' <Source setting>
' Source function: Voltage
' Source range setting: 20 V
' Limiter: ±50 mA
' Source level: –17.5 V
'
' <Measurement Setup>
' Measurement: ON
' Measurement function: Current
' Integration time: Minimum (= 250 us)
' Auto zero: OFF
'
' <Trigger setting>
' Trigger source: External trigger
' Source delay: Minimum (= 1 us)
' Measurement delay: 1 ms
'
' Output: ON
'
\overline{a} , and the contract of the contract of the contract of the contract of the contract of the contract of the contract of the contract of the contract of the contract of the contract of the contract of the contract o
Function Setup2(dev As Integer)
    Call CommSend(dev, "*RST") ' Reset to factory default
settings
    Call CommSend(dev, ":SOUR:FUNC VOLT") ' Source function Voltage
    Call CommSend(dev, ":SOUR:VOLT:RANG 20V") ' Source range setting 20 V
     Call CommSend(dev, ":SOUR:CURR:PROT:LINK ON") ' Limiter tracking ON
     Call CommSend(dev, ":SOUR:CURR:PROT:ULIM 50mA")' Limiter 50 mA
     Call CommSend(dev, ":SOUR:CURR:PROT:STAT ON") ' Limiter ON
    Call CommSend(dev, ":SOUR:VOLT:LEV -17.5V") ' Source level -17.5 V
     Call CommSend(dev, ":SENS:STAT ON") ' Measurement ON
    Call CommSend(dev, ":SENS:FUNC CURR") ' Measurement function Current
    Call CommSend(dev, ":SENS:ITIM MIN") ' Integration time Minimum
     Call CommSend(dev, ":SENS:AZER:STAT OFF") ' Auto zero OFF
    Call CommSend(dev, ":TRIG:SOUR EXT") ' Trigger source External trigger
     Call CommSend(dev, ":SOUR:DEL MIN") ' Source delay Minimum
     Call CommSend(dev, ":SENS:DEL 1ms") ' Measure delay 1 ms
     Call CommSend(dev, ":OUTP:STAT ON") ' Output ON
End Function
```

```
'—————————————————————————————————
'
' Generate triggers and read the measured results
'
' Generate triggers from a PC and read the results
'
'—————————————————————————————————
Function TrigReadAsString(dev As Integer) As String ' String output
     TrigReadAsString = CommQuery(dev, ":INIT;*TRG;:FETC?")
End Function
Function TrigReadAsDouble(dev As Integer) As Double ' Real number output
    TrigReadAsDouble = Val(TrigReadAsString(dev))
End Function
'—————————————————————————————————
'
' Sample Sequence 2
'
' Set the GS610 to Setup 2 and vary the source level as follows: 2.8 V, 2.9 V,
' 3.0 V, 3.1 V, and 3.2 V. Then, generate a trigger, read the results, and turn
' the output OFF.
'
'—————————————————————————————————
Function SampleSequence2()
    Dim dev As Integer
    Dim result(5) As Double
    dev = CommOpen() ' Open the device
   Call Setup2(dev) \qquad \qquad ' Set to Setup 2
   Call CommSend(dev, ":SOUR:VOLT:LEV 2.8") ' Set the level to 2.8 V
   result(0) = TrigReadAsDouble(dev) \qquad ' Generate a trigger and read the
                                                ' result
   Call CommSend(dev, ":SOUR:VOLT:LEV 2.9") <br> ' Set the level to 2.9 V<br> result(1) = TrigReadAsDouble(dev) <br> ' Generate a trigger and read the
   result(1) = TrigReadAsDouble(dev)' result
    Call CommSend(dev, ":SOUR:VOLT:LEV 3.0") ' Set the level to 3.0 V
     result(2) = TrigReadAsDouble(dev) ' Generate a trigger and read the
                                                ' result
   Call CommSend(dev, ":SOUR:VOLT:LEV 3.1") ' Set the level to 3.1 V
    result(3) = TrigReadAsDouble(dev) ' Generate a trigger and read the
                                                ' result
   Call CommSend(dev, ":SOUR:VOLT:LEV 3.2") ' Set the level to 3.2 V
   result(4) = TrigReadAsDouble(dev) \qquad ' Generate a trigger and read the
                                                ' result
    Call CommSend(dev, ":OUTP:STAT OFF") ' Turn the output OFF
    Call CommClose(dev) ' Close the device
```
End Function

# **16.4.5 Sample 3 (Example of Updating the Source Level from a PC)**

```
Attribute VB_Name = "Sample3"
'================================================================
'
' Sample 3 (Example of Updating the Source Level from a PC)
'
' CALL SampleSequence3().
'
'===============================================================
'————————————————————————————————
'
' Setup 3
'
' <Source setting>
' Source function: Voltage
' Source range setting: 30 V
' Limiter: ±0.5 A
  Source level: 0 V
'
' <Measurement Setup>
' Measurement: OFF
'
' <Trigger setting>
                          Internal trigger 500 us period
Trigger source: Thernal trigger<br>
' Source delay: Minimum (= 1 us)
'
' Output: ON
'
\overline{a} , and the contract of the contract of the contract of the contract of the contract of the contract of the contract of the contract of the contract of the contract of the contract of the contract of the contract o
Function Setup3(dev As Integer)
    Call CommSend(dev, "*RST") ' Reset to factory default
settings
    Call CommSend(dev, ":SOUR:FUNC VOLT") | ' Source function Voltage
    Call CommSend(dev, ":SOUR:VOLT:RANG 30V") ' Source range setting 30 V
     Call CommSend(dev, ":SOUR:CURR:PROT:LINK ON") ' Limiter tracking ON
     Call CommSend(dev, ":SOUR:CURR:PROT:ULIM 0.5A")' Limiter 0.5 A
     Call CommSend(dev, ":SOUR:CURR:PROT:STAT ON") ' Limiter ON
    Call CommSend(dev, ":SOUR:VOLT:LEV 0V") ' Source level 0 V
     Call CommSend(dev, ":SENS:STAT OFF") ' Measurement OFF
    Call CommSend(dev, ":TRIG:SOUR TIM") ' Trigger source Internal timer
    Call CommSend(dev, ":TRIG:TIM 500E-6")    ' Internal timer period 500 us<br>Call CommSend(dev, ":SOUR:DEL MIN")    ' Source delay Minimum
    Call CommSend(dev, ":SOUR:DEL MIN")
    Call CommSend(dev, ": OUTP: STAT ON") ' Output ON
End Function
'—————————————————————————————————
'
```

```
' Sample Sequence 3
' Set the GS610 to Setup 3, change the source level from 15 V to 30 V in 1 V steps,
and turn the output OFF.
'—————————————————————————————————
```
'

'

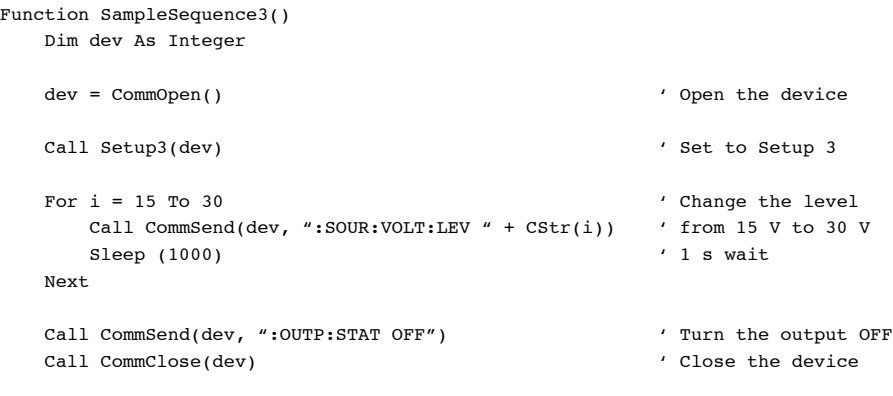

End Function

# **16.4.6 Sample 4 (Example of Updating the Source Level with the Sweep Function)**

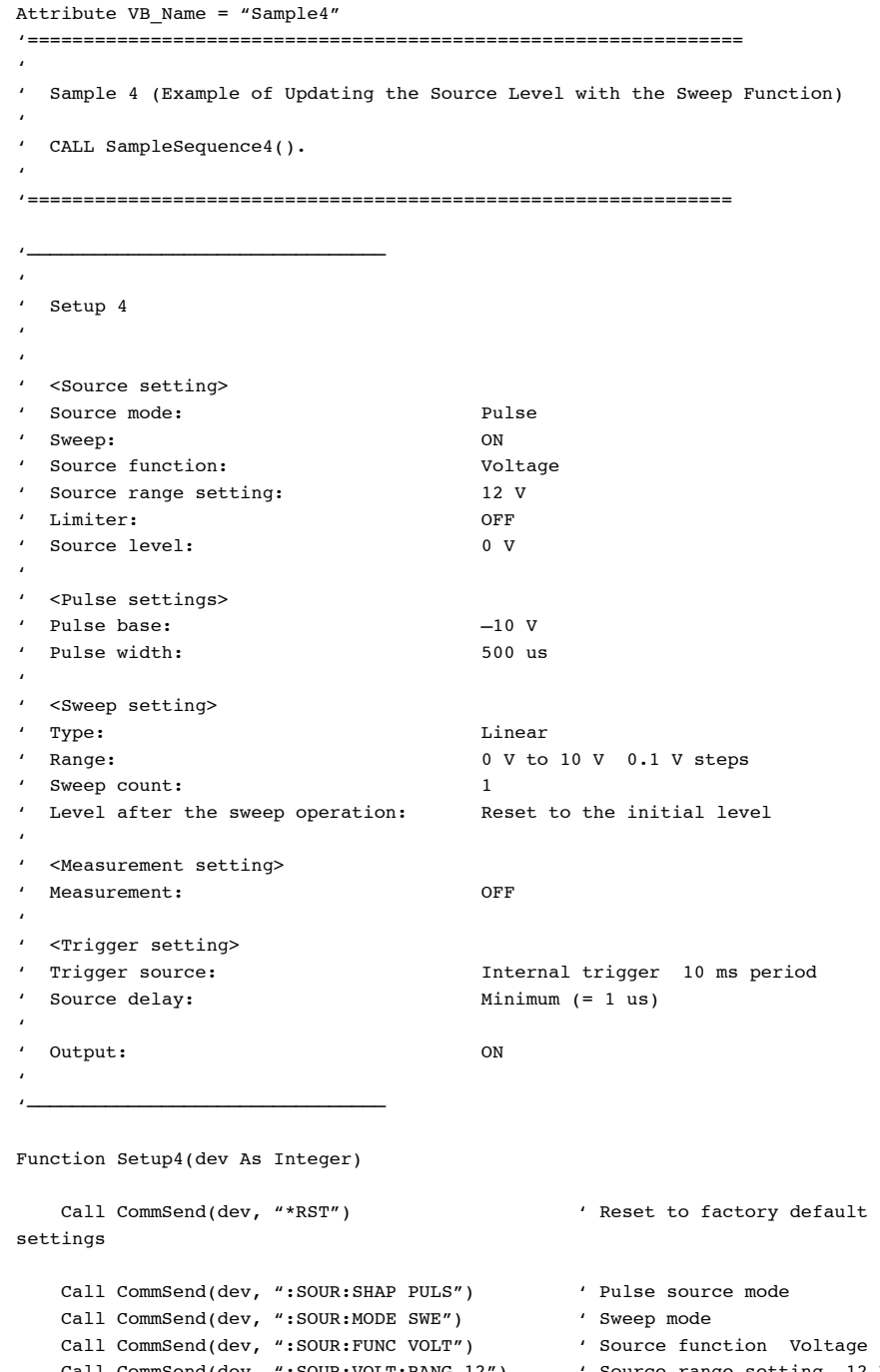

 Call CommSend(dev, ":SOUR:VOLT:RANG 12") ' Source range setting 12 V Call CommSend(dev, ":SOUR:CURR:PROT:STAT OFF")' Limiter OFF Call CommSend(dev, ":SOUR:VOLT:LEV 0V") ' Source level 0 V Call CommSend(dev, ":SOUR:VOLT:PBAS -10.0V") ' Pulse base –10 V Call CommSend(dev, ":SOUR:PULS:WIDT 500us") ' Pulse width 500 us Call CommSend(dev, ":SOUR:VOLT:SWE:SPAC LIN") ' Linear sweep Call CommSend(dev, ":SOUR:VOLT:SWE:STAR 0") ' Start 0 V Call CommSend(dev, ":SOUR:VOLT:SWE:STOP 10") ' Stop 10 V Call CommSend(dev, ":SOUR:VOLT:SWE:STEP 0.1") ' Step 0.1 V Call CommSend(dev, ":SWE:COUN 1") ' Sweep count 1 Call CommSend(dev, ":SWE:LAST RET") Initial level

**Communication Commands 18**

**App**

**目** 

```
 Call CommSend(dev, ":SENS:STAT OFF") ' Measurement OFF
   Call CommSend(dev, ":TRIG:SOUR TIM") ' Trigger source Internal timer
   Call CommSend(dev, ":TRIG:TIM 10ms") <br>Call CommSend(dev, ":SOUR:DEL MIN")  ' Source delay Minimum
   Call CommSend(dev, ":SOUR:DEL MIN")
    Call CommSend(dev, ":OUTP:STAT ON") ' Output ON
End Function
'————————————————————————————————
'
' Wait for the completion of the sweep computation
'
' Wait until bit 5 (RDY) of the source status is set to 1
'
'————————————————————————————————
Function WaitSweepCalculate(dev As Integer)
    While ((CommSourceStatus(dev) And &H20) = 0)
       Sleep (10)
    Wend
End Function
'————————————————————————————————
'
' Wait for the completion of the sweep operation
'
' Wait until bit 0 (EOS) of the source event is set to 1
'
'————————————————————————————————
Function WaitSweepEnd(dev As Integer)
   While ((CommSourceEvent(dev) And &H1) = 0)
        Sleep (10)
    Wend
End Function
'—————————————————————————————————
'
' Sample Sequence 4
'
' Set the GS610 to Setup 4 and start the sweep operation when the sweep computation
' is complete
' After starting, turn the output OFF when the sweep operation is complete
'
'—————————————————————————————————
Function SampleSequence4()
    Dim dev As Integer
   dev = CommOpen() \qquad \qquad ' Open the device
   Call Setup4(dev) \qquad \qquad ' Set to Setup 4
    Call WaitSweepCalculate(dev) ' Wait for the completion of the
                                                  sweep computation
   Call CommSend(dev, "*CLS") \qquad ' Clear all events
   Call CommSend(dev, ":SWE:TRIG") ' Start the sweep operation
   Call WaitSweepEnd(dev) ' Wait for the completion of the
                                                  sweep operation
```
#### **16.4 Sample Programs**

Call CommSend(dev, ":OUTP:STAT OFF")  $'$  Turn the output OFF Call CommClose(dev)  $\qquad \qquad$  ' Close the device

End Function

### **16.4.7 Sample 5 (Example of Carrying Out the Storage Function and Reading the Statistical Values)**

```
Attribute VB_Name = "Sample5"
'================================================================
'
' Sample 5 (Example of Carrying Out the Storage Function and Reading the
' Statistical Values)
'
' CALL SampleSequence5().
'
'===============================================================
'————————————————————————————————
'
' Wait for the storage operation to complete
'
' Wait for the result of :TRACe:STATus? to become 0
'
'————————————————————————————————
Function WaitStoreComplete(dev As Integer)
     While (Val(CommQuery(dev, ":TRAC:STAT?")))
        Sleep (10)
     Wend
End Function
'—————————————————————————————————
'
' Sample Sequence 5
'
' Store 100 points and read the statistical result
'
' This sample does not set the source and measurement. Set them appropriately in
  ' advance.
'
'—————————————————————————————————
Function SampleSequence5()
    Dim dev As Integer
    Dim r_min As Double
    Dim r_max As Double
   Dim r_ave As Double
    Dim r_sdv As Double
   dev = CommOpen() ' Open the device
   Call CommSend(dev, ":TRAC:POIN 100") ' Store count 100
    Call CommSend(dev, ":TRAC:STAT ON") ' Start the storage operation
   Call WaitStoreComplete(dev) \qquad \qquad ' Wait for the storage operation
                                                   to complete
    r_min = Val(CommQuery(dev, ":TRAC:CALC:MIN?"))' Read the minimum value
     r_max = Val(CommQuery(dev, ":TRAC:CALC:MAX?"))' Read the maximum value
    r_ave = Val(CommQuery(dev, ":TRAC:CALC:AVER?"))' Read the average value
    r sdv = Val(CommQuery(dev, ":TRAC:CALC:SDEV?"))' Read the standard deviation
    Call CommClose(dev) \qquad \qquad ' Close the device
End Function
```
# **16.5 ASCII Character Codes**

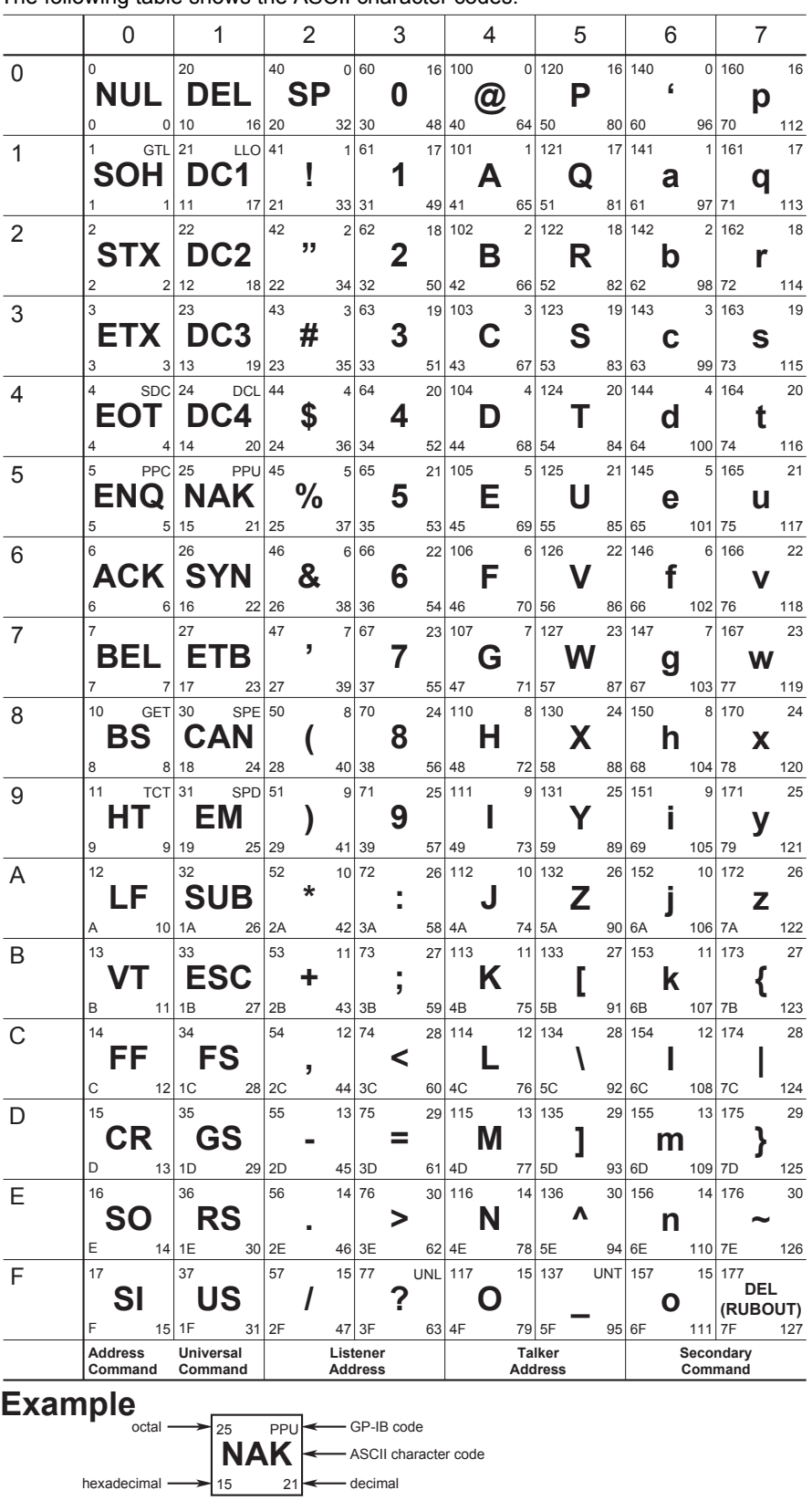

The following table shows the ASCII character codes.

**App**

# **17.1 Troubleshooting**

- For the appropriate corrective actions when an error code is shown on the display, see section 17.2.
- If servicing is necessary, or if the instrument is not operating correctly after performing the corrective actions described below, contact your nearest YOKOGAWA dealer.

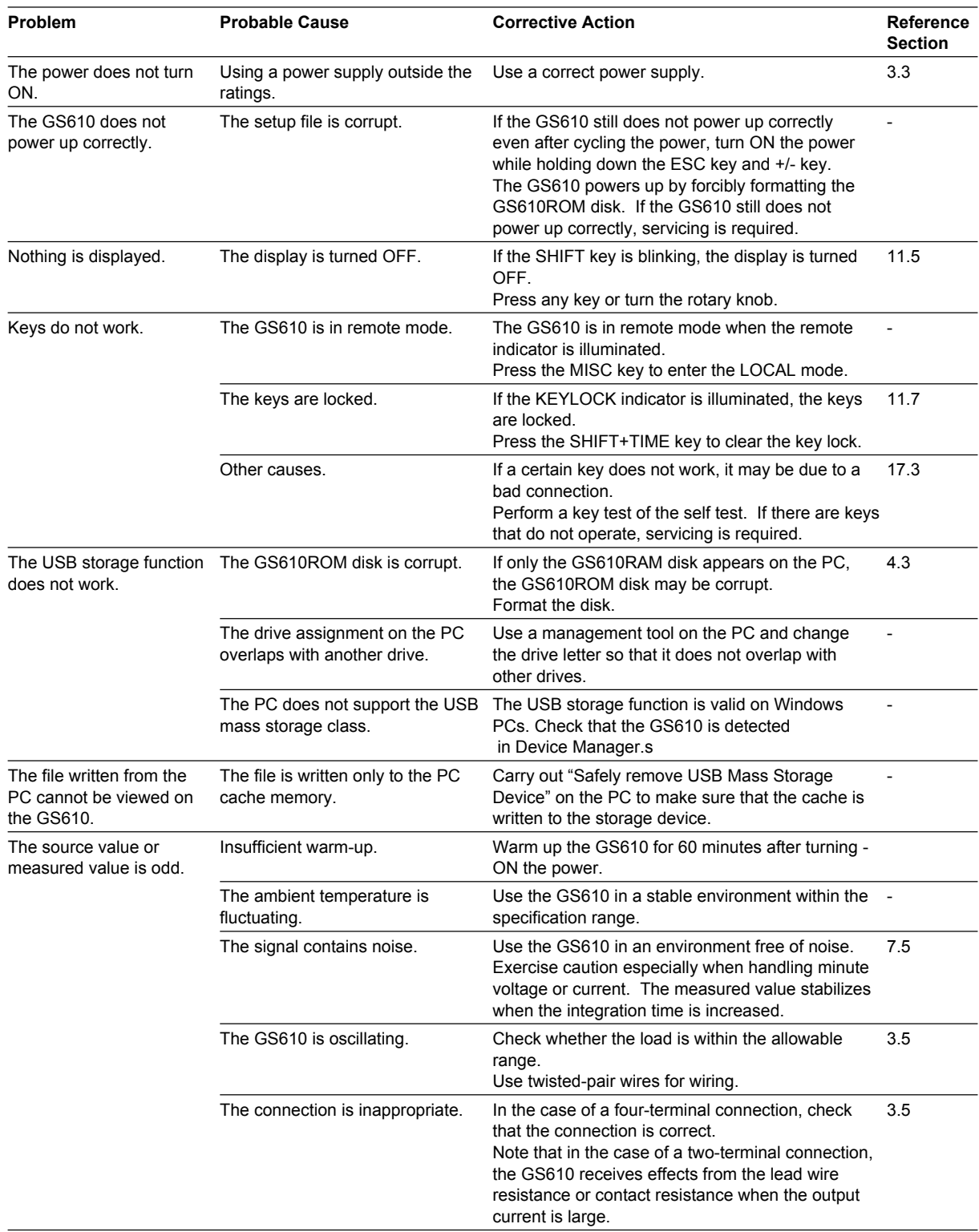

#### **17.1 Troubleshooting**

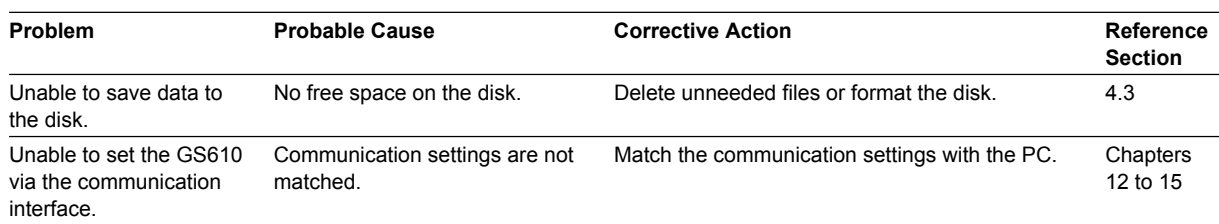

# **17.2 Error Code Description and Corrective Action**

The following two types of messages can appear in the center of the screen.

- Error messages
- Displayed when an inappropriate operation is carried out.
- Confirmation messages

Confirmation messages are not entered in the error queue, but displayed in the error log.

### **Syntax Errors (-100 to -199)**

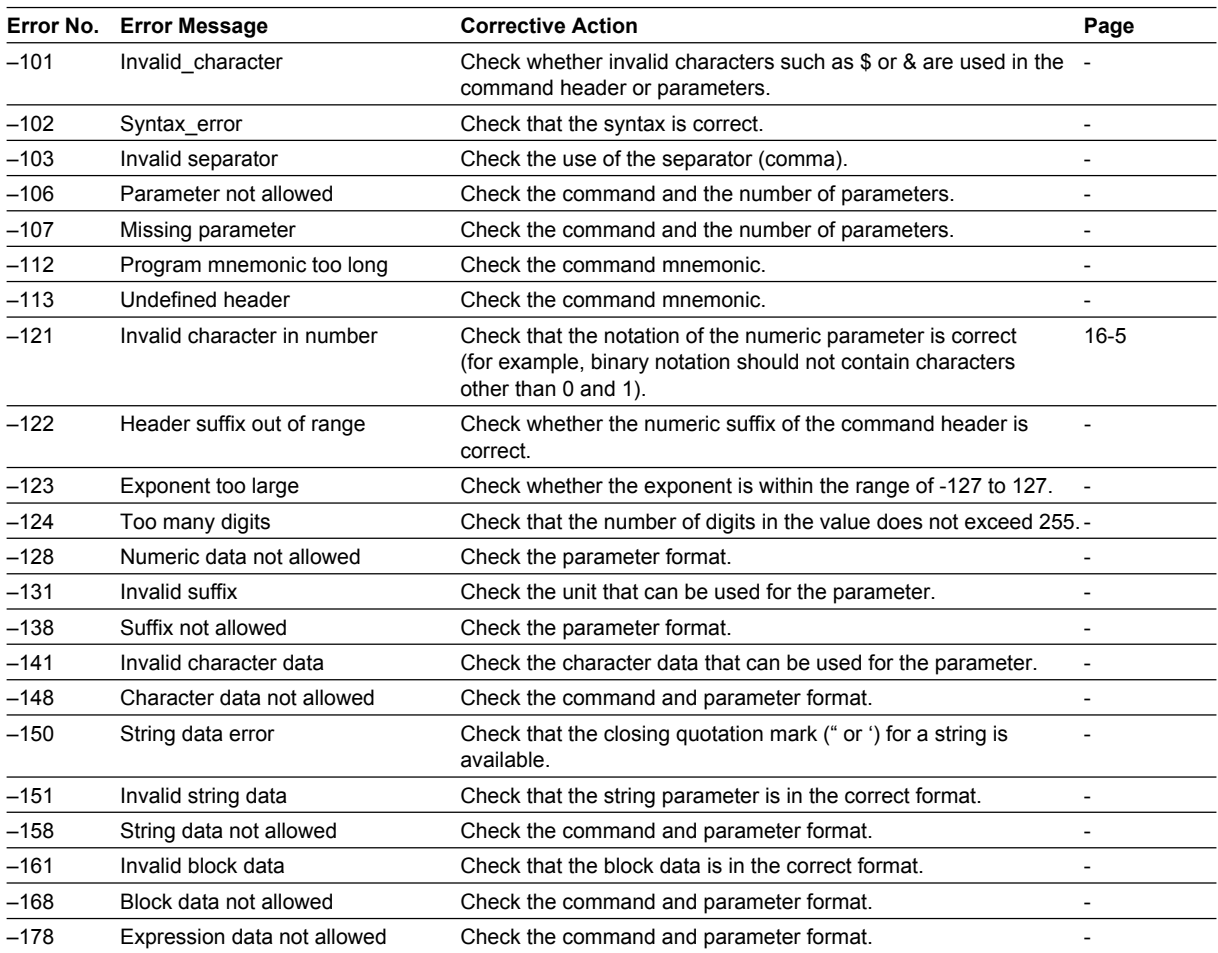

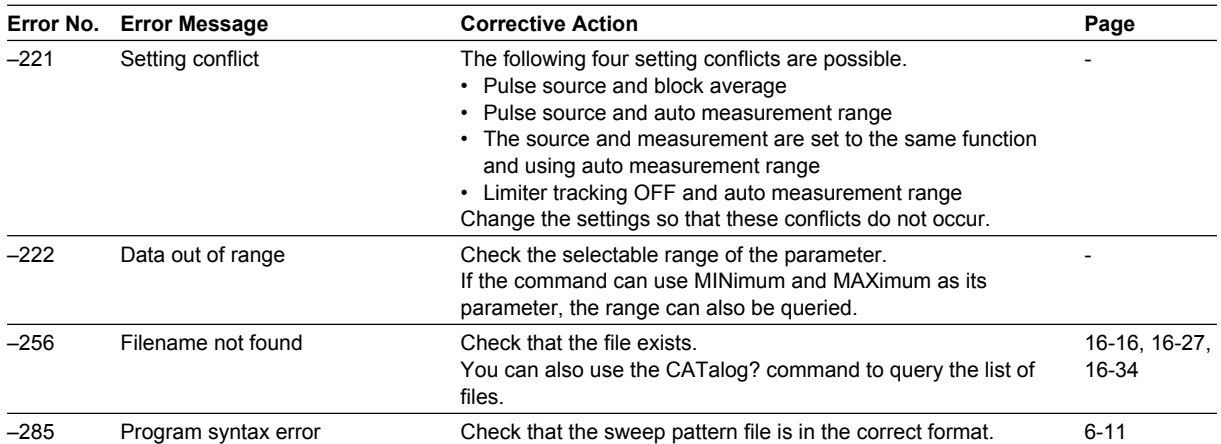

# **Errors in Execution (-200 to -299)**

# **Device Errors (-300 to -399)**

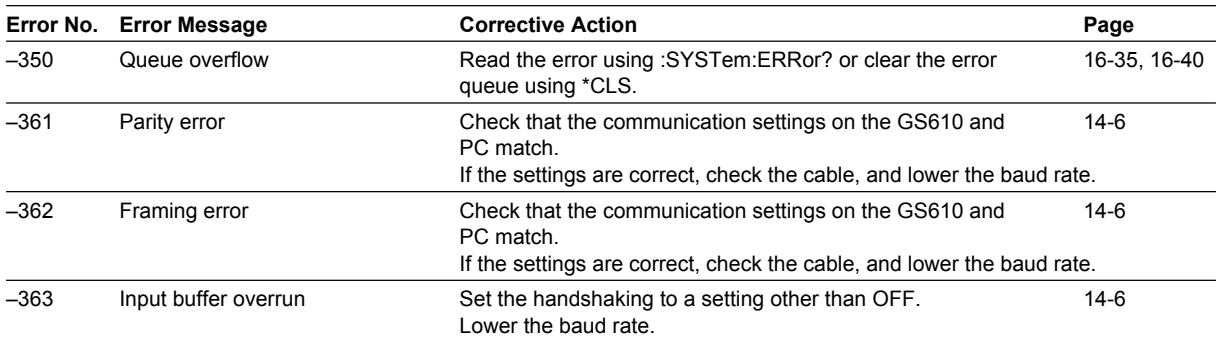

# **Query Errors (-400 to -499)**

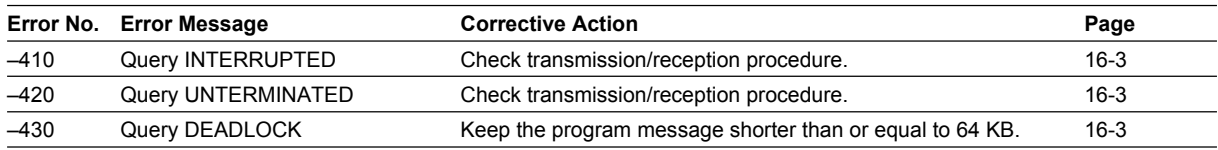

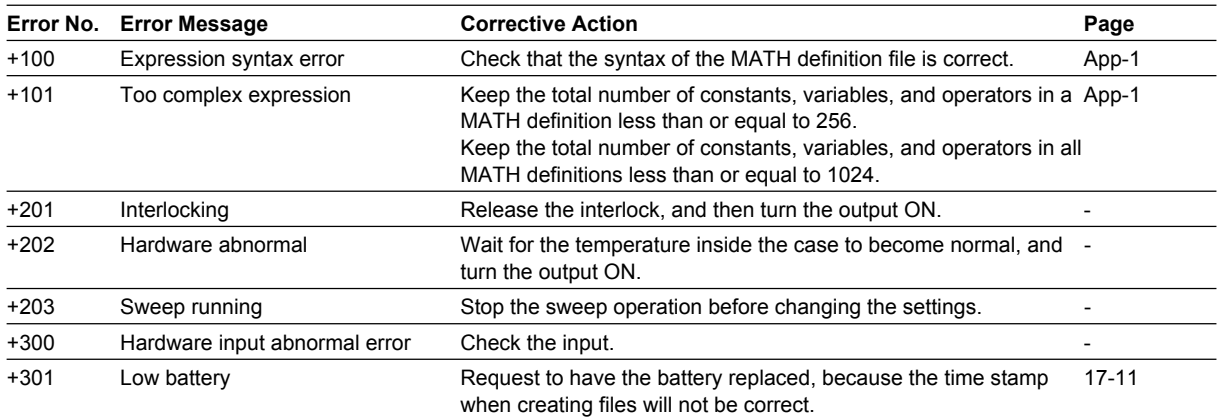

# **Instrumental Errors (+100 and up)**

# **Messages (Messages That Are Not Entered in the Error Queue but Displayed in the Error Log)**

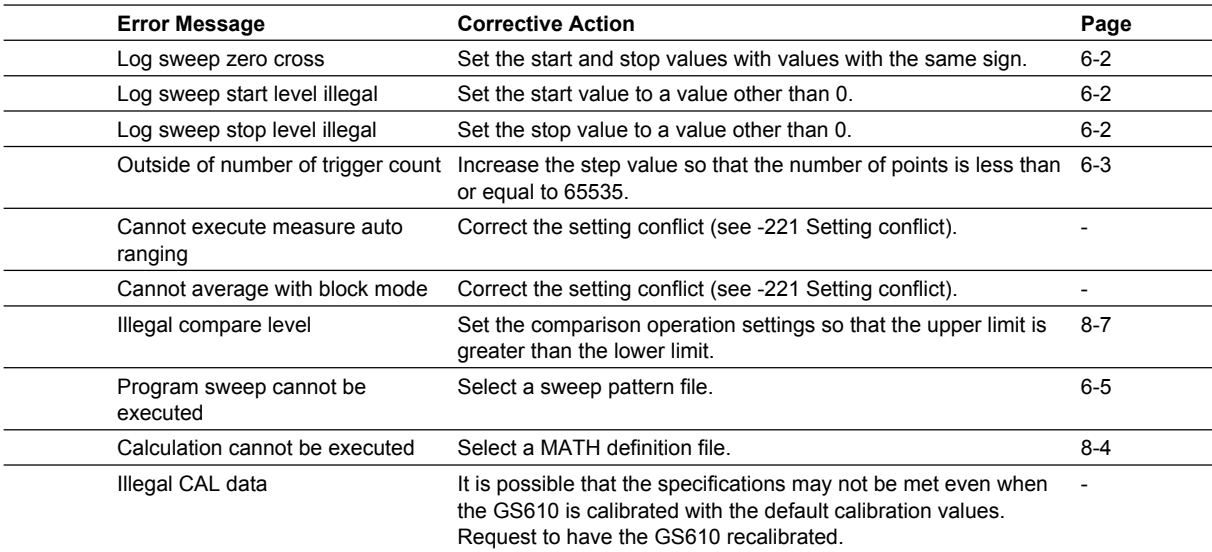

# **17.3 Self Test**

# **Procedure**

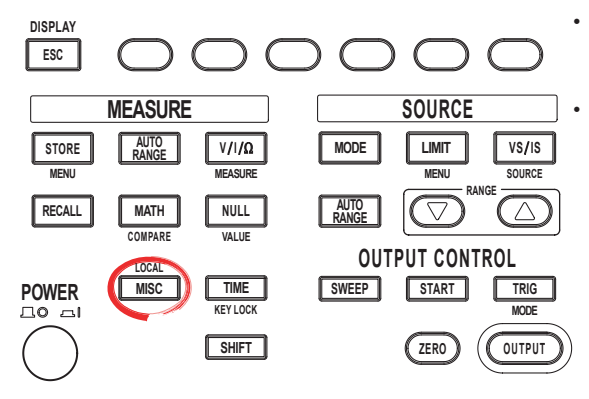

To exit the menu during operation, press **ESC** at the upper left of the operation panel.

• In the procedural explanation below, the phrase "**rotary knob, numeric keys, <, and >**" are used to refer to the operation of selecting or setting items or entering values using the **rotary knob**, **numeric keys**,  $\textcircled{1}$ , and  $\textcircled{2}$  keys (BS key and right arrow key). For details on the operation using the rotary knob, numeric keys,  $\textcircled{1}$ , and  $\textcircled{2}$ , see sections 3.8 or 3.9.

#### **Displaying the Self Test Menu**

- 1. Press **MISC** to display the MISC menu.
- 2. Press the **System** soft key.

$$
\left|\begin{array}{c|c|c} \text{Remove} & \text{Setup} & \text{Error} & \text{Wire} & \text{CSV} \\ \text{I/F} & \text{Setup} & \text{Log} & 4W & \underline{2W} & \text{Setting} & \text{System} \end{array}\right|
$$

3. Press the **Next 1/2** soft key.

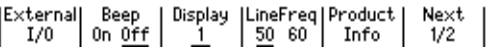

4. Press the **Selftest** soft key.

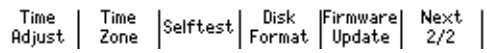

#### **Executing the Display Test**

5. Press the **Display** soft key. The entire display illuminates.

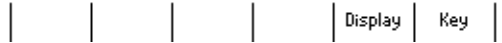

6. To end the test, press **ESC**.

#### **Executing the Key Test**

5. Press the **Key** soft key.

 $|$  Display  $|$  Key

- 6. Press each key and check that the name of the respective key is displayed.
- 7. To end the test, press **ESC** twice.

# **Explanation**

#### **Testing the Display**

The display test checks for color dropouts or abnormality on the display. If the display is not correct, contact your nearest YOKOGAWA dealer.

#### **Key Test**

The key test checks whether the front panel keys are operating properly. If the name of the key being pressed is highlighted, the key is operating correctly. If it does not, contact your nearest YOKOGAWA dealer.

#### **<<Corresponding Command Mnemonic>>**

:TST?

# **17.4 Checking the System Status**

# **Procedure**

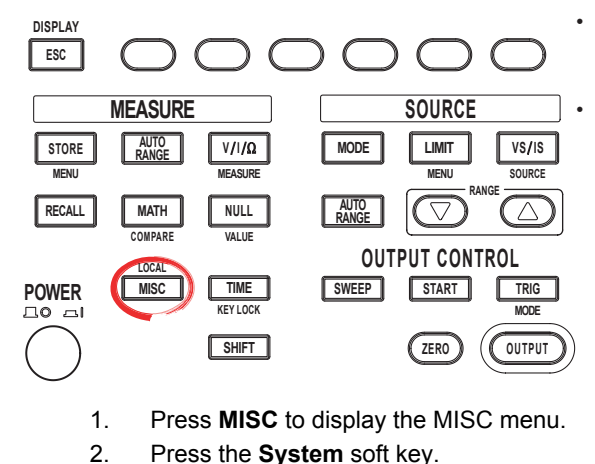

• To exit the menu during operation, press **ESC** at the upper left of the operation panel.

• In the procedural explanation below, the phrase "**rotary knob, numeric keys, <, and >**" are used to refer to the operation of selecting or setting items or entering values using the **rotary knob**, **numeric keys**,  $\textcircled{1}$ , and  $\textcircled{2}$  keys (BS key and right arrow key). For details on the operation using the rotary knob, numeric keys,  $\textcircled{1}$ , and  $\textcircled{2}$ , see sections 3.8 or 3.9.

Wire | CSV<br>| 4W 2<u>W</u> | Setting | System |  $\begin{array}{c} \text{Remote} \\ \text{I/F} \end{array}$ Error Setup

Log

3. Press the **Product Info** soft key.

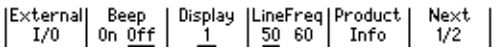

#### **Explanation**

The following items can be confirmed.

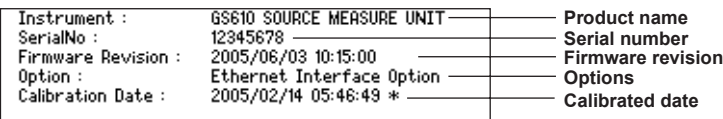

**<<Corresponding Command Mnemonic>>**

\*IDN?

# **17.5 Updating the System Firmware**

# **Procedure**

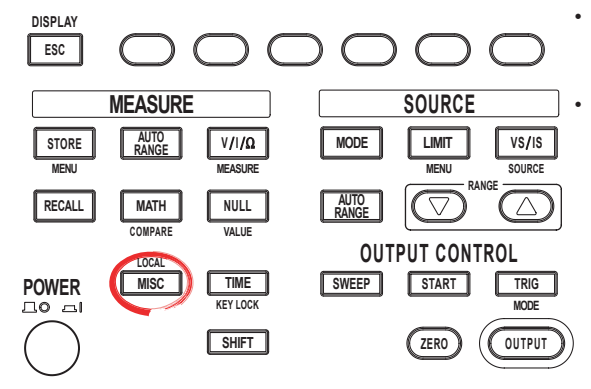

To exit the menu during operation, press **ESC** at the upper left of the operation panel.

• In the procedural explanation below, the phrase "**rotary knob, numeric keys, <, and >**" are used to refer to the operation of selecting or setting items or entering values using the **rotary knob**, **numeric keys**,  $\textcircled{1}$ , and  $\textcircled{2}$  keys (BS key and right arrow key). For details on the operation using the rotary knob, numeric keys,  $\circled{1}$ , and  $\circled{1}$ , see sections 3.8 or 3.9.

#### **Obtaining the Update File**

- 1. Download the most recent system file (System.bin) from YOKOGAWA GS610 Web page (http://tmi.yokogawa.com/products/generators-sources/sourcemeasure-units/gs610-source-measure-unit/) to your PC.
- 2. Connect the PC and the GS610 using a USB cable.
- 3. Copy the system file (System.bin) to the volatile disk (GS610RAM).

#### **Executing the Firmware Update**

- 1. Press **MISC** to display the MISC menu.
- 2. Press the **System** soft key.

3. Press the **Next 1/2** soft key.

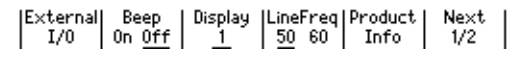

#### 4. Press the **FirmwareUpdate** soft key.

The system file automatically opens and the update operation is carried out. If a system file does not exist on the GS610RAM, an error message is displayed.

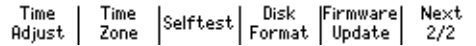

5. When the update operation is complete, a message prompting you to power cycle the GS610 appears. If the message is displayed, cycle the GS610 power.

#### **Note**

- Do not turn the power OFF after you select FirmwareUpdate until the system is completely written. If you do, the GS610 may malfunction. • When the system firmware is updated, all of the data files stored on the GS610RAM are
	- cleared. Be sure to move important data files to a different directory in advance.

#### **Explanation**

When updating the system firmware, the most recent file must be stored on the GS610RAM in advance.

You can download the system file from YOKOGAWA website.

Check the site at the following URL:

**http://tmi.yokogawa.com/products/generators-sources/source-measure-units/ gs610-source-measure-unit/**

# **17.6 Recommended Replacement Parts**

The one-year warranty applies only to the main unit of the instrument (starting from the day of delivery) and does not cover any other items nor expendable items (items which wear out). The replacement period for expendable items varies depending on the conditions of use. Refer to the table below as a general guideline. Contact your nearest YOKOGAWA dealer to have parts replaced.

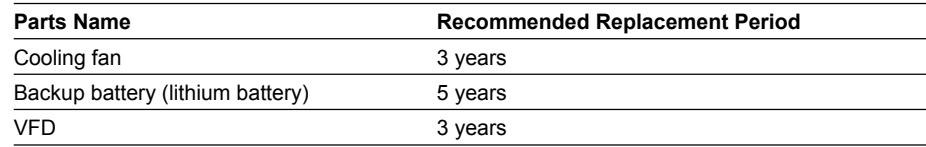

# **18.1 Source Section**

#### **DC Voltage Source**

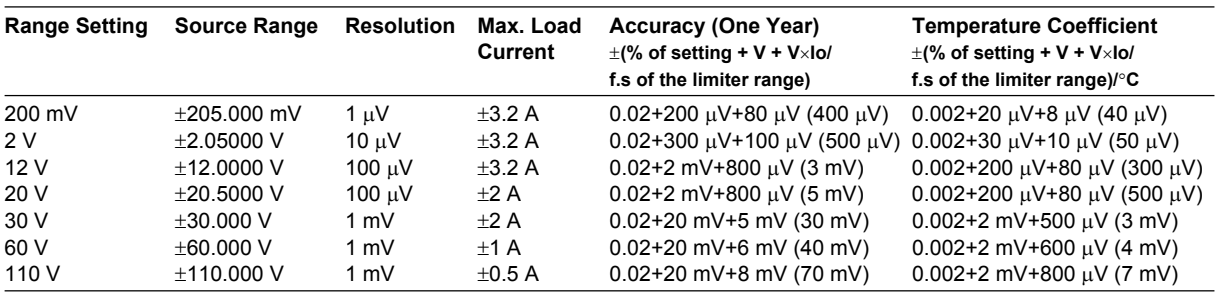

Accuracy: One year accuracy at 23±5°C.

Temperature coefficient: Add the temperature coefficient at 5 to 18°C and 28 to 40°C.

The values inside the parentheses are those when the limiter range is 3 A.

#### **DC Current Source**

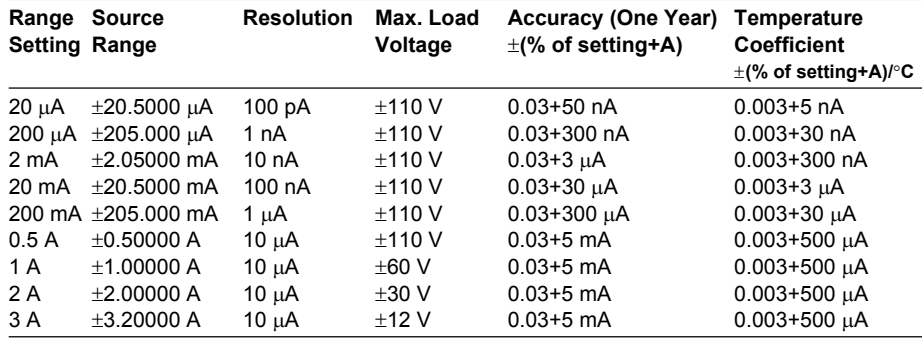

Accuracy: One year accuracy at 23±5°C.

Temperature coefficient: Add the temperature coefficient at 5 to 18°C and 28 to 40°C.

### **Current Limiter**

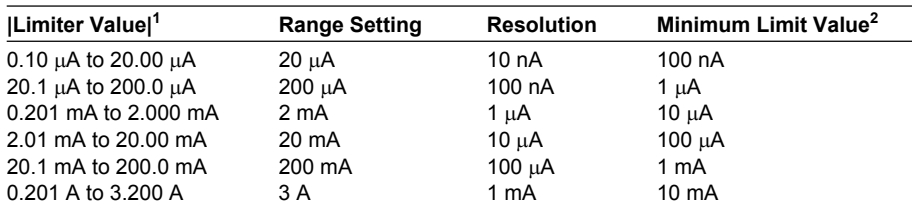

1 When tracking is OFF, |Hi| or |Lo|, whichever is greater.

2 Minimum value when tracking is OFF.

#### **Voltage Limiter**

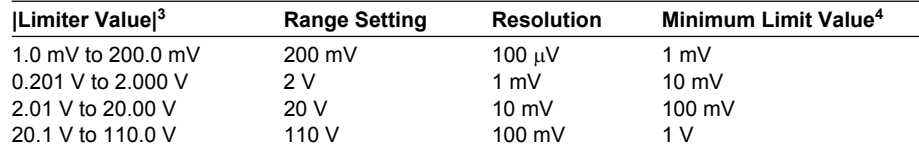

3 When tracking is OFF, |Hi| or |Lo|, whichever is greater.

4 Minimum value when tracking is OFF.

# **Response Time (Typical)**

#### **Voltage Source**

100  $\mu$ s: Time to reach within  $\pm$ 0.1% of the setting<sup>1</sup>

(at 20 V range setting with the source and limiter settings at maximum values and with a pure resistive load with a load factor of 25%)

- 1 Measure delay needed for the measured voltage to reach  $\pm 0.1\%$  in pulse source mode with the pulse base value set to zero.
- 1 Integration time:  $250 \mu s$

#### **Current Source**

400 µs: Time to reach within  $\pm 1\%$  of the setting<sup>2</sup>

(at 20 A range setting with the source and limiter settings at maximum values and with a pure resistive load)

- 2 Measure delay needed for the measured current to reach  $\pm 1\%$  in pulse source mode with the pulse base value set to zero.
- 2 Integration time: 250 µs

### **Output Noise (Typical)**

8 mVp-p (DC to 20 MHz) (with 2 V source range setting and at 1 A limiter range)

# **18.2 Measurement Section**

#### **Voltage Measurement**

**Integration Time of 16.66 ms/20 ms, 100 ms, or 200 ms**

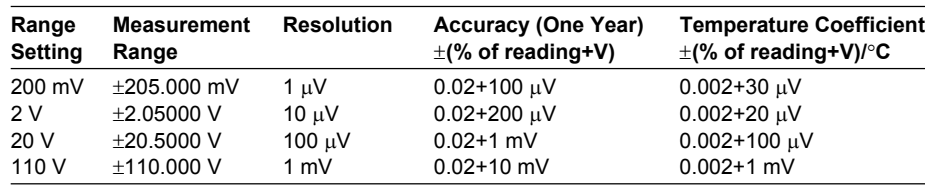

#### **Integration time of 4 ms, 1 ms, or 250** µ**s**

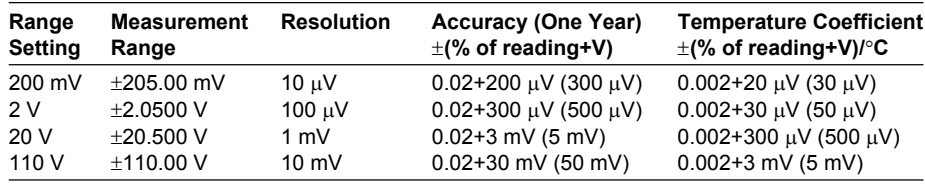

Accuracy: One year accuracy at 23±5°C with auto zero turned ON.

Temperature coefficient: Add the temperature coefficient at 5 to 18°C and 28 to 40°C. Values inside the parentheses are those when those when the integration time 1 ms or 250 µs.

#### **Current Measurement**

#### **Integration Time of 16.66 ms/20 ms, 100 ms, or 200 ms**

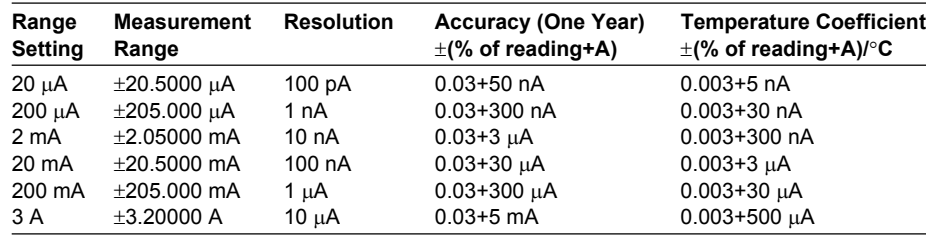

#### **Integration time of 4 ms, 1 ms, or 250** µ**s**

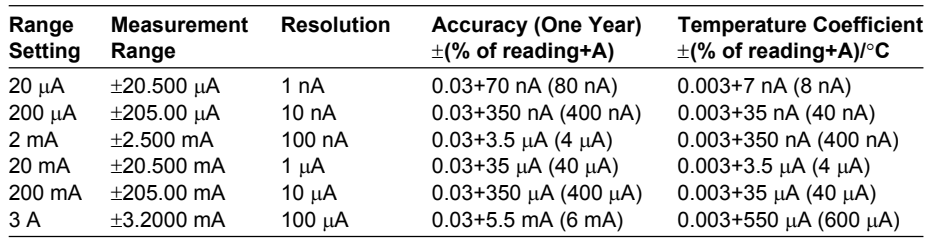

Accuracy: One year accuracy at 23±5°C with auto zero turned ON.

Temperature coefficient: Add the temperature coefficient at 5 to 18°C and 28 to 40°C. Values inside the parentheses are those when those when the integration time 1 ms or 250 µs.

# **18.3 Functions**

# **Source**

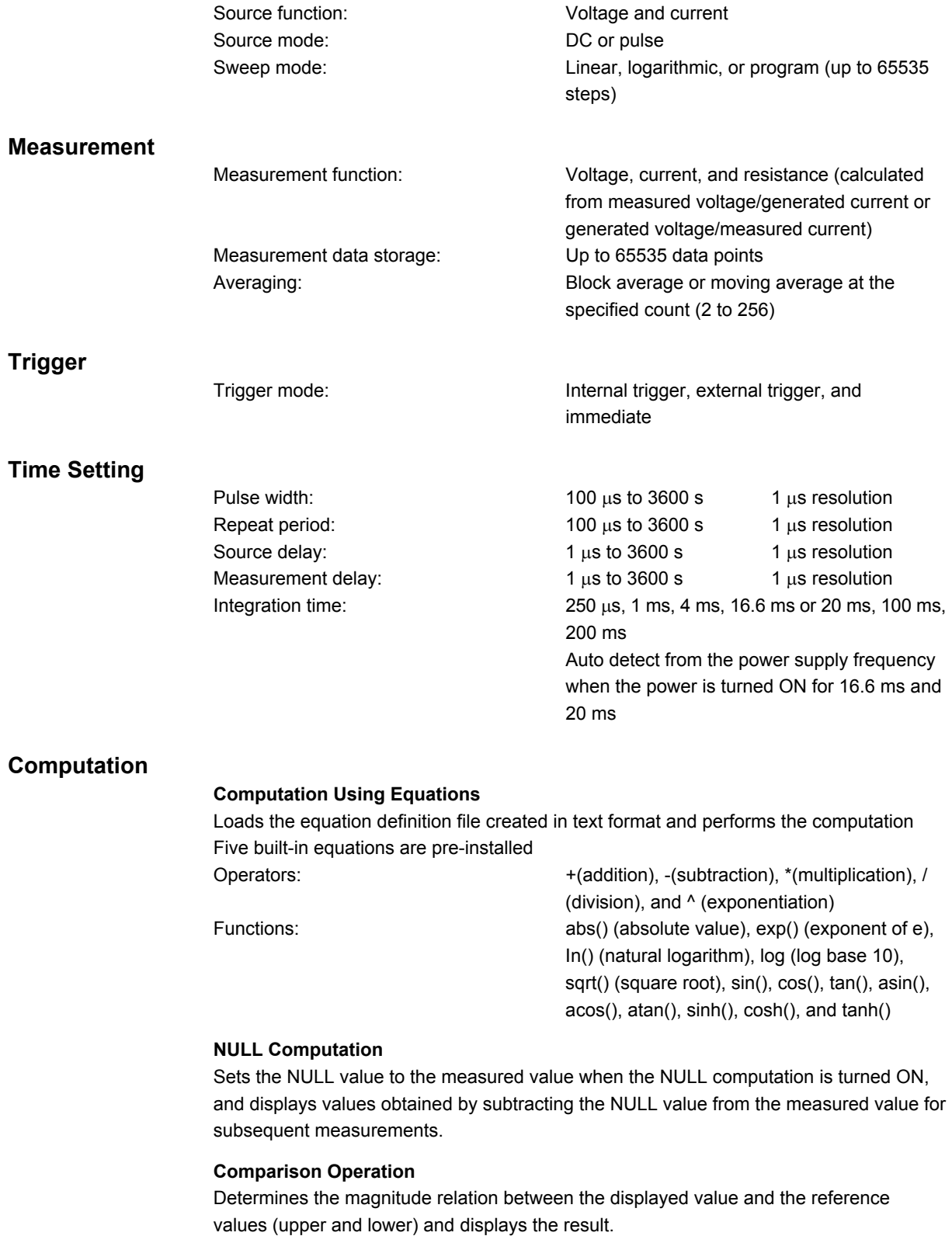

# **18.4 External Input/Output Section (TRIG/SWEEP/ CTRL IN and OUT)**

Input/output level: TTL Minimum pulse width:  $10 \mu s$  or greater

Connector type: BNC connector, D-Sub 15-pin receptacle I/O logic format: Negative logic, falling edge

# **18.5 Interface**

#### **GP-IB Interface**

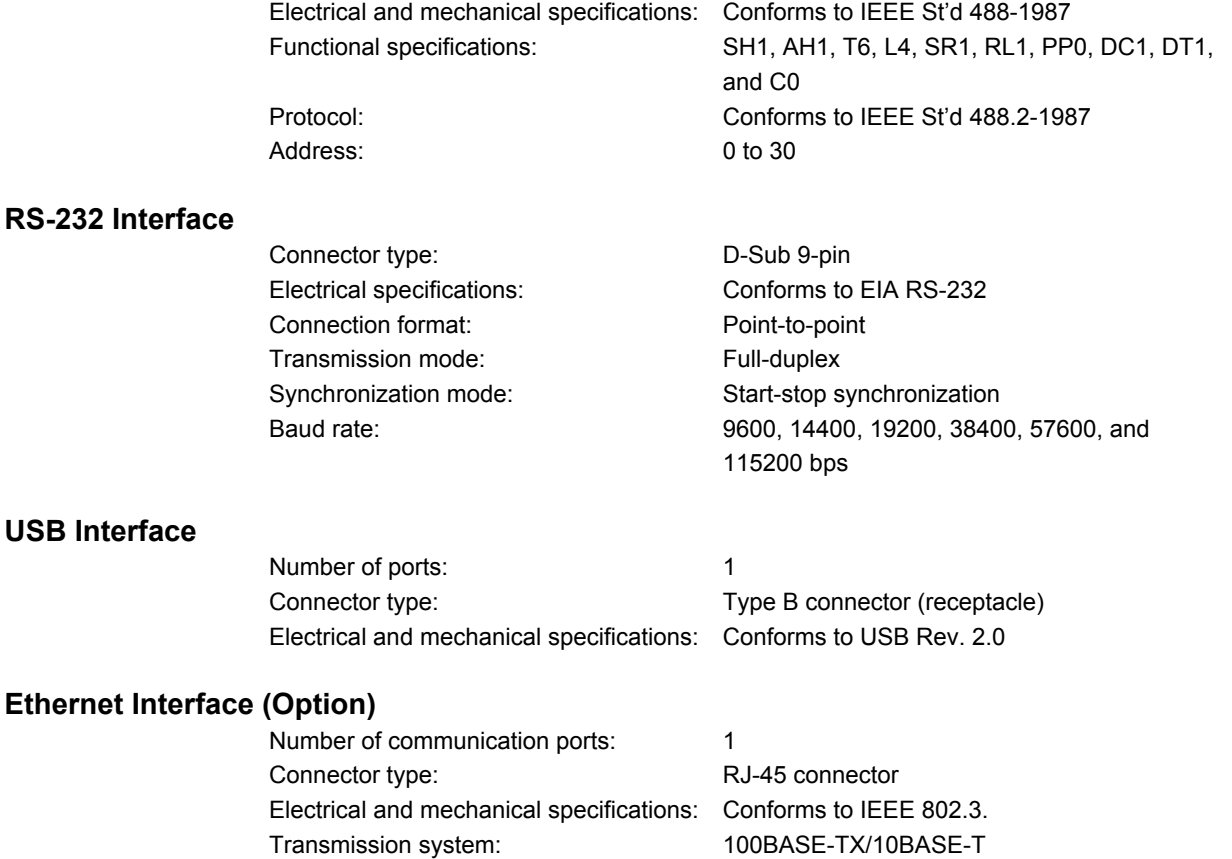

Data rate: 100 Mbps/10 Mbps

# **18.6 General Specifications**

### **Safety Standards1**

#### **Complying standard**

EN61010-1, EN61010-2-030 Overvoltage category (Installation category) II2 Measurement category Other $(O)^3$ Pollution degree 24

# **Emissions1**

#### **Complying standard**

- EN61326-1 Class A
- EN55011 Class A, Group 1
- EN61000-3-2 Class A
- EN61000-3-3
- EMC Regulatory Arrangement in Australia and New Zealand
- Korea Electromagnetic Conformity Standard ( 한국 전자파적합성기준 )
- This is a Class A product. In a domestic environment this productmay cause radio interference in which case the user may be required to take adequate measures.

#### **Cable condition**

#### **• Output terminal**

Use a measurement lead (758933, red and black 1pc, length: 1 m) of the standard accessories for connection.

Connection of sense terminal at the time of 4 terminal connection also recommends use of this cable. (Use a cable of length 1 m or less.)

**• BNC IN/OUT terminal**

For connection, use a BNC cable that is better than or equivalent to the 1.5D-QEW BNC cable.<sup>5</sup>

**• ETHERNRT port**

Use a five or more-category LAN cable for connection.

**• USB port**

Use a cable corresponding to USB 2.0 (Hi-speed USB) for connection.<sup>5</sup>

**• GP-IB connector**

Use a GP-IB (IEEE488) cable for connection.

- **• EXT I/O connector**
	- Use a shielded cable for connection.<sup>5</sup>
- **• SERIAL (RS-232) connector**

Use a RS-232 shielded cable for connection.

#### **Immunity1**

#### **Complying standard**

EN61326-1 Table26

**• Immunity influence**

Within the measured value ±20% of range

**• Test condition**

100-V range, DC sourse mode, limit: ±0.5 A, resistance under measurement: 220 Ω, local sense (2W)

However, a cable is connected also to sense terminal and others are set up at the factory default setup.

(Cable conditions examined on the same conditions as emission.)

#### **Environmental standard**

#### **Compliant standard**

EN50581 Monitoring and control instruments including monitoring and control instruments.
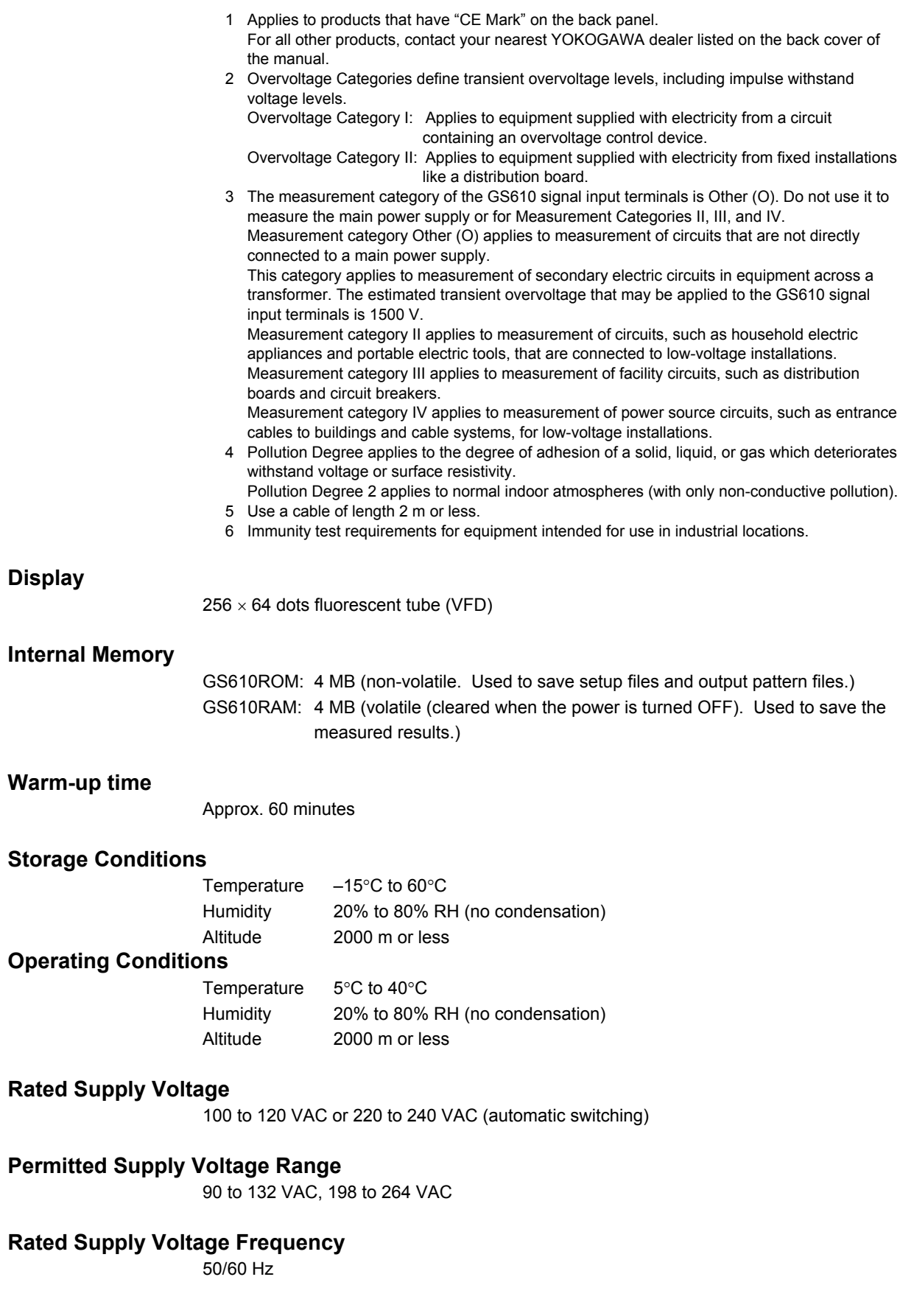

**Specifications**

**16**

**17**

**18**

#### **Permitted Supply Voltage Frequency Range**

48 Hz to 63 Hz

#### **Maximum Allowable Input Voltage**

Between Hi SENSE and Lo SENSE and between Hi OUTPUT and Lo OUTPUT ±110 Vpeak Between Hi SENSE and Hi OUTPUT and between Lo SENSE and Lo OUTPUT ±1 Vpeak

#### **Maximum Power Consumption**

Approx. 200 VA

#### **Maximum Common-Mode Voltage**

Between source (measurement) terminal and case  $\pm 250$  Vpeak

#### **External Dimensions**

Approx.  $213(W) \times 132(H) \times 400$  (D) mm excluding projections.

#### **Weight**

Approx. 7 kg

#### **Key Lock**

Key lock can be set.

#### **Recommended Calibration Period**

1 year

#### **Standard Accessories**

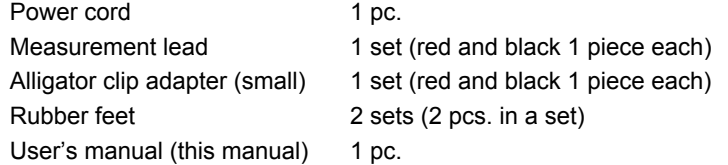

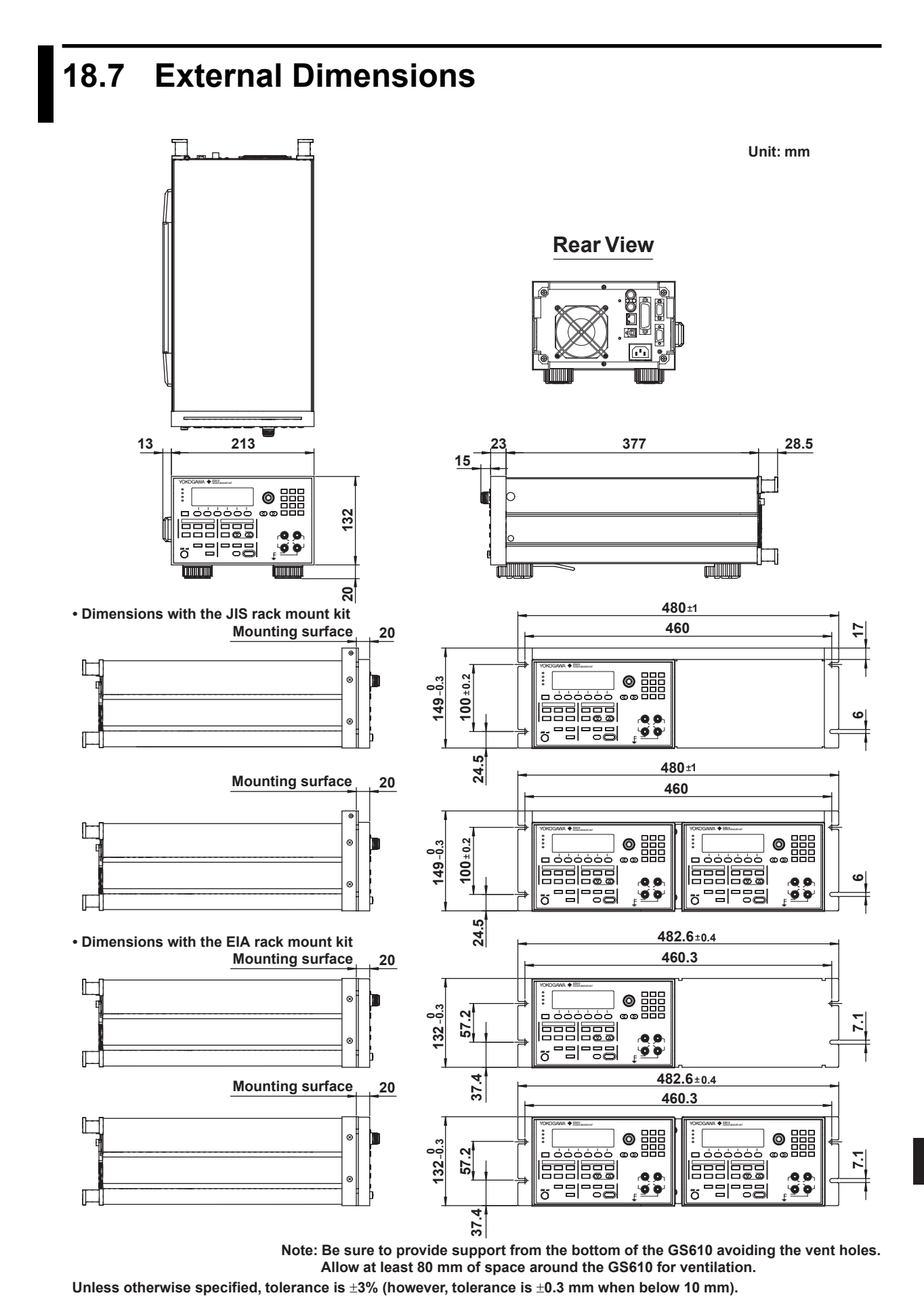

**IM 765501-01E 18-9**

**Specifications**

**16**

**17**

**18**

# **Appendix 1 Computation Definition Specifications**

Computation (MATH) can be performed by creating a text file (equation definition file) containing equations and statements similar to BASIC on a PC, (2) placing the file in the MATH directory on the GS610ROM disk, and (3) selecting the file on the GS610.

#### **File Format**

The file is a text file consisting of statements. To write multiple lines of statements, use a line feed code (CR, LF, or CR+LF) for the delimiter. However, in the case of a compound statement described later, the line feed code is parsed as a delimiter of the statement composing the compound statement.

Variables, constants, and functions are not case-sensitive. You can arbitrarily insert blank lines between statements for better readability. You can enter arbitrary blank characters (spaces or tabs) between variables, constants, literals, operators, and functions.

If multiple statements are written, the statements are basically executed in ascending order of line numbers. Statements for substituting initial values into internal variables are executed only in the following cases.

- First computation after the output is turned ON.
- First computation after the sweep operation is started.
- First computation after the computation is turned ON.
- First computation after the equation definition file is reselected.

If the total number of variables, constants, literals, operators, functions, and branches in a statement exceeds 256 or the total number of variables, constants, literals, operators, functions, and branches in the definition file exceeds 1024, the GS610 generates the following error indicating that the definition is too complex to be handled. "101: Too complex expression"

If a syntax error exists in the definition, the GS610 generates the following error, and the definition is not selected.

"100: Expression syntax error"

#### **Statements**

The following types of statements are available.

- Statement for computing measured values
	- M = <expression>
	- The result of <expression> is displayed as the measured result.
- Statement for computing the next source value
	- S = <expression>
	- The result of <expression> is used as the next source value.
- However, this cannot be used simultaneously with a sweep operation.
- Statement for substituting values into internal variables
	- $X =$  <expression>
	- Y = <expression>
	- Z = <expression>
	- The result of <expression is substituted into internal variable X, Y, or Z.
- Statement for substituting initial values into internal variables
	- $X0 =$  <expression>
	- $Y0 =$  <expression>
	- Z0 = <expression>

The result of <expression is substituted as an initial value into internal variable X, Y, or Z.

- This substitution statement is carried out at the time as specified in "File Format."
- IF Statement
	- IF <expression> THEN <statement>
	- If the result of <expression> is not zero, <statement> is executed.
	- IF <expression> THEN <statement1> ELSE <statement2>

If the result of <expression> is not zero, <statement1> is executed. If the result is zero, <statement2> is executed.

• Compound statement { <statement1> <delim> <statement2> <delim> .... } <delim> = CR/LF/CR+LF

Used when executing multiple statements in a IF statement. The statements are executed in order.

- Command execution statement
	- @<string>

Executes the string following the @ character as a communication command. However, query commands cannot be used.

- Comment statement
- // comment

Characters following two consecutive slashes up to the line feed are considered a comment statement and are discarded.

#### **Expression**

An expression is made up of the combination of variables/constants/literals and operators/functions. The order of expressions can be changed by enclosing the expression you wish to prioritize with parentheses. The order of precedence (the order in which the operators are evaluated in a compound expression) is described later.

#### **Variables**

- M: Measured value
- S: Source value
- T: Time stamp equivalent to GMT in 1  $\mu$ s resolution (unit is seconds)
- M[n]: The current measured value to the measured value 15 measurements in the past (before the computation) specified by n in the range of 0 to –15
- S[n]: The current source value to the source value 15 source cycles in the past specified by n in the range of 0 to -15
- T[n]: The current time stamp to the time stamp 15 cycles in the past specified by n in the range of 0 to –15
- I: Source value or measured value that is a current.
- V: Source value or measured value that is a voltage.
- A: Parameter A
- B: Parameter B
- C: Parameter C
- X: Internal variable X
- Y: Internal variable Y
- Z: Internal variable Z
- J: Counter Cleared to 0 when the statement for substituting initial values into internal variables is executed and incremented for subsequent computations.

#### **Constants**

- PI: Ratio of the circumference 3.1415926...
- E: The base of the natural logarithm 2.7182818...

#### **Literals**

Integer, fixed-point real number, and floating-point real number Example 1.0 0.1234 -1.2345E-1

#### **Strings**

Characters enclosed with double quotations Used as a command execution statement or as a parameter for MKTIME(). Example @":SOURCE:VOLTAGE:LEVEL 12.5V" MKTIME("2005/12/25 18:30")

#### **Operators**

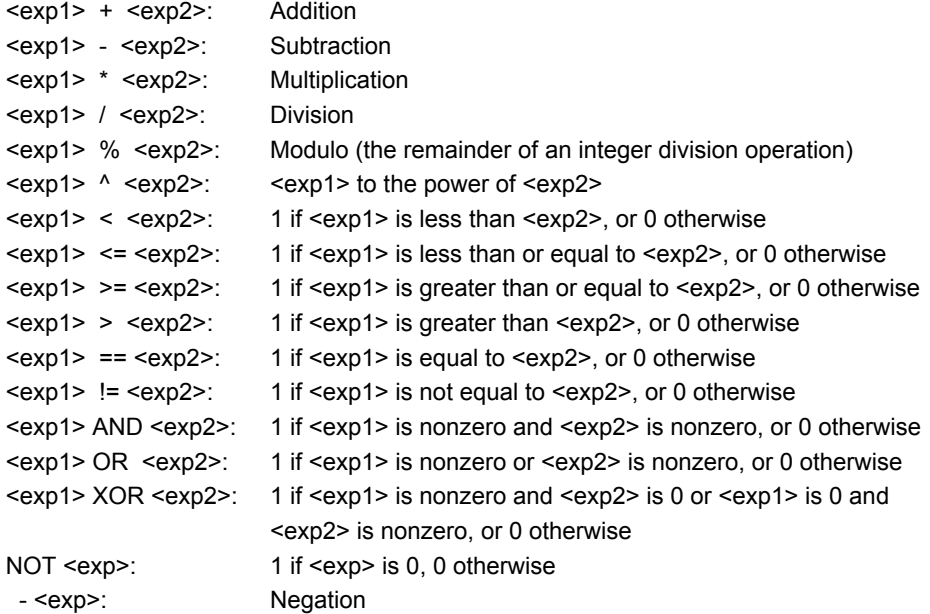

#### **Functions**

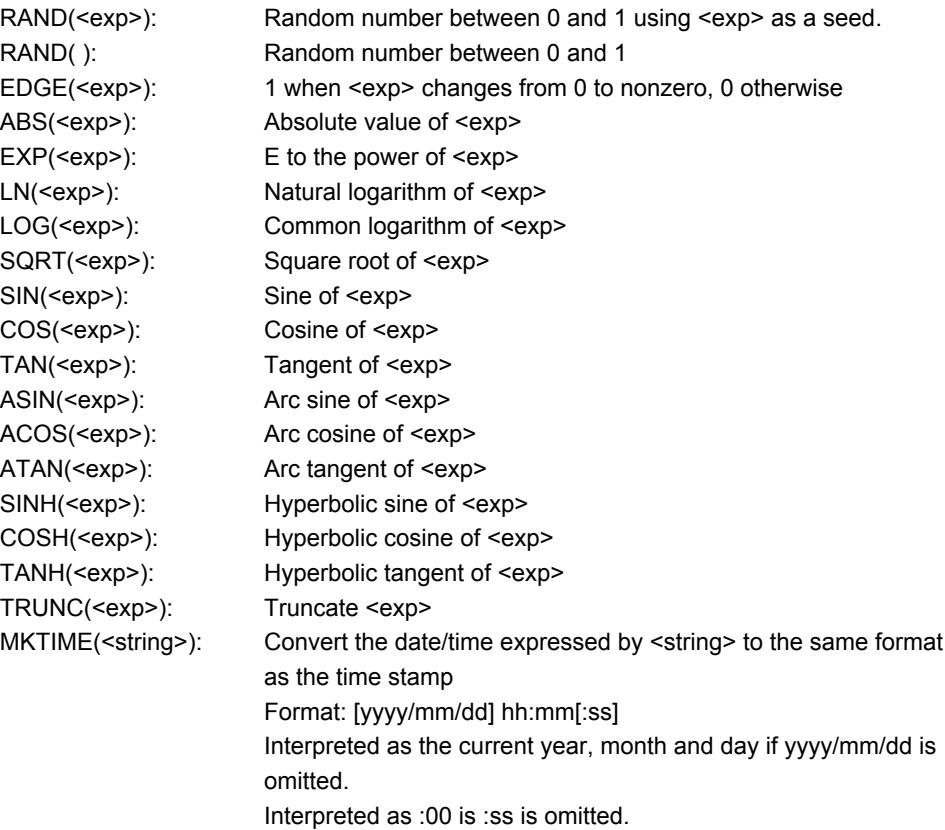

#### **Order of Precedence**

Expressions with higher order of precedence (larger value) are evaluated first.

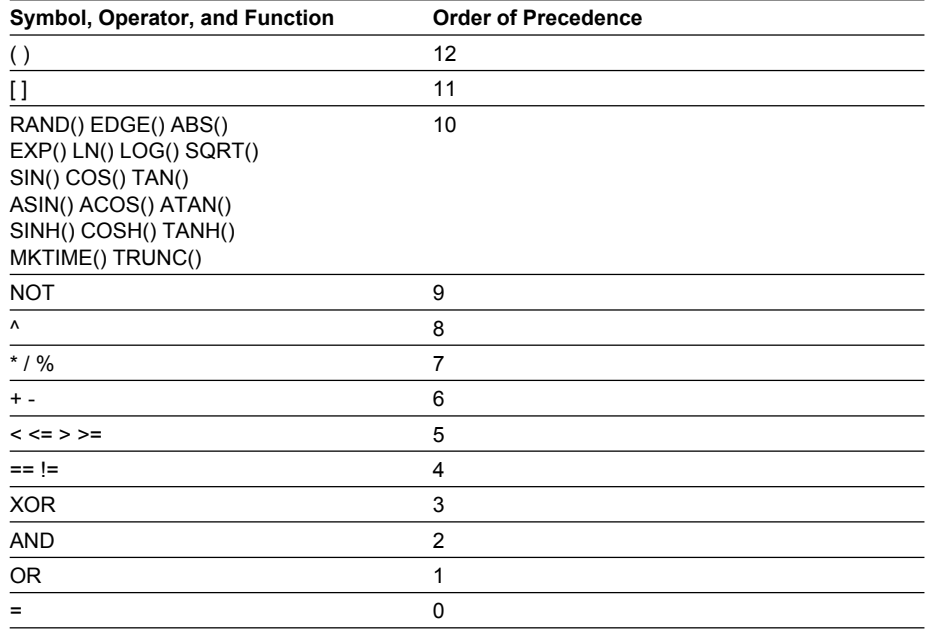

# **Appendix 2 Application Examples**

### **Evaluation of the Static Characteristics of a Transistor**

#### **• VCE-IC Characteristics Evaluation**

The V<sub>CE</sub>-I<sub>C</sub> characteristics of a transistor can be measured using the GS610 program sweep mode.

#### **Details of Operation**

Measures collector current  $I_c$  when collector-emitter voltage  $V_{CE}$  is varied with base current  $I_B$  fixed.

#### **Connection example for measurements**  $I<sub>C</sub>$ **C** m *Ic IB* **= Constant Result file PC GS610 No.1**  $I_{\text{B}}$ **B**  $\Omega$ **AVERAGE 789 4 WIRE KEY LOCK USB REMOTE <sup>0</sup> . <sup>+</sup> -** *VCE* **GS610 No.2 STORE AUTO RANGELIMIT MENU SOURCE SENSE OUTPUT 0 REGALL MATH NULL MAX 1V POWER MISC TIME MAX789 456 123 SENSE OUTPUT MENU SOURCE REGALL MATH NULL** .... **OUTPUT CONTROL MAX 1V POWER MISC TIME Sweep pattern file <sup>E</sup> E**

#### **Key Points in the Operation and Setting**

- Transferring the pattern files and measurement result data files using the USB storage function: See section 6.6, "Program Pattern File" and 4.3, "USB Storage Function."
- Saving the measurement result data using the storage function: See section 9.1, "Storing the Measured Results."

#### **Connection Procedure**

- 1. Connect the first GS610 between the collector and the emitter of the transistor.
- 2. Connect the second GS610 between the base and the emitter of the transistor.
- 3. Connect the first GS610 to a PC using the USB cable.

#### **Preparation**

1. Create a sweep pattern (source pattern) used to vary collector-emitter voltage  $V<sub>CE</sub>$  of the transistor using a general-purpose spreadsheet application on your PC. (If the amount of voltage change is constant, you can also use the linear sweep (see section 6.1, "Setting the Log or Linear Sweep").)

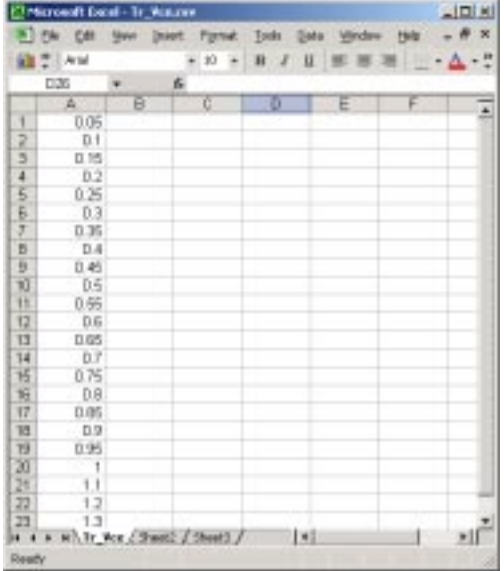

- 2. Save the pattern sweep data that you created in step 1 to a file in CSV format.
- 3. Transfer (Copy) the pattern sweep data file to the internal memory (GS610ROM) of the first GS610 via the USB.
- 4. Set each GS610 as follows:

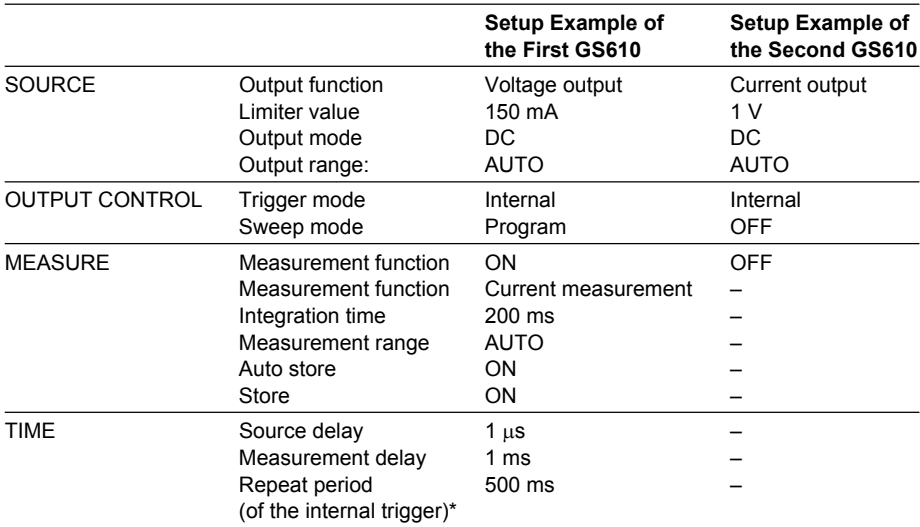

Repeat period of the internal trigger > Output delay + measure delay + integration time +  $\alpha$ .  $(\alpha$  = Time caused by range change, calibration, and so on)

**App**

#### **Source and Measurement**

- 1. Use the second GS610 to supply a constant current  $I_B$  (base current) across the base and the emitter of the transistor.
- 2. Use the first GS610 to apply the voltage pattern created in step 1 in "Preparation" as collector-emitter voltage  $V_{CE}$  of the transistor (see section 6.2, "Setting the Program Sweep"), and measure collector current IC.
- 3. A file containing the source voltage pattern and measured results is created in the internal volatile memory (GS610RAM) of the first GS610 (See section 9.1, "Storing the Measured Results").
- 4. Transfer (Copy) the measurement result file from the GS610RAM of the first GS610 to the PC via the USB.
- 5. Display the graph of the measured results using a general-purpose spreadsheet application on your PC.

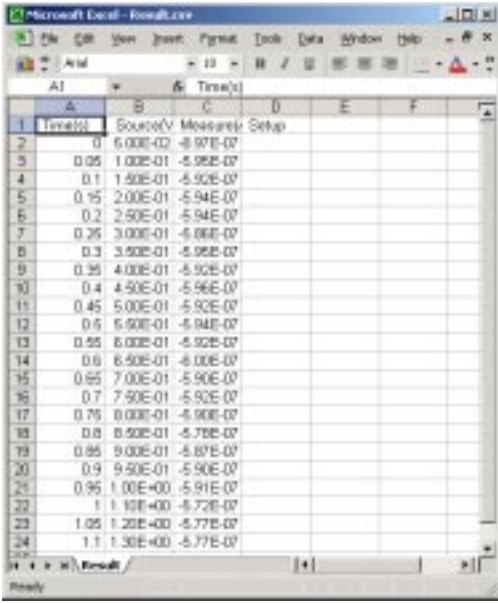

#### **• I<sub>B</sub>-I<sub>C</sub> Characteristics Evaluation**

The I<sub>B-Ic</sub> characteristics of a transistor can be measured by synchronizing two GS610s.

#### **Details of Operation**

Measures collector current  $I_c$  when base current  $I_B$  is varied with collector-emitter voltage V<sub>CE</sub> fixed using two synchronized GS610s.

#### **Connection example for measurements**

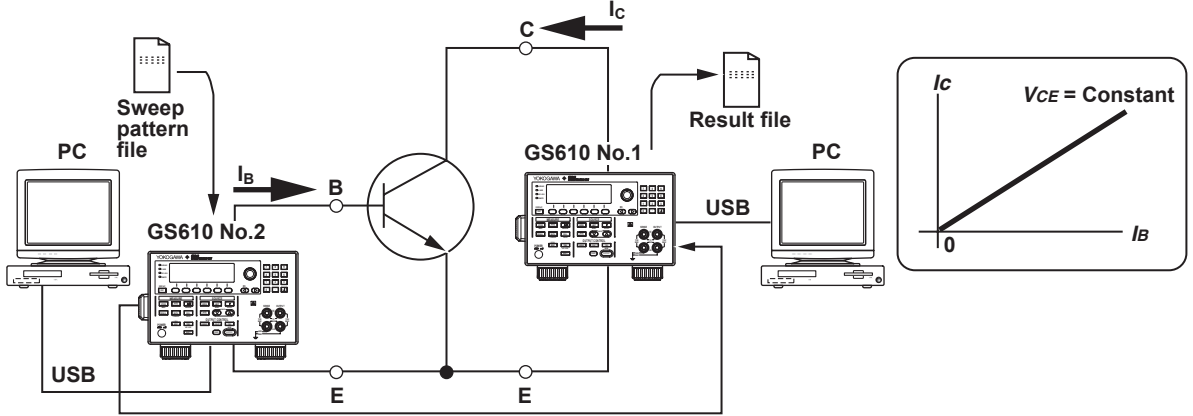

**Synchronization operation control signal**

#### **Key Points in the Operation and Setting**

- Synchronizing two GS610s: See section 10.2, "Synchronized Operation."
- Transferring the pattern files and measurement result data files using the USB storage function: See section 6.6, "Program Pattern File" and 4.3, "USB Storage Function."
- Saving the measurement result data using the storage function: See section 9.1, "Storing the Measured Results."

#### **Connection Procedure**

- 1. Connect the first GS610 between the collector and the emitter of the transistor.
- 2. Connect the second GS610 between the base and the emitter of the transistor.
- 3. Connect TRIG IN on the rear panel of the first GS610 to TRIG OUT on the rear panel of the second GS610 (see section 10.2, "Synchronized Operation.").
- 4. Connect each GS610 to a PC using a USB cable (see section 4.3, "USB Storage Function).

#### **Preparation**

1. Create an arbitrary sweep pattern file for varying base current  $I_B$  of the transistor using a general-purpose spreadsheet application on your PC.

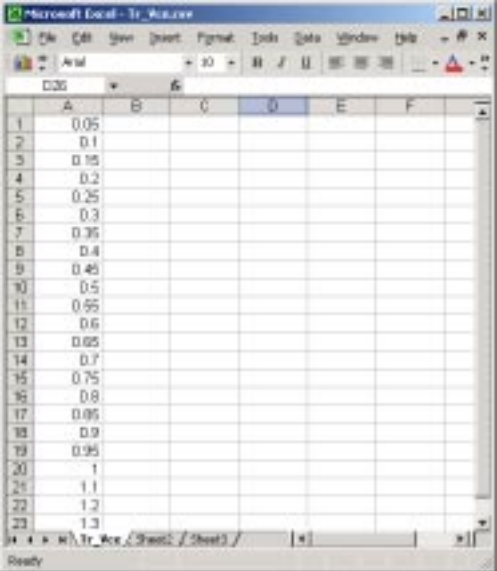

- 2. Save the data that you created in step 1 to a file in CSV format.
- 3. Transfer (Copy) the pattern sweep data file to the internal memory (GS610ROM) of the second GS610 via the USB.
- 4. Set each GS610 as follows:

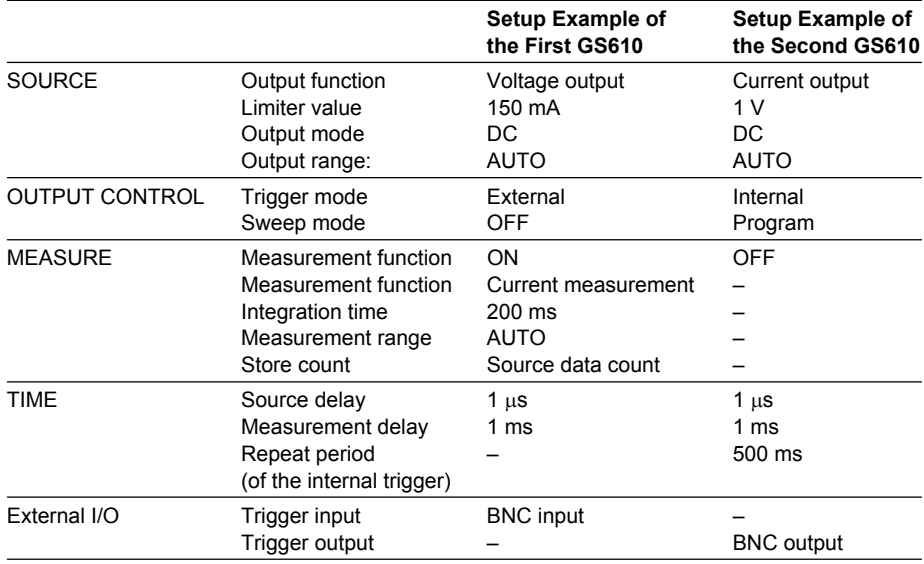

#### **Source and Measurement**

- 1. Use the first GS610 to apply a constant voltage  $V_{CE}$  across the collector and the emitter of the transistor.
- 2. Use the second GS610 to supply current pattern  $I_B$  (base current) that you created in step 1 of "Preparation" across the base and the emitter of the transistor. The first GS610 measures collector current  $I<sub>C</sub>$  by synchronizing to the current pattern using the external trigger signal.
- 3. The measurement result data is created in the internal memory (GS610RAM) of the first GS610.

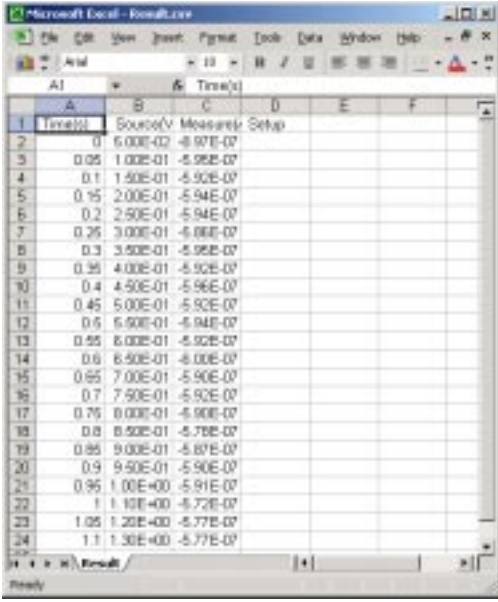

- 4. Transfer (Copy) the measurement result file in the internal memory (GS610RAM) of the first GS610 and the pattern file saved in the internal memory (GS610ROM) of the second GS610 to your PC via the USB.
- 5. Using a general-purpose spreadsheet application on your PC, save the sweep pattern and the measured results to a single file.

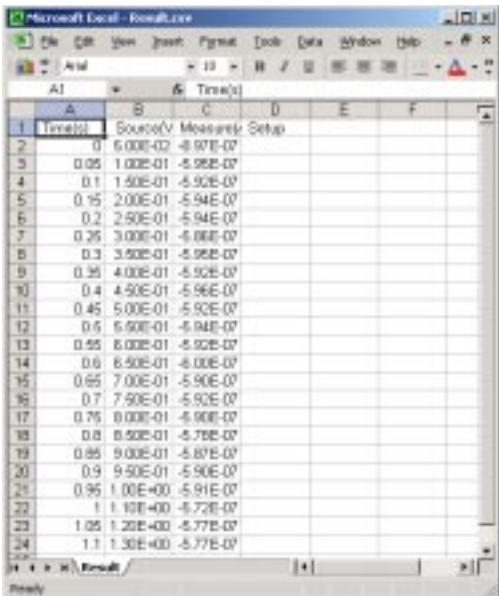

#### **Voltage Fluctuation Simulation of Electronic Devices and Sensors for Vehicles**

Transient signals can be generated (10 kS/s at the fastest) using the USB storage function of the GS610.

This section explains how to output from the GS610 real waveforms such as the fluctuation signal of an automotive power supply (12 V or 24 V).

#### **Key Points in the Operation and Setting**

- 1. Using real waveforms: See the user's manual that comes with your instrument such as YOKOGAWA's Digital ScopeCoder (DL750P).
- 2. Transferring the pattern files using the USB storage function: See section 6.6, "Program Pattern File" and 4.3, "USB Storage Function."

#### **• Example in which the real waveform of supply voltage fluctuation is reproduced via a PC**

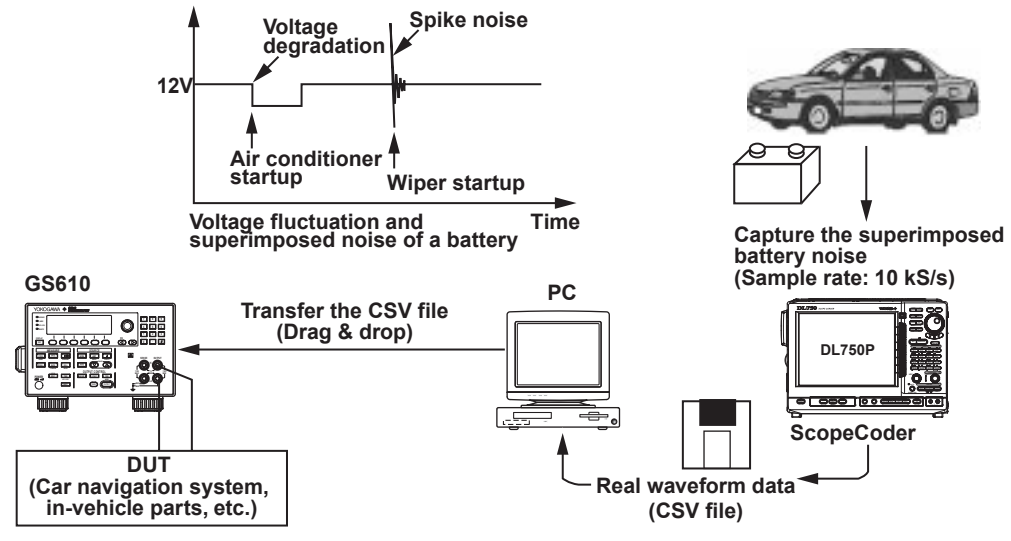

- 1. Measure the signal you wish to generate by simulation from the GS610 (the fluctuation signal of an automotive power supply in this example) using an instrument such as YOKOGAWA's Digital ScopeCoder (DL750P).
- 2. Save the measured data in CSV format to a storage medium (floppy disk or memory card).
- 3. Load the file you saved in step 2 to your PC.
- 4. Use a general-purpose spreadsheet application to edit the measured data as necessary.
- 5. Copy the measured data that was loaded in your PC to the internal memory of the GS610 (GS610ROM) via the USB.
- 6. Generate the output pattern that was copied to the GS610ROM from the GS610. The fastest output is 100 kS/s.
- **Example in which the real waveform of supply voltage fluctuation is set directly from the ScopeCoder (oscilloscope) and reproduced**

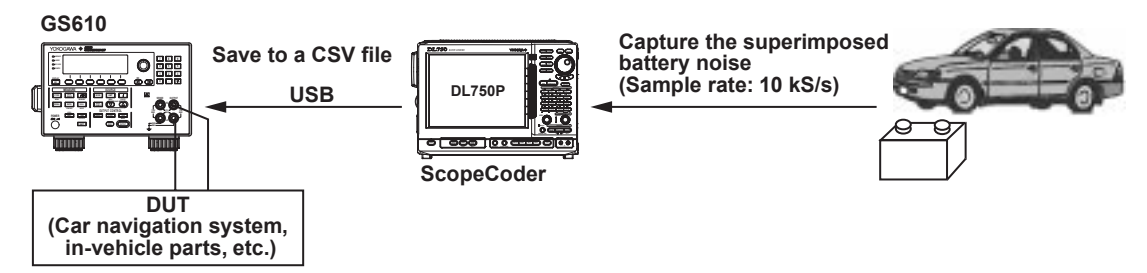

#### **Procedure**

- 1. Connect the GS610 and the DL750P via the USB.
- 2. Measure the signal you wish to generate by simulation from the GS610 (the fluctuation signal of an automotive power supply in this example) using an instrument such as YOKOGAWA's Digital ScopeCoder (DL750P).
- 3. Save the measured data to the internal memory (GS610ROM) of the GS610 in CSV format via the USB.
- 4. Generate the output pattern that was saved to the GS610ROM. The fastest output is 100 kS/s.

#### **Charge/Discharge Characteristics Measurement of Secondary Batteries (Lithium-Ion or Nickel-Hydride)**

The GS610 functions can be used to carry out charge/discharge characteristics tests of lithium-ion batteries, nickel-hydride batteries, etc.

In boost charge operation, constant current charge using large current of approximately 2C to 5C (2 to 5 times the battery capacity) is carried out. When the battery voltage reaches a specified level, the operation is switched to constant voltage charge. In constant voltage charge operation, the charge current gradually decreases. When it decreases to a specified value, the charge operation is stopped.

The Auto V/I function of the GS610 switches from battery voltage measurement to charge current measurement by synchronizing to the switching of the operation mode from constant current charge to constant voltage charge.

#### **• Charge Test**

#### **Details of Operation**

- 1. The GS610 generates constant current to the secondary battery and measures the voltage.
- 2. When the voltage of the secondary battery reaches the charge voltage, the GS610 switches from voltage measurement mode to current measurement mode.
- 3. When the measured current reaches a given value, the GS610 stops the output.

#### **Key Points in the Operation and Setting**

- 1. Switching the measurement function using the Auto V/I function: See section 7.7, "Turning Auto V/I ON/OFF."
- 2. Stopping the output using the computation function: See section 8.5, "User Defined Computation."
- 3. Saving the measured data using the storage function: See section 9.1, "Storing the Measured Results."

#### **Connection Procedure**

Connect the OUTPUT terminal to each end of the battery with cables. To carry out voltage measurements more accurately, use the remote sense (fourterminal) connection to connect the SENSE terminal to each end of the battery with cables.

**Connection example for measurements**

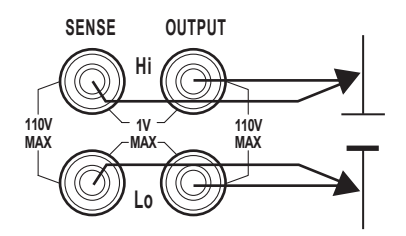

#### **Preparation**

Enable the AUTO V/I function that automatically switches from voltage measurement mode to current measurement mode when the measured voltage reaches a specified value. Set the GS610 as follows:

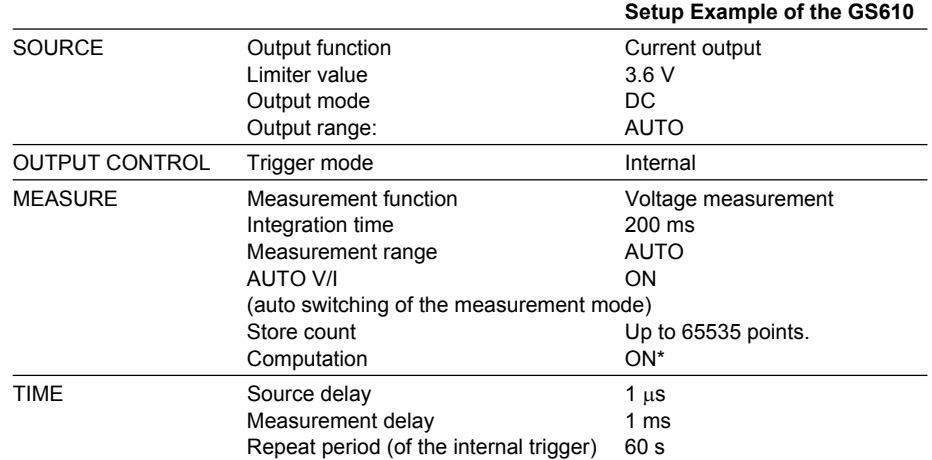

\* Equation Example

If (I<=10E-3) then{← Condition statement for when the current value is less than or equal to 10 mA

@":OUTPUT:STATS OFF"}←Turns the output OFF.

#### **Source and Measurement**

- 1. The GS610 generates constant current to the secondary battery and measures the voltage.
- 2. When the voltage of the secondary battery reaches the charge voltage, a limiter is activated, and the GS610 switches to current measurement mode.
- 3. Through the computation function, the GS610 turns the output OFF when the measured current reaches a given value. The source values and measured results are saved to a single file in the internal memory of the GS610 (GS610RAM).
- 4. Transfer (Copy) the measurement result file from the GS610RAM of the GS610 to the PC via the USB.
- 5. Display the graph of the measured results using a general-purpose spreadsheet application on your PC.

**Charging of a secondary battery**

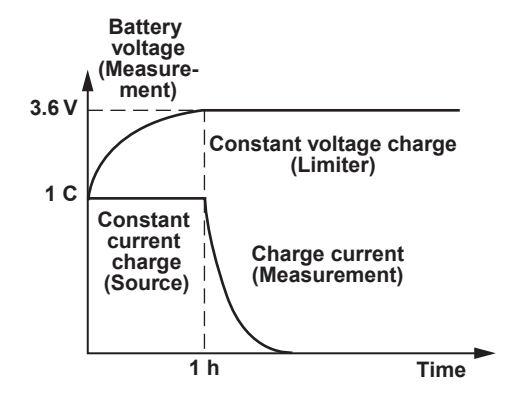

In the discharge simulation, the pulse current sink operation of the GS610 can be used to carry out constant current pulse discharge. The intermittent operation of mobile devices can be simulated.

The maximum number of measured data points that can be stored is 65535.

**App**

#### **• Discharge Test**

#### **Details of Operation**

The GS610 sinks the pulse current from the secondary battery and measures the voltage.

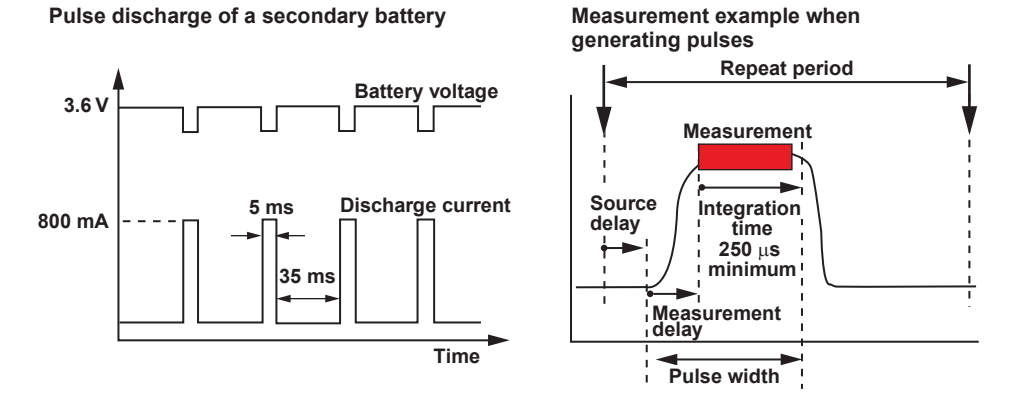

#### **Key Points in the Operation and Setting**

- 1. Pulse source (sink operation) and high-speed measurement: See section 5.5, "Setting the Pulse Source Mode."
- 2. Saving the measured data using the storage function: See section 9.1, "Storing the Measured Results."

#### **Connection Procedure**

Connect the OUTPUT terminal to each end of the battery with cables. To carry out voltage measurements more accurately, use the remote sense (fourterminal) connection to connect the SENSE terminal to each end of the battery with cables.

**Connection example for measurements**

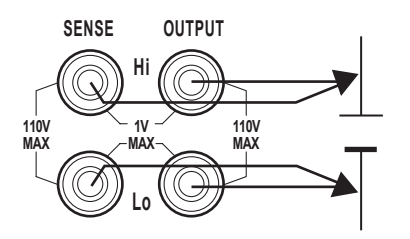

#### **Preparation**

Set the GS610 as follows:

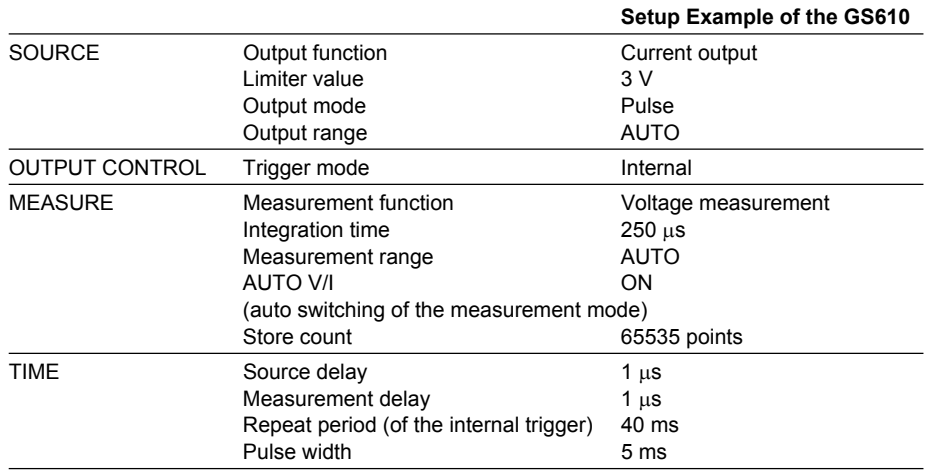

#### **Source and Measurement**

1. The GS610 outputs (sinks) the pulse current to the secondary battery and measures the voltage.

The source values and measured results are saved to a single file in the internal memory of the GS610 (GS610RAM).

2. Transfer (Copy) the measurement result file from the GS610RAM to the PC via the USB.

# **Appendix 3 Contents of the Factory Default Setup File (Default.txt)**

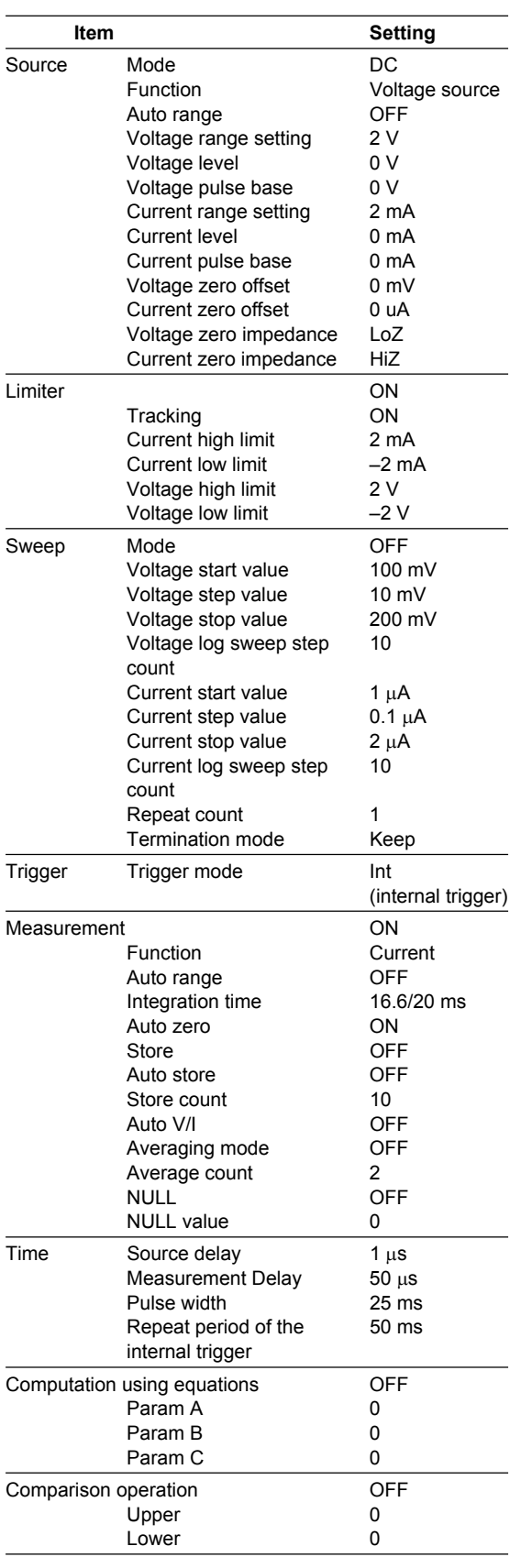

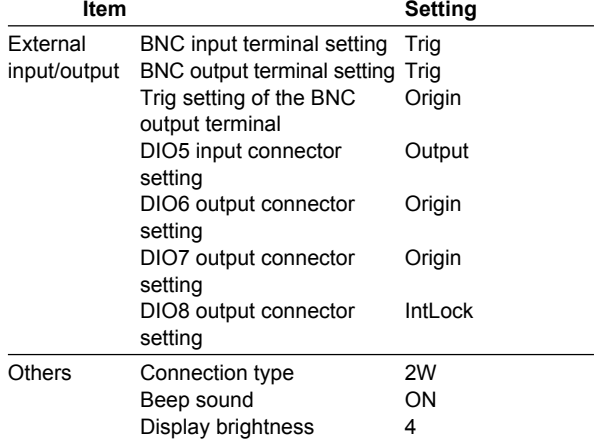

# Index

# **Symbols**

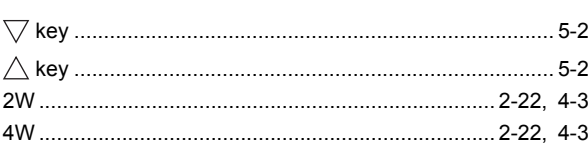

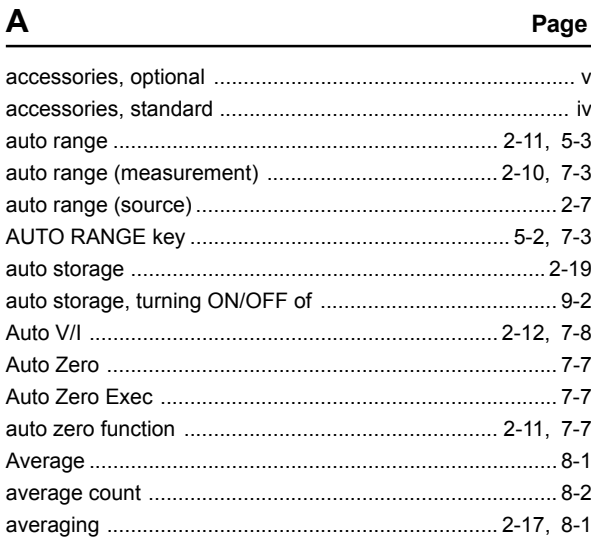

# $\overline{B}$

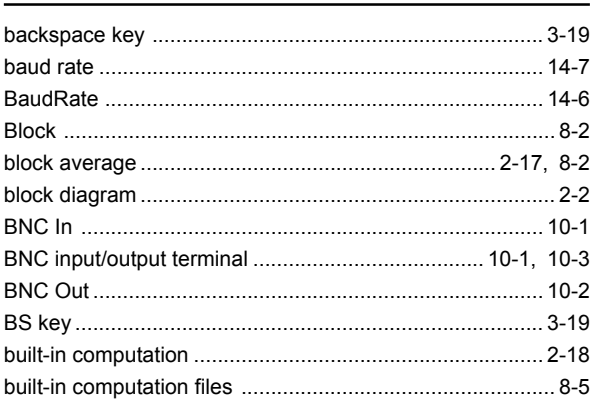

# $\mathbf C$

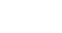

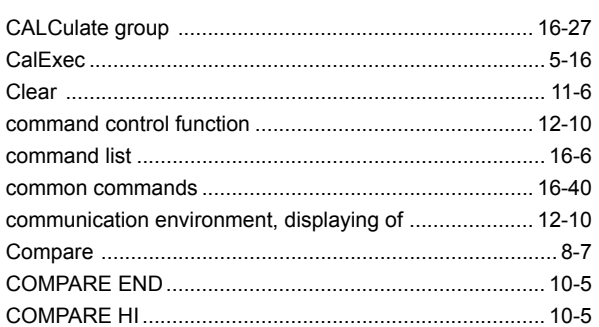

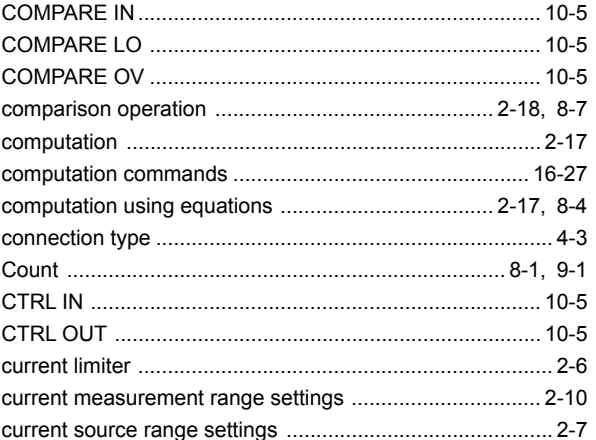

# $\mathbf D$

Page

Page

Page

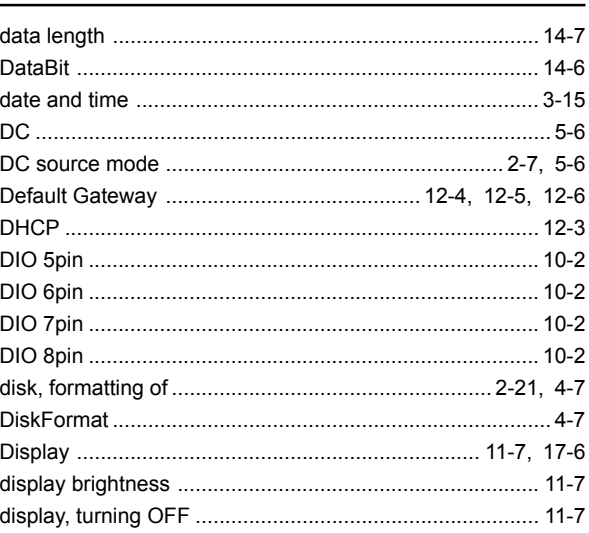

# E

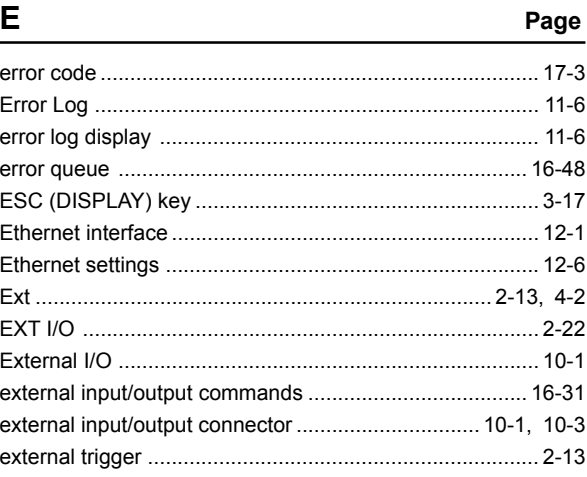

Index

Page

#### Index

#### $\mathsf{F}$ Page

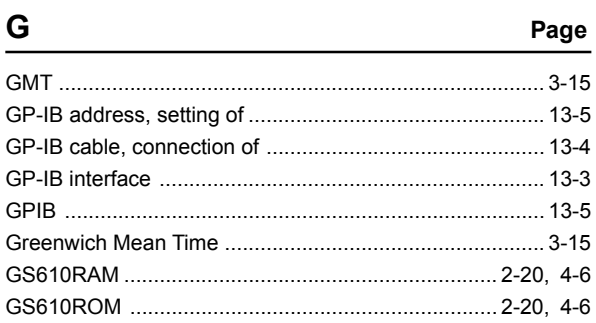

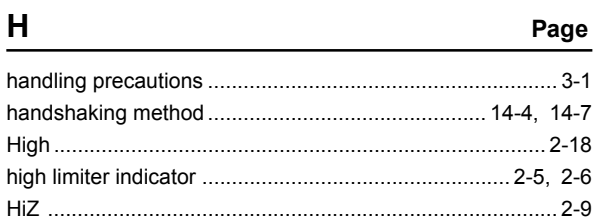

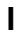

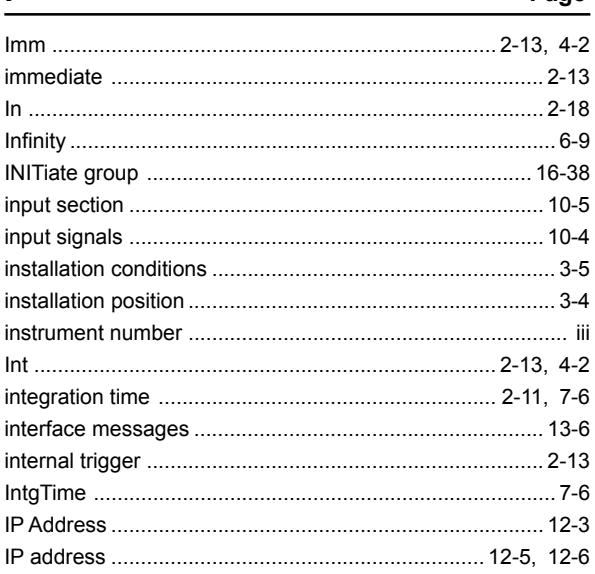

### $\pmb{\mathsf{K}}$

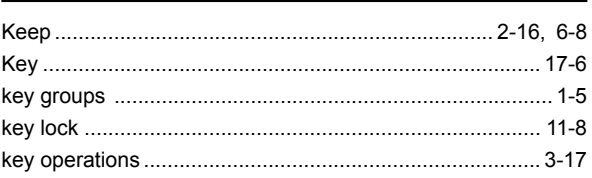

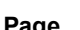

Page

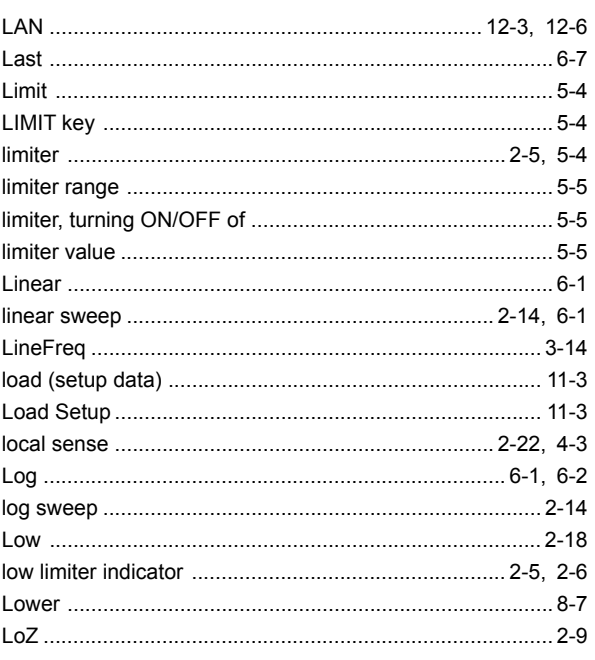

Page

Page

# M

L

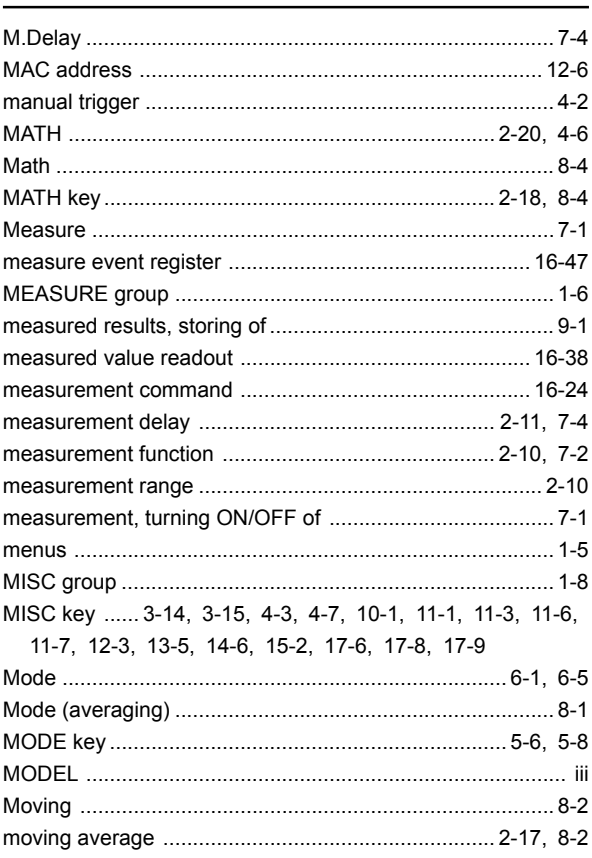

#### Index

Page

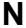

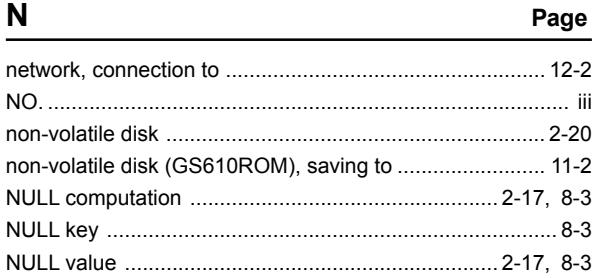

# $\mathbf{o}$

# Page

Page

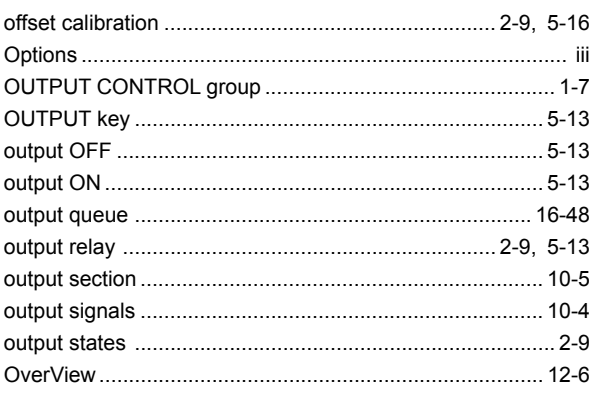

## $\overline{P}$

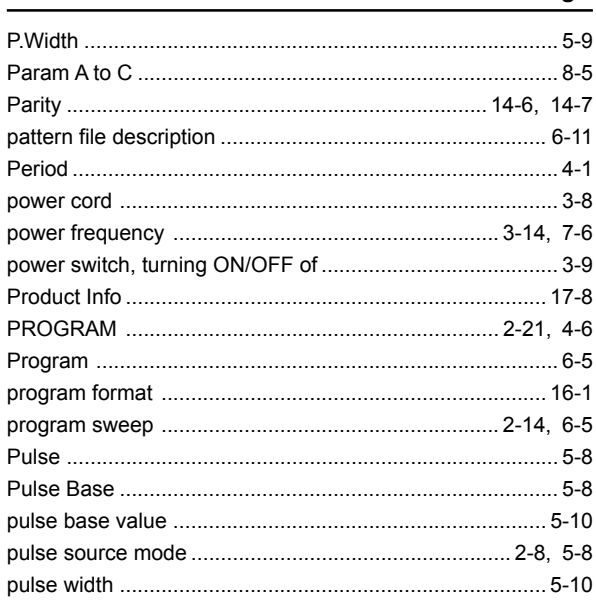

# $\mathsf{R}$

Page

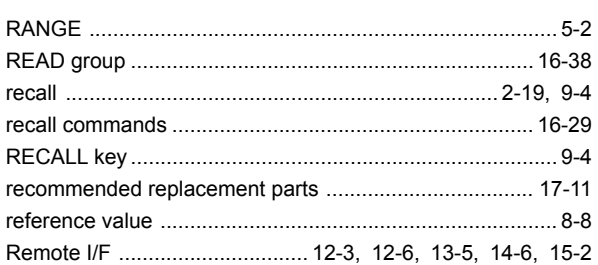

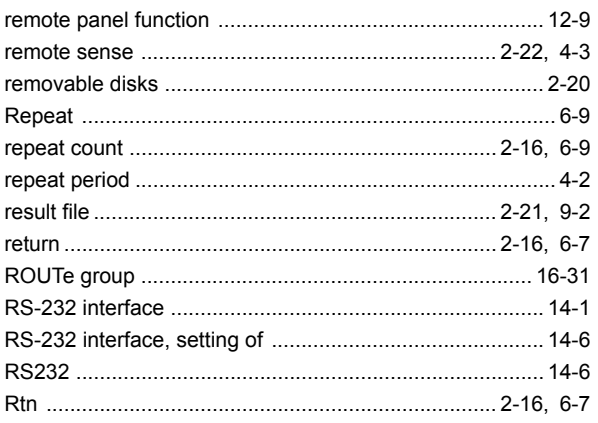

# $\mathbf S$

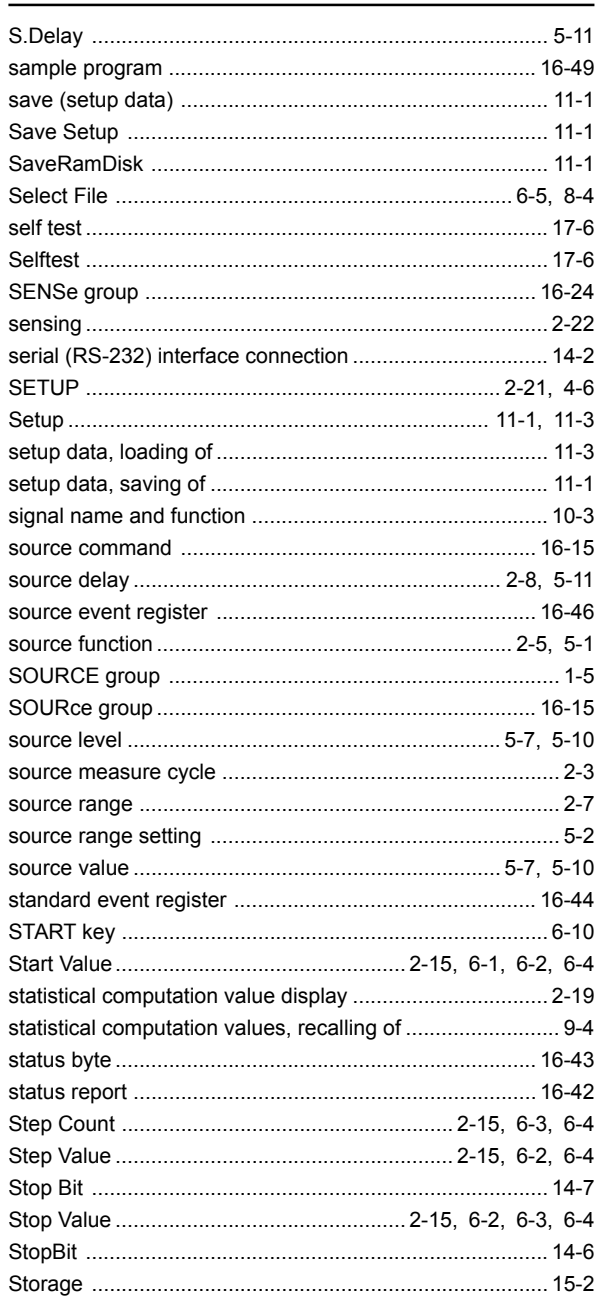

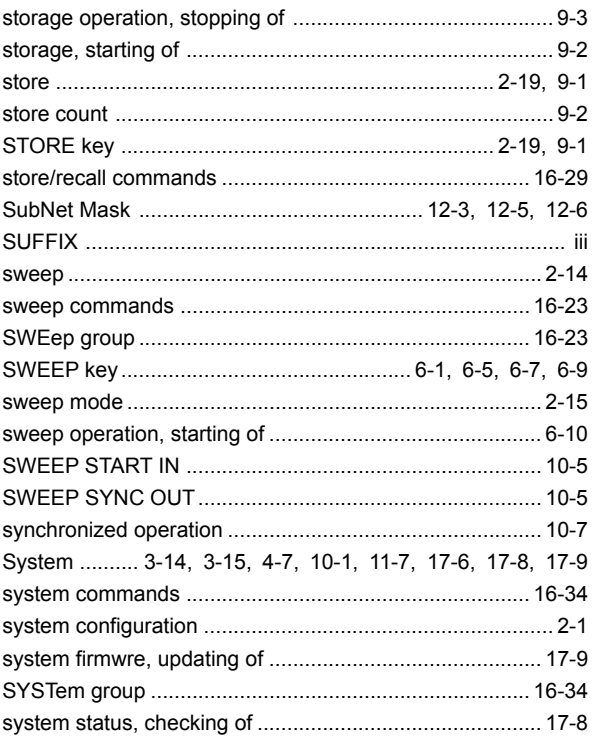

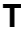

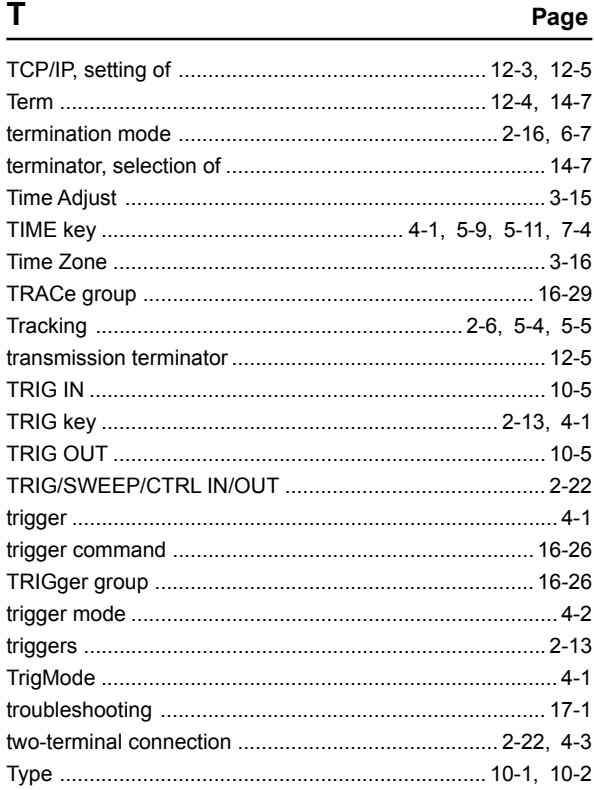

# $\overline{U}$

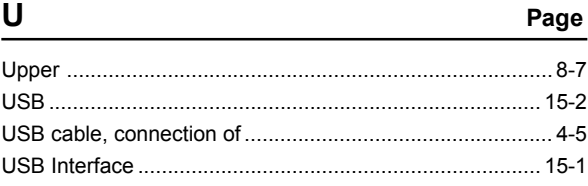

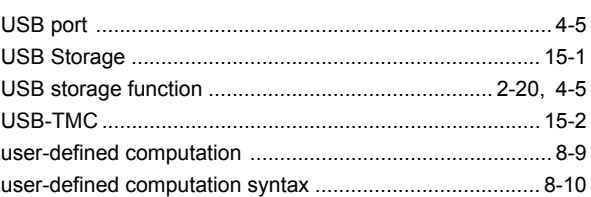

Page

Page

Page

# $\mathsf{V}$

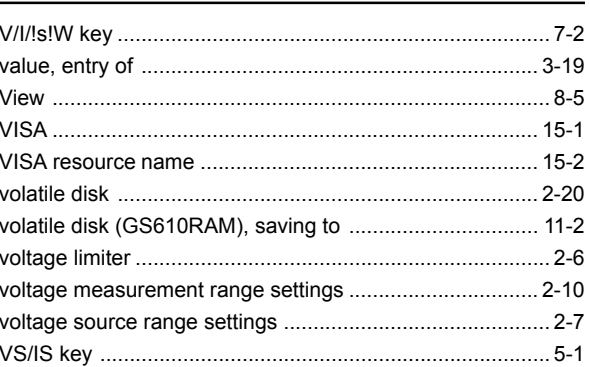

### W

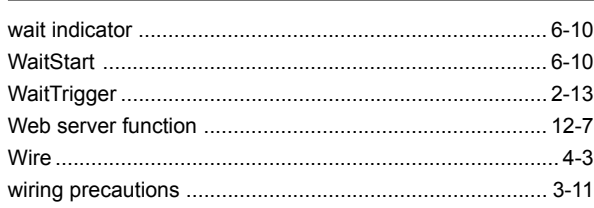

# $\overline{z}$

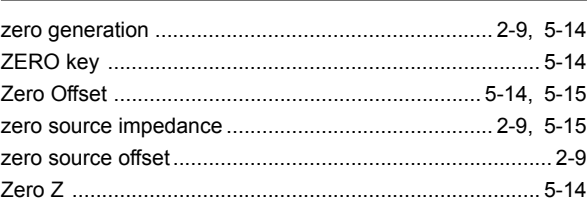